# HP Data Protector 8.00 Zero Downtime Backup Administrator's Guide

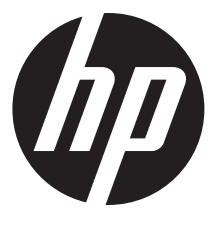

HP Part Number: N/A Published: June 2013 Edition: Second

#### © Copyright 2013 Hewlett-Packard Development Company, L.P.

Confidential computer software. Valid license from HP required for possession, use or copying. Consistent with FAR 12.211 and 12.212, Commercial Computer Software, Computer Software Documentation, and Technical Data for Commercial Items are licensed to the U.S. Government under vendor's standard commercial license.

The information contained herein is subject to change without notice. The only warranties for HP products and services are set forth in the express warranty statements accompanying such products and services. Nothing herein should be construed as constituting an additional warranty. HP shall not be liable for technical or editorial errors or omissions contained herein.

Intel®, Itanium®, Pentium®, Intel Inside®, and the Intel Inside logo are trademarks or registered trademarks of Intel Corporation or its subsidiaries in the United States and other countries.

Microsoft®, Windows®, Windows XP®, and Windows NT® are U.S. registered trademarks of Microsoft Corporation.

Adobe and Acrobat are trademarks of Adobe Systems Incorporated.

Java is a registered trademark of Oracle and/or its affiliates.

Oracle® is a registered US trademark of Oracle Corporation, Redwood City, California.

UNIX® is a registered trademark of The Open Group.

LiveVault® is a registered trademark of Autonomy Corporation plc.

## Contents

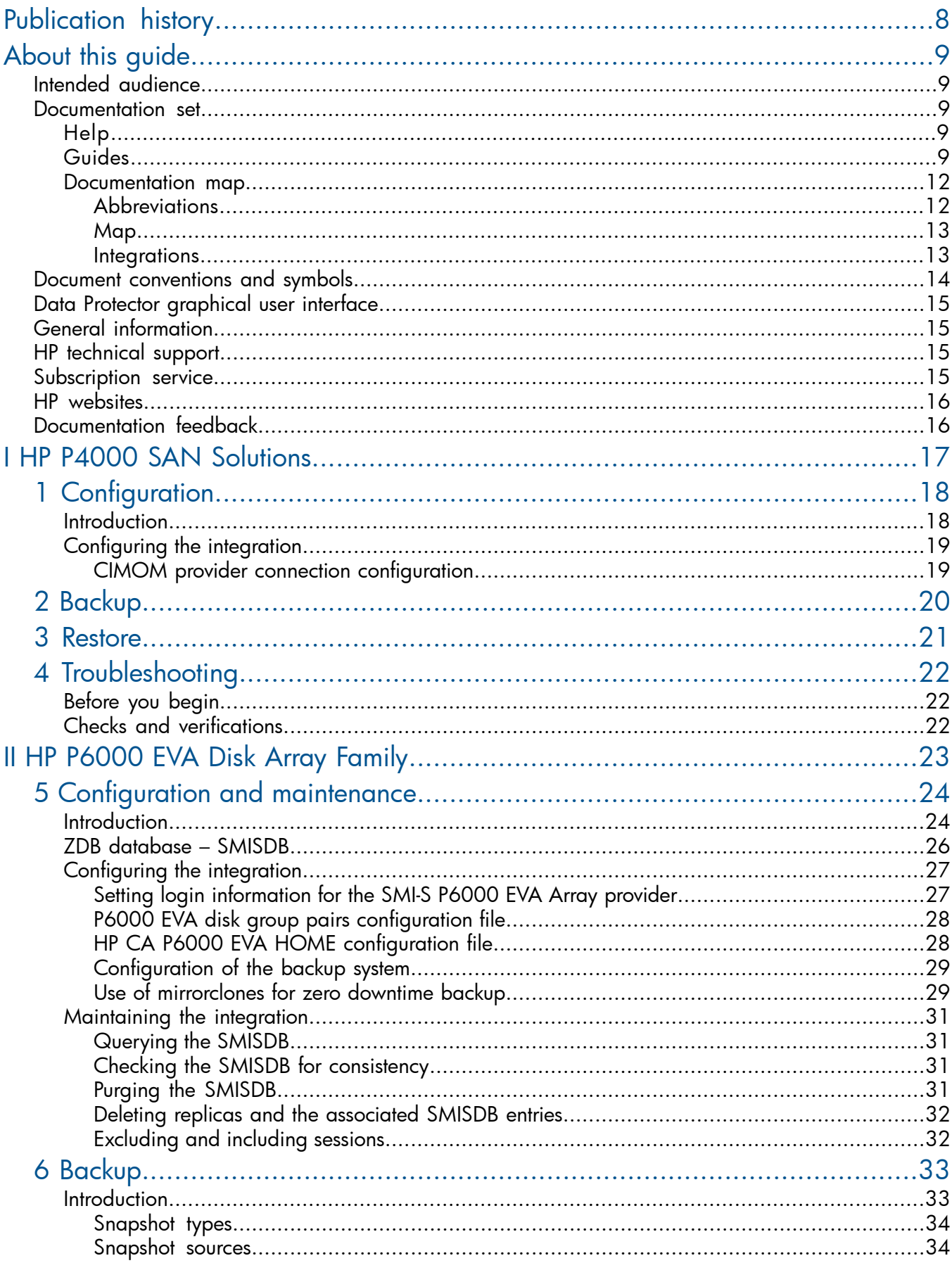

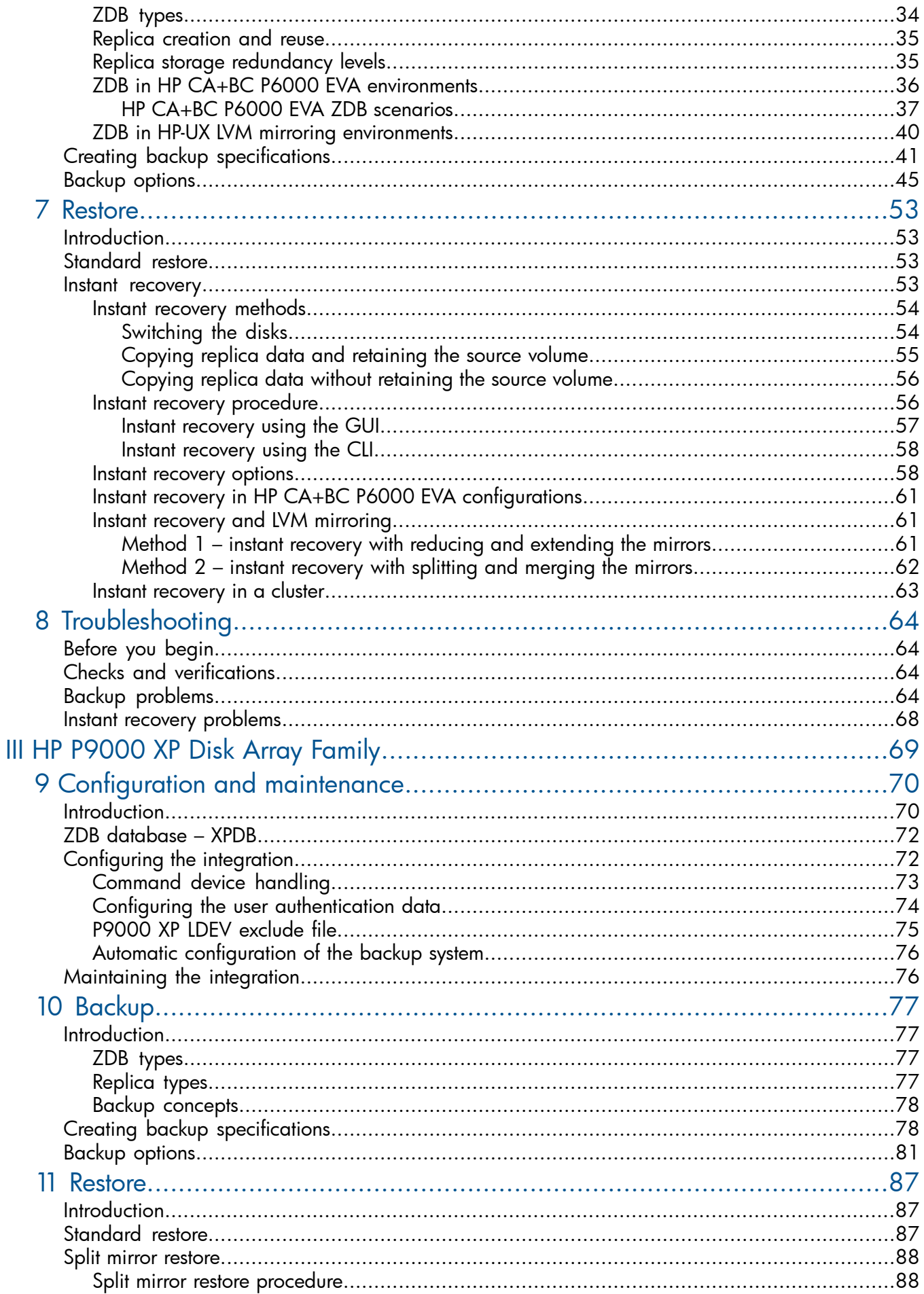

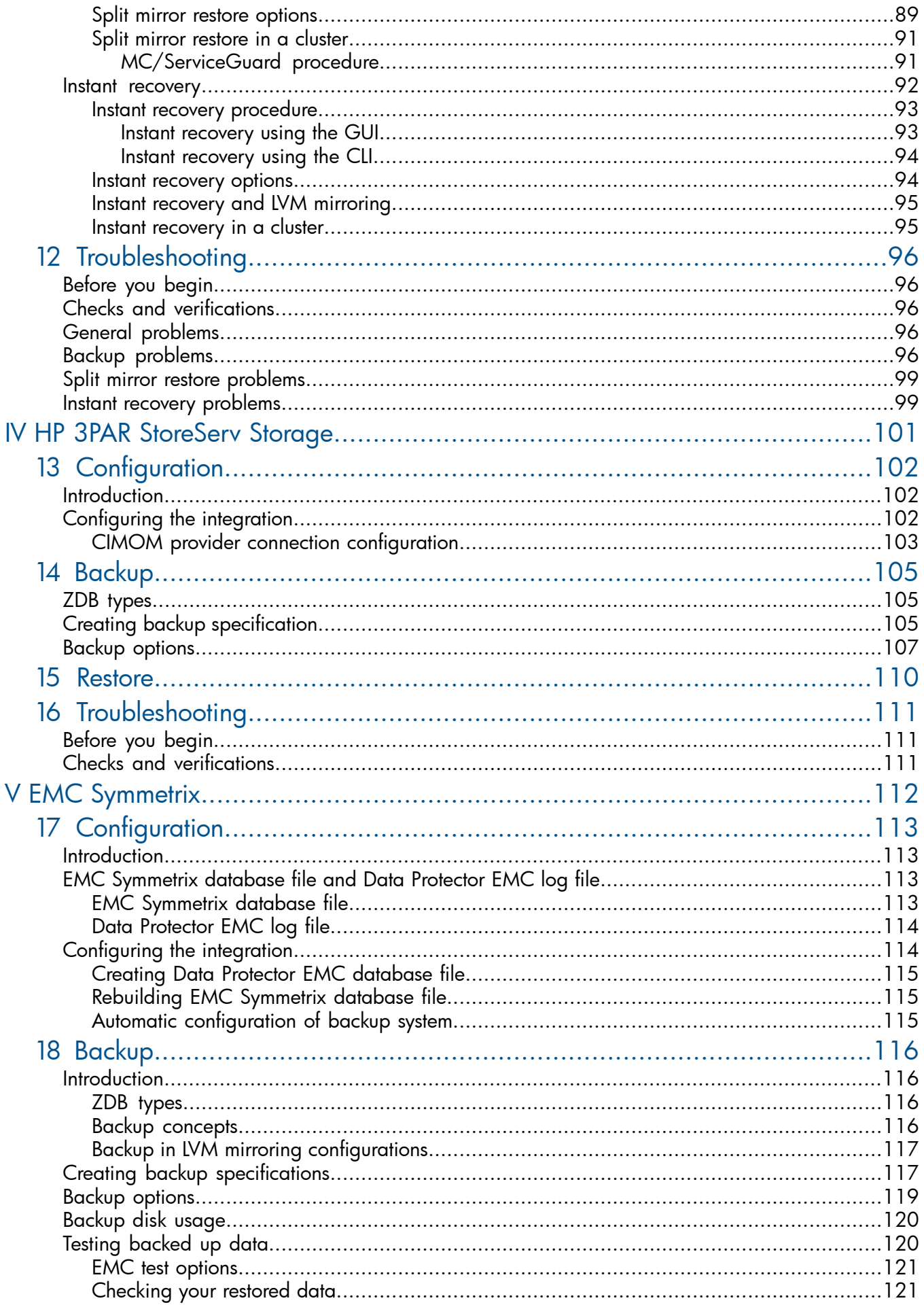

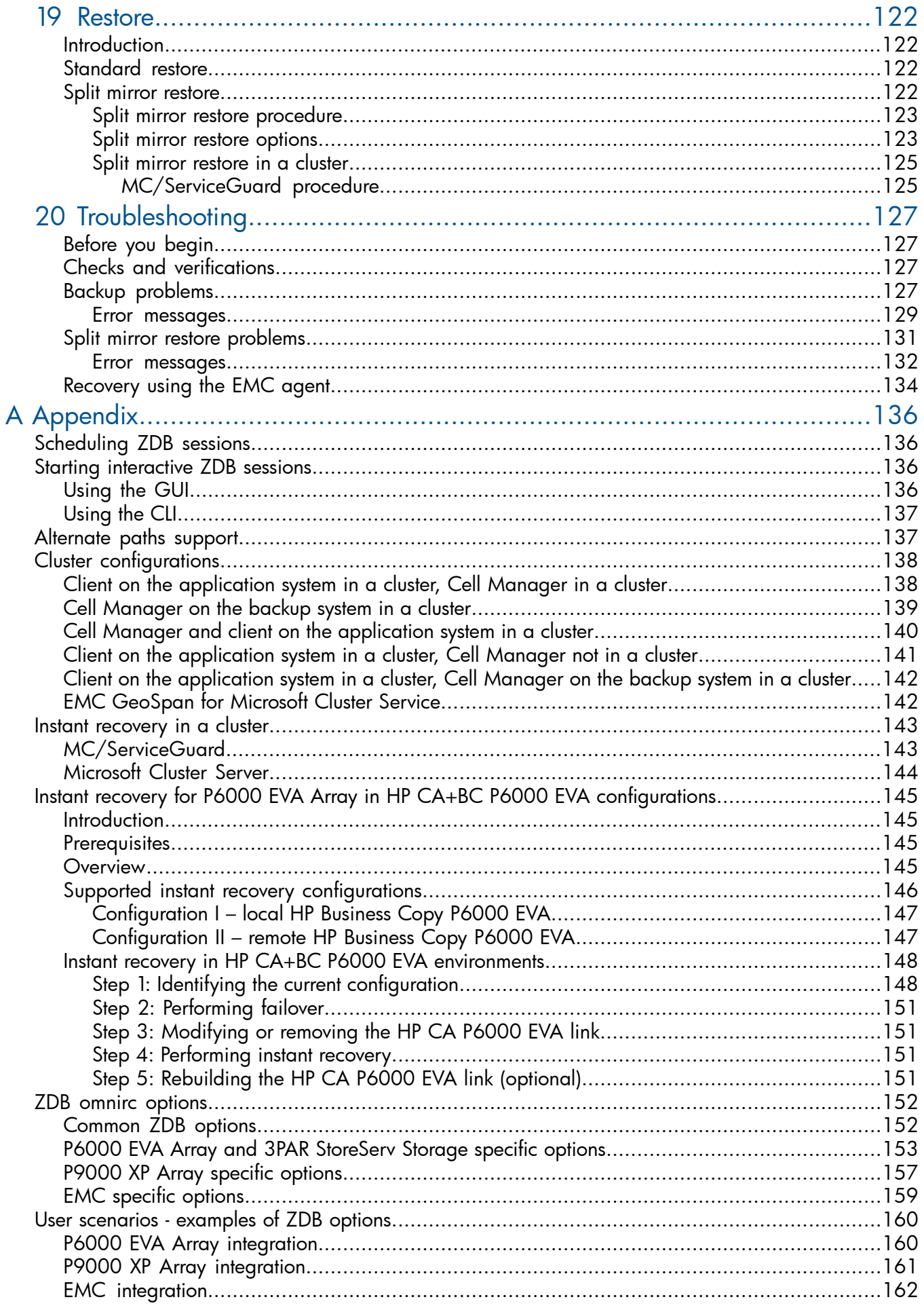

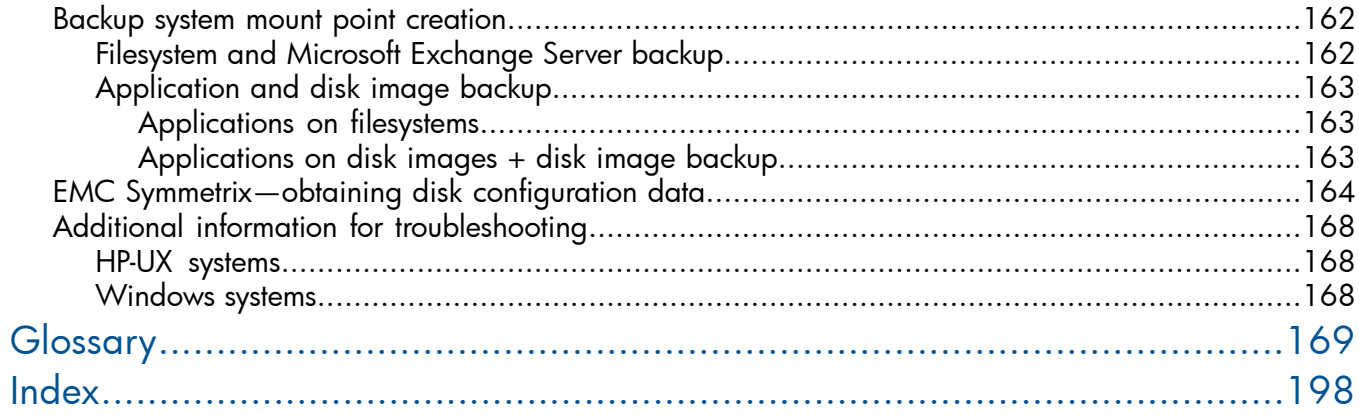

## <span id="page-7-0"></span>Publication history

Guide updates may be issued between editions to correct errors or document product changes. To ensure that you receive updated or new editions, subscribe to the appropriate product support service. See your HP sales representative for details.

#### Table 1 Edition history

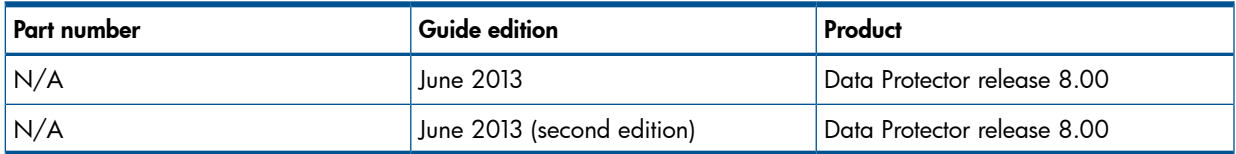

## <span id="page-8-0"></span>About this guide

This guide provides information about:

- configuring a disk array integration
- <span id="page-8-1"></span>• using Data Protector ZDB integrations for backing up data

## Intended audience

This guide is intended for backup administrators and operators with knowledge of:

- Disk arrays (HP P4000 SAN Solutions, HP P6000 EVA Disk Array Family, HP P9000 XP Disk Array Family, HP 3PAR StoreServ Storage, EMC Symmetrix)
- <span id="page-8-2"></span>• Basic operating system commands and utilities

### Documentation set

The Help and other guides provide related information.

<span id="page-8-3"></span>NOTE: The documentation set available at the HP support website at [http://](http://support.openview.hp.com/selfsolve/manuals) [support.openview.hp.com/selfsolve/manuals](http://support.openview.hp.com/selfsolve/manuals) contains the latest updates and corrections.

### Help

Data Protector provides Help topics and context-sensitive (F1) Help for Windows and UNIX platforms. Install the Help during the Data Protector setup procedure by selecting the installation component English Documentation (Guides, Help) (Windows systems) or OB2-DOCS (on UNIX systems). Once installed, the Help resides in the following directory:

Windows systems: *Data Protector home*\help\enu

UNIX systems: /opt/omni/help/C/help\_topics

<span id="page-8-4"></span>You can access the Help from the top-level directory of any installation DVD-ROM without installing Data Protector:

**Windows systems:** Open DP\_help.chm.

UNIX systems: Unpack the zipped tar file DP\_help.tar.gz and open DP\_help.htm.

#### Guides

Data Protector guides are available in the electronic PDF format. Install the PDF files during the Data Protector setup procedure by selecting the installation component English Documentation (Guides, Help) (on Windows systems) or OB2-DOCS (on UNIX systems). Once installed, the guides reside in the following directory:

Windows systems: *Data Protector home*\docs

UNIX systems: /opt/omni/doc/C

You can also access the guides:

- From the **Help** menu of the Data Protector graphical user interface
- From the HP support website at <http://support.openview.hp.com/selfsolve/manuals> (where the most up-to-date guide versions are available)

Data Protector guides are:

• *HP Data Protector Getting Started Guide*

This guide contains information to get you started with using Data Protector. It lists installation prerequisites, provides instructions on installing and configuring a basic backup environment and procedures for performing backup and restore. It also lists resources for further information.

• *HP Data Protector Concepts Guide*

This guide describes Data Protector concepts and provides background information on how Data Protector works. It is intended to be used with the task-oriented Help.

• *HP Data Protector Installation and Licensing Guide*

This guide describes how to install the Data Protector software, taking into account the operating system and architecture of your environment. This guide also gives details on how to upgrade Data Protector, as well as how to obtain the proper licenses for your environment.

• *HP Data Protector Troubleshooting Guide*

This guide describes how to troubleshoot problems you may encounter when using Data Protector.

• *HP Data Protector Disaster Recovery Guide*

This guide describes how to plan, prepare for, test, and perform a disaster recovery.

• *HP Data Protector Command Line Interface Reference*

This guide describes the Data Protector command-line interface, command options, and their usage as well as provides some basic command-line examples. It is located in the following directory:

Windows systems: *Data Protector home*\docs\MAN

UNIX systems: /opt/omni/doc/C/

On UNIX systems, you can use the omniintro man page to display a list of the available Data Protector commands. You can then execute the man *CommandName* command to retrieve information about each Data Protector command.

• *HP Data Protector Product Announcements, Software Notes, and References*

This guide gives a description of new features of HP Data Protector 8.00. It also provides information on installation requirements, required patches, and limitations, as well as known issues and workarounds.

• *HP Data Protector Integration Guides*

These guides describe how to configure and use Data Protector to back up and restore various databases and applications. They are intended for backup administrators and operators. There are six guides:

◦ *HP Data Protector Integration Guide for Microsoft Applications: SQL Server, SharePoint Server, and Exchange Server*

This guide describes the integrations of Data Protector with the following Microsoft applications: Microsoft SQL Server, Microsoft SharePoint Server, and Microsoft Exchange Server.

◦ *HP Data Protector Integration Guide for Oracle and SAP*

This guide describes the integrations of Data Protector with Oracle Server, SAP R/3, and SAP MaxDB.

◦ *HP Data Protector Integration Guide for IBM Applications: Informix, DB2, and Lotus Notes/Domino*

This guide describes the integrations of Data Protector with the following IBM applications: Informix Server, IBM DB2 UDB, and Lotus Notes/Domino Server.

◦ *HP Data Protector Integration Guide for Sybase and Network Data Management Protocol Server*

This guide describes the integrations of Data Protector with Sybase Server and Network Data Management Protocol Server.

◦ *HP Data Protector Integration Guide for Microsoft Volume Shadow Copy Service*

This guide describes the integration of Data Protector with the Microsoft Volume Shadow Copy Service. This guide also documents application writer specifics.

◦ *HP Data Protector Integration Guide for Virtualization Environments*

This guide describes the integrations of Data Protector with virtualization environments: VMware Virtual Infrastructure, VMware vSphere, VMware vCloud Director, Microsoft Hyper-V, and Citrix XenServer.

• *HP Data Protector Zero Downtime Backup Concepts Guide*

This guide describes Data Protector zero downtime backup and instant recovery concepts and provides background information on how Data Protector works in a zero downtime backup environment. It is intended to be used with the task-oriented *HP Data Protector Zero Downtime Backup Administrator's Guide* and the *HP Data Protector Zero Downtime Backup Integration Guide*.

• *HP Data Protector Zero Downtime Backup Administrator's Guide*

This guide describes how to configure and use the integration of Data Protector with HP P4000 SAN Solutions, HP P6000 EVA Disk Array Family, HP P9000 XP Disk Array Family, HP 3PAR StoreServ Storage, and EMC Symmetrix Remote Data Facility and TimeFinder. It is intended for backup administrators or operators. It covers the zero downtime backup, instant recovery, and the restore of filesystems and disk images.

• *HP Data Protector Zero Downtime Backup Integration Guide*

This guide describes how to configure and use Data Protector to perform zero downtime backup, instant recovery, and standard restore of Oracle Server, SAP R/3, Microsoft Exchange Server, and Microsoft SQL Server databases.

• *HP Data Protector Granular Recovery Extension User Guide for Microsoft Exchange Server*

This guide describes how to configure and use the Data Protector Granular Recovery Extension for Microsoft Exchange Server. Graphical user interface of the Data Protector Granular Recovery Extension for Microsoft Exchange Server is integrated into the Microsoft Management Console. This guide is intended for Microsoft Exchange Server administrators and Data Protector backup administrators.

• *HP Data Protector Granular Recovery Extension User Guide for Microsoft SharePoint Server*

This guide describes how to configure and use the Data Protector Granular Recovery Extension for Microsoft SharePoint Server. The Data Protector Granular Recovery Extension is integrated into Microsoft SharePoint Server Central Administration and enables you to recover individual items. This guide is intended for Microsoft SharePoint Server administrators and Data Protector backup administrators.

• *HP Data Protector Granular Recovery Extension User Guide for VMware vSphere*

This guide describes how to configure and use the Data Protector Granular Recovery Extension for VMware vSphere. The Data Protector Granular Recovery Extension is integrated into VMware vCenter Server and enables you to recover individual items. This guide is intended for VMware vCenter Server users and Data Protector backup administrators.

#### • *HP Data Protector Deduplication*

This technical white paper describes basic data deduplication concepts, principles of Data Protector integration with Backup to Disk devices and its use of deduplication. It also provides instructions how to configure and use deduplication in Data Protector backup environments.

• *HP Data Protector Integration with Autonomy IDOL Server*

This technical white paper describes all aspects of integrating Data Protector with Autonomy IDOL Server: integration concepts, installation and configuration, Data Protector backup image indexing, full content search-based restore, and troubleshooting.

• *HP Data Protector Integration with Autonomy LiveVault*

<span id="page-11-0"></span>This technical white paper all aspects of integrating Data Protector with Autonomy LiveVault: integration concepts, installation and configuration, backup policy management, cloud backup, cloud restore, and troubleshooting.

#### <span id="page-11-1"></span>Documentation map

#### **Abbreviations**

Abbreviations in the documentation map that follows are explained below. The documentation item titles are all preceded by the words "HP Data Protector".

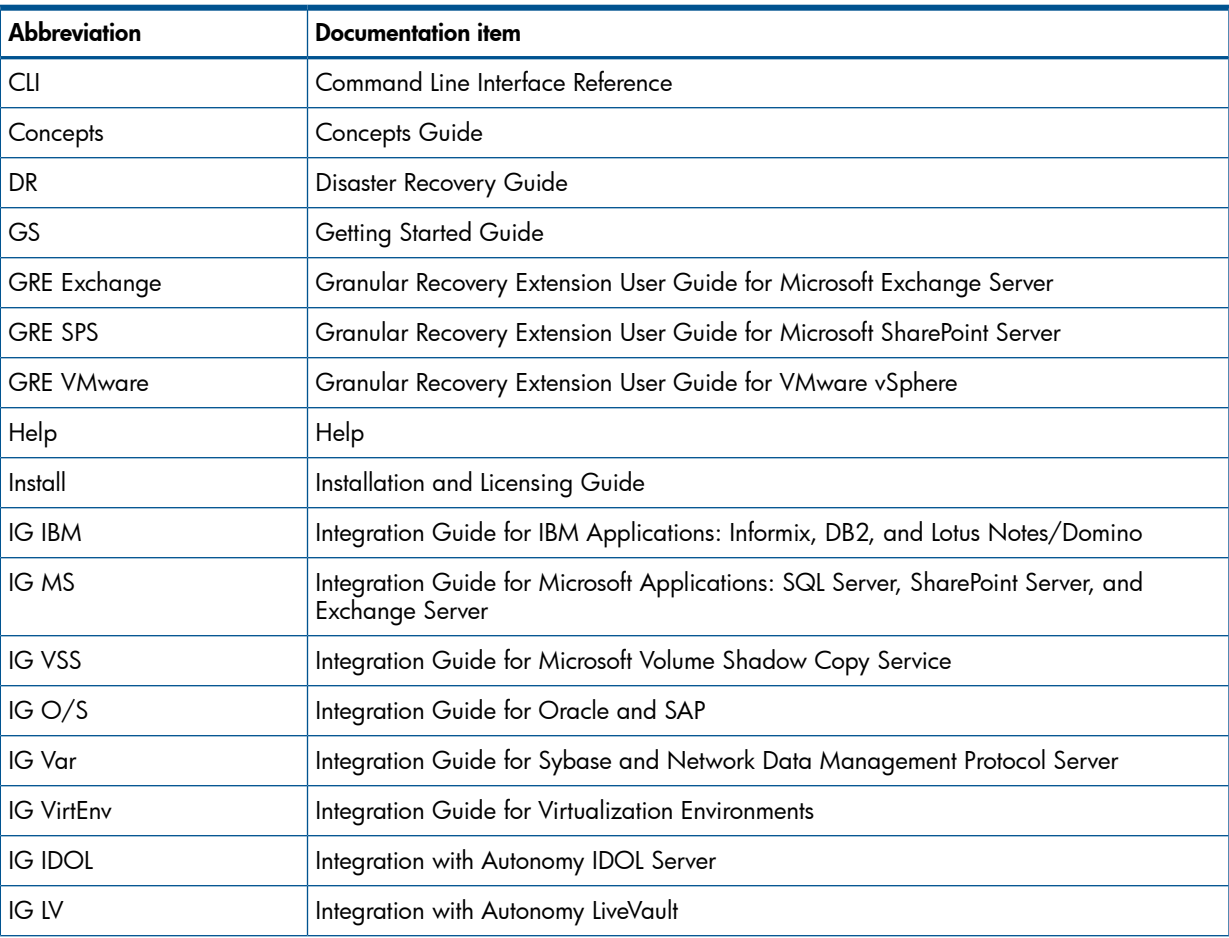

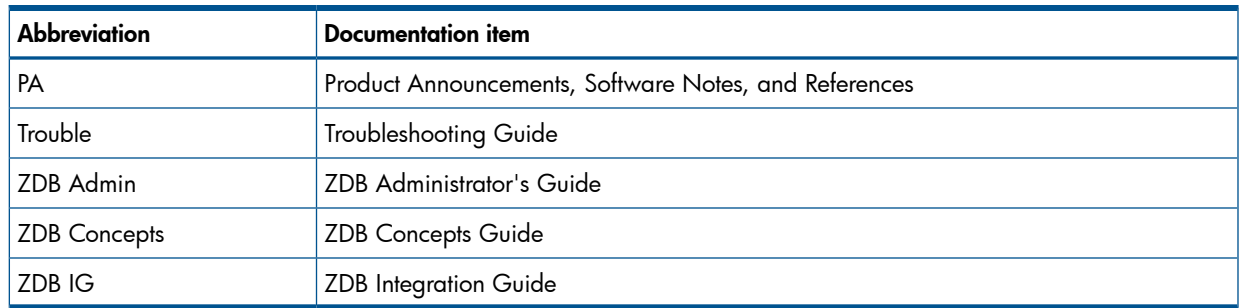

#### Map

<span id="page-12-0"></span>The following table shows where to find information of different kinds. Shaded squares are a good place to look first.

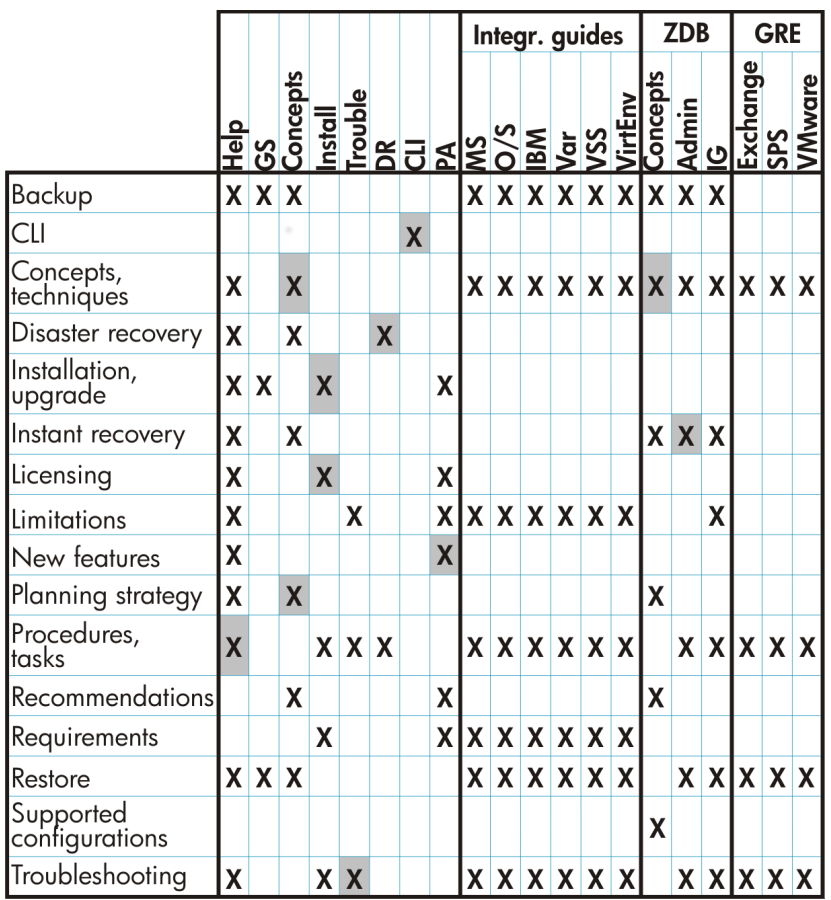

#### <span id="page-12-1"></span>**Integrations**

Look in these guides for details of the integrations with the following software applications:

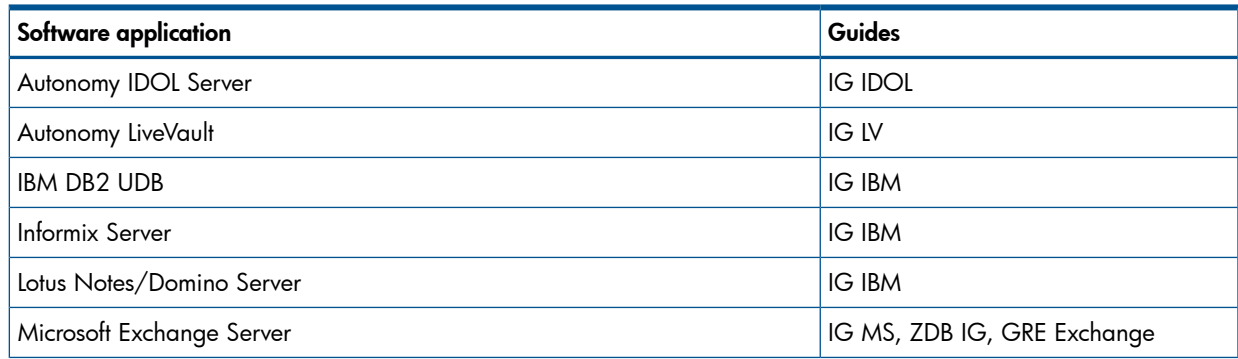

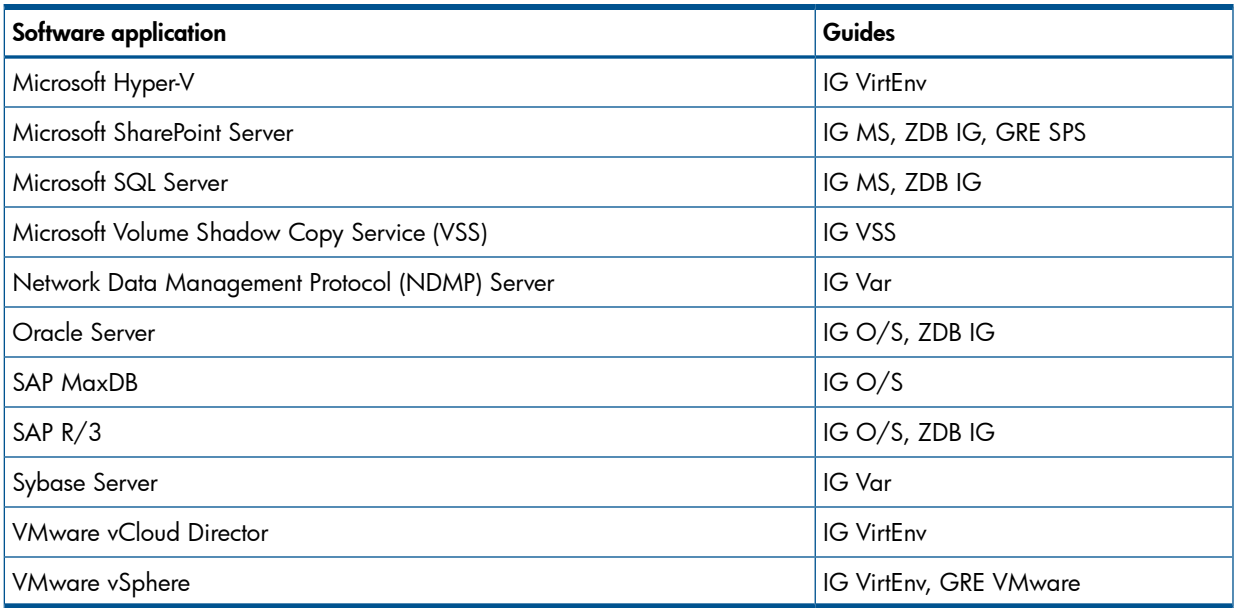

Look in these guides for details of the integrations with the following families of disk array systems:

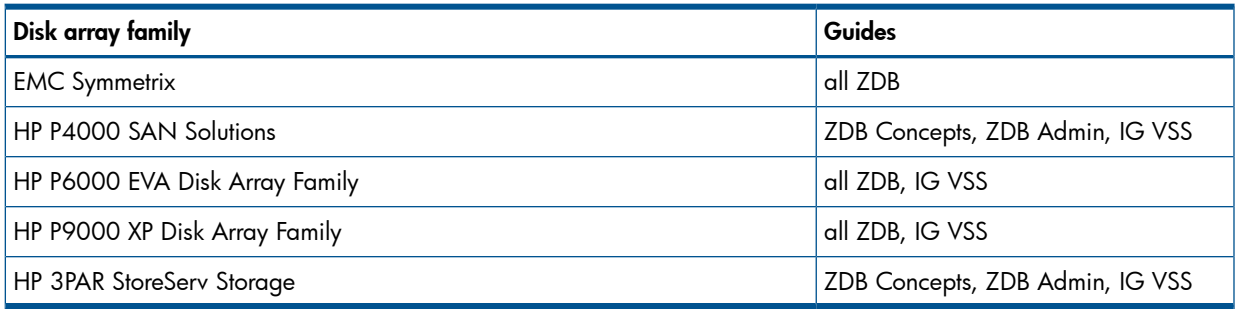

## <span id="page-13-1"></span><span id="page-13-0"></span>Document conventions and symbols

#### Table 2 Document conventions

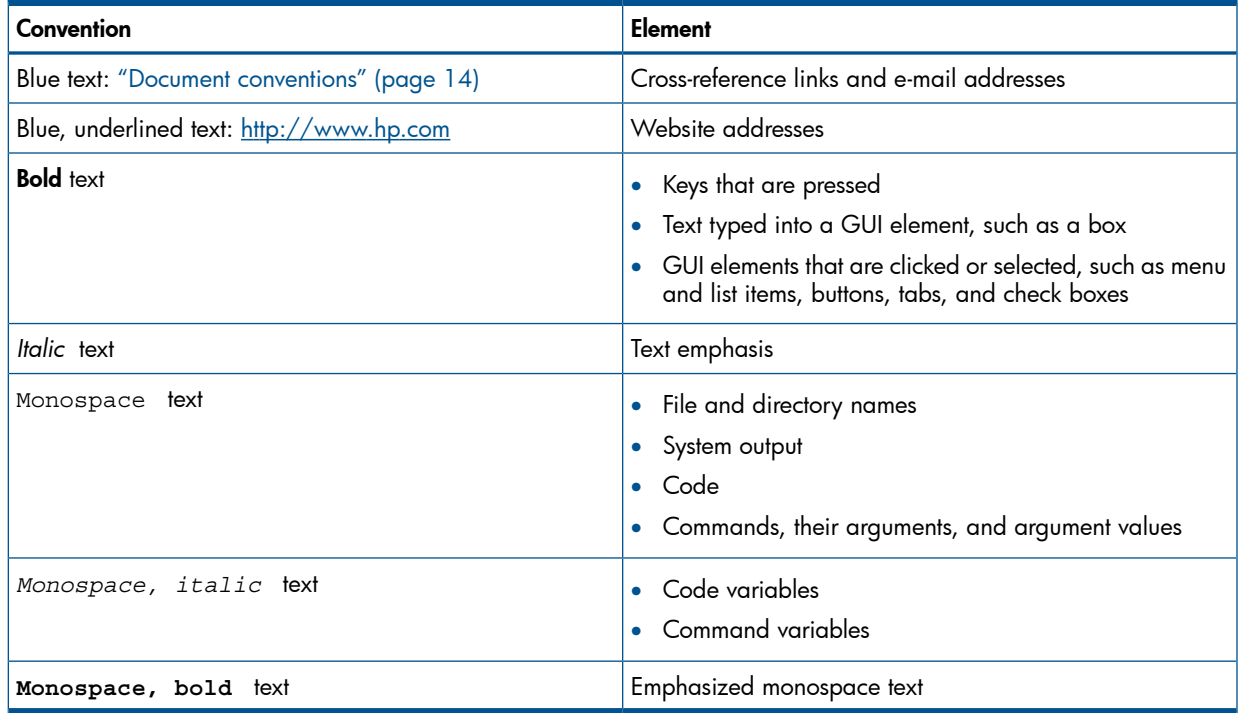

- Δ CAUTION: Indicates that failure to follow directions could result in damage to equipment or data.
- $\odot$ IMPORTANT: Provides clarifying information or specific instructions.

NOTE: Provides additional information.

<span id="page-14-0"></span> $\cdot \Omega$ TIP: Provides helpful hints and shortcuts.

### Data Protector graphical user interface

Data Protector provides a graphical user interface for Microsoft Windows operating systems. For information about it, see the *HP Data Protector Help*.

#### Figure 1 Data Protector graphical user interface

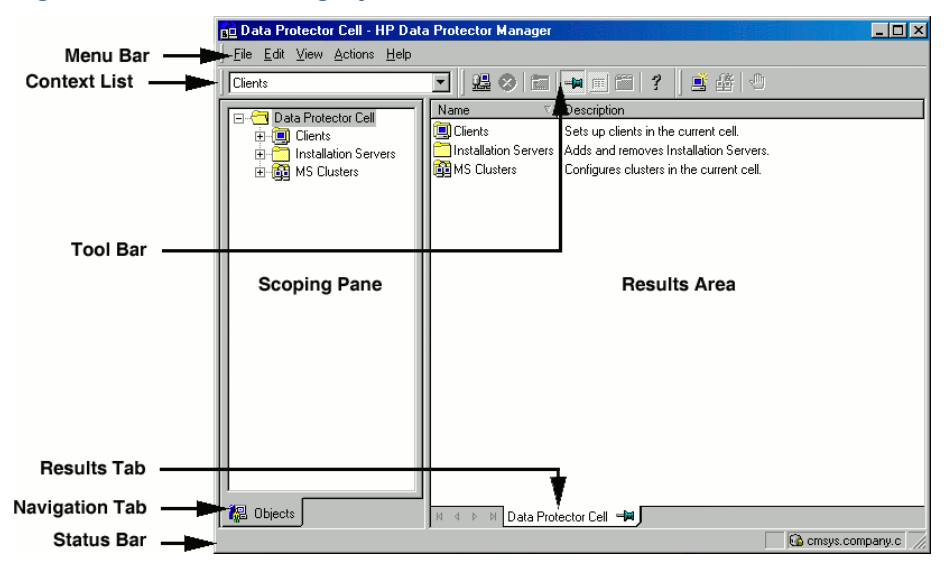

## <span id="page-14-1"></span>General information

<span id="page-14-2"></span>General information about Data Protector can be found at <http://www.hp.com/go/dataprotector>.

## HP technical support

For worldwide technical support information, see the HP support website: <http://www.hp.com/support>

Before contacting HP, collect the following information:

- Product model names and numbers
- Technical support registration number (if applicable)
- <span id="page-14-3"></span>• Product serial numbers
- Error messages
- Operating system type and revision level
- Detailed questions

## Subscription service

HP recommends that you register your product at the Subscriber's Choice for Business website: <http://www.hp.com/go/e-updates>

<span id="page-15-0"></span>After registering, you will receive e-mail notification of product enhancements, new driver versions, firmware updates, and other product resources.

## HP websites

For additional information, see the following HP websites:

- <http://www.hp.com>
- <http://www.hp.com/go/software>
- <http://support.openview.hp.com/selfsolve/manuals>
- <span id="page-15-1"></span>• <http://www.hp.com/support/downloads>

## Documentation feedback

HP welcomes your feedback.

To make comments and suggestions about product documentation, please send a message with the subject line Feedback on Data Protector documentation to [AutonomyTPFeedback@hp.com](mailto:AutonomyTPFeedback@hp.com). All submissions become the property of HP.

## Part I HP P4000 SAN Solutions

<span id="page-16-0"></span>This part describes how to configure the Data Protector HP P4000 SAN Solutions integration. For information on how to perform zero downtime backup and instant recovery using the HP P4000 SAN Solutions integration, see the *HP Data Protector Integration Guide for Microsoft Volume Shadow Copy Service*.

## <span id="page-17-0"></span>1 Configuration

## **Introduction**

<span id="page-17-1"></span>This chapter describes the configuration of the Data Protector HP P4000 SAN Solutions integration.

#### **Prerequisites**

• Obtain or install:

#### P4000 SAN Solutions licenses and components:

- HP P4000 SAN/iQ software.
- HP P4000 Virtual SAN Appliance Software / HP P4000 Centralized Management Console.
- HP P4000 SAN Solutions DSM (Device Specific Module) for MPIO.

For installation instructions, see the HP P4000 SAN Solutions documentation. For information on supported product versions, see the latest support matrices at [http://](http://support.openview.hp.com/selfsolve/manuals) [support.openview.hp.com/selfsolve/manuals](http://support.openview.hp.com/selfsolve/manuals).

#### Data Protector licenses and components:

- Appropriate zero downtime backup extension and instant recovery extension licenses-to-use (LTU).
- HP P4000 Agent on the application system and the backup system.

For licensing information and installation and upgrade instructions, see the *HP Data Protector Installation and Licensing Guide*.

- Make sure the same operating system version is installed on the application system and the backup system.
- If the application system and the backup system reside in a Data Protector cell with secured clients, ensure that access between both systems is allowed in both directions.
- Source volumes must be created and presented to the application system and the backup system.

For additional prerequisites for using HP P4000 SAN Solutions with the Data Protector Microsoft Volume Shadow Copy Service integration, see the *HP Data Protector Integration Guide for Microsoft Volume Shadow Copy Service*.

#### Limitations

• In cluster environments, the backup system must not be in the same cluster with the application system. Additionally, the backup system cannot be the cluster virtual server, it can only be a cluster node.

For information on either of the following items, see the *HP Data Protector Product Announcements, Software Notes, and References*:

- General Data Protector and integration-specific limitations
- Supported platforms and integrations
- Supported backup and connectivity topologies

## Configuring the integration

<span id="page-18-0"></span>Before you start with the configuration, make sure the prerequisites listed in ["Introduction"](#page-17-1) (page 18) are fulfilled.

To be able to use the Data Protector HP P4000 SAN Solutions integration with a storage system of the HP P4000 SAN Solutions family, you must perform the mandatory configuration step. In this step, you need to provide the Data Protector HP P4000 Agent the data which the ZDB agent will use to establish connection to a Common Information Model Object Manager (CIMOM) provider of your choice.

### <span id="page-18-1"></span>CIMOM provider connection configuration

In order to be able to connect to a CIMOM provider, the Data Protector HP P4000 Agent needs the following information:

- Fully qualified domain name or IP address of the system where the CIMOM service is running In case the system has multiple IP addresses configured, the address by which the system can be accessed by the Data Protector ZDB agent should be used.
- Whether the connection uses Secure Sockets Layer (SSL)
- Port number of the port on which the CIMOM service is accepting requests
- Username and password

This data must belong to a user account which has administrative privileges on the P4000 SAN Solutions storage system.

This information should be provided for each CIMOM provider that the Data Protector HP P4000 Agent should connect to. Once added, the connection configuration data for a particular CIMOM provider is stored in a separate configuration file located on the Cell Manager in the directory:

Windows systems: *Data Protector program data*\server\db80\smisdb\p4000\login UNIX systems: /var/opt/omni/server/db80/smisdb/p4000/login

To add the connection configuration data, use the Data Protector omnidbp4000 command. With omnidbp4000, you can also update or remove the configuration data, list the contents of the configuration files, and check if the connection to a particular CIMOM provider can be established. For these purposes, the omnidbp4000 command provides the basic options --add, --remove, --list, and --check. For command syntax and usage examples, see the omnidbp4000 reference page in the *HP Data Protector Command Line Interface Reference* or the omnidbp4000 man page.

## <span id="page-19-0"></span>2 Backup

Zero downtime backup sessions that involve a storage system of the HP P4000 SAN Solutions family can only be initiated through the Data Protector Microsoft Volume Shadow Copy Service integration.

For information about the supported configurations, ZDB types and replication techniques available on this storage system family, and storage system-specific ZDB considerations, see the *HP Data Protector Zero Downtime Backup Concepts Guide*.

For additional storage system-specific ZDB considerations, procedure for configuring ZDB backup specifications, and instructions for running ZDB sessions, see the *HP Data Protector Integration Guide for Microsoft Volume Shadow Copy Service*.

## <span id="page-20-0"></span>3 Restore

Instant recovery sessions that involve a storage system of the HP P4000 SAN Solutions family can only be initiated through the Data Protector Microsoft Volume Shadow Copy Service integration.

For information on replica handling during instant recovery, description of the instant recovery process, and storage system-specific instant recovery considerations, see the *HP Data Protector Zero Downtime Backup Concepts Guide*.

For additional storage system-specific instant recovery considerations and instructions for running instant recovery sessions, see the *HP Data Protector Integration Guide for Microsoft Volume Shadow Copy Service*.

## <span id="page-21-0"></span>4 Troubleshooting

## Before you begin

<span id="page-21-1"></span>This chapter lists general checks and verifications that you may need to perform when you encounter problems with the P4000 SAN Solutions integration. For general Data Protector troubleshooting information, see the *HP Data Protector Troubleshooting Guide*.

- Ensure that the latest official Data Protector patches are installed. For information on how to verify this, see the *HP Data Protector Help* index: "patches".
- For general Data Protector and integration-specific limitations, as well as recognized issues and workarounds, see the *HP Data Protector Product Announcements, Software Notes, and References*.
- <span id="page-21-2"></span>• For an up-to-date list of supported versions, platforms, and other information, see [http://](http://support.openview.hp.com/selfsolve/manuals) [support.openview.hp.com/selfsolve/manuals](http://support.openview.hp.com/selfsolve/manuals).

## Checks and verifications

• On the application and backup systems, examine system errors logged into: Windows Server 2008: *Data\_Protector\_program\_data*\log\debug.log Other Windows systems: *Data Protector home*\log\debug.log

## Part II HP P6000 EVA Disk Array Family

<span id="page-22-0"></span>This part describes how to configure the Data Protector HP P6000 EVA Disk Array Family integration, how to perform zero downtime backup and instant recovery using the HP P6000 EVA Disk Array Family integration, and how to resolve the integration-specific Data Protector problems.

## <span id="page-23-0"></span>5 Configuration and maintenance

## **Introduction**

<span id="page-23-1"></span>This chapter describes the configuration of the Data Protector HP P6000 EVA Disk Array Family integration. It also provides information on the ZDB database and on how to maintain the integration.

### **Prerequisites**

• Obtain or install:

#### P6000 EVA Array licenses and components:

◦ HP Command View (CV) EVA and Virtual Controller Software (VCS or XCS).

For installation instructions, see the SMI-S P6000 EVA Array provider and VCS or XCS documentation. For information on supported product versions, see the latest support matrices at <http://support.openview.hp.com/selfsolve/manuals>.

- HP Continuous Access (CA) P6000 EVA and/or HP Business Copy (BC) P6000 EVA license and microcode.
- **HP-UX systems:** HP-UX MirrorDisk/UX software license. This license is required to enable mirroring functionality on HP-UX LVM.

◦ An appropriate multi-path device management software. The software must be installed on the application system and the backup system.

HP-UX systems: HP Secure Path (HP-UX)

On HP-UX 11.31 systems, the multi-path device management software is not required since the operating system has native device multi-pathing capability.

**Linux systems:** HP Device Mapper Multipath Enablement Kit for HP Disk Arrays 4.2.0 or newer version

To configure the installed multi-path device management software:

1. Start the multipath daemon and run the following command to configure the daemon so that it gets started during system startup:

**Red Hat Enterprise Linux:** chkconfig multipathd on

**SUSE Linux Enterprise Server:** chkconfig boot.multipath on

2. Prevent the multipath device management software from queuing for unavailable disk volumes by modifying its configuration file.

Add the following line into the defaults section of the file /etc/ multipath.conf:

no path retry fail

Ensure that this no\_path\_retry parameter value is not overridden by analogous entries in the device sections of the same file in which the corresponding P6000 EVA Array storage systems are configured.

**Windows systems:** HP MPIO Full Featured DSM (Device Specific Module) for HP P6000 EVA Disk Array Family

- A license for controlling the P6000 EVA Array storage system.
- SANworks Snapshot licenses.

#### Data Protector licenses and components:

- Appropriate zero downtime backup extension and instant recovery extension licenses-to-use (LTU).
- HP P6000 / HP 3PAR SMI-S Agent on the application system and the backup system.

For installation and upgrade instructions and licensing information, see the *HP Data Protector Installation and Licensing Guide*.

- Make sure the same operating system version is installed on the application system and the backup system.
- If the application system and the backup system reside in a Data Protector cell with secured clients, ensure that access between both systems is allowed in both directions.
- Verify that the backup system is listed inside Command View EVA.
- Using Command View EVA, create source volumes and present them to the application system.

#### Prerequisites for Windows systems

- On Windows Server 2003 and Windows Server 2008 systems, disable the operating system option **Automatic mounting of new volumes**. In the Command Prompt window, run the command mountvol /N.
- Do not manually mount target volumes that were created by Data Protector.

For additional prerequisites for using HP P6000 EVA Disk Array Family with the Data Protector Microsoft Volume Shadow Copy Service integration, see the *HP Data Protector Integration Guide for Microsoft Volume Shadow Copy Service*.

#### Limitations

• In server clusters, the backup system cannot be the cluster virtual system, it can only be a physical cluster node.

For other limitations on clusters, see "Cluster [configurations"](#page-137-0) (page 138).

• In zero downtime backup sessions using multisnapping, only two snapshot types are supported by default: standard snapshot and snapclone. For information if your P6000 EVA Array environment supports multisnapping using vsnaps, see your Command View (CV) documentation. For instructions on how to enable support for the vsnap snapshot type in multisnapping ZDB sessions in Data Protector, contact HP technical support.

For information on either of the following items, see the *HP Data Protector Product Announcements, Software Notes, and References*:

- general Data Protector and integration-specific limitations
- supported platforms and integrations
- supported backup and connectivity topologies

For information on supported configurations, see the *HP Data Protector Zero Downtime Backup Concepts Guide*.

## ZDB database – SMISDB

<span id="page-25-0"></span>ZDB database for the Data Protector HP P6000 EVA Disk Array Family integration is referred to as SMISDB. It keeps information about:

- Management systems on which Command View EVA runs. For each system, the following is stored:
	- Hostname as recognized in the IP network.
	- Port number through which the HP P6000 / HP 3PAR SMI-S Agent communicates with the SMI-S P6000 EVA Array provider. For non-SSL connections, the default port is 5988. For SSL connections, the default port is 5989.
	- User name and encoded password for the SMI-S P6000 EVA Array provider login.
- Policies for redirecting the creation of snapclones and mirrorclones into specific disk groups.
- Information about the home (HP CA+BC P6000 EVA configurations).
- Replicas (groups of target volumes created in different backup sessions) kept on the disk array. For each target volume, the information includes:
	- ID of the ZDB session that produced the target volume
	- Time when the session was performed
	- Name of the backup specification used in the session
	- Name, ID, and WWN of the target volume created in the session
	- Name and ID of the P6000 EVA Array storage system on which the target volume resides
	- Snapshot type used for the replica (vsnap, standard snapshot, snapclone) and the type of source volumes of which the snapshots were created (original volume, mirrorclone)
	- ID of the source volume used in the session
	- IR flag (indicating that the target volume can be used for instant recovery)
	- Purge flag (indicating that the target volume is marked for deletion)
	- Storage redundancy level (Vraid type) of the target volume
	- Exclusion flag (indicating that the replica is not involved in the replica set rotation and cannot be used for instant recovery)
	- Names of the application and backup systems involved in the session

This information is written to the SMISDB when a replica is created, and is deleted from the database when a replica is deleted.

- Retained source volumes flag (after the instant recovery session, if the corresponding instant recovery option was selected).
- Mirrorclones created by Data Protector (tracked similarly as the replicas which cannot be used for instant recovery and are excluded from use).

SMISDB resides on the Cell Manager in:

Windows systems: *Data Protector program data*\server\db80\smisdb

UNIX systems: /var/opt/omni/server/db80/smisdb

## Configuring the integration

<span id="page-26-0"></span>Before you start with the configuration, make sure the prerequisites listed in ["Introduction"](#page-23-1) (page 24) are fulfilled. In addition, do the following:

HP BC P6000 EVA configurations: Connect the application and backup systems to the same P6000 EVA Array storage system. For ZDB to tape or ZDB to disk+tape, attach a backup device to the backup system.

For more information about HP BC P6000 EVA configurations, see the *HP Data Protector Zero Downtime Backup Concepts Guide*.

Combined (HP CA+BC P6000 EVA) configurations: For this configuration, you need at least two P6000 EVA Array storage systems located at different sites (with at least one HP CA P6000 EVA license, to set up the HP CA P6000 EVA links between the arrays, and at least one HP BC P6000 EVA license on the array where the replicas will be created).

Connect the application system to the P6000 EVA Array storage system containing source volumes (local disk array), and the backup system to the P6000 EVA Array storage system containing target volumes (remote disk array). Connect a backup device to the backup system.

For more information about HP CA+BC P6000 EVA configurations, see "ZDB in HP [CA+BC](#page-35-0) P6000 EVA [environments"](#page-35-0) (page 36) and the *HP Data Protector Zero Downtime Backup Concepts Guide*.

HP-UX LVM mirroring configurations: Group the physical volumes of a volume group into physical volume groups (PVGs). Each PVG may contain physical volumes from one or more P6000 EVA Array storage systems. All logical volumes in a volume group must be created with the PVG-strict allocation policy. Consequently, the mirrors will be created on different PVGs.

Before you run a backup, ensure that the mirrors of logical volumes involved in the backup are consistent. You can achieve this by running the vgsync command. Alternatively, specify the vgsync command in the **pre-exec** option in the backup specification. Consequently, Data Protector automatically runs the command before the replica is created.

For more information about LVM mirroring configurations, see "ZDB in HP-UX LVM [mirroring](#page-39-0) [environments"](#page-39-0) (page 40) and the *HP Data Protector Zero Downtime Backup Concepts Guide*. For more information about LVM mirroring, see the document *Managing Systems and Workgroups: A Guide for HP-UX System Administrators*.

To configure the integration:

- Provide the login information for the SMI-S P6000 EVA Array provider running on a management system. See "Setting login [information](#page-26-1) for the SMI-S P6000 EVA Array provider" [\(page](#page-26-1) 27).
- If desired, set disk group pairs. See "P6000 EVA disk group pairs [configuration](#page-27-0) file" (page 28).
- <span id="page-26-1"></span>• For HP CA+BC P6000 EVA configurations, set the home disk array. For details, see ["HP](#page-27-1) CA P6000 EVA HOME [configuration](#page-27-1) file" (page 28). If the home is not set, the HP P6000 / HP 3PAR SMI-S Agent considers the configuration to be non-failover. In this case, replicas will always be created on the disk array remote to the current source.

#### Setting login information for the SMI-S P6000 EVA Array provider

Before starting ZDB sessions, provide login information for the SMI-S P6000 EVA Array provider running on a management system.

To set, delete, list, or check the login information, use the omnidbsmis command. For command syntax and examples, see the omnidbsmis reference page in the *HP Data Protector Command Line Interface Reference* or the omnidbsmis man page.

If a failover from the active to the standby management system happens, proceed as follows:

- If standby and failed management systems have the same hostname, no action is needed.
- If standby and failed management systems have different hostnames, remove the failed system from the Data Protector configuration, and then add the new management system.
- $\circled{r}$ IMPORTANT: If your SMI-S P6000 EVA Array provider is using non-default port numbers for SSL and non-SSL connections, enter the settings in the SMISDB database accordingly (use omnidbsmis).

<span id="page-27-0"></span>To verify the configuration of SMI-S P6000 EVA Array provider, run omnidbsmis -ompasswd -check [-host *ClientName*]. It is recommended to run this command before backup and instant recovery sessions to check if the SMI-S P6000 EVA Array provider is operational and available on the network.

### P6000 EVA disk group pairs configuration file

You can create snapclones and mirrorclones in a different disk group from that of the source volumes (original virtual disks). In this way, you help to reduce potential application performance degradation, since different physical disks are used for the source volumes and the replica. Note that standard snapshots and vsnaps are always created in the disk group of their source volumes whether the latter are original volumes or mirrorclones.

To set disk group pairs, use the omnidbsmis command. For command syntax and examples of manipulating the disk group pairs configuration file, see the omnidbsmis man page. The file template is as follows.

```
#
# HP Data Protector A.08.00
#
# P6000 EVA SMI-S disk group pairs configuration file
#
# Syntax:
#"EVA Node World Wide Name": "Working DG1", "Backup DG1"
#"EVA Node World Wide Name": "Working DG2", "Backup DG2"
#
# Example:
# "500508B101007000": "dg1", "dg2"
#
#
#
# End of file
```
<span id="page-27-1"></span>NOTE: After the instant recovery session that uses the instant recovery method of switching the disks, the disk group of the former target volumes becomes the disk group of the new source volumes. In cases where characteristics of the two disk groups differ, the application system performance may be affected.

### HP CA P6000 EVA HOME configuration file

This section is only applicable if you perform ZDB in HP CA+BC P6000 EVA configurations.

Due to HP P6000 EVA Disk Array Family hardware limitations, the concept of a defined home disk array does not exist within the HP P6000 EVA Disk Array Family. The HP P6000 / HP 3PAR SMI-S Agent introduces this concept with the static HP CA P6000 EVA HOME configuration file. By setting the home disk array, you influence the Data Protector behavior in case of a failover. For more information, see "ZDB in HP CA+BC P6000 EVA [environments"](#page-35-0) (page 36).

To create an P6000 EVA HOME configuration file template and put it into its default location (*Data\_Protector\_program\_data*\server\db80\smisdb or

/var/opt/omni/server/db80/smisdb), use the omnidbsmis command. This command is also used to upload the configuration file after editing (using an ASCII text editor like Notepad on Windows or VI on UNIX) back into its configuration directory. You can also list the DR groups with a specified P6000 EVA Array acting as a home and check if a specified DR group is part of an HP CA+BC P6000 EVA configuration. For command syntax and examples, see the omnidbsmis man page.

#### File template

```
#
# HP Data Protector A.08.00
#
# P6000 EVA SMI-S Continuous Access HOME configuration file
#
# Syntax:
# [EVA WWN]
# DRGroup1,DRGroup2
# DRGroup3
# 
# Example:
# [50001FE15005DC00]
# "DRGroup 001"
#
#
#
# End of file
```
### <span id="page-28-0"></span>Configuration of the backup system

As part of a ZDB session, Data Protector performs necessary configuration steps, such as configuring volume groups, filesystems, mount points on the backup system. Data Protector can either create the same volume group structure on the backup system as it is on the application system and mounts the volumes to such mount points, or it can mount the volumes to the mount points specified in the backup specification.

For more information on creation of mount points on the backup system, see the *HP Data Protector Zero Downtime Backup Concepts Guide*.

Before running backup sessions, ensure that the host representing the backup system is configured on the P6000 EVA Array storage system. If it is not, configure it manually. If the hostname on the P6000 EVA Array storage system is different from the network hostname, use the omnirc options EVA\_HOSTNAMEALIASES to define the backup system object name.

#### Cluster environment:

<span id="page-28-1"></span>If the backup system is a cluster virtual server, configure host objects using Command View in such a way that only one cluster node is configured in one host object. Additionally, set the option EVA\_HOSTNAMEALIASES to the appropriate host object on each cluster node.

For more information on the option, see "ZDB omnirc [options"](#page-151-0) (page 152).

#### Use of mirrorclones for zero downtime backup

Specific firmware revisions of disk arrays of the HP P6000 EVA Disk Array Family support mirrorcloning, a special type of local replication. A mirrorclone is a dynamic replica of a storage volume, which is kept updated with changes made to the original storage volume via a local replication link. Replication between the original storage volume and its mirrorclone can be suspended and later re-established. For each storage volume, a single mirrorclone can be created on the disk array. Mirrorclones can be further replicated. As a result, mirrorclone snapshots are created – either standard snapshots or vsnaps. Each mirrorclone can have several snapshots attached and they can only be of the same type. For more information on the snapshot types, see ["Snapshot](#page-33-0) types" (page 34).

Mirrorclone is one of the snapshot sources available for zero downtime backup in Data Protector. If selected in a ZDB backup specification, snapshots of mirrorclones of the selected storage volumes are created in the corresponding ZDB sessions, rather than snapshots of the storage volumes themselves. See "Creation of a standard snapshot of a [mirrorclone"](#page-29-0) (page 30).

#### <span id="page-29-0"></span>Figure 2 Creation of a standard snapshot of a mirrorclone

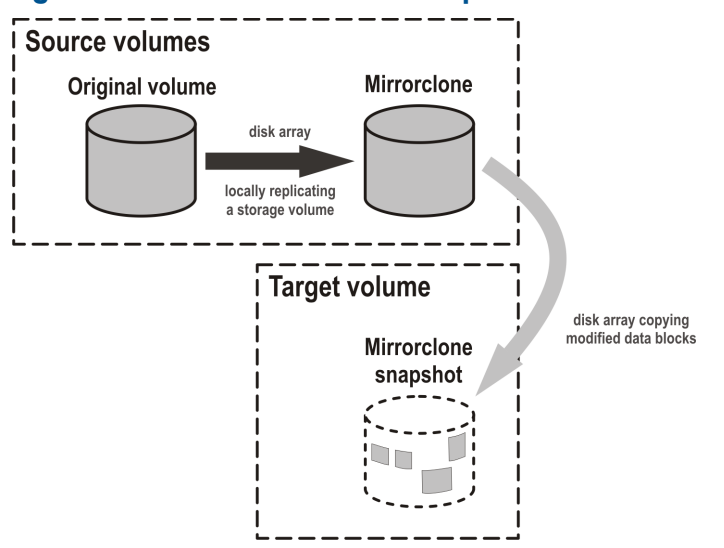

The advantage of this approach is in further shortening the backup window during which performance of the application using the source volumes for its data storage is affected. Mirrorclones can be created in advance using Command View EVA. However, if they do not exist yet when a ZDB session starts, but mirrorclone is selected as the snapshot source in the ZDB backup specification, they are automatically created by the HP P6000 / HP 3PAR SMI-S Agent at the beginning of the session. For more information on the snapshot sources, see ["Snapshot](#page-33-1) sources" [\(page](#page-33-1) 34). For information on creating mirrorclones outside Data Protector, see the HP P6000 EVA Disk Array Family documentation.

<span id="page-29-1"></span>In Data Protector instant recovery sessions, data from the mirrorclone snapshots is restored directly to the corresponding original volumes. See "Instant recovery using a standard [snapshot](#page-29-1) of a [mirrorclone"](#page-29-1) (page 30).

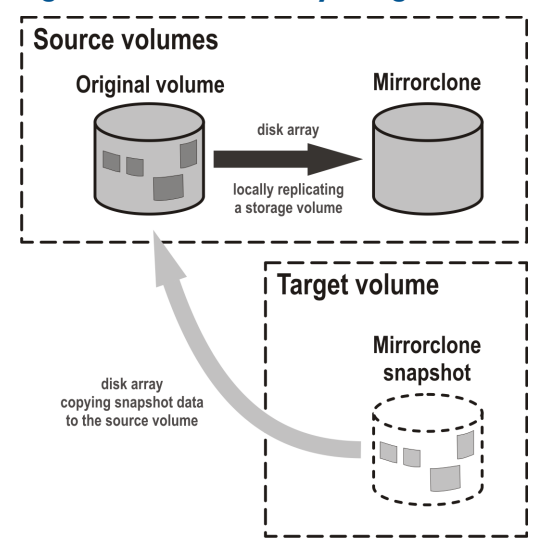

#### Figure 3 Instant recovery using a standard snapshot of a mirrorclone

You can delete mirrorclones that were created by Data Protector using the omnidbsmis command. For more information, see "Deleting replicas and the [associated](#page-31-0) SMISDB entries" (page 32).

## Maintaining the integration

<span id="page-30-0"></span>Maintenance tasks are divided into the following categories:

- Querying information. See ["Querying](#page-30-1) the SMISDB" (page 31).
- Checking consistency. See "Checking the SMISDB for [consistency"](#page-30-2) (page 31).
- Deleting backup sessions. See "Purging the [SMISDB"](#page-30-3) (page 31) and ["Deleting](#page-31-0) replicas and the [associated](#page-31-0) SMISDB entries" (page 32).
- <span id="page-30-1"></span>• Excluding and including ZDB sessions. See ["Excluding](#page-31-1) and including sessions" (page 32)

#### Querying the SMISDB

Using the omnidbsmis command, you can list:

- all available zero downtime backup (ZDB) sessions
- all ZDB sessions based on a specific ZDB backup specification
- all ZDB sessions that are excluded from the replica set rotation
- obsolete volumes marked for purging
- disk group redirection configuration
- sets of retained source volumes, kept for forensic purposes after instant recovery
- details on a specific successful ZDB session and a report about all ZDB sessions based on a specific ZDB backup specification

For HP CA+BC P6000 EVA configurations, you can list data replication (DR) groups with a specified P6000 EVA Array acting as home. You can also check if a specified DR group is defined to be part of the HP CA+BC P6000 EVA HOME configuration in this cell.

<span id="page-30-2"></span>For command syntax and examples, see the *HP Data Protector Command Line Interface Reference* or the omnidbsmis man page.

### Checking the SMISDB for consistency

Data Protector can check the persistent data in the SMISDB against the P6000 EVA Array storage system and list the differences. Note that the check operation cannot detect whether the P6000 EVA Array configuration is correct or if the SMI-S P6000 EVA Array provider is currently operational. It just compares the saved data against the actual setup. This may provide misleading results, if the Command View EVA environment is not operating properly. If you use the results for an actual cleanup, verify the configuration first. The check operation also checks the entries which should be purged.

<span id="page-30-3"></span>To check the SMISDB for consistency, use the omnidbsmis command. For details, see the *HP Data Protector Command Line Interface Reference* or the omnidbsmis man page.

#### Purging the SMISDB

During purge (normally started at the beginning of the backup session for the selected backup specification), the HP P6000 / HP 3PAR SMI-S Agent attempts to delete storage volumes marked for purging. You can also run the SMISDB purge manually using the omnidbsmis command. For details, see the *HP Data Protector Command Line Interface Reference* or the omnidbsmis man page.

## Deleting replicas and the associated SMISDB entries

<span id="page-31-0"></span>Using the omnidbsmis command, you can delete:

- A specific ZDB session (and the replica created in it), identified by the session ID.
- ZDB sessions based on a specific ZDB backup specification (and the replicas created in them), identified by the ZDB backup specification name.
- A specific pseudo-ZDB session that tracks mirrorclone creation performed by Data Protector (and the mirrorclones created in it), identified by the ID of the associated "regular" ZDB session.

In all cases, you can either remove the corresponding replica (target volumes) or the mirrorclones from the disk array as well as delete the session information about them (the associated entries) from the SMISDB, or delete only the session information from the SMISDB.

IMPORTANT: Regardless of the chosen deletion scope, you cannot perform instant recovery using  $\odot$ the affected replica after deletion, because the associated information is missing from the SMISDB.

<span id="page-31-1"></span>For details, see the *HP Data Protector Command Line Interface Reference* or the omnidbsmis man page.

### Excluding and including sessions

After a backup session, you can leave the replica mounted on the backup system for other purposes than backup (replica set rotation) and instant recovery. For example, you can use such replica for database replication.

However, the intended use time for these replicas may exceed the time that is allowed by the current active rotation scheme, in which Data Protector automatically recycles the oldest replica. In such cases, you can exclude a session (a replica) from use (the replica set rotation and possibility to perform instant recovery) and thus preserve all target volumes of the replica.

Once you exclude a replica, the session that created the replica will not be used for replica set rotation, cannot be used for instant recovery, and cannot be deleted using the Data Protector CLI. To use an excluded session in an instant recovery or to delete the target volumes created in this session, you must first include the replica.

Excluding or including sessions can be triggered from the CLI for an individual *backup session*. To exclude a session from use (the replica set rotation and possibility to perform instant recovery), use the omnidbsmis command.

Using the omnidbsmis command, you can:

- Exclude a session (the option -exclude)
- Include a session (the option -include)
- List all excluded sessions (the options -session  $-excluded$ )

For details, see the *HP Data Protector Command Line Interface Reference* or the omnidbsmis man page.

## <span id="page-32-0"></span>6 Backup

## **Introduction**

<span id="page-32-1"></span>This chapter describes configuring a filesystem and disk image ZDB sessions using the Data Protector GUI.

You should be familiar with the HP P6000 EVA Disk Array Family concepts and procedures and basic Data Protector ZDB and instant recovery functionality. See the HP P6000 EVA Disk Array Family documentation and the *HP Data Protector Zero Downtime Backup Concepts Guide*.

#### **Limitations**

- The backup fails if you try to create a replica of a particular snapshot type and a replica of a different snapshot type (more specifically, standard snapshot or vsnap) for the same source volumes already exists. You must delete the existing replicas first. Snapclones are an exception. They do not block the creation of other snapshot types.
- Only one snapshot type for target volumes can be created during a ZDB session.
- When cloning process for a source volume is in progress, another snapshot (any type) of that source volume cannot be created.
- You cannot back up replicas (target volumes from existing and currently recorded backup sessions).
- If you perform ZDB in HP Continuous Access + Business Copy (CA+BC) P6000 EVA environments, note that the objects belonging to each specific data replication (DR) group are omitted from the ZDB session if:
	- the DR group write history log (DR group log) is in a state other than "not in use".
	- the DR group is in the "suspended" state.
	- the DR group is in the "failsafe-locked" mode.

If a DR group write mode is "asynchronous", the HP P6000 / HP 3PAR SMI-S Agent switches the mode into "synchronous" before starting ZDB. In this case, after ZDB is completed, the mode is reset to "asynchronous".

If there is not enough space for a standard snapshot or snapclone creation, the session fails.

#### **Considerations**

- If you do not select all of the filesystems on the disk for backup, Data Protector does not check if there are any filesystems that are not included in the backup specification and creates a replica of the entire disk. During instant recovery, the entire disk is restored and overrides also the filesystems that are not included in the backup specification, resulting in a possible data loss.
- If the source disks selected in a zero downtime backup specification are located on more than one P6000 EVA Array storage system, Data Protector will perform multisnapping for each unit separately, provided that it is not backing up the Oracle Server data in ASM configurations and multisnapping is not enforced by the omnirc option SMISA ENFORCE MULTISNAP.

For more information on the backup-related considerations, see the *HP Data Protector Zero Downtime Backup Concepts Guide*. For detailed information on the backup-related problems and possible workarounds, see "Backup [problems"](#page-63-3) (page 64).

## Snapshot types

<span id="page-33-0"></span>Data Protector supports the following snapshot types:

- snapshot *with* pre-allocation of disk space (standard snapshot).
- snapshot *without* pre-allocation of disk space (virtually capacity-free snapshot or shortly vsnap).
- complete copy of the source volume (the virtual disk containing original data), which is independent of the source volume (**snapclone**).

You can select the snapshot type in the GUI when creating a ZDB backup specification. For more information on snapshot types, see the *HP Data Protector Zero Downtime Backup Concepts Guide*.

NOTE: The snapclone snapshot type can only be used when the snapshot source selected in the ZDB backup specification is original volume.

<span id="page-33-1"></span>Additionally, with the standard snapshot and snapclone types of snapshots, Data Protector supports multisnapping. Multisnapping is simultaneous creation of target volumes so that the backup data is consistent not only on each individual target volume, but also across all the volumes that constitute a snapshot.

#### Snapshot sources

Data Protector can replicate the following kinds of storage volumes which are supported with disk arrays of the HP P6000 EVA Disk Array Family:

ordinary storage volume (original volume)

This term refers to a storage volume on which original data resides and which is presented to the application system.

#### • mirrorclone

This term refers to a mirrorclone of a storage volume on which original data resides. Mirrorclone is a particular type of local replication copy that can be created for a storage volume residing on a P6000 EVA Array. For more information on mirrorclones, see "Use of [mirrorclones](#page-28-1) for zero [downtime](#page-28-1) backup" (page 29).

In a particular ZDB backup specification, when the selected snapshot source is mirrorclone, the only available snapshot types are standard snapshot and vsnap.

<span id="page-33-2"></span>Additionally, in the above circumstances, if mirrorclones of the selected storage volumes do not exist yet when the corresponding ZDB session is started, Data Protector automatically creates them first. Automatic mirrorclone creation may prolong the first ZDB session started for such a ZDB backup specification. To prevent this, create mirrorclones of the original volumes in advance using Command View EVA.

### ZDB types

Using the P6000 EVA Array integration, you can perform:

#### • ZDB to disk

The replica produced is kept on a disk array until reused. This replica becomes part of the replica set and can be used for instant recovery.

ZDB to disk is performed if the option Track the replica for instant recovery is selected in a ZDB backup specification, and **To disk** is selected when running/scheduling a backup.

#### • ZDB to tape

The replica produced is streamed to backup media, typically tape, according to the tape backup type you have selected (Full, Incr, Incr1-9).

This replica is deleted after backup if the option **Keep the replica after the backup** is cleared for the backup specification. If this option is selected, the replica remains on a disk array until reused and becomes part of the replica set. However, it cannot be used for instant recovery.

#### • ZDB to disk+tape

The replica produced is kept on a disk array until reused and is also streamed to backup media according to the tape backup type you have selected (Full, Incr, Incr1-9). This replica becomes part of the replica set and can be used for instant recovery.

ZDB to disk+tape is performed if the option Track the replica for instant recovery is selected in a ZDB backup specification, and **To disk+tape** is selected when running/scheduling a backup.

<span id="page-34-0"></span>For more information on the ZDB types, see the *HP Data Protector Zero Downtime Backup Concepts Guide*.

#### Replica creation and reuse

On UNIX systems, the HP P6000 / HP 3PAR SMI-S Agent identifies physical volumes, the volume group, and all logical volumes residing on it. This enables replication of the entire volume group on the array. On Windows systems, the HP P6000 / HP 3PAR SMI-S Agent identifies partitions on a physical volume and entire disk is replicated. As a best practice, backup objects, such as filesystems or raw devices, from all logical volumes in a volume group and all partitions on physical volumes should be included in the backup. This helps in ensuring proper handling of filesystems and mount points during backup and restore.

A new replica is created and added to the replica set when:

- ZDB to tape is performed, in which Keep the replica after the backup is selected, but the specified **Number of replicas rotated** is not reached.
- ZDB to disk or ZDB to disk+tape is performed (Track the replica for instant recovery selected), and the specified **Number of replicas rotated** is not reached.

The oldest replica in the set is deleted first and then the new one is created when:

- ZDB to tape is performed in which **Keep the replica after the backup** is selected and the specified **Number of replicas rotated** is reached.
- ZDB to disk or ZDB to disk+tape is performed and the specified **Number of replicas rotated** is reached.

If the oldest replica needs to be deleted, target volumes of the oldest replica are reused for creation of a new replica. Before such reuse, the target volumes are first converted into **containers** whenever the following prerequisites are fulfilled:

- the target volumes are standard snapshots (provided that the current ZDB session uses multisnapping), vsnaps (provided that the current ZDB session uses multisnapping), or snapclones
- the target volumes have the same size, storage redundancy level, and disk group location as required by the current ZDB session

<span id="page-34-1"></span>If the option Keep the replica after the backup is not selected, the replica and therefore all target volumes created during the backup session are deleted.

Note that for standard snapshots and snapclones, the number of replicas rotated has a significant impact on the amount of the required storage space. You should consider this storage requirement when defining your backup environment and/or backup policy.

#### Replica storage redundancy levels

The HP P6000 EVA Disk Array Family implements nested (hybrid) storage redundancy (RAID) technology, referred to as Vraid. P6000 EVA Array storage systems support creation of snapshots and snapclones which have a different storage redundancy level (Vraid type) than their source storage volumes. Of the supported Vraid types, Vraid1 consumes the most storage space, followed by Vraid6, Vraid5, and finally Vraid0.

While you can freely select a Vraid type for snapclones, specific constraints apply to the Vraid type selection for standard snapshots and vsnaps. For details, see the table that follows.

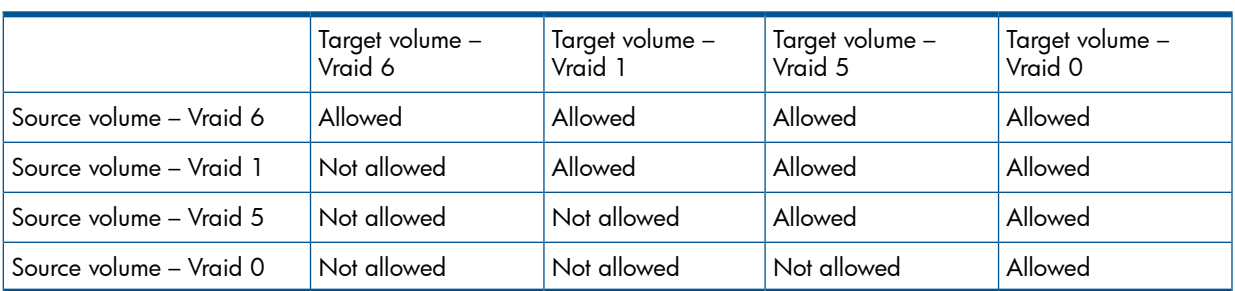

#### Table 3 Allowed storage redundancy levels for standard snapshots and vsnaps

If the redundancy level of source volumes is such that the specified snapshot redundancy level is not allowed, the zero downtime backup session creates snapshots with the redundancy level of their source volumes. The redundancy level is checked for each source volume separately.

#### **Advantages**

• By selecting the storage redundancy level, you can control the amount of storage space required.

**NOTE:** Target volumes of the **Vraid6** type can only be created in enhanced P6000 EVA disk groups.

<span id="page-35-0"></span>In the Data Protector ZDB sessions during which mirrorclones are automatically created, the storage redundancy level of the source volumes (original volumes) is used for the mirrorclones. The storage redundancy level selected in the ZDB backup specification only applies to the target volumes.

## ZDB in HP CA+BC P6000 EVA environments

The P6000 EVA Array storage system containing source volumes is known as a **local (source) disk** array, while the P6000 EVA Array storage system on which the replicas are created is a remote (destination) disk array. The mirrored source and target volumes constitute a copy set.

Data replication is always initiated from a local to a remote array. It is executed over a logical grouping of P6000 EVA virtual disks, known as a **data replication (DR) group**. A DR group can contain up to eight copy sets and share a common HP CA P6000 EVA log. Data replication control is always maintained at a DR group level.

The data backed up in HP CA+BC P6000 EVA configurations can be restored using either instant recovery or the standard Data Protector restore from tape procedure. After backup to tape, you can choose to keep replicas on the array for purposes other than instant recovery (by selecting Keep the replica after the backup in the backup specification).

#### DR group write history log (DR group log) states

If data replication is not possible, for example, due to the broken connection between the local disk array and the remote disk array, new data and changes to the existing data on the application system are written to the DR group log which resides on the local disk array. Each DR group configured on the disk array has its own DR group log.

During the logging process, the status of the DR group logs for the source virtual disks is set to "logging". After the connection between the disk arrays is re-established, the contents of the DR group log are merged with the contents of the corresponding destination virtual disks on the remote disk array, so that the data redundancy is restored. For the duration of this activity, the status of
the involved DR group logs is set to "merging". After the merge is complete, the status is set back to "not in use".

If the interruption of data replication is long-lasting, the storage space reserved for the DR group logs may run out. In this case, logs cannot hold all the changes. After the connection between the arrays is re-established, all original data in the involved DR groups has to be copied over. During this operation, the DR group log status is set to "copying", and is re-set to "not in use" after the operation is complete.

DR groups with the DR group log state other than "not in use" are excluded from backup.

### DR group states

DR group states are "normal/good", "warning/attention", "severe/failure", and "unknown". Data consistency is only guaranteed when a DR group is in the "normal/good" or "warning/attention" state. DR groups that are found in other states are excluded from the backup session.

### DR group modes

DR group modes are as follows:

• Suspend

This mode indicates that data replication is suspended and changes to the existing data are written to the log space until the replication is resumed. In the "suspend" mode, the DR group log state is set to "logging".

DR groups in such mode are excluded from backup.

**Failover** 

This mode indicates that the replication direction is reversed after a failover.

<span id="page-36-0"></span>• Failsafe-locked

When a DR group is in this mode, write/read access to the source DR group is blocked due to the broken connection between the local disk array and the remote disk array. DR groups found in such a mode are excluded from the backup session.

### HP CA+BC P6000 EVA ZDB scenarios

The HP P6000 / HP 3PAR SMI-S Agent introduces the concept of a home disk array, which is defined inside a static HP CA P6000 EVA HOME configuration file. By setting the home disk array using the omnidbsmis command and specifying HP CA P6000 EVA failover handling options in the backup specification, you influence the Data Protector behavior in case of a failover. The information about home is stored in SMISDB and is used by the HP P6000 / HP 3PAR SMI-S Agent to determine the state of a DR group (ideal or failed over).

If you intend to maintain the replica location after a failover, you must set the home disk array before creating a ZDB backup specification. If you intend to follow the replication direction, setting home is optional. For more information, see "HP CA P6000 EVA HOME [configuration](#page-27-0) file" [\(page](#page-27-0) 28) and the omnidbsmis man page.

IMPORTANT: To enable proper replication handling after a failover, make sure the disk array  $\mathcal{L}$ you set as home is also your source disk array (the disk array acting as source at the time of the first ZDB session).

HP CA+BC P6000 EVA enables the following backup scenarios:

• Ideal, or non-failover scenarios, where replicas are always created on the array remote to current home.

### Figure 4 A non-failover scenario

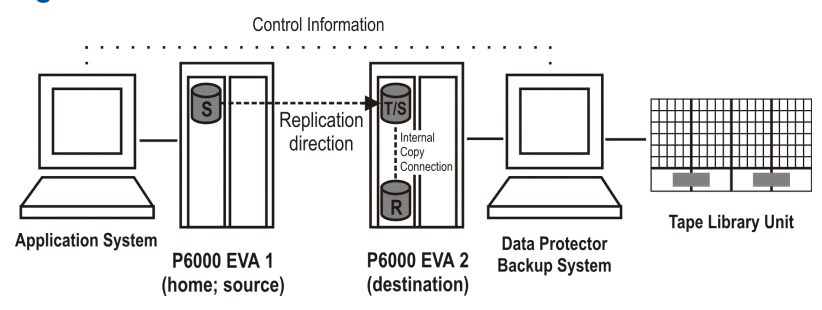

- Failover scenarios, where the roles of original source and destination are reversed after a failover. Replicas in such scenarios can be created:
	- ∘ On the disk array remote to the current source (**Follow direction of replication** backup option selected in the backup specification). It means that after a failover, the replication direction is reversed and the replicas are created on the array that was originally a source P6000 EVA Array. ["Failover](#page-37-0) scenario 1" (page 38) depicts an environment where the location of replica creation was switched after a failover.

<span id="page-37-0"></span>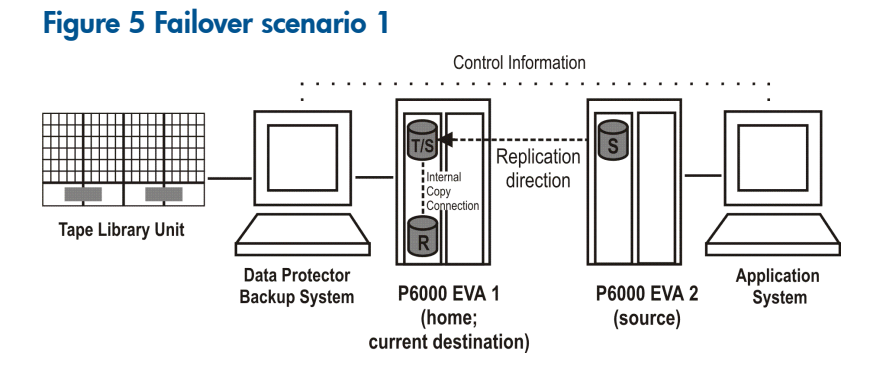

◦ On the array remote to home (**Maintain replica location** backup option is selected in the backup specification). It means that after a failover, replica location is maintained and replicas continue on the destination array that has now become a source array. Note that for the time of replica creation, the source array performance may be affected.

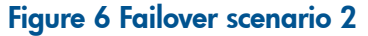

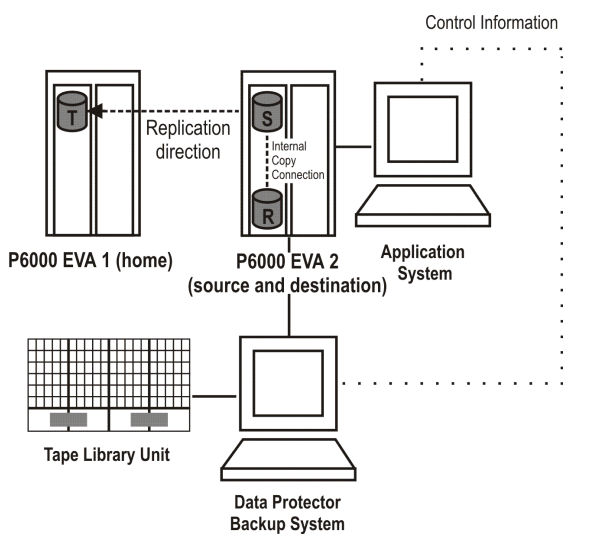

Consider the following:

- If you intend to always follow the replication direction, make sure the backup system has access to both local and remote P6000 EVA Array storage systems. Otherwise, after a failover, ZDB session fails because the replication direction switches and the backup system is no longer visible to the array where the replicas are created.
- If you intend to follow the replication direction, setting home in the HP CA P6000 EVA HOME configuration file is optional. However, if you will maintain replica location, you must set up the home before you create a ZDB backup specification. Is this is not done, the implications are as follows:

### ◦ Non-failover scenarios:

ZDB sessions end successfully, but a warning that the home is not defined in the HP CA P6000 EVA HOME configuration file is issued.

### ◦ Failover scenarios:

Replicas are created on the array remote to current source. However, if you maintain replication direction because your backup environment is distributed and the backup system is only accessible to one array (were the replicas were originally created), ZDB session fails as the replicas are now created on another array.

The basic HP CA+BC P6000 EVA configuration behavior is presented in the following diagram.

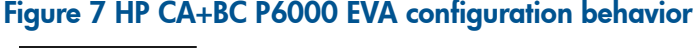

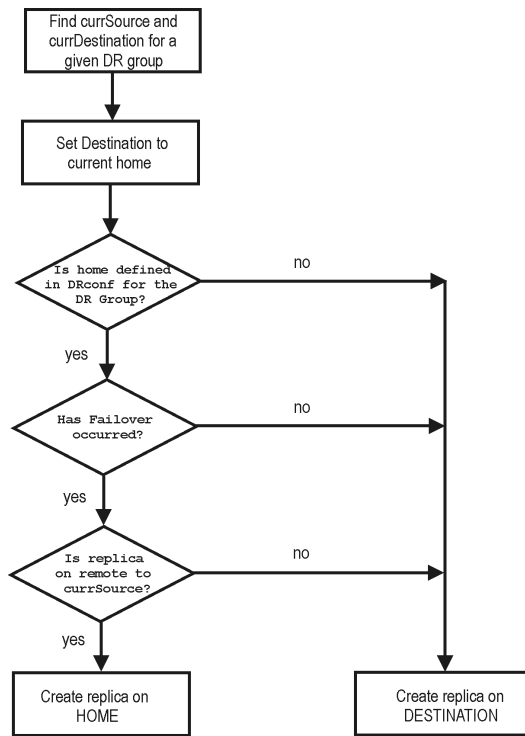

### Replica set rotation

In the HP CA+BC P6000 EVA non-failover scenarios, replicas are always created on the array remote to home. If the existing replica count (on the array where new replicas are ) exceeds the specified number of replicas rotated, the oldest replica is deleted and the new one is created in its place (ensuring the maximum number of replicas is always within the defined rotation set).

In the HP CA+BC P6000 EVA failover scenarios, replicas are created either on:

- The array remote to current source (or on the home disk array)
- The array remote to home

In the first case, the number of replicas in a rotation set is only checked on the current destination array. The replicas created on the current source, which was a destination before a failover, are ignored. Therefore, there are situations when two replica sets are created on both the source and destination arrays.

In the second case, replica set rotation verification happens in a normal way.

NOTE: Replica rotation set is only created if you select the option Keep the replica after the backup and specify Number of replicas rotated. Without these options specified, the replica is deleted from the array after the backup to tape is completed.

For more information about replica set rotation, see the *HP Data Protector Zero Downtime Backup Concepts Guide*.

### ZDB in HP-UX LVM mirroring environments

Your HP-UX LVM mirroring environment should be configured as follows:

- All logical volumes inside a volume group must be created with the PVG-strict allocation policy. Consequently, the mirrors will be created on different PVGs.
- As a best practice, different PVGs should be located on separate arrays. Consequently, mirrors are created on separate arrays.
- At least one PVG must contain a consistent mirror copy for all logical volumes of the volume group.

During a backup, Data Protector first checks the status of all mirror copies (see ["Checking](#page-40-0) the [mirrors"](#page-40-0) (page 41)). Out of all consistent mirror copies (mirrors without stale extents), one is backed up, preferably the one residing on a different array than the first mirror copy. If such a mirror copy does not exist, the first mirror copy is backed up. If the ZDB\_LVM\_PREFERRED\_PVG omnirc option is set, the mirror copy residing in the PVG specified in the option is backed up, provided that this mirror copy does not have stale extents. Otherwise, another mirror copy is selected for backup according to the algorithm described above.

For more information on the ZDB\_LVM\_PREFERRED\_PVG omnirc option, see "ZDB omnirc [options"](#page-151-0) [\(page](#page-151-0) 152).

### <span id="page-40-0"></span>Figure 8 Checking the mirrors

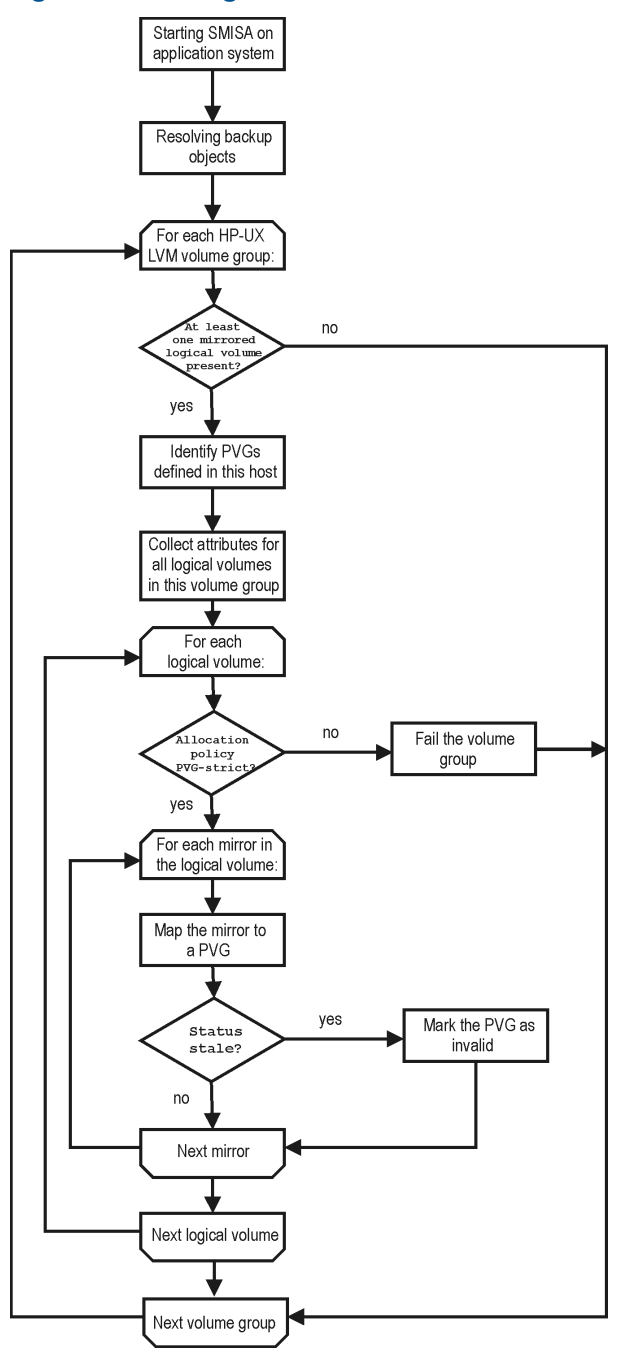

Data in replicas created using LVM mirroring can be restored in instant recovery sessions or sessions performing standard restore from tape.

# Creating backup specifications

### **Considerations**

• Consider all limitations that apply to the Data Protector P6000 EVA Array integration. See the *HP Data Protector Product Announcements, Software Notes, and References*, the *HP Data* *Protector Zero Downtime Backup Concepts Guide*, and the limitation list in ["Introduction"](#page-23-0) [\(page](#page-23-0) 24).

- If original volume is selected as the snapshot source in the ZDB backup specification, and mirrorclones of the selected storage volumes exist on the disk array when a corresponding ZDB session is started, the session fails.
- If mirrorclone is selected as the snapshot source in the ZDB backup specification, and mirrorclones of the selected storage volumes already exist when a corresponding ZDB session is started, the mirrorclones should not be presented to any system for the session to succeed.

### Procedure

To create a ZDB backup specification for a disk array of the HP P6000 EVA Disk Array Family using the Data Protector GUI (Data Protector Manager), follow the steps:

- 1. In the Context List, select **Backup**.
- 2. In the Scoping Pane, expand Backup Specifications. Right-click Filesystem (for both object types: filesystem and disk image) and click Add Backup.

The Create New Backup dialog box appears.

In the Filesystem pane, select the **Blank Filesystem Backup** template or some other template which you might have created. For information on templates, see the *HP Data Protector Help* index: "backup templates".

Select Snapshot or split mirror backup as Backup type and HP P6000 EVA SMI-S as Sub type. For description of options, press F1.

Click OK.

- 3. Under Client systems, select **Application system** and **Backup system**. If the application system is part of a server cluster, select the virtual server.
- 4. Under Replication mode, select the P6000 EVA Array configuration. If you select **HP Continuous** Access P6000 EVA + HP Business Copy P6000 EVA, also specify a choice for Replica handling during failover scenarios. For details about handling replica set rotation in HP CA+BC P6000 EVA configurations, see "HP CA+BC P6000 EVA ZDB [scenarios"](#page-36-0) (page 37).

## Figure 9 P6000 EVA Array backup options

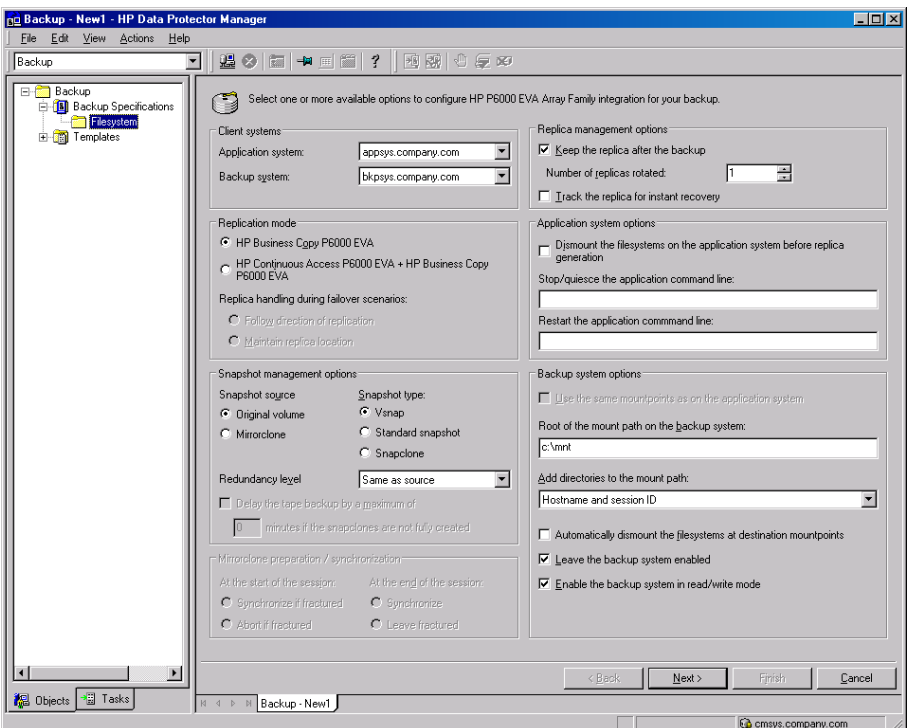

- 5. Under Snapshot management options, select the desired Snapshot source, Snapshot type, and Redundancy level.
- TIP: For ZDB to disk+tape and ZDB to tape, and when snapclone is selected as the snapshot  $\ddot{Q}$ : type, select Delay the tape backup by a maximum of *n* minutes if the snapclones are not fully **created**. In this case, backup to tape starts when the cloning process finishes, but not later than after the specified number of minutes. This helps prevent degradation of the application system performance during backup by reducing the concurrent load on the disk array.
	- 6. If you have selected Mirrorclone as the snapshot source, under Mirrorclone synchronization handling, specify the options for handling local replication links between original volumes and mirrorclones during ZDB sessions. For information, see ["Backup](#page-44-0) options" (page 45) or press F1.
	- 7. Under Replica management options, specify a value for **Number of replicas rotated**. The number of standard snapshots or vsnaps that can exist for a specific source volume is limited by the target P6000 EVA Array storage system. The GUI does not limit the number of replicas rotated, but the session fails if the disk array-specific limit is exceeded.

### ZDB to disk, ZDB to disk+tape:

Select the option Track the replica for instant recovery to enable instant recovery.

NOTE: You can choose a ZDB-to-disk session or a ZDB-to-disk+tape session by selecting an appropriate value for the **Split mirror/snapshot backup** option when running or scheduling a ZDB session based on this ZDB backup specification. See ["Scheduling](#page-135-0) ZDB sessions" (page 136).

### ZDB to tape:

Leave the option Track the replica for instant recovery cleared.

To preserve the replica on the disk array after the ZDB session, leave the option **Keep the** replica after the backup selected. To remove the replica after the session, clear this option.

8. Specify other zero downtime backup options as desired. For information, see ["Backup](#page-44-0) options" [\(page](#page-44-0)  $45$ ) or press **F1**.

Click Next.

9. Select the desired backup objects.

Filesystem backup: Expand the application system and select the objects to be backed up. Note that all drive letters or mount points that reside on the system are displayed. You must select only the objects that reside on the disk array, otherwise the ZDB session will fail.

IMPORTANT: To ensure that instant recovery succeeds and the environment is consistent  $\odot$ after instant recovery, select all volumes on a disk (Windows systems) or all logical volumes of a volume group (UNIX systems) to be backed up. Even if you do not select an entire disk or volume group, the backup will succeed, but instant recovery may experience issues during configuration check of the environment. The configuration check can be disabled by clearing the option **Check the data configuration consistency** in the GUI or not specifying the option -check config in the CLI when preparing for an instant recovery session. If this option is cleared (GUI) or not specified (CLI), the entire disk or volume group will be overwritten during instant recovery.

Click Next.

Disk image backup: Click Next.

10. Select devices. Click **Properties** to set device concurrency, media pool, and preallocation policy. For descriptions of these options, click Help.

To create additional copies (mirrors) of the backup image, specify the desired number of mirrors by clicking **Add mirror** or **Remove mirror**. Select separate devices for the backup image and each mirror.

For information on object mirroring, see the *HP Data Protector Help* index: "object mirroring".

NOTE: Object mirroring and object copying are not supported for ZDB to disk.

Click Next.

11. In the Backup Specification Options group box, click **Advanced** and then the HP P6000 EVA SMI-S tab to open the P6000 EVA Array backup options pane.

You can specify Application system options and modify all other options, except Application system and Backup system (note that you can change them after you save the ZDB backup specification). See ["Backup](#page-44-0) options" (page 45) or press F1.

In the Filesystem Options group box, click **Advanced** and specify filesystem options as desired. For information, press F1.

Windows systems: To configure a ZDB backup specification for incremental ZDB sessions, select the **Do not use archive attribute** filesystem option in the WinFS Options pane to enhance the incremental ZDB behavior. For details, see ["Backup](#page-44-0) options" (page 45).

Click Next.

12. Following the wizard, open the scheduler to schedule the ZDB sessions. For more information, see ["Scheduling](#page-135-0) ZDB sessions" (page 136) or press F1.

Click Next.

13. In the **Backup Object Summary** page, specify additional options.

**Filesystem backup:** You can modify options for the listed objects by right-clicking an object and then clicking Properties. For information on the object properties, press F1.

**Disk image backup:** Follow the steps:

- a. Click **Manual add** to add disk image objects.
- b. Select **Disk image object** and click **Next**.
- c. Select the client system. Optionally, enter the description for your object. Click Next.
- d. Specify General Object Options and Advanced Object Options. For information on these options, press F1.
- e. In the Disk Image Object Options window, specify disk image sections.

### Windows systems:

Use the format

\\.\PHYSICALDRIVE#

where # is the current number of the disk to be backed up.

For information on how to identify current disk numbers (physical drive numbers), see the *HP Data Protector Help* index: "disk image backups".

### UNIX systems:

Specify a disk image section:

/dev/rdsk/*Filename*, for example: /dev/rdsk/c2t0d0

On HP-UX 11.31 systems, the new naming system can be used:

/dev/rdisk/disk#, for example /dev/rdisk/disk2

Specify a raw logical volume section:

/dev/vg*number*/rlvol*Number*, for example: /dev/vg01/rlvol1

- IMPORTANT: To ensure that instant recovery succeeds and the environment is consistent  $\mathcal{L}$ after instant recovery, select all volumes on a disk (Windows systems) or all logical volumes of a volume group (UNIX systems) to be backed up. Even if you do not select an entire disk or volume group, the backup will succeed, but instant recovery may experience issues during configuration check of the environment. The configuration check can be disabled by clearing the option Check the data configuration consistency in the GUI or not specifying the option -check\_config in the CLI when preparing for an instant recovery session. If this option is cleared (GUI) or not specified (CLI), the entire disk or volume group will be overwritten during instant recovery.
	- f. Click Finish.

Click Next.

14. Save your ZDB backup specification.

For information on scheduling ZDB sessions and starting interactive ZDB sessions, see ["Scheduling](#page-135-0) ZDB [sessions"](#page-135-0) (page 136).

<span id="page-44-0"></span>NOTE: Backup preview is not supported.

## Backup options

The following tables describe the P6000 EVA Array and ZDB related backup options. See also "P6000 EVA Array [integration"](#page-159-0) (page 160).

### Table 4 Client systems

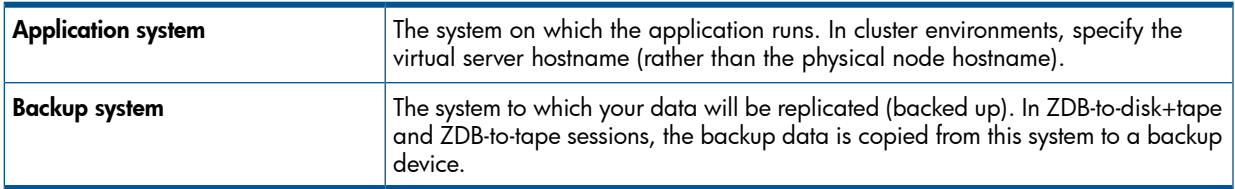

### Table 5 Replication mode

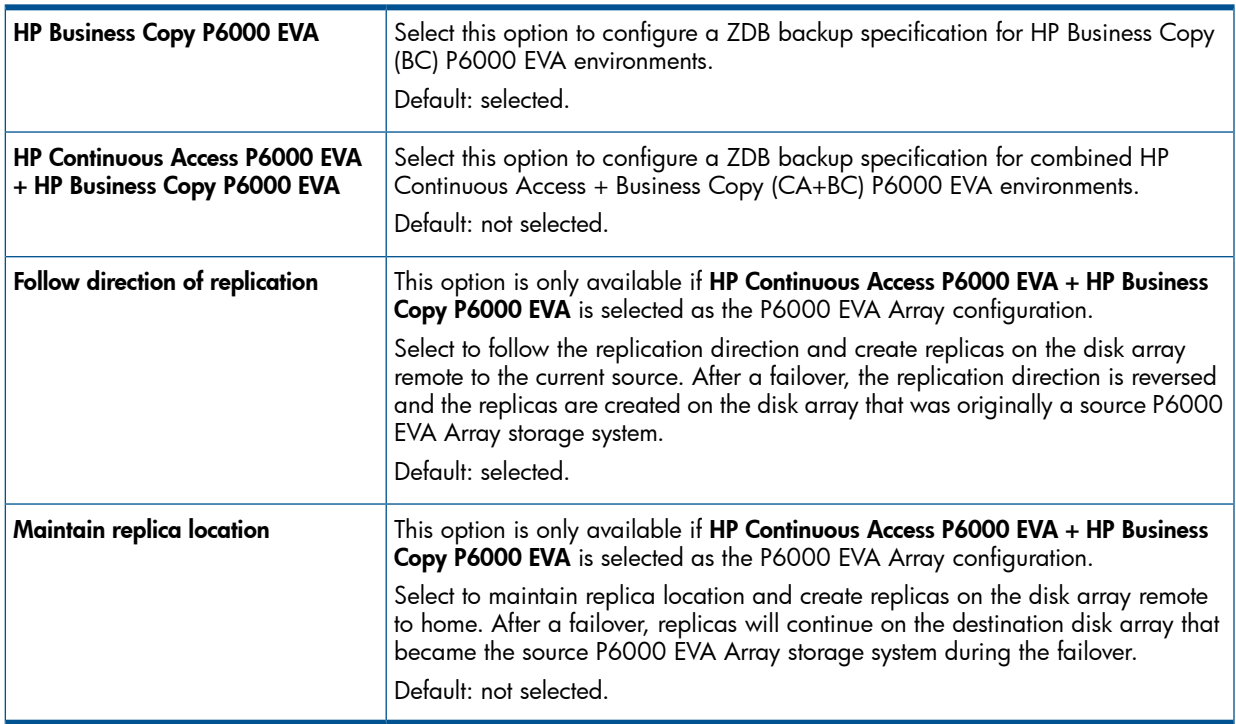

## Table 6 Snapshot management options

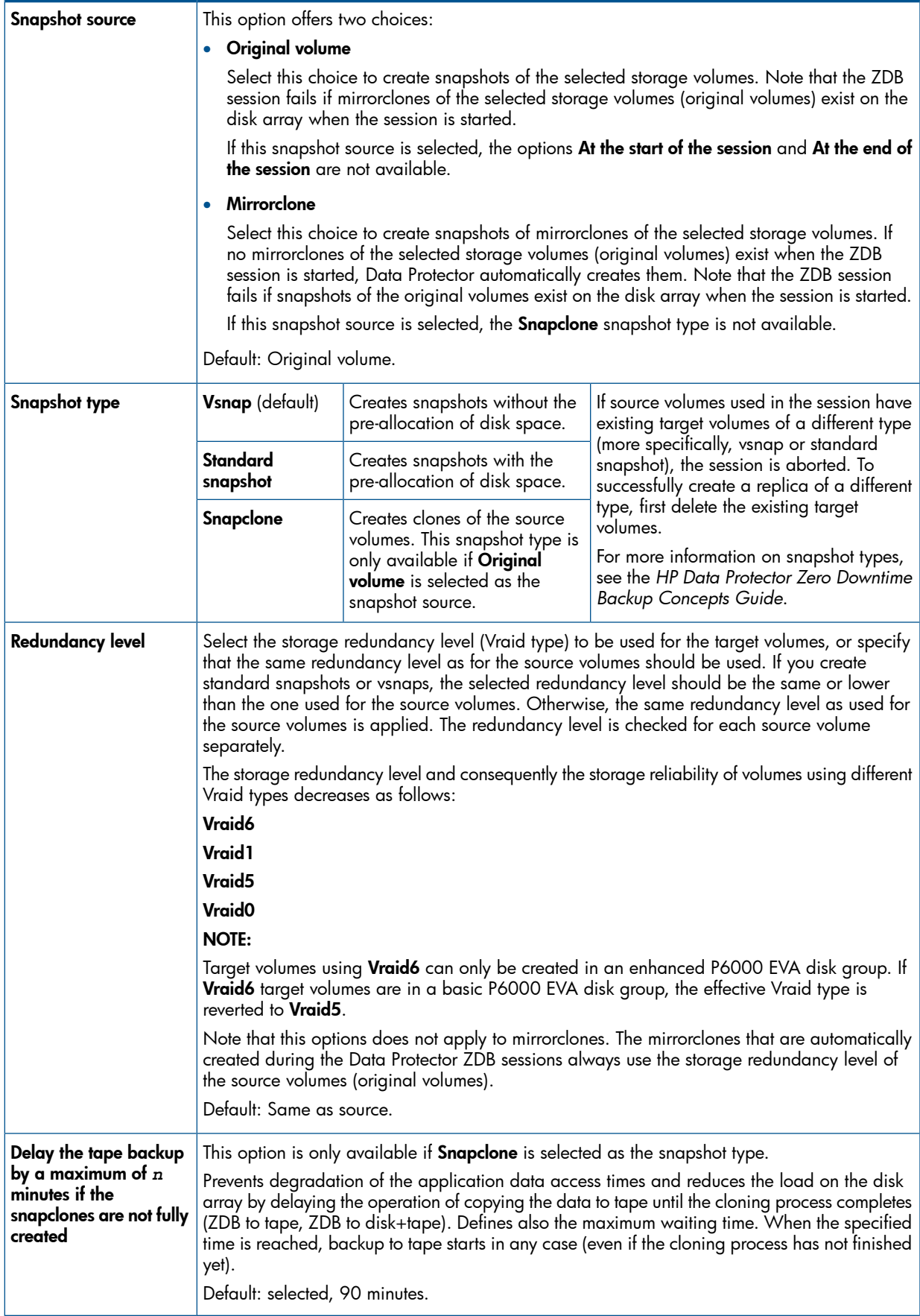

## Table 7 Mirrorclone synchronization handling

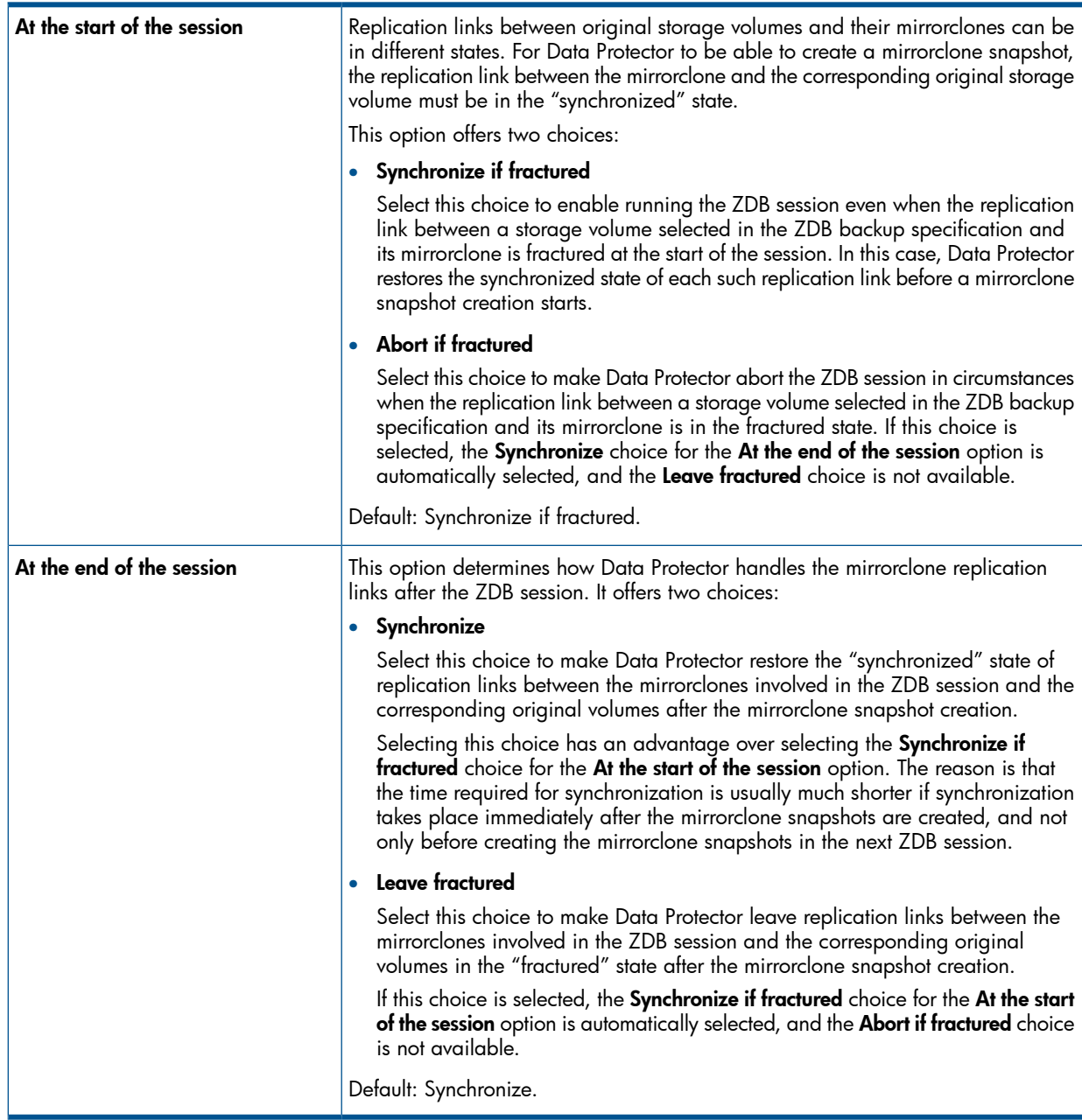

## Table 8 Replica management options

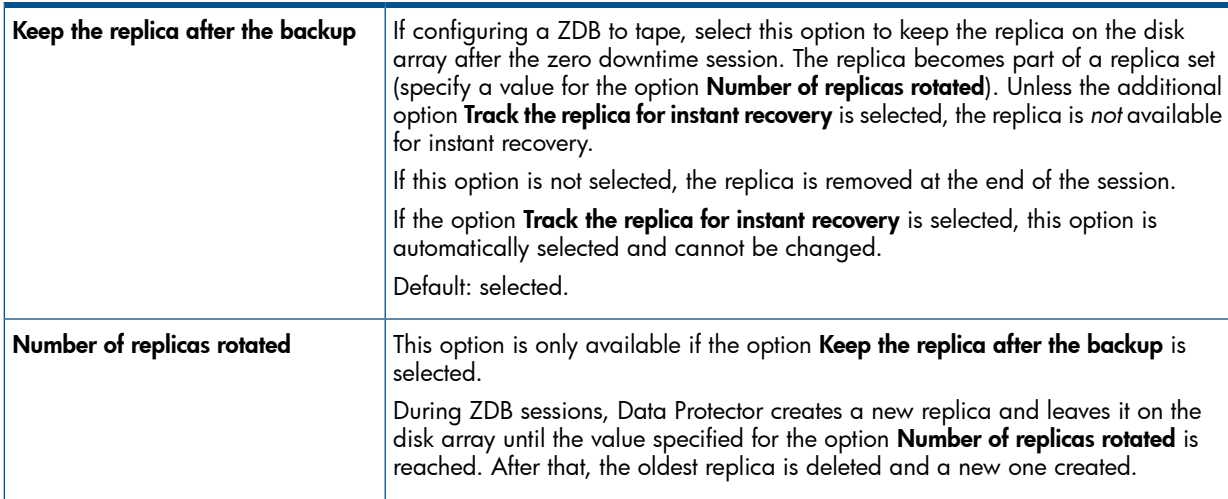

### Table 8 Replica management options *(continued)*

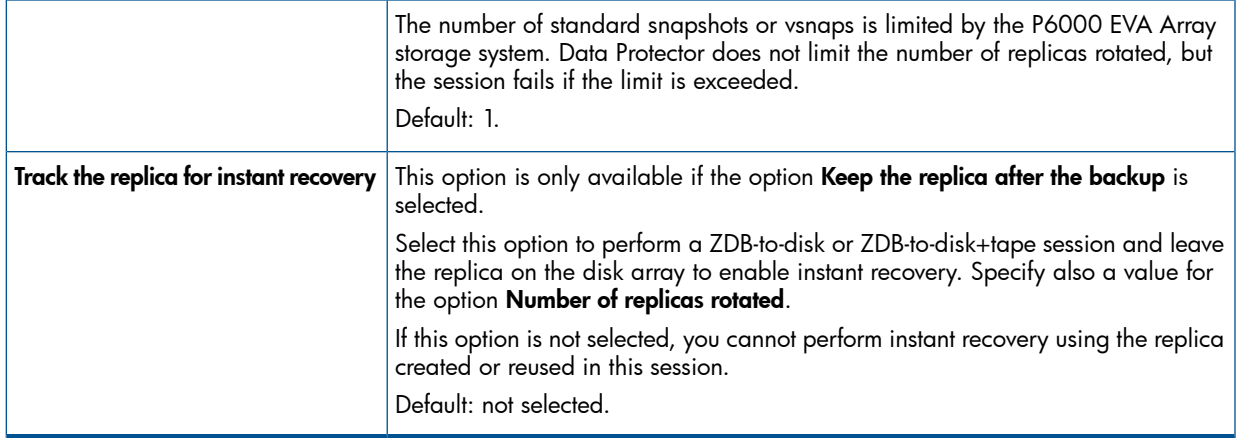

### Table 9 Application system options

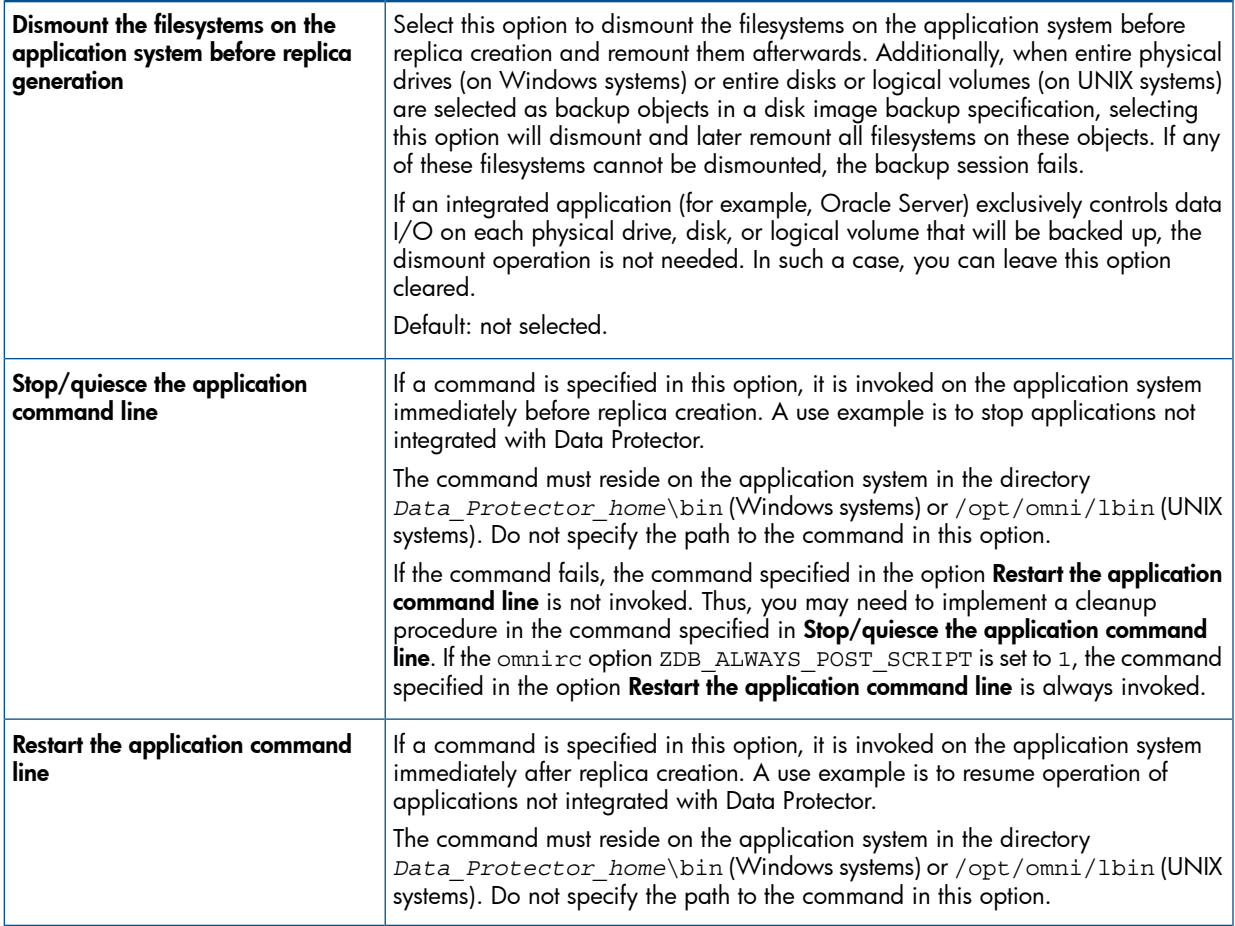

### Table 10 Backup system options

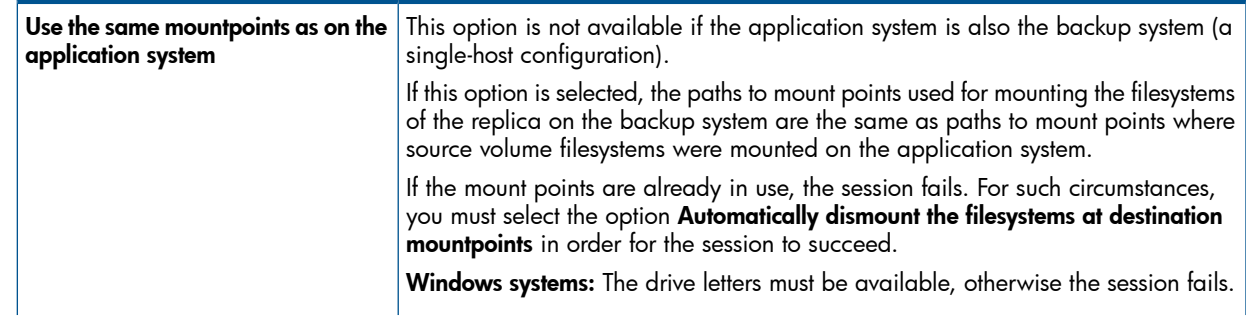

## Table 10 Backup system options *(continued)*

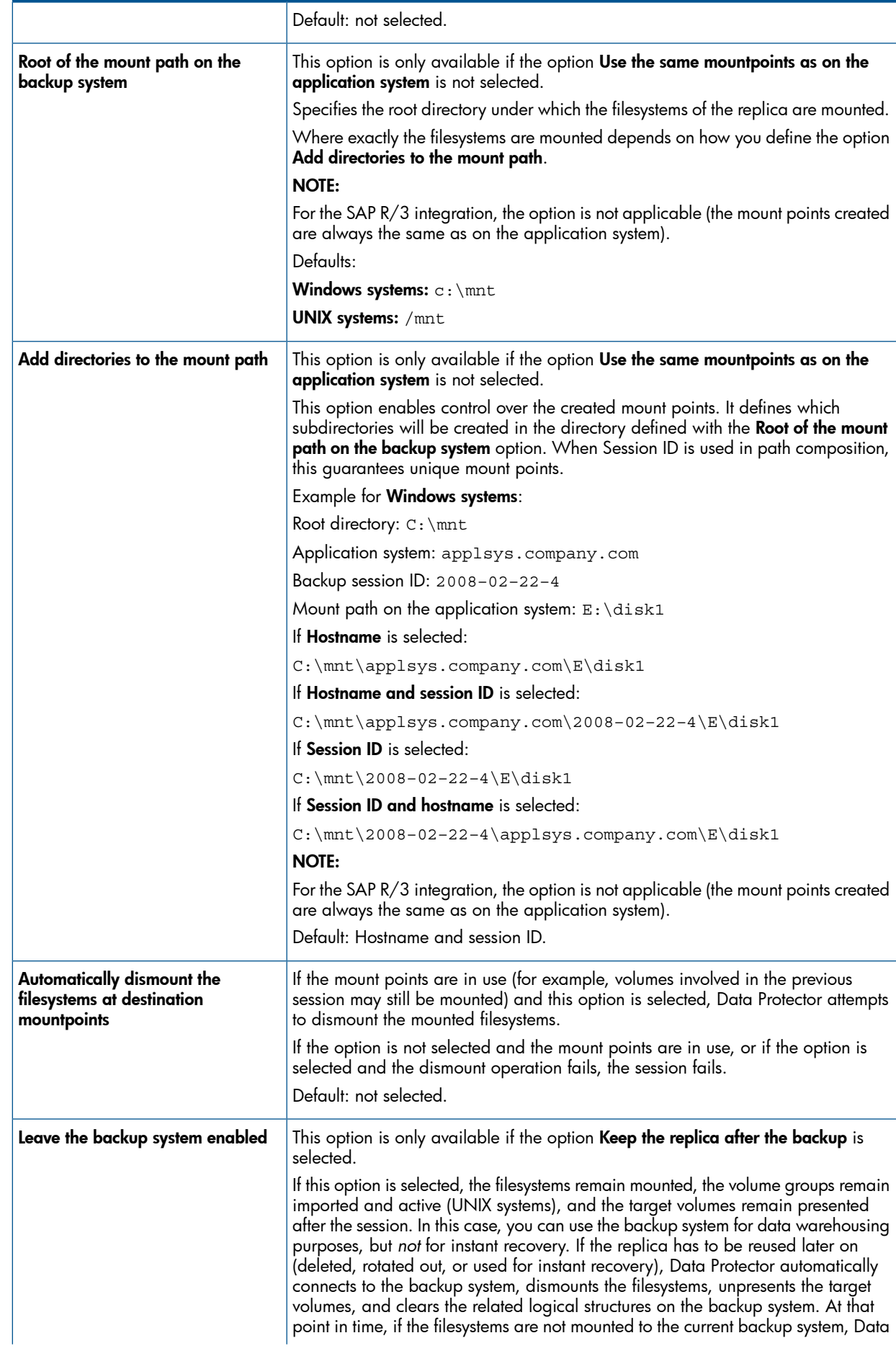

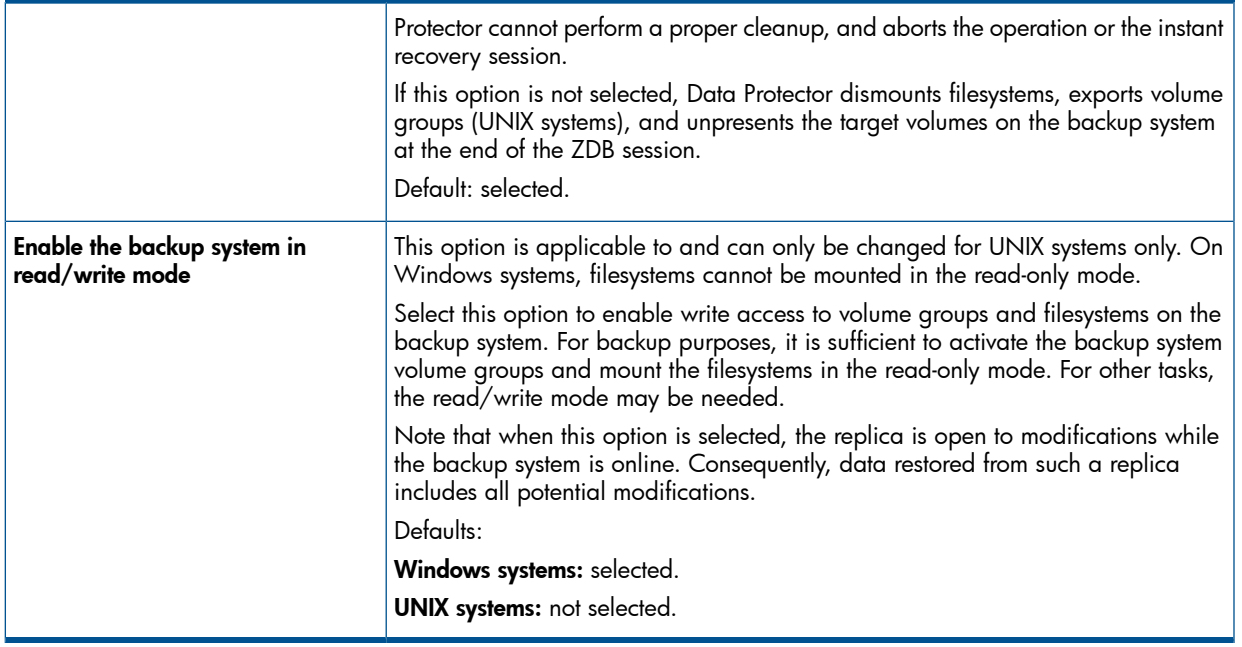

NOTE: In a particular ZDB session, the mount point paths to which filesystems of the replica are mounted on the backup system correspond the mount point paths to which source volumes were mounted on the application system if at least one of the following conditions is met:

- The GUI option Use the same mountpoints as on the application system is selected.
- The omnirc option ZDB\_PRESERVE\_MOUNTPOINTS is set to 1.

If the option Use the same mountpoints as on the application system is not selected, and the  $\text{ominic}$ option ZDB\_PRESERVE\_MOUNTPOINTS is set to 0, the mount point paths are determined by the GUI options Root of the mount path on the backup system and Add directories to the mount path, and the omnirc options ZDB\_MULTI\_MOUNT and ZDB\_MOUNT\_PATH are ignored.

Charts below provide detailed backup flows according to the backup options selected.

### Figure 10 ZDB-to-disk session flow for filesystem backup objects

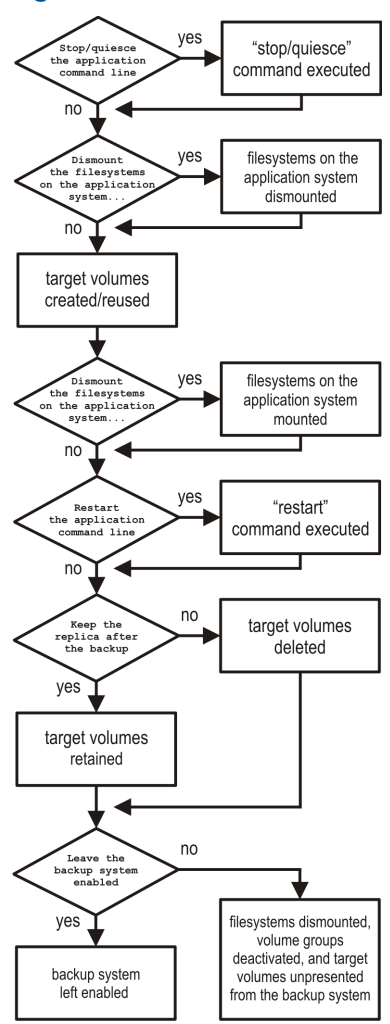

### Figure 11 ZDB-to-tape and ZDB-to-disk+tape session flow for filesystem backup objects

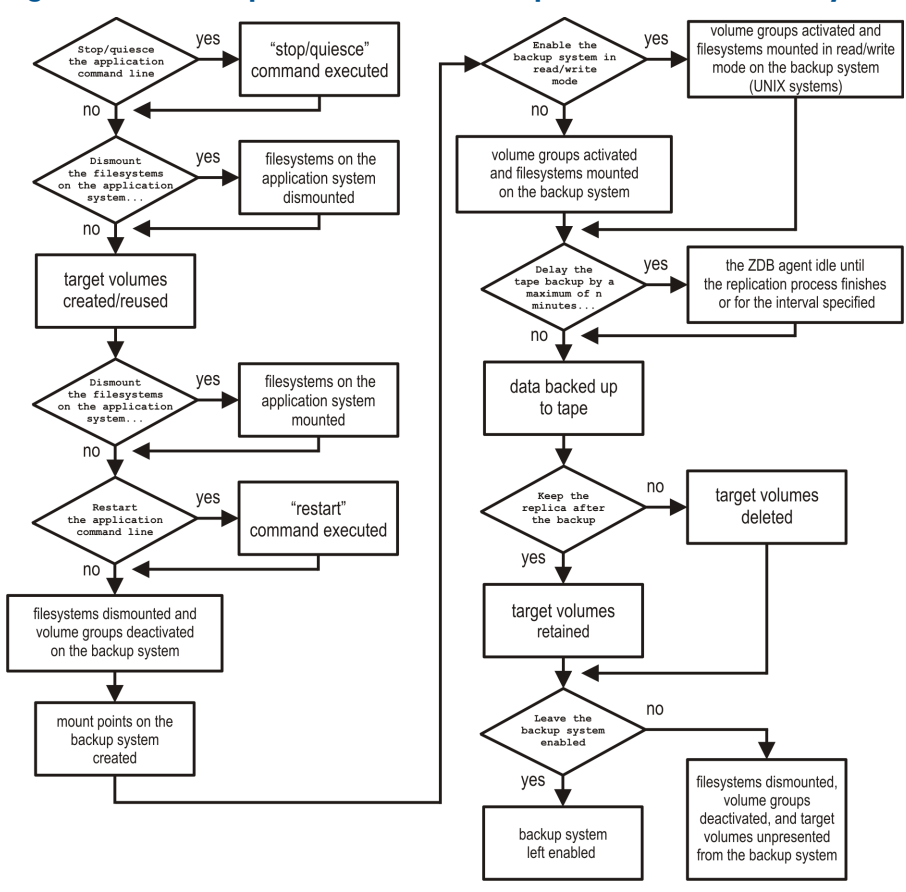

- *"Reuse"* means that target volumes from the oldest replica are deleted and a new replica is created.
- Due to an HP P6000 EVA Disk Array Family limitation, if a standard snapshot or vsnap exists on a disk array for a particular source volume, creation of another target volume of some other snapshot type fails, even if a different ZDB specification is used. To enable the creation of such a target volume, existing standard snapshots or vsnaps of the source volume must be deleted first.
- In ZDB-to-disk sessions, the backup option Enable the backup system in read/write mode is ignored.
- When configuring a ZDB backup specification for ZDB-to-tape sessions, you can select the option Keep the replica after the backup. When configuring a ZDB backup specification for ZDB-to-disk+tape sessions, this option is selected by default and cannot be deselected.

# 7 Restore

## **Introduction**

This chapter describes configuring and running a filesystem or disk image restore of the data backed up using the P6000 EVA Array integration. The sections describe restore procedures using the Data Protector GUI and CLI.

The data backed up in a ZDB session can be stored on a disk array only (ZDB to disk), on backup media only (ZDB to tape), or at both locations (ZDB to disk+tape).

Available restore types are:

- Restore from backup media on a LAN (standard restore). See ["Standard](#page-52-0) restore" (page 53).
- Instant recovery. See "Instant [recovery"](#page-52-1) (page 53).

### Table 11 Restore types

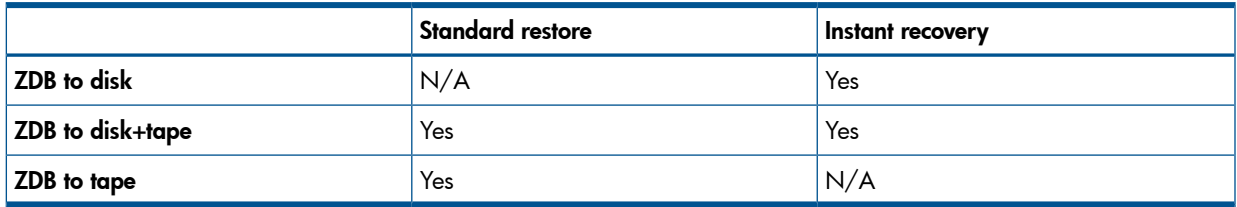

## <span id="page-52-0"></span>Standard restore

Data backed up in ZDB-to-tape and ZDB-to-disk+tape sessions can be restored from the backup media to the application system. For more information on this restore type, see the *HP Data Protector Help* index: "restore".

<span id="page-52-1"></span>TIP: You can improve the data transfer rate by connecting a backup device directly to the  $\cdot \Omega$ application system. For information on configuring backup devices, see the *HP Data Protector Help* index: "backups devices: configuring". For information on performing a restore using another device, see the *HP Data Protector Help* index: "selecting, devices for restore".

### Instant recovery

Instant recovery restores data directly from a replica to source volumes, without involving a backup device. All data in the replica is restored, including filesystems or other objects which were not explicitly selected for backup. For instant recovery concepts, see the *HP Data Protector Zero Downtime Backup Concepts Guide*.

You can perform instant recovery using:

The Data Protector GUI

See "Instant [recovery](#page-56-0) using the GUI" (page 57).

• The Data Protector CLI

See "Instant [recovery](#page-57-0) using the CLI" (page 58).

The number of replicas available for instant recovery is limited by the value of the option **Number** of replicas rotated, which determines the size of the replica set. You can view these replicas in the GUI in the Instant Recovery context by expanding Restore Sessions. Replicas are identified by the backup specification name and the session ID. Other information, such as time when the replica was created, is also provided. Alternately, you can use the Data Protector command omnidbsmis to list sessions. For more information, see the *HP Data Protector Command Line Interface Reference* or the omnidbsmis man page.

When instant recovery starts, Data Protector disables the application system. This includes dismounting filesystems and deactivating or exporting volume groups (UNIX). Before this is done, filesystems' and volume groups' status is checked, and only mounted filesystems are dismounted and active volume groups are deactivated or exported. At the end of the session, volume groups are reactivated and dismounted filesystems are mounted to the same mount points as were used during backup.

### **Limitations**

- Instant recovery fails in the following situations:
	- The source volumes do not exist on the disk array any more.
	- The source volumes are not presented to the application system.
	- If the current configuration of the participating volumes (on Windows systems) or volume groups (on UNIX systems) is different from the volume/volume group configuration that existed at the time of the ZDB session and which was recorded in the SMISDB.
	- After instant recovery, restored filesystems are mounted to the same mount points or drive letters on the application system as they were at the backup time, but these mount points or drive letters have other filesystems mounted.
- While an instant recovery session is in progress, you cannot perform a zero downtime backup session that involves the source volumes to which the data is being restored.

For the P6000 EVA Array instant recovery-related limitations and considerations, see the *HP Data Protector Product Announcements, Software Notes, and References* and the *HP Data Protector Zero Downtime Backup Concepts Guide*.

### Instant recovery methods

Depending on the snapshot type of the selected replica and the instant recovery options you select in the GUI or CLI, instant recovery can be performed using one of the following methods:

by switching the disks

This instant recovery method (also referred to as the "switch" method) is available only for replicas which consist of snapclones.

• by copying replica data and retaining the source volumes

This instant recovery method (also referred to as the "copy-back" method) is available for replicas of any snapshot type.

by copying replica data without retaining the source volumes

This instant recovery method (also referred to as the "copy-back" method) is available for replicas of any snapshot type.

### Switching the disks

With this instant recovery method, the source volumes are unpresented and the target volumes (replica from the selected session) are presented in the place of the source volumes. During this action, which is called identity exchange, information such as the volume names and comments are also exchanged between the source and target volumes. You can select to retain the old source volumes. However, you cannot retain the replica and cannot perform another instant recovery using the same backup data.

This method may change the physical location of the application data in production. After instant recovery, target volumes become the source volumes, therefore, the performance characteristics of the replica now become the characteristics of the application data. The application starts using the physical disks that were previously used for storing backup data.

### **Advantages**

- Instant recovery is very fast, regardless of the amount of data that was backed up.
- The old source volumes can be retained after instant recovery.

### **Disadvantages**

- It is not possible to perform another instant recovery using the same backup data, because the target volumes have become the new source volumes.
- If a replica to be used for instant recovery belongs to a different disk group than its source volumes, the disk group of the replica becomes the disk group of the source volumes after the instant recovery session. In this case, depending on the target disk group characteristics, the source storage volume performance may decrease.
- Storage reliability of the source storage volumes may decrease if the replica to be used for instant recovery has a lower redundancy level.

To perform this type of instant recovery, select the option Switch to the replica in the Data Protector GUI.

### Copying replica data and retaining the source volume

With this instant recovery method, the process depends on the snapshot type used for the target volumes:

- If the target volumes are standard snapshots or vsnaps, new snapshots of the source volumes are created inside the same P6000 EVA disk group first, and the source volumes are overwritten with data from the existing replica afterwards. Original data is retained in the newly created snapshots.
- If the target volumes are snapclones, containers are created in the disk group of the source volumes first, the data from the existing replica is restored to the containers, and finally the source volumes are switched with the containers.

The replica is also retained in the replica set and another instant recovery using the same backup data can be run.

NOTE: If snapshots of mirrorclones were created in the ZDB session, during instant recovery, data from mirrorclone snapshots is restored directly to the corresponding original volumes.

### **Advantages**

- Another instant recovery using the same backup data is possible.
- The old source volumes are retained after instant recovery.
- The performance characteristics of the restored volumes remain the same. This is because the physical disks and the characteristics of the source storage volumes (size, storage redundancy level) do not change.

### **Disadvantages**

- Instant recovery is not as fast as with the "switching the disks" method.
- Instant recovery requires additional storage space in the disk group of the source volumes.
- When a replica that consists of standard snapshots or vsnaps is used, if newer replicas than the selected replica exist in the replica set, the instant recovery process lasts longer because not only the source volumes, but all newer replicas must be updated during the session as well.

To perform this type of instant recovery, select the options Copy replica data to the source location and Retain source for forensics in the Data Protector GUI.

### Copying replica data without retaining the source volume

With this instant recovery method, the source volumes are directly overwritten with data from the replica. If the replica consists of snapclones, the source volumes are converted into containers before being overwritten. The source volumes are not retained and if the instant recovery session fails, the original application data residing on the source volumes is lost.

The replica is retained in the replica set and another instant recovery using the same backup data can be run.

NOTE: If snapshots of mirrorclones were created in the ZDB session, during instant recovery, data from mirrorclone snapshots is restored directly to the corresponding original volumes.

### **Advantages**

- Another instant recovery using the same backup data is possible.
- The performance characteristics of the restored volumes remain the same. This is because the physical disks and the characteristics of the source storage volumes (size, storage redundancy level) do not change.
- No additional storage space is required for instant recovery.

### **Disadvantages**

- Instant recovery is not as fast as with the "switching the disks" method.
- Data in the source volumes is lost during instant recovery.
- If the instant recovery session fails, the original data in the source volumes to be restored is lost.
- When a replica that consists of standard snapshots or vsnaps is used, if newer replicas than the selected replica exist in the replica set, the instant recovery process lasts longer because not only the source volumes, but all newer replicas must be updated during the session as well.

<span id="page-55-0"></span>To perform this type of instant recovery, select the option Copy replica data to the source location and clear the option Retain source for forensics in the Data Protector GUI.

### Instant recovery procedure

### **Prerequisites**

- Target volumes used in an instant recovery session should not be presented to any system other than the backup system. You can make Data Protector automatically remove any disallowed target volume presentations by selecting the option Force the removal of all replica **presentations** in the GUI or by specifying the omnir option -force prp\_replica in the CLI.
- If a disk image backup with filesystems mounted on the selected disks was performed, manually dismount the filesystems on the disks to be restored before disk image instant recovery. If the option Check the data configuration consistency is cleared in the GUI or the omnir option -check config is not specified in the CLI, the disks are dismounted automatically. In any case, re-mount the filesystems back after instant recovery.
- In HP Continuous Access + Business Copy (CA+BC) P6000 EVA environments, if the source volumes are included in a data replication (DR) group, instant recovery requires prior manipulation of the DR group and other steps that need to be followed before and after the instant recovery session. For details, see "Instant [recovery](#page-144-0) for P6000 EVA Array in HP CA+BC P6000 EVA [configurations"](#page-144-0) (page 145).

### **Considerations**

<span id="page-56-0"></span>• If mirrorclones were used in the corresponding zero downtime backup session, in an instant recovery session the data from the replica is restored directly to the original volumes.

### Instant recovery using the GUI

Follow the steps:

- 1. In the Context List, select Instant Recovery.
- 2. In the Results Area, select the backup session (replica) from which you want to perform the recovery. This can be done by selecting:
	- Backup session ID and name (in the Scoping Pane, expand Restore Sessions and select a session from the list of ZDB-to-disk and ZDB-to-disk+tape sessions)
	- Backup object type (Filesystem, Disk Image, SAP R/3, ...) and backup session name and ID:
		- a. In the Scoping Pane, expand Restore Objects. Backed up object types are displayed.
		- **b.** Expand the object type you want to restore.

All available backup specification used in ZDB-to-disk or ZDB-to-disk+tape sessions for the selected object type are displayed.

<span id="page-56-1"></span>c. Expand the backup specification containing the replica set. Available sessions IDs (replicas) are displayed.

### Figure 12 Selecting a session

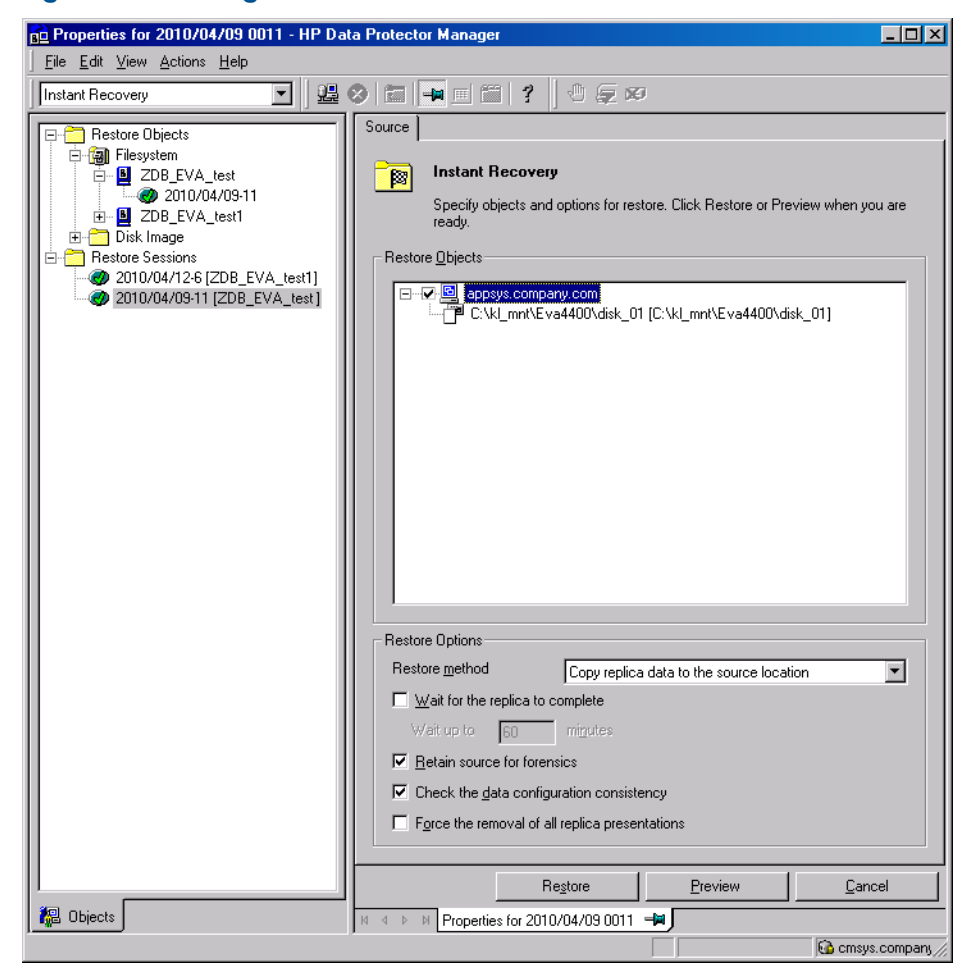

3. In the Scoping Pane, click the backup session (replica) you want to restore.

The application system and its mount points or drive letters representing source volumes backed up during the selected session are displayed. Note that on UNIX all logical volumes inside a volume group and on Windows all partitions on a disk were backed up and if you did not select them all, they are not displayed here.

- 4. Check the selection box next to the application system to select the session for restore. You cannot select sub-components because instant recovery restores the complete replica.
- 5. Specify other instant recovery options as desired. For information, see ["Selecting](#page-56-1) a session" [\(page](#page-56-1) 57) and "Instant [recovery](#page-57-1) options" (page 58), or press F1.
- 6. Click Restore to start the instant recovery session or Preview to start the instant recovery preview.
- <span id="page-57-0"></span>IMPORTANT: You cannot use the Data Protector GUI to perform instant recovery using backup  $\mathbb{O}$ data crated in a ZDB-to-disk+tape session after the media used in the session has been exported or overwritten. In such circumstances, use the Data Protector CLI instead. Note that the backup media must not be exported or overwritten even after an object copy session.

### Instant recovery using the CLI

<span id="page-57-2"></span>1. List all available ZDB-to-disk or ZDB-to-disk+tape sessions (identified by the session ID):

omnidbsmis -list -session -ir

From the output, select the backup session you want to restore.

2. Run the following command:

omnir -host *ClientName* -session *SessionID* -instant\_restore [*INSTANT\_RECOVERY\_OPTIONS*]

where the meaning of the options is as follows:

*ClientName* Application system name.

*SessionID* Backup session ID ([Step](#page-57-2) 1 of this procedure).

For *INSTANT* RECOVERY OPTIONS, see "Instant [recovery](#page-57-3) options" (page 58).

<span id="page-57-3"></span><span id="page-57-1"></span>For details, see the *HP Data Protector Command Line Interface Reference* or the omnidbsmis and omnir man pages.

### Instant recovery options

### Table 12 Instant recovery options

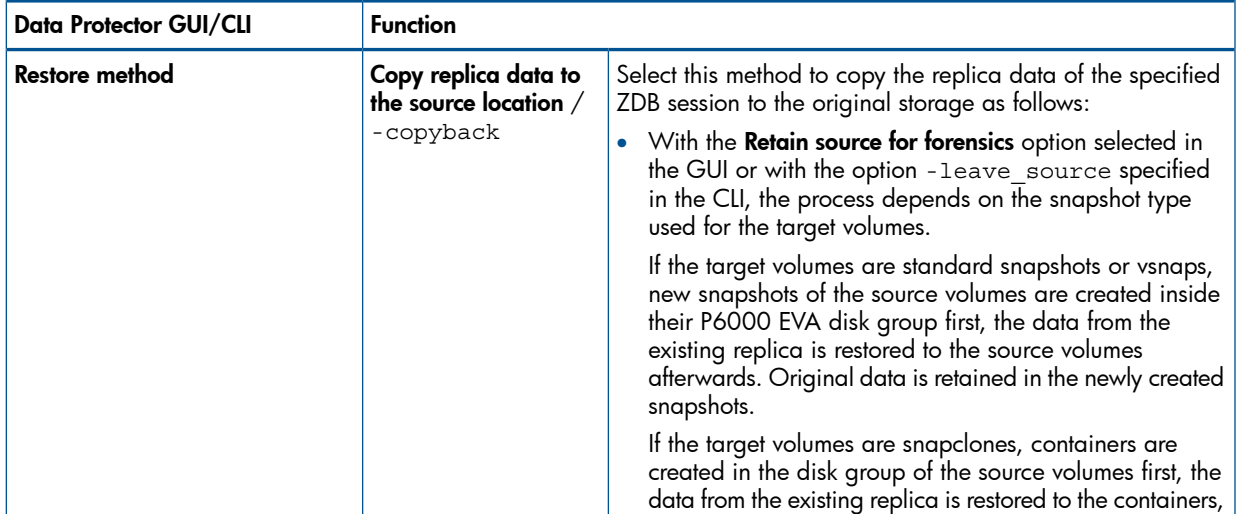

### Table 12 Instant recovery options *(continued)*

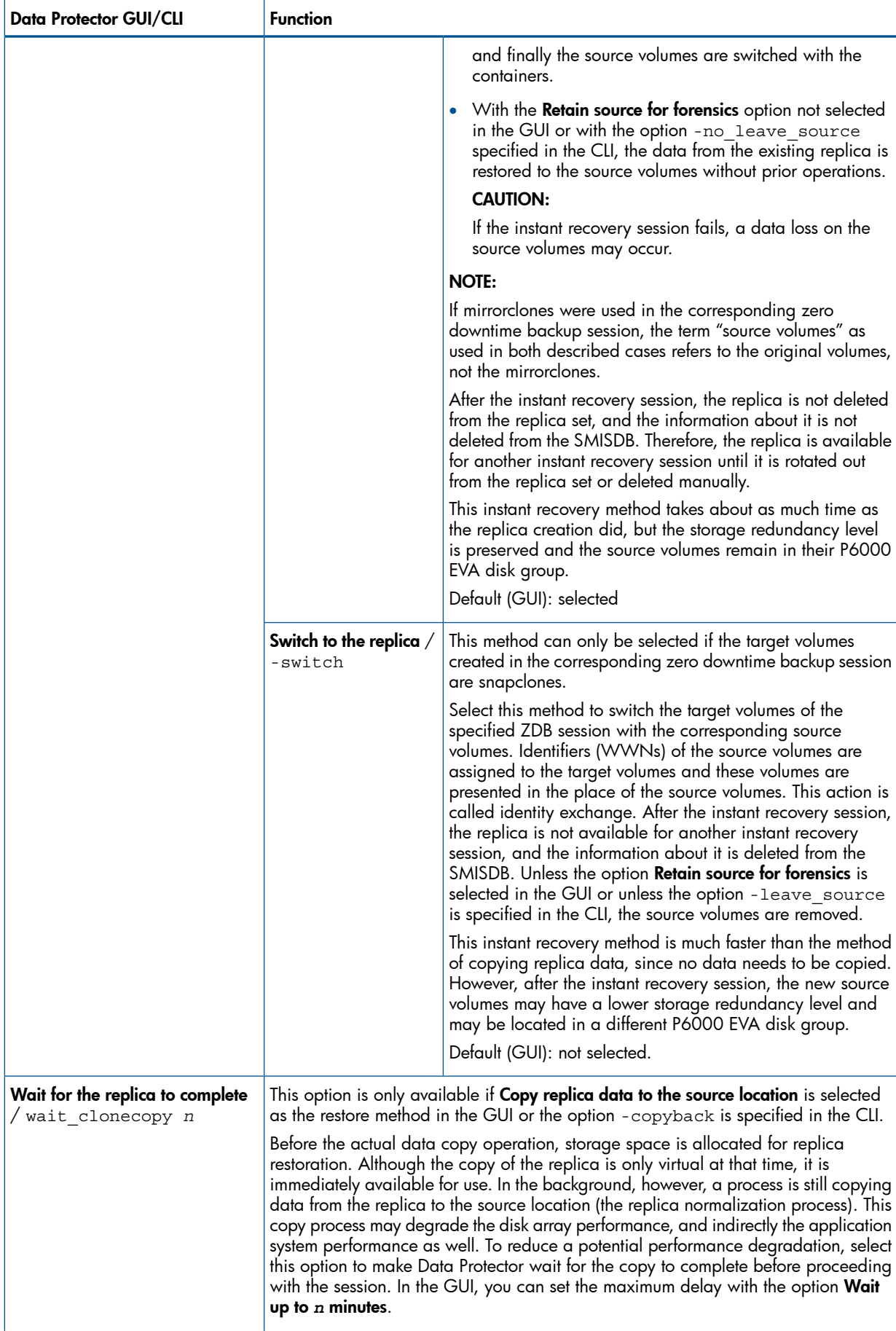

## Table 12 Instant recovery options *(continued)*

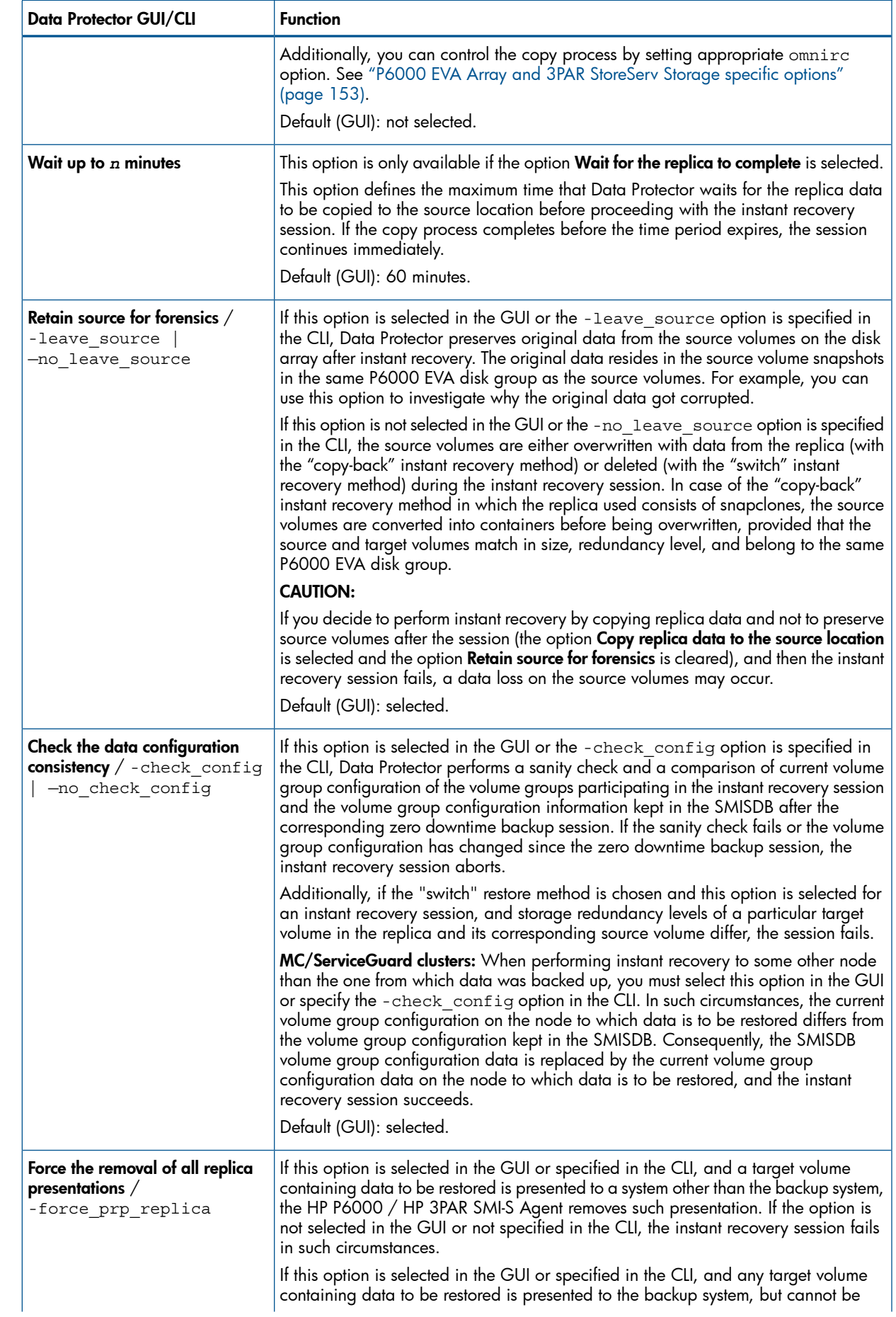

### Table 12 Instant recovery options *(continued)*

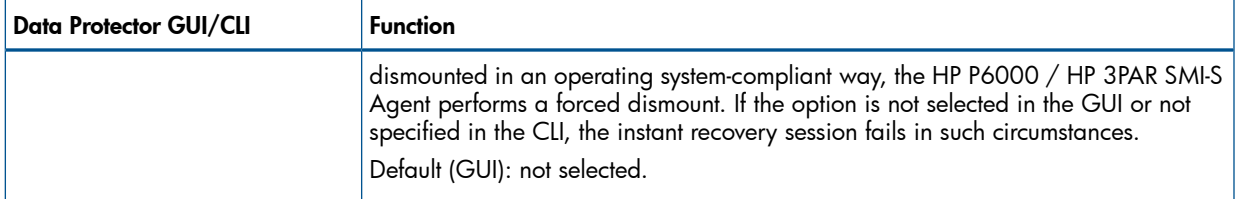

### Instant recovery in HP CA+BC P6000 EVA configurations

You can perform instant recovery to restore the data backed up in HP CA+BC P6000 EVA configurations. For detailed information, see "Instant [recovery](#page-144-0) for P6000 EVA Array in HP CA+BC P6000 EVA [configurations"](#page-144-0) (page 145).

### Instant recovery and LVM mirroring

### Method 1 – instant recovery with reducing and extending the mirrors

Using this method, you reduce the mirrors to include only the PVG from which the backup was taken. Instant recovery is performed after the volume is reduced, and then the logical volume is mirrored again to include all PVGs.

- CAUTION: Before reducing the mirrors, verify that the mirror which is being reduced is the correct  $\Delta$ one. Otherwise, depending on the restore options selected, irrecoverable loss of data may happen. It is recommended to record and verify mirroring settings and the output of lvdisplay and vgdisplay commands.
	- 1. Reduce the mirrors using the lvreduce command. Only the mirror copy that was backed up should remain.

### Example

If the VG01 volume group contains a logical volume  $1$ vol1, which contains the disks /dev/dsk/c12t0d0 and /dev/dsk/c12t0d1 (belonging to PVG-2), and /dev/dsk/c15t0d0 and /dev/dsk/c15t0d1 (belonging to PVG-1), reduce the volume to contain only disks from PVG-2:

lvreduce -m 0 /dev/vg01/lvol1 /dev/dsk/c15t0d0

lvreduce -m 0 /dev/vg01/lvol2 /dev/dsk/c15t0d1

You can also check the output using the lydisplay command.

2. Perform instant recovery using the Data Protector GUI or CLI. For instructions, see ["Instant](#page-55-0) recovery [procedure"](#page-55-0) (page 56).

NOTE: If the option Check the data configuration consistency option is selected in the GUI or the option -check config is specified in the CLI, instant recovery fails, as the configuration of the volume group changed. Therefore, clear (GUI) or do not specify (CLI) this option before instant recovery.

3. Extend the mirror to include PVG-1 in the logical volume. The mirror is created again to include both volume groups.

### Example

To extend the logical volume to contain two mirrors as in the original setup, execute:

lvextend -m 1 /dev/vg01/lvol1 /dev/dsk/c15t0d0

lvextend -m 1 /dev/vg01/lvol1 /dev/dsk/c15t0d1

This way, lvol1 contains the disks /dev/dsk/c15t0d0 and lvol2 contains the disks /dev/dsk/c15t0d1 as a mirrored copy.

### Method 2 – instant recovery with splitting and merging the mirrors

This method uses the splitting functionality of LVM mirroring. Logical volumes are first split to create backup volumes. These backup volumes can be overwritten by the data from the replica created. Later, the backup volumes are merged back.

- CAUTION: Before splitting the mirrors, verify that the mirror which is being split is the correct Δ one. Otherwise, irrecoverable loss of data may happen. It is recommended to record mirroring settings and the output of lvdisplay and vgdisplay commands.
	- 1. Split the mirrors using the lvsplit command. Specify the group where the replica will not be restored by checking vgdisplay and lvdisplay outputs. After the split, volumes in the PVGs are no longer in the mirror, and their backup copies are present.

### Example

A volume group VG01 contains logical volumes 1vo11 and 1vo12, which contain the disks belonging to PVG-1 and PVG-2. To split the logical volume to contain the disks from PVG-2 only, execute:

lvsplit -s back -g PVG1 /dev/vg01/lvol1 /dev/vg01/lvol2

The disks from PGV-1 are split and a new logical volume with the suffix back is created. This logical (backup) volume can be accessed at /dev/vg01/lvol1back and /dev/vg01/lvol2back.

You can check this using the vgdisplay command, which shows that another pair of logical volumes is now present in the volume group vg01. Similarly, the lvdisplay command shows that the physical disks from PVG-1 are no longer part of  $1$ vol1 (they belong to  $1$ vol1back).

2. Perform instant recovery using the Data Protector GUI or CLI. For instructions, see ["Instant](#page-55-0) recovery [procedure"](#page-55-0) (page 56).

NOTE: If the option Check the data configuration consistency option is selected in the GUI or the option -check config is specified in the CLI, instant recovery fails, as the configuration of the volume group changed. Therefore, clear (GUI) or do not specify (CLI) this option before instant recovery.

3. Merge the mirrors back to their original logical volume using the lvmerge command (the newly created logical volumes, which are merged back, have the back suffix). This way, the mirror is created again to include both volume groups.

### Example

The logical volume  $1$  vol1 was split before instant recovery. After instant recovery, execute:

```
lvmerge /dev/vg01/lvol1back /dev/vg01/lvol1
lvmerge /dev/vg01/lvol2back /dev/vg01/lvol2
```
## Instant recovery in a cluster

For information on instant recovery with an application running on or a filesystems residing in MC/ServiceGuard or Microsoft server cluster, see "Cluster [configurations"](#page-137-0) (page 138).

# 8 Troubleshooting

# Before you begin

This chapter lists general checks and verifications plus problems you may encounter when using the P6000 EVA Array integration. For general Data Protector troubleshooting information, see the *HP Data Protector Troubleshooting Guide*.

- Ensure that the latest official Data Protector patches are installed. For information on how to verify this, see the *HP Data Protector Help* index: "patches".
- For general Data Protector and integration-specific limitations, as well as recognized issues and workarounds, see the *HP Data Protector Product Announcements, Software Notes, and References*.
- For an up-to-date list of supported versions, platforms, and other information, see [http://](http://support.openview.hp.com/selfsolve/manuals) [support.openview.hp.com/selfsolve/manuals](http://support.openview.hp.com/selfsolve/manuals).

# Checks and verifications

• On the application and backup systems, examine system errors logged into: Windows Server 2008: *Data\_Protector\_program\_data*\log\debug.log

Other Windows systems: *Data\_Protector\_home*\log\debug.log

UNIX systems: /var/opt/omni/log/debug.log

# Backup problems

### Problem

### You cannot select the HP P6000 EVA SMI-S mode in the Data Protector user interface when creating a ZDB backup specification

### **Action**

Check that the HP P6000 / HP 3PAR SMI-S Agent integration module is installed on the application system and the backup system. To do that, open the cell info file located on the Cell Manager in the following directory:

Windows systems: *Data Protector program data*\Config\server\cell\cell info

UNIX systems: /etc/opt/omni/server/cell/cell\_info

File contents should look similar to the following:

-host "sap002.company.com" -os "HP s800 HP-ux-11.00" -cc A.08.00 -da A.08.00 -ma A.08.00 -SMISA A.08.00

### Problem

The HP P6000 / HP 3PAR SMI-S Agent fails to connect to the Cell Manager and retrieve configuration data

[Major] Cannot connect to the Cell Server. (Insufficient permissions. Access denied.)

The HP P6000 / HP 3PAR SMI-S Agent is always started as an administrator's process on the application and backup systems. Therefore, the user who starts it must be the member of **admin** or **operator** user groups.

### Action

Using the GUI, check if the user is a member of **admin** or **operator** user groups. If not, add the user to one of these groups. In addition, ensure that administrators from both the application and backup systems belong to Data Protector admin or operator.

### Problem

### On an HP-UX system, the HP P6000 / HP 3PAR SMI-S Agent fails to communicate with the HP SMI-S P6000 EVA Array provider using SSL

[Warning] The SSL connection to the P6000 EVA Array Family SMI-S \ provider has failed. The error description returned is: SSL Exception: Random seed file required

On HP-UX systems, Pegasus libraries require the random number generator pseudo device for its SSL-based communication with the SMI-S P6000 EVA Array provider. If the pseudo device is not present, the warning appears.

### Action

- 1. Install the pseudo device in /dev/random on the HP-UX backup system.
- 2. Re-run the session.

### Problem

### No HP SMI-S CIMOM login entries are configured within SMISDB

### Action

Add an HP SMI-S CIMOM login information to SMISDB:

```
omnidbsmis -ompasswd -add ClientName [-ssl] [-port PortNumber] [-user
Username] [-passwd Password]
```
### Problem

### On a UNIX system, ZDB sessions stop responding for a long time during the resolving of the backup objects on the application system

When resolving the backup objects on the application system, Data Protector sends SCSI inquiries to identify the vendor-specific details of the virtual disk to be replicated. If this virtual disk belongs to a DR group that is in the "failsafe-locked" mode, SCSI inquiries do not return at all. As a result, the session stops responding.

### Action

- 1. Abort the session and stop the ZDB agent processes that stopped responding on the application system.
- 2. Identify the root cause for the "failsafe-locked" mode of the DR group and fix it by bringing the DR group back into normal operational mode.

### Problem

### On the application system, dismounting a filesystem fails

### Action

Ensure that no other processes use the filesystem to be dismounted. If Stop/quiesce the application command line was specified, check that it stops all processes using the filesystem.

### Problem

### On a Windows system, replica cannot be mounted to the target location on the backup system

```
[Major]
Filesystem \\.\Volume{9640da9a-6f36-11d7-bd7a-000347add7ba} could not 
be mounted to C:\mnt.
([145] The directory is not empty.).
```
When a backup with nested mountpoint objects is run, replica cannot be mounted to the target mountpoint location on the backup system if cleaning of the target mountpoint location fails.

### Action

On the backup system, manually empty the directory where filesystems are to be mounted or select the backup option Automatically dismount the filesystems at destination mountpoints. If you choose manual action, and leave the default root mount path  $c:\mu$ t in the ZDB backup specification, you should empty the mnt directory.

### Problem

### On a Windows Server 2003 system, the HP P6000 / HP 3PAR SMI-S Agent fails to resolve filesystem objects during the backup system preparation

```
[Major]
Resolving of filesystem G:\ failed. (Details unknown.)
[Minor]
Preparation of the backup system failed.
```
The HP P6000 / HP 3PAR SMI-S Agent, after presenting a replicated disk and finishing rescan, starts searching filesystem volumes attached to this disk. However, on some Windows Server 2003 systems, more time is needed to recognize filesystem volumes and make them available for mount operations. As a result of this delay, the HP P6000 / HP 3PAR SMI-S Agent fails to resolve filesystem objects on the backup system.

### Action

Enable volume rescan retries with a defined delay period as follows:

- 1. On the backup system, set ZDB\_VOLUMESCAN\_RETRIES and ZDB\_POST\_RESCAN\_DELAY omnirc options to moderately higher values (defaults are 5 retries and 30 seconds delay time).
- 2. Restart the backup session.

### Problem

### Data Protector fails to delete a replica from the replica set in a cluster environment

A ZDB session reports the following major error and message:

```
[Major]
      Resolving of storage volume TargetVolumeID has failed.
...
[Normal]
```
Some disks are still in use. They will be moved in purge bucket.

This error may occur in a cluster environment with the backup system which is a cluster virtual server. In such circumstances, after a failover, new backup sessions cannot rotate out the replicas on the active node because the presentations match the passive node. The replicas to be removed are marked with the purge flag in the SMISDB, and you are advised to delete such replicas.

### Action

To delete the replicas with the purge flag from the disk array and the SMISDB, perform one of the following actions:

• Manually delete all storage volumes that are marked for purging by running:

omnidbsmis –purge [-force] –host *ClientName*

where *hostname* is the name of the node on which you want to perform the purge operation.

Use the -force option to remove the volumes marked for purging even if they are presented to a system.

• Perform manual failover and run another ZDB session. The session will delete all the volumes marked for purging on the new active node.

### Problem

### On an HP-UX system, backup session freezes during either preparation or resuming of the backup system

One of the following messages appears:

```
[Normal]
Starting drive discovery routine.
[Normal]
Resuming the backup system.
```
During the backup system preparation, Data Protector adds new devices to the Secure Path control and runs device scanning. When resuming the backup system, Data Protector removes devices from the Secure Path control and runs device scanning.

If some other process runs Secure Path commands or device scanning at the same time (during either preparation or resumption), the session may freeze. To identify this problem, run the ps -ef command several times on the backup system and check if any ioscan or spmgr processes persist in the output.

### Action

Abort the backup session and stop the hanging ioscan and spmgr processes.

If processes cannot be stopped, restart the backup system and clean it up manually:

- 1. On the backup system, run spmgr display to display the target volumes (created in the failed session) left under the Secure Path control.
- 2. Remove such target volumes from the Secure Path control using spmgr delete.
- 3. Run spmgr update, and then follow reported instructions to make changes persistent across system restart processes.
- 4. Using the SMI-S P6000 EVA Array provider user interface, delete all presentations attached to removed target volumes.

### Problem

### Data Protector zero downtime backup session fails while resolving the source volumes

On a Windows system, after a new Continuous Access (CA) link is created for a source volume, the ZBD sessions that involve this volume fail. The root cause of the problem is inability to resolve the newly created CA link, because the SMI-S P6000 EVA Array provider cache is not up to date. You must explicitly refresh the provider cache before invoking the ZDB session.

### Action

Perform any of the following steps before restarting the session:

• On the application system, run the following command:

CLIRefreshTool.bat

The default installation directory of the command is  $C:\Per\gamma$  Files Hewlett-Packard\SMI-S\CXWSCimom\bin.

- On the application system, restart the SMI-S P6000 EVA Array provider by restarting the HP StorageWorks CIM Object Manager service.
- Wait for 30 minutes to allow for the SMI-S P6000 EVA Array provider cache to get updated.

# Instant recovery problems

### Problem

### Instant recovery fails

The problem may occur if the option **Force the removal of all replica presentations** is not selected and a target volume from the selected replica is presented to some system other than the backup system or the target volume cannot be dismounted.

### Action

Select the option **Force the removal of all replica presentations** and restart the instant recovery session.

### Problem

### On a Windows system, instant recovery to a different cluster node fails

```
[Major] 
Filesystem volume_name could not be dismounted from drive_letter
([2] The system cannot find the file specified.).
[Critical]
Failed to disable the application system.
[Critical]
Failed to resolve objects for Instant Recovery.
```
On Windows systems, the automatic preparation of the application system cannot match clustered volumes from one cluster node to the volumes on another node.

### Action

Disable the automatic preparation of the application system:

- 1. On the application system, enable the ZDB\_IR\_MANUAL\_AS\_PREPARATION options (see "ZDB omnirc [options"](#page-151-0) (page 152)) and manually dismount the volumes to be restored.
- 2. Start instant recovery.
- 3. After instant recovery, manually mount restored volumes.

# Part III HP P9000 XP Disk Array Family

This part describes how to configure the Data Protector HP P9000 XP Disk Array Family integration, how to perform zero downtime backup and instant recovery using the HP P9000 XP Disk Array Family integration, and how to resolve the integration-specific Data Protector problems.

# 9 Configuration and maintenance

## **Introduction**

<span id="page-69-0"></span>This chapter describes the configuration of the Data Protector HP P9000 XP Disk Array Family (HP P9000 XP Disk Array Family) integration. It also provides information on the ZDB database and on how to maintain the integration.

## **Prerequisites**

• Obtain or install:

### P9000 XP Array components:

◦ RAID Manager Library on the application system and the backup system.

RAID Manager Library is disk array firmware-dependent. For information on which version of RAID Manager Library to use, see the latest support matrices at [http://](http://support.openview.hp.com/selfsolve/manuals) [support.openview.hp.com/selfsolve/manuals](http://support.openview.hp.com/selfsolve/manuals). For installation instructions, see the RAID Manager Library documentation.

Note that snapshots are supported only by the disk array microcode 50-04-20 and newer versions, and only by RAID Manager Library 01.15.00 and newer versions.

To enable Data Protector to use a disk array through a command device which is operating in the user authentication mode (available only with specific disk array models), you must use a specific RAID Manager Library version. For the version number and additional information, see the latest support matrices at [http://support.openview.hp.com/selfsolve/](http://support.openview.hp.com/selfsolve/manuals) [manuals](http://support.openview.hp.com/selfsolve/manuals).

- HP Continuous Access (CA) P9000 XP and/or HP Business Copy (BC) P9000 XP license and microcode.
- An appropriate multi-path device management software.

The software must be installed on the application system and the backup system.

HP-UX systems: HP Secure Path (HP-UX)

On HP-UX 11.31 systems, the multi-path device management software is not required since the operating system has native device multi-pathing capability.

**Linux systems:** HP Device Mapper Multipath Enablement Kit for HP Disk Arrays 4.2.0 or newer version

To configure the installed multi-path device management software:

- 1. Start the multipath daemon.
- 2. Run the following command to configure the daemon so that it gets started during system startup:

**Red Hat Enterprise Linux:** chkconfig multipathd on

**SUSE Linux Enterprise Server:** chkconfig boot.multipath on

Windows systems: HP MPIO Full Featured DSM (Device Specific Module) for HP P9000 XP Disk Array Family

### Data Protector licenses and components:

- Appropriate zero downtime backup extension and instant recovery extension licenses-to-use (LTU).
- HP P9000 XP Agent on the application system and the backup system.

For installation and upgrade instructions and licensing information, see the *HP Data Protector Installation and Licensing Guide*.

- Make sure that the same operating system version is installed on the application system and the backup system.
- If the application system and the backup system reside in a Data Protector cell with secured clients, ensure that access between both systems is allowed in both directions.
- Make sure the SAN environment and the P9000 XP Array storage system are properly configured:
	- Primary volumes (P-VOLs) are available to the application system.
	- Secondary volumes (S-VOLs) of the desired type (mirror, snapshot storage volume) are available to the backup system.
	- A pair relationship is defined between both sets of volumes (LDEVs) with HP P9000 XP Remote Web Console (formerly known as HP Command View XP).
	- LUNs are assigned to the respective ports.
- On HP-UX 11.31 systems, if you use VxVM disk groups, enable the legacy Device Special Files format.

### Prerequisites for Linux systems

- For each configured S-VOL, follow the steps:
	- 1. Put the corresponding LDEV pair into the SUSPENDED state, that is, suspend the pair relationships between the S-VOL and its P-VOL.
	- 2. If multiple S-VOLs are in a pair relationship with its P-VOL, change the UUID of the S-VOL by running the command pvchange -u *PVName* on the backup system, where *PVName* is the LVM physical volume name of the S-VOL.

### Prerequisites for Windows systems

- On Windows Server 2003 and Windows Server 2008 systems, disable the operating system option Automatic mounting of new volumes. In the Command Prompt window, run the command mountvol /N.
- Do not manually mount target volumes that were created by Data Protector.

For additional prerequisites for using HP P9000 XP Disk Array Family with the Data Protector Microsoft Volume Shadow Copy Service integration, see the *HP Data Protector Integration Guide for Microsoft Volume Shadow Copy Service*.

### Limitations

- In cluster environments, the backup system must not be in the same cluster with the application system. Additionally, the backup system cannot be the cluster virtual server, it can only be a cluster node.
- Zero downtime backup using snapshots is only supported in HP Business Copy (BC) P9000 XP and HP Continuous Access + Business Copy (CA+BC) P9000 XP configurations.
- Instant recovery is only supported in HP Business Copy (BC) P9000 XP configurations.
- Using split mirror restore, you can only restore filesystems and disk images backed up in HP Business Copy (BC) P9000 XP configurations, including their single-host (BC1) implementations. Other Data Protector backup object types are not supported.

For information on any of the following items, see the *HP Data Protector Product Announcements, Software Notes, and References*:

- General Data Protector and integration-specific limitations
- Supported platforms and integrations
- Supported backup and connectivity topologies

For information on supported configurations, see the *HP Data Protector Zero Downtime Backup Concepts Guide*.

# ZDB database – XPDB

**ZDB database** for the Data Protector HP P9000 XP Disk Array Family integration is referred to as XPDB. It keeps information about:

- LDEV pairs that are split (put into the SUSPENDED state). This information includes:
	- ID of the ZDB session that involved handling the LDEV pair.
	- LDEV, volume group, and filesystem configuration.
	- CRC information calculated during the session.
	- IR flag (indicating that the target volume can be used for instant recovery)
- Filesystem and volume management system information.

The information is written to the XPDB when a LDEV pair is put into the SUSPENDED state, and is deleted from the XPDB when a LDEV pair is resynchronized (is put into the PAIR state). During resynchronization, prior version of data is overwritten.

Volume group configuration and the CRC information stored in XPDB is compared to the volume group configuration and the CRC information obtained during an instant recovery session. If these items do not match, the session fails.

Objects and their configuration during backup and restore sessions are kept in the XPDB for replica set rotation and instant recovery. Only the LDEV pairs tracked in the XPDB can be used for instant recovery.

XPDB resides on the Cell Manager in:

Windows systems: *Data\_Protector\_program\_data*\server\db80\xpdb

UNIX systems: /var/opt/omni/server/db80/xpdb

## Configuring the integration

Before you start with the configuration, make sure the prerequisites listed in ["Introduction"](#page-69-0) (page 70) are fulfilled. In addition, do the following:

**Solaris systems:** Run the Sun format utility to label and format the paired LDEVs (on both the application system and the backup systems). For information, see the *HP Disk Array XP Operating System Configuration Guide: Sun Solaris*.

HP BC P9000 XP configurations: Connect the application system and the backup system to the same disk array unit.

When using first-level mirrors or snapshot volumes, primary LDEVs (P-VOLs) must be connected to the application system and the paired secondary LDEVs (S-VOLs) must be connected to the backup system.

**HP CA P9000 XP configurations:** Connect the application system to the Main Control Unit (MCU), and the backup system to the Remote Control Unit (RCU). ESCON links provide communication links between the P9000 XP Array MCU and RCU.

Main LDEVs (P-VOLs) must be connected to the application system and have paired disks (S-VOLs) assigned. Paired LDEVs (S-VOLs) in the remote disk array must be connected to the backup system.
**Combined (HP CA+BC P9000 XP) configurations:** Connect the application system to the MCU, and the backup system to the RCU.

Main LDEVs (P-VOLs) must be paired to remote volumes in the RCU (S-VOLs). S-VOLs also function as HP BC P9000 XP primary volumes (P-VOLs) and must be paired to local copies (HP BC P9000 XP S-VOLs):

- Windows systems: Connect only HP BC P9000 XP S-VOLs to the backup system.
- **HP-UX systems:** Connect only HP BC P9000 XP S-VOLs to the backup system. If HP CA P9000 XP S-VOLs are connected as well, special care must be taken if /etc/lvmtab is lost in this configuration: use vgscan to recreate the volume groups and vgreduce to delete potentially added pvlinks to the S-VOLs. Re-import or re-create the volume groups to ensure the configuration is correct.
- Linux systems: Connect only HP BC P9000 XP S-VOLs to the backup system.

HP-UX LVM mirroring: Use the physical volume groups mirroring of LDEVs to ensure that each logical volume is mirrored to an LDEV on a different I/O bus. This arrangement is called **PVG-strict mirroring**. Disk hardware must be already configured, so that each secondary LDEV is connected to the system on a different bus (not the bus used for the primary LDEV).

- 1. Create the volume group with the LDEVs that have S-VOLs assigned using vgcreate. LVM mirror primary volumes must be the LDEVs that have their S-VOLs.
- 2. Extend the volume group with LDEVs that have no S-VOLs assigned using vgextend. LVM mirror secondary volumes must be the LDEVs that have no S-VOLs.

For more information on LVM mirroring, see the document *Managing Systems and Workgroups: A Guide for HP-UX System Administrators*.

To configure the integration:

- Set the P9000 XP Array command devices. See ["Command](#page-72-0) device handling" (page 73).
- If needed, set the P9000 XP LDEV exclude file. See ["P9000](#page-74-0) XP LDEV exclude file" (page 75).
- <span id="page-72-0"></span>• To enable zero downtime backup and instant recovery sessions that involve a disk array which is operating in the user authentication mode, configure the user authentication data. See "Configuring the user [authentication](#page-73-0) data" (page 74).

## Command device handling

HP P9000 XP Disk Array Family command devices are dedicated volumes in the disk arrays which act as the interface between management applications and the storage systems. They cannot be used for data storage and only accept requests for operations that are then executed by the disk arrays. A command device is needed and used by any process requiring access to a P9000 XP Array. Data about all command devices detected by Data Protector is stored in the XPDB for the purpose of avoiding concurrent overallocation of each particular command device.

Whenever a ZDB session is started, the Data Protector HP P9000 XP Agent queries the XPDB for a list of command devices, and updates it if needed. When the first ZDB session is started, the HP P9000 XP Agent generates a list of command devices connected to every application and backup system in the cell. All subsequent sessions automatically update the list if the configuration of command devices has changed.

Every command device is assigned an instance number (starting from 301) and the system name (hostname) having access to it. If a command device can be accessed from more than one system, the HP P9000 XP Agent recognizes that the command device is assigned to another system; such a command device-hostname combination gets the next available instance number.

Thus, every P9000 XP Array storage system attached to the application and backup systems has a list of command devices and systems having access to them (together with an instance number).

Below is an example of command device entries in the XPDB:

Serial#CU:Ldev(LDEV)InstSystem

====================================================== 3537100:67(103)301application.system1.com 3537100:67(103)302backup.system.com 3537200:68(104)301application.system2.com 3537300:69(105)301application.system3.com

To be able to control which command device and instance number should be used on a specific system, you can disable the automatic update of the command device list in the XPDB. To disable the automatic update:

- 1. Set the SSEA QUERY STORED CMDDEVS omnirc option to 1.
- 2. Use the omnidbxp command to manually add, list, remove, and update the command devices.

For the command syntax and examples, see the *HP Data Protector Command Line Interface Reference* or the omnidbxp man page

If you decide to disable the automatic update, the initial list of command devices is still created in the XPDB during the first ZDB session. For subsequent backup sessions, the Data Protector HP P9000 XP Agent behavior is as follows:

- Whenever an application system or a backup system needs access to the P9000 XP Array storage system during a session, it uses the first assigned command device with the instance number from the list.
- If the command device fails, the next device from the list is used.
- If all devices fail, the session fails.
- <span id="page-73-0"></span>If successful, the command device is used by the system until the end of the session, and the list of command devices is used for all consecutive sessions.

## Configuring the user authentication data

Specific disk array models of the HP P9000 XP Disk Array Family provide increased security with authorization verification that involves user and resource groups, roles, and user authenticity verification. Authorization verification is enabled by a special operating mode called user **authentication mode**. When an application, for example the Data Protector HP P9000 XP Agent, communicates with a disk array which is operating in this mode, the application must supply appropriate user credentials in order for queries and modifications of the disk array configuration or its resources to succeed. On the disk arrays on which the conventional operating mode is still available for compatibility reasons, the user authentication mode is disabled by default.

Authorization system of a disk array on which the user authentication mode is available defines a fixed set of roles that belong to different task groups: security-related, storage-related, and maintenance-related tasks. It assigns a particular subset of roles and a particular set of resource groups to each user group. While there are several preconfigured user groups, which can be used immediately, you can easily create additional ones. Each disk array user account can belong to multiple user groups. Similarly, each user group can have multiple resource groups assigned, and each resource group can belong to multiple user groups. Each time an application attempts to start a specific operation on a specific resource of the disk array, the authorization system first determines the user account based on the supplied user credentials. It then checks if any user group the user account belongs to is allowed to perform the operation on the resource. If user credentials are not supplied, the disk array always rejects to execute the operation.

 $\odot$ IMPORTANT: The operating mode setting is actually a command device property. For example, if a particular backward compatible disk array has two command devices configured, one can operate in the conventional mode and the other in the user authentication mode. It therefore depends on the configuration of the command device used whether the application should supply user credentials to successfully start the requested operation.

For more information on using the HP P9000 XP Disk Array Family authorization system, see the *HP P9000 Remote Web Console User Guide* and other parts of the HP P9000 XP Disk Array Family documentation set.

#### User authentication data and the XPDB

To enable the HP P9000 XP Agent to perform zero downtime backup (ZDB) and instant recovery (IR) sessions using a command device for which the user authentication mode is enabled, you must add appropriate user credentials to the ZDB database (XPDB) in advance. The credentials must belong to a disk array user account which has the *Local Copy*, the *Remote Copy*, or both roles assigned, depending on the HP P9000 XP Disk Array Family configuration. The HP P9000 XP Agent then reads the credentials from the XPDB each time such a ZDB or IR session is started. User credentials are bound to a specific disk array serial number. For each particular serial number, you can add user credentials of a single disk array user account. To add and manage user credentials in the XPDB, use the Data Protector omnidbxp command.

#### Configuration procedure

To properly add the required user credentials for a specific disk array that will be involved in the ZDB and IR sessions, follow the steps:

- 1. Identify the serial number of the disk array.
- 2. Identify which disk array volumes (LDEVs) will be involved in the ZDB and IR sessions.
- 3. Identify which disk array user group has been granted adequate access to all volumes that you identified in the previous step
- 4. Choose a disk array user account that belongs to the disk array user group from the previous step. Identify and write down its user name and password that you will need in the next step.
- 5. Using the omnidbxp -user -add command, add the user name and password that you acquired in the previous step to the XPDB, providing the disk array serial number you identified in step 1 of this procedure.

For command syntax and usage examples, see the omnidbxp reference page in the *HP Data Protector Command Line Interface Reference* or the omnidbxp man page.

6. Using the omnidbxp -user -check command, verify that the HP P9000 XP Agent can connect to the disk array using the configured user authentication data.

<span id="page-74-0"></span>For more information on performing other tasks related to management of user credentials in the XPDB, see the omnidbxp reference page in the *HP Data Protector Command Line Interface Reference* or the omnidbxp man page.

## P9000 XP LDEV exclude file

You can reserve certain LDEVs for purposes other than Data Protector backup and restore. A session is aborted if the participating replica contains an excluded LDEV.

Disabled secondary LDEVs (S-VOLs) are listed in the P9000 XP LDEV exclude file on the Cell Manager:

#### Windows systems:

*Data\_Protector\_program\_data*\server\db80\xpdb\exclude\XPexclude

#### UNIX systems: /var/opt/omni/server/db80/xpdb/exclude/XPexclude

Secondary LDEVs (S-VOLs) listed in this file must be the backup system LDEVs identified by the backup system LDEV#.

Use the omnidbxp command to:

- set and change the exclude file
- identify excluded LDEVs
- reset the exclude file
- delete the content of the exclude file

For the command syntax and the examples of manipulating the exclude file, see the *HP Data Protector Command Line Interface Reference* or the omnidbxp man page. The file syntax and the example are as follows.

**Syntax** 

```
#
# HP Data Protector A.08.00
# HP P9000 XP Disk Array Family LDEV Exclude File
#
# [<XP1>]
# <LDEV>
# <LDEV1>, <LDEV2>, <LDEV3>
# <LDEV1>-<LDEV2>
# [<XP2>]
\# ...
#
# <XP> - disk array serial/sequence number
# <LDEV> - CU#:LDEV number in decimal format
#
# End of file
```
#### Example

```
#
# HP Data Protector A.08.00
# HP P9000 XP Disk Array Family LDEV Exclude File
#
[35241]
3603, 3610, 3620-3625 # Some excluded LDEVs
2577 #
2864-3527 #
#
# End of file
```
#### Automatic configuration of the backup system

When you start a ZDB session, Data Protector performs necessary configuration steps, such as configuring volume groups and filesystems on the backup system. Based on the volume group, filesystem, and mount point configuration on the application system, Data Protector creates the same volume group and filesystem structure on the backup system and mounts these filesystems during a ZDB-to-tape or ZDB-to-disk+tape session.

For more information on the backup system mountpoint creation, see ["Backup](#page-161-0) system mount point [creation"](#page-161-0) (page 162).

## Maintaining the integration

Maintenance tasks include querying the information kept in XPDB, in particular:

- available zero downtime backup sessions
- backup system LDEVs involved in a particular session
- backup system LDEVs stored in the XPDB
- XPDB information about particular LDEV pairs

You can retrieve the information stored in the XPDB using the omnidbxp command. For the command syntax and usage examples, see the *HP Data Protector Command Line Interface Reference* or the omnidbxp man page.

# 10 Backup

## **Introduction**

This chapter describes configuring filesystem and disk image ZDB using the Data Protector GUI.

You should be familiar with the HP P9000 XP Disk Array Family concepts and procedures and basic Data Protector ZDB and instant recovery functionality. See the HP P9000 XP Disk Array Family documentation and the *HP Data Protector Zero Downtime Backup Concepts Guide*.

## ZDB types

Using the P9000 XP Array integration, you can perform:

#### • ZDB to disk

The replica produced is kept on a disk array until reused. This replica becomes part of the replica set and can be used for instant recovery.

ZDB to disk is performed if the option Track the replica for instant recovery is selected in a ZDB backup specification, and **To disk** is selected when running/scheduling a backup.

ZDB to disk is only possible using the HP BC P9000 XP configuration.

#### • ZDB to tape

The replica produced is streamed to backup media, typically tape, according to the tape backup type you have selected (Full, Incr, Incr1-9).

This replica is deleted after backup if the option Keep the replica after the backup is *not* selected in a ZDB backup specification. If this option is selected, the replica remains on a disk array until reused and becomes part of the replica set. However, it cannot be used for instant recovery.

#### • ZDB to disk+tape

The replica produced is kept on a disk array until reused and is also streamed to backup media according to the tape backup type you have selected (Full, Incr, Incr1-9). This replica becomes part of the replica set and can be used for instant recovery.

ZDB to disk+tape is performed when the option Track the replica for instant recovery is selected in a ZDB backup specification, and **To disk+tape** is selected when running/scheduling a backup.

ZDB to disk+tape is only possible using the HP BC P9000 XP configuration.

## Replica types

Using the P9000 XP Array integration, you can create the following replica types:

• split mirror

This replica type is supported by all disk array models of the HP P9000 XP Disk Array Family that are officially supported by Data Protector.

• snapshot

This replica type is supported by specific P9000 XP disk array microcode versions and specific RAID Manager Library versions only. For details, see the prerequisite list in ["Introduction"](#page-69-0) [\(page](#page-69-0) 70).

You cannot directly select a replica type when configuring a Data Protector ZDB backup specification. You must chose the replica type in advance when creating secondary LDEVs (S-VOLs) with HP P9000 XP Remote Web Console (formerly known as HP Command View XP). During ZDB sessions, the Data Protector HP P9000 XP Agent always uses the S-VOLs (the target volumes

specified in the ZDB backup specification) in the same way, regardless of their type – mirror or snapshot storage volume. Thus, you can even create replica sets of which specific replicas are mirror copies and others are snapshots.

In general, both replica types are available for all ZDB types, for instant recovery, and for split mirror restore. However, a specific limitation applies to the HP Continuous Access (CA) P9000 XP configurations. See the limitation list in ["Introduction"](#page-69-0) (page 70).

## Backup concepts

P9000 XP Array zero downtime backup consists of two phases:

1. The data from P-VOLs presented to the application system is synchronized with the S-VOLs presented to the backup system.

During this phase, the synchronization is performed on the level of participating volume groups (UNIX systems) or disks (Windows systems). Therefore, if multiple filesystems/disk images are configured in the same volume group or on the same disk, the *entire* volume group or disk (all filesystems or disk images in the group or on the disk) is synchronized to the backup system regardless of the objects selected for backup.

2. Synchronized backup system data is backed up to a backup device.

During this phase, only the objects selected for backup are backed up.

NOTE: With ZDB to disk, the second phase does not occur. Backed up data can only be restored using instant recovery.

This concept enables a restore of selected objects for a split mirror restore and restore from backup media on LAN, but not for instant recovery.

With instant recovery, the links from the application to backup system are *not* synchronized before the restore, whereas with a split mirror restore they *are*, thus enabling the restore of selected objects by establishing the current state of the application system data on the backup system, and then restoring selected objects to the backup system and resynchronizing the backup system to the application system.

## Creating backup specifications

#### **Considerations**

• Consider all limitations that apply to the Data Protector P9000 XP Array integration. See the *HP Data Protector Product Announcements, Software Notes, and References*, the *HP Data Protector Zero Downtime Backup Concepts Guide*, and the limitation list in ["Introduction"](#page-69-0) [\(page](#page-69-0) 70).

#### Procedure

To create a ZDB backup specification for a disk array of the HP P9000 XP Disk Array Family using the Data Protector GUI (Data Protector Manager), follow the steps:

- 1. In the Context List, select **Backup**.
- 2. In the Scoping Pane, expand Backup Specifications. Right-click Filesystem (for both object types: filesystem and disk image) and click Add Backup.

The Create New Backup dialog box appears.

In the Filesystem pane, select the **Blank Filesystem Backup** template or some other template which you might have created. For information on templates, see the *HP Data Protector Help* index: "backup templates".

Select Snapshot or split mirror backup as Backup type and HP P9000 XP as Sub type. For descriptions of options, press F1.

Click OK.

- 3. Under Client systems, select **Application system** and **Backup system**. If the application system is part of a server cluster, select the virtual server.
- 4. Under Mirror type, select the P9000 XP Array configuration, and specify a value for **MU** number(s). The maximum number of replicas that can be created for the same source volumes is different for mirror copies and snapshots. Both limitations are imposed by the P9000 XP Array storage system.

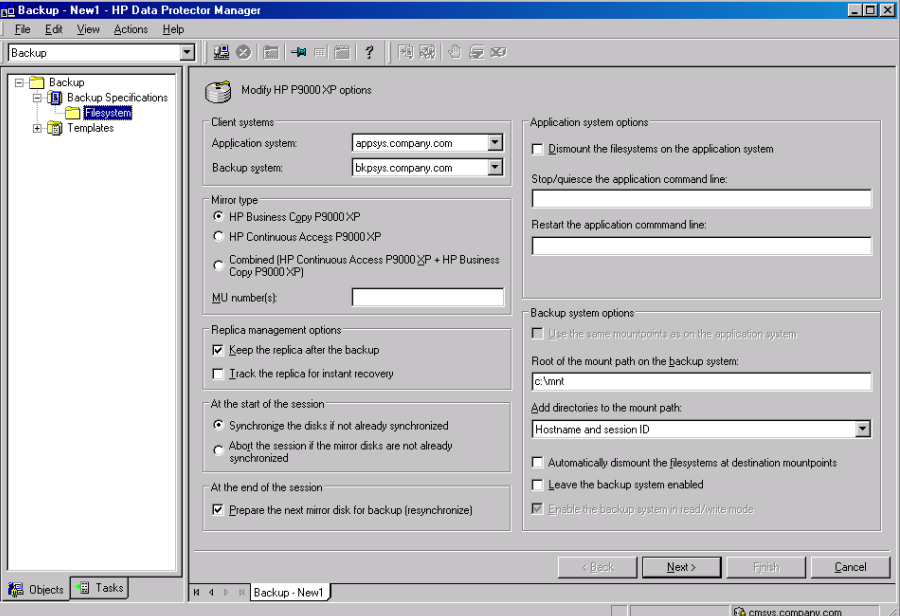

#### Figure 13 P9000 XP Array backup options

5. Under Replica management options, select the desired options.

#### ZDB to disk, ZDB to disk+tape:

Select the option Track the replica for instant recovery to enable instant recovery.

NOTE: You can choose a ZDB-to-disk session or a ZDB-to-disk+tape session by selecting an appropriate value for the **Split mirror/snapshot backup** option when running or scheduling a ZDB session based on this ZDB backup specification. See ["Scheduling](#page-135-0) ZDB sessions" (page 136).

#### ZDB to tape:

Leave the option Track the replica for instant recovery cleared.

To preserve the replica on the disk array after the ZDB session, leave the option Keep the replica after the backup selected. To remove the replica after the session, clear this option.

- 6. Under At the start of the session and At the end of the session, specify how states of the source volumes and the corresponding target volumes are handled during zero downtime backup sessions.
- 7. Specify other zero downtime backup options as desired. For information, see ["Backup](#page-80-0) options" [\(page](#page-80-0) 81) or press F1.
- 8. Select the desired backup objects.

**Filesystem backup:** Expand the application system and select the objects to be backed up. Note that all drive letters or mount points that reside on the system are displayed. You must select only the objects that reside on the disk array, otherwise the ZDB session will fail.

IMPORTANT: To ensure that instant recovery succeeds and the environment is consistent  $\mathbb{O}$ after instant recovery, select all volumes on a disk (Windows systems) or all logical volumes of a volume group (UNIX systems) to be backed up. Even if you do not select an entire disk or volume group, the backup will succeed, but instant recovery may experience issues during configuration check of the environment. The configuration check can be disabled by clearing the option Check the data configuration consistency in the GUI or not specifying the option -check config in the CLI when preparing for an instant recovery session. If this option is cleared (GUI) or not specified (CLI), the entire disk or volume group will be overwritten during instant recovery.

#### Click Next.

#### Disk image backup: Click Next.

9. Select devices. Click **Properties** to set device concurrency, media pool, and preallocation policy. For information on these options, click Help.

To create additional copies (mirrors) of backup, specify the desired number of mirrors by clicking **Add mirror** or **Remove mirror**. Select separate devices for the backup image and each mirror.

For information on object mirroring, see the *HP Data Protector Help* index: "object mirroring".

NOTE: Object mirroring and object copying are not supported for ZDB to disk.

#### Click Next.

10. In the Backup Specification Options group box, click Advanced and then the HP P9000 XP tab to open the P9000 XP Array backup options pane.

You can specify Application system options and modify all other options, except Application system and Backup system (note that you can change them after you save the ZDB backup specification). See ["Backup](#page-80-0) options" (page 81) or press F1.

In the Filesystem Options group box, click **Advanced** and specify filesystem options as desired. For information, press F1.

Windows systems: To configure a ZDB backup specification for incremental ZDB sessions, select the Do not use archive attribute filesystem option in the WinFS Options pane to enhance the incremental ZDB behavior. For details, see ["Backup](#page-80-0) options" (page 81)

Click Next.

11. Following the wizard, open the scheduler to schedule the ZDB sessions. For more information, see ["Scheduling](#page-135-0) ZDB sessions" (page 136) or press F1.

Click Next.

12. In the Backup Object Summary page, specify additional options.

**Filesystem backup:** You can modify options for the listed objects by right-clicking an object and then clicking **Properties**. For information on the object properties, press **F1**.

**Disk image backup:** Follow the steps:

- a. Click **Manual add** to add disk image objects.
- b. Select **Disk image object** and click **Next**.
- c. Select the client system. Optionally, enter the description for your object. Click **Next**.
- d. Specify General Object Options and Advanced Object Options. For information on these options, press F1.
- e. In the Disk Image Object Options window, specify disk image sections.

#### Windows systems:

Use the format

\\.\PHYSICALDRIVE#

where # is the current number of the disk to be backed up.

For information on how to identify current disk numbers (physical drive numbers), see the *HP Data Protector Help* index: "disk image backups".

#### HP-UX and Solaris systems:

Specify a disk image section:

/dev/rdsk/*filename*, for example: /dev/rdsk/c2t0d0 On HP-UX 11.31 systems, the new naming system can be used: /dev/rdisk/disk#, for example /dev/rdisk/disk2

Specify a raw logical volume section:

/dev/vg*number*/rlvol*Number*, for example: /dev/vg01/rlvol1

#### Linux systems:

Specify a disk image section:

/dev/*Filename*, for example: /dev/dm-10

- $\mathbb{O}$ IMPORTANT: To ensure that instant recovery succeeds and the environment is consistent after instant recovery, select all volumes on a disk (Windows systems) or all logical volumes of a volume group (UNIX systems) to be backed up. Even if you do not select an entire disk or volume group, the backup will succeed, but instant recovery may experience issues during configuration check of the environment. The configuration check can be disabled by clearing the option **Check the data configuration consistency** in the GUI or not specifying the option -check\_config in the CLI when preparing for an instant recovery session. If this option is cleared (GUI) or not specified (CLI), the entire disk or volume group will be overwritten during instant recovery.
	- f. Click Finish.

Click Next.

13. Save your ZDB backup specification.

<span id="page-80-0"></span>For information on scheduling ZDB sessions and starting interactive ZDB sessions, see ["Scheduling](#page-135-0) ZDB [sessions"](#page-135-0) (page 136).

NOTE: Backup preview is not supported.

## Backup options

The following tables describe the P9000 XP Array and ZDB related backup options. See also "P9000 XP Array [integration"](#page-160-0) (page 161).

#### Table 13 Client systems

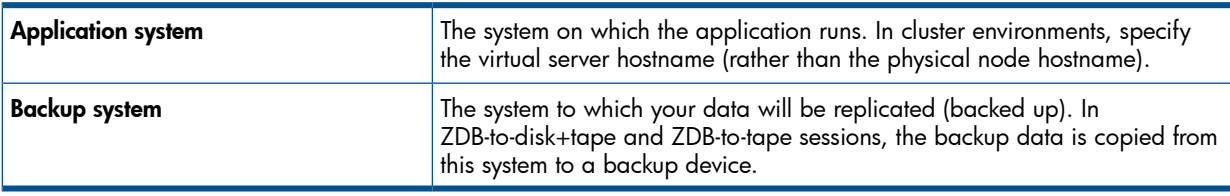

#### Table 14 Mirror type

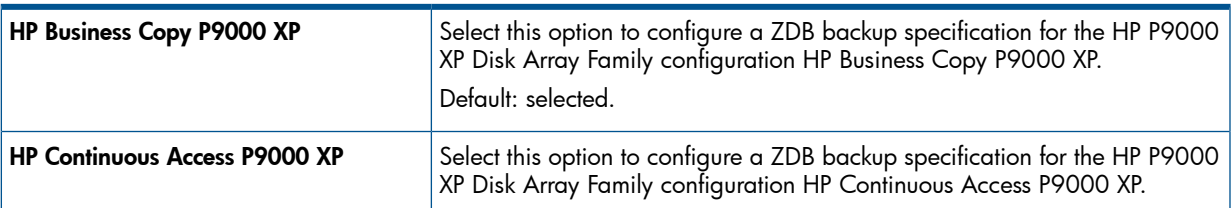

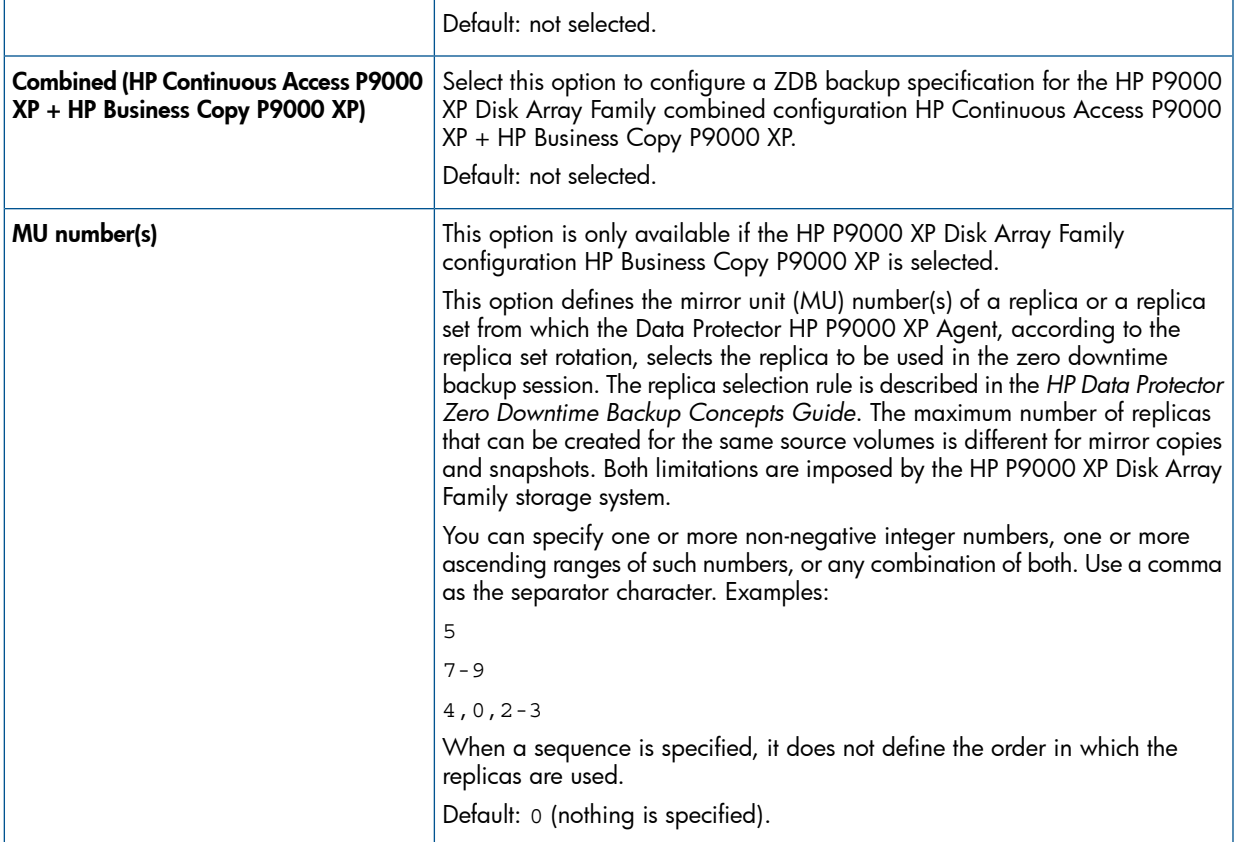

### Table 15 Replica management options

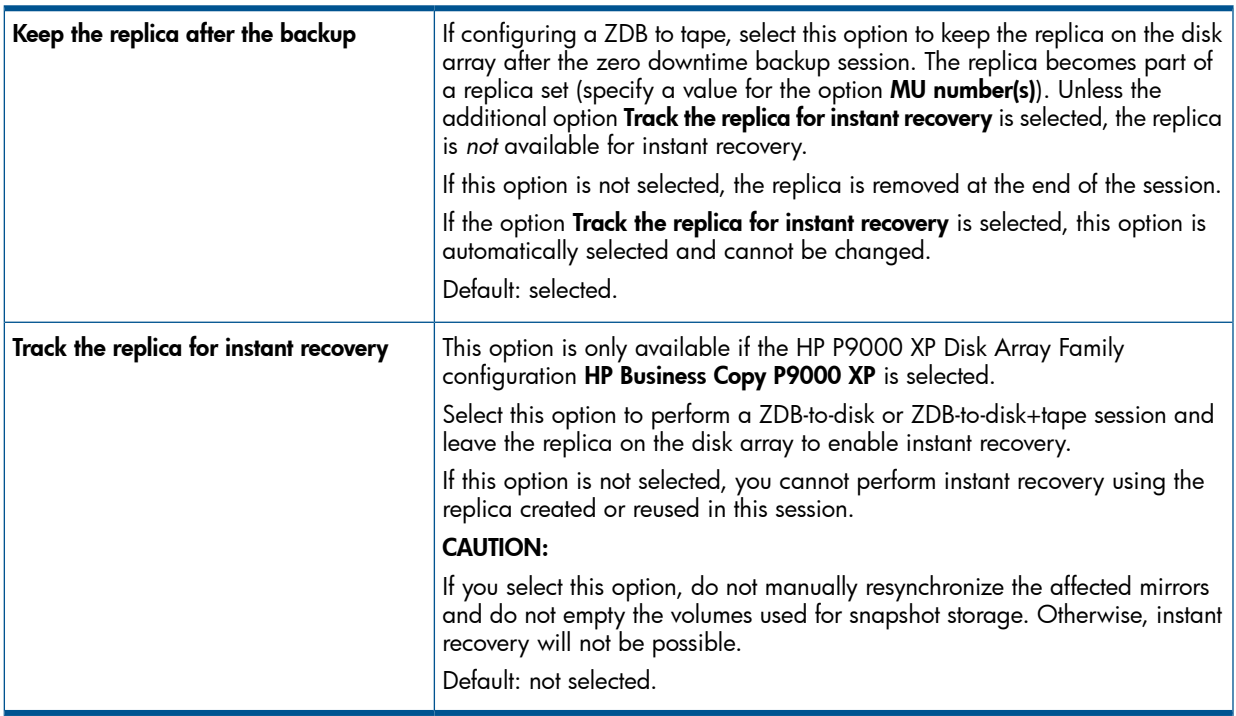

## Table 16 At the start of the session

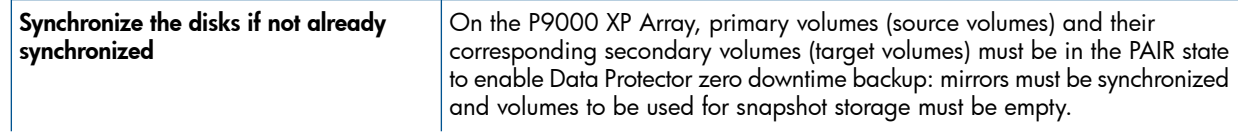

## Table 16 At the start of the session *(continued)*

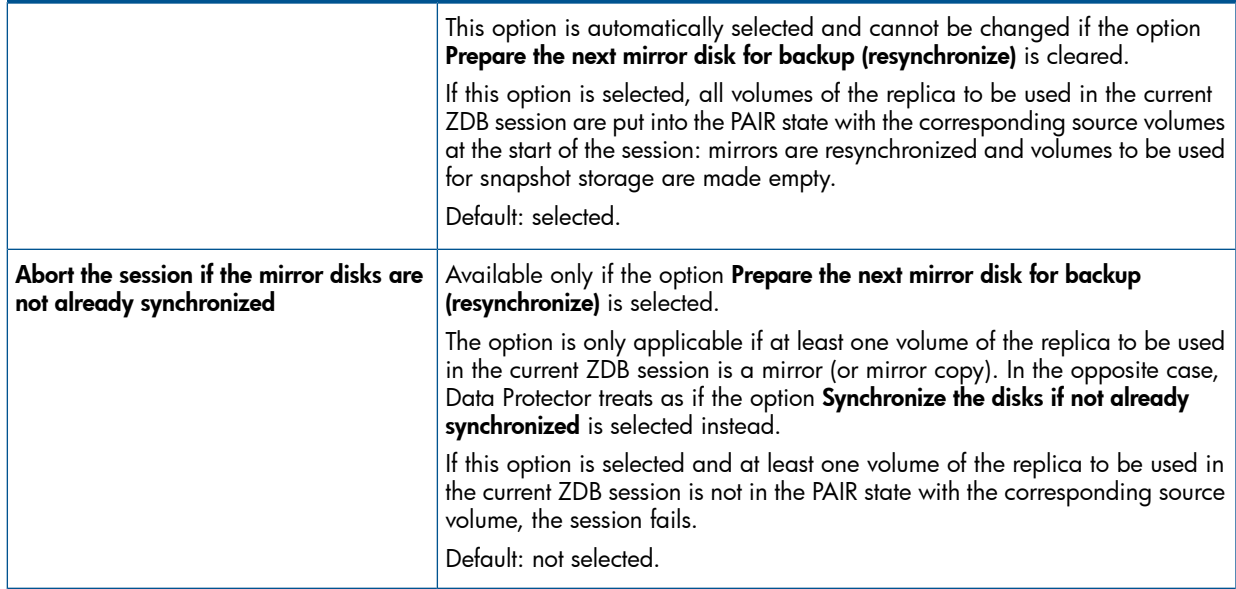

#### Table 17 At the end of the session

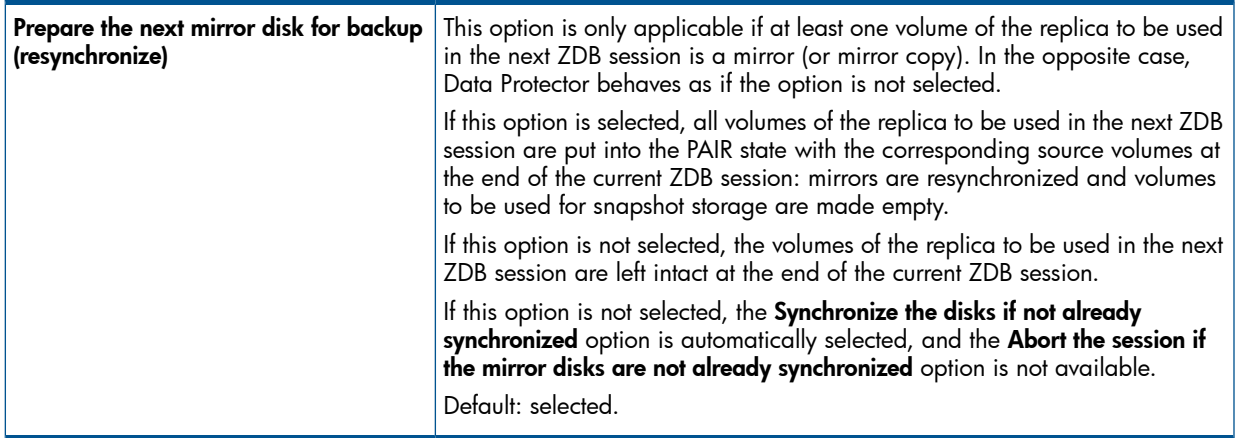

### Table 18 Application system options

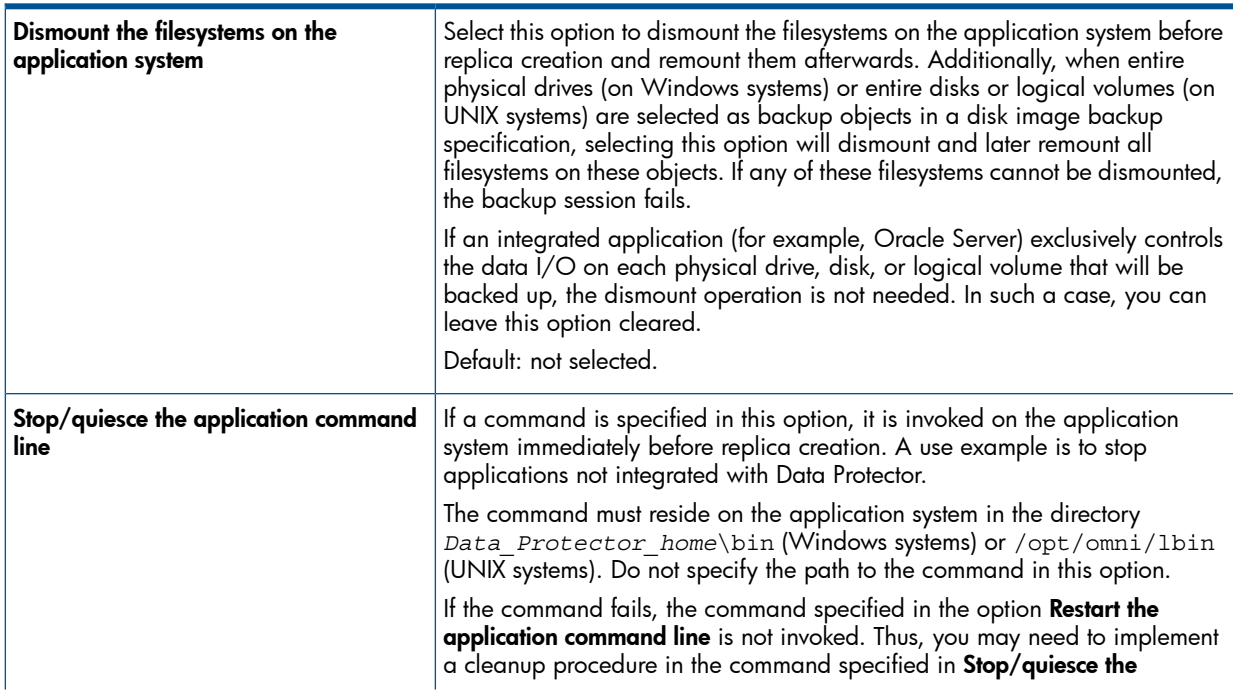

### Table 18 Application system options *(continued)*

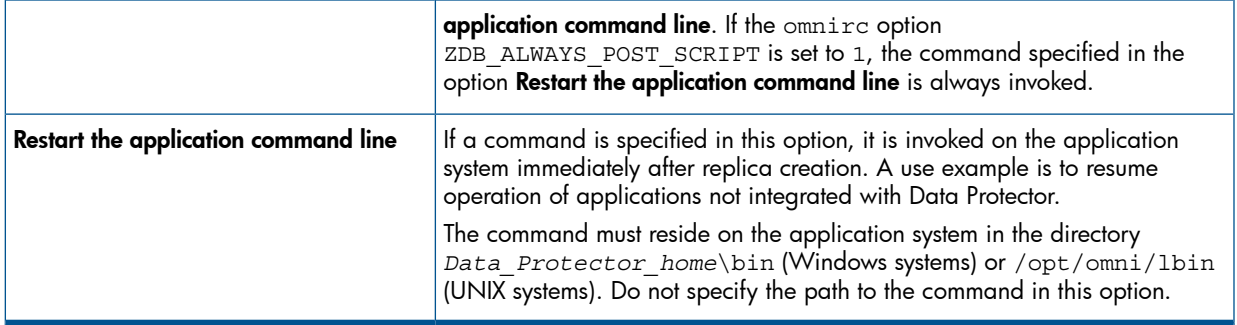

### Table 19 Backup system options

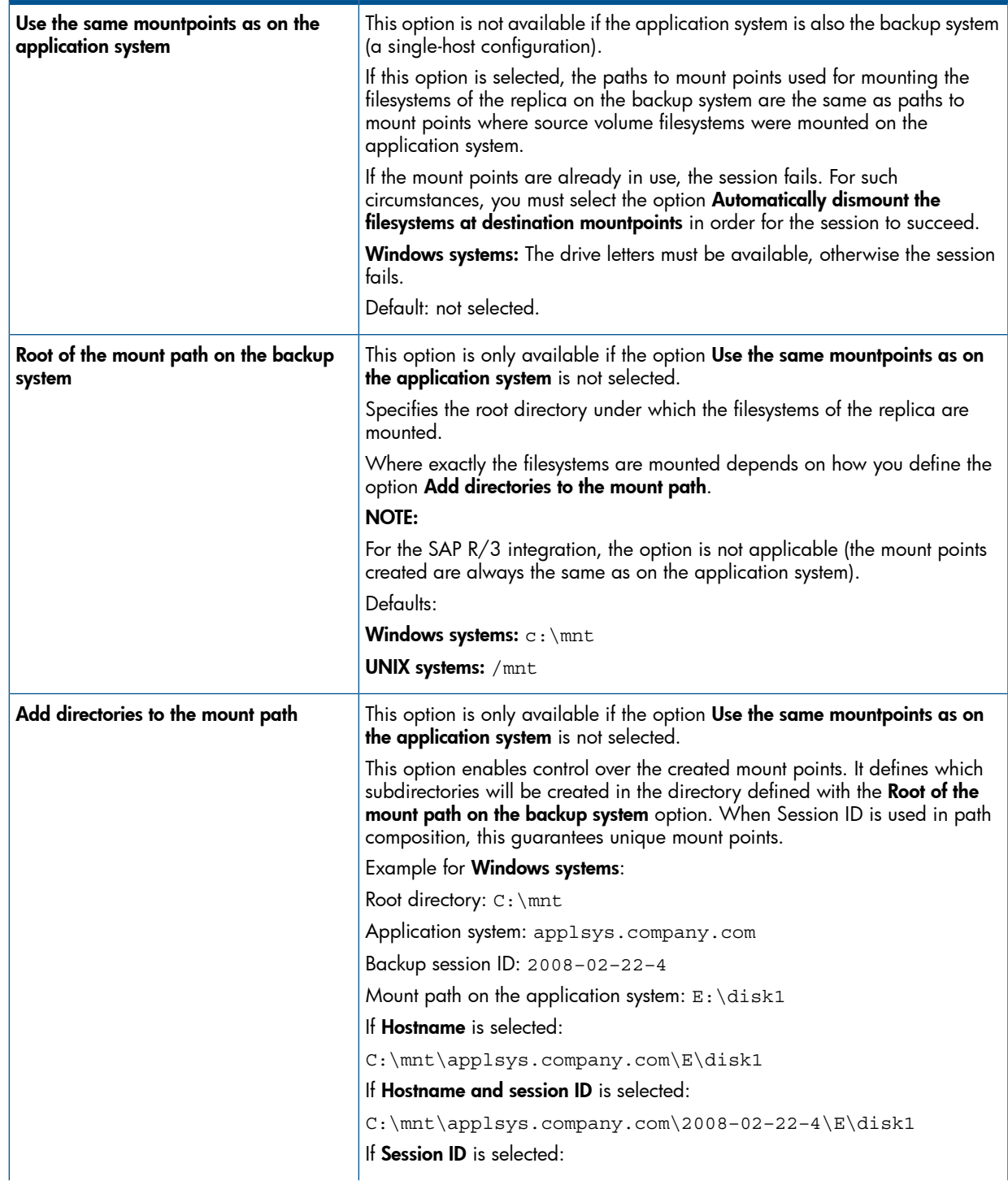

#### Table 19 Backup system options *(continued)*

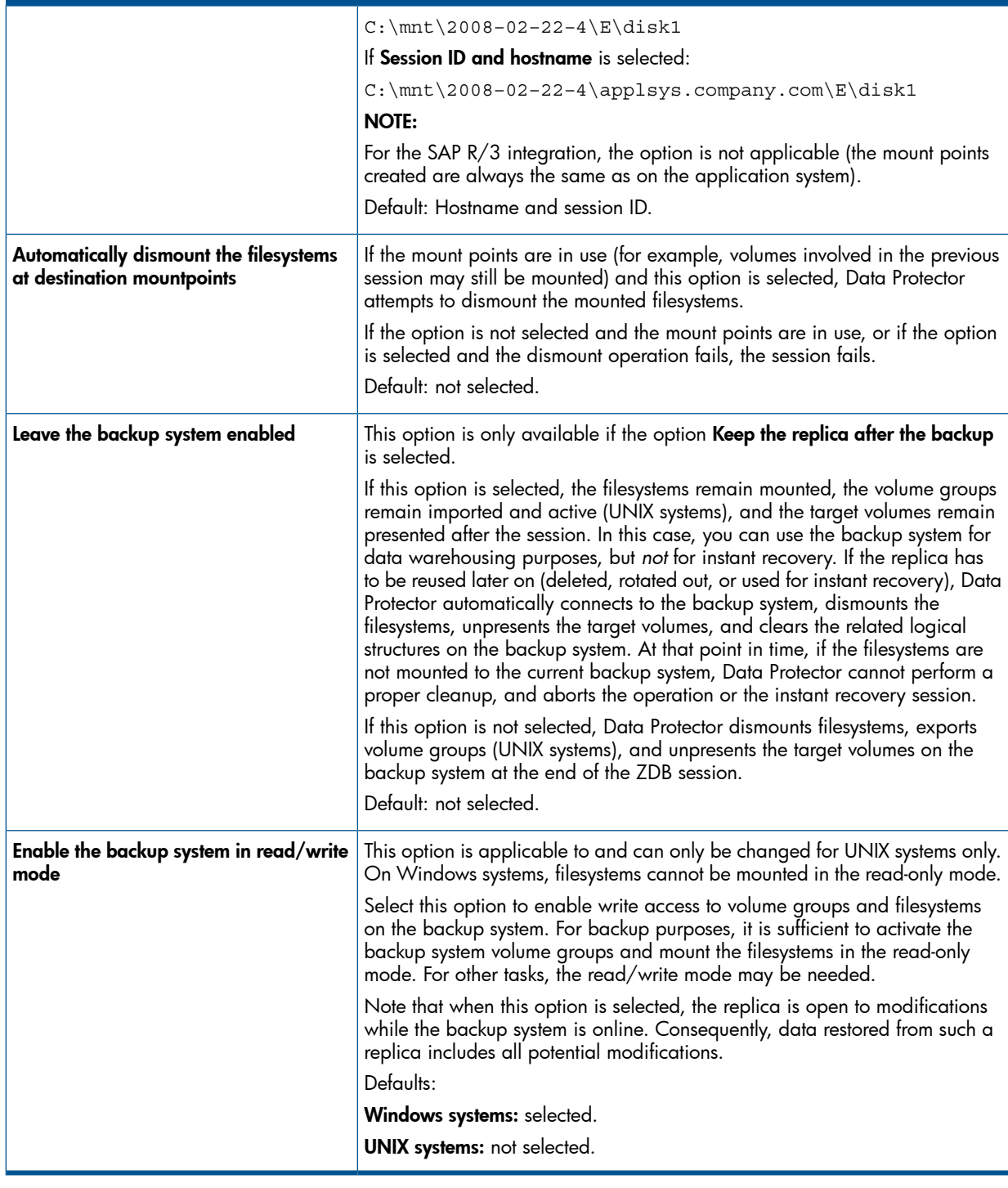

NOTE: In a particular ZDB session, the mount point paths to which filesystems of the replica are mounted on the backup system correspond the mount point paths to which source volumes were mounted on the application system if at least one of the following conditions is met:

- The GUI option Use the same mountpoints as on the application system is selected.
- The omnirc option ZDB\_PRESERVE\_MOUNTPOINTS is set to 1.

If the option Use the same mountpoints as on the application system is not selected, and the  $ominic$ option ZDB\_PRESERVE\_MOUNTPOINTS is set to 0, the mount point paths are determined by the GUI options Root of the mount path on the backup system and Add directories to the mount path, and the omnirc options ZDB\_MULTI\_MOUNT and ZDB\_MOUNT\_PATH are ignored.

The chart and table below provide detailed backup flow according to the backup options selected.

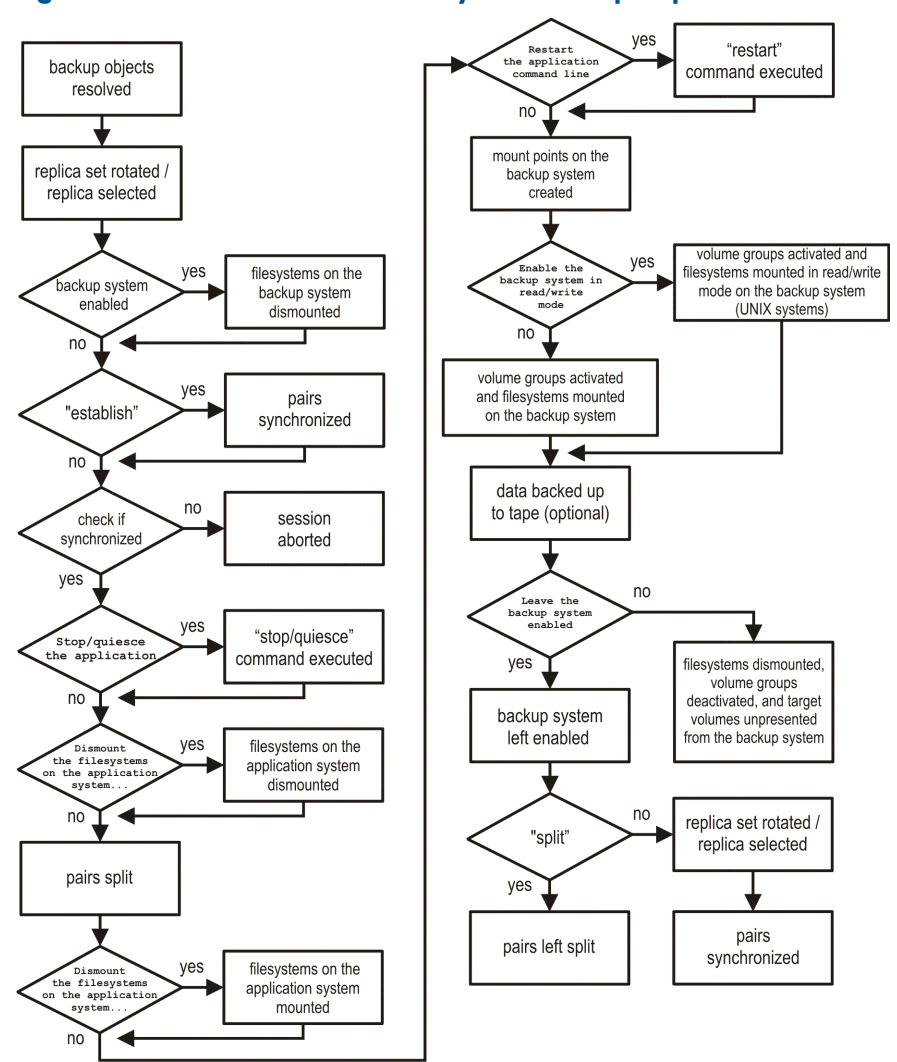

Figure 14 ZDB session flow for filesystem backup objects

<span id="page-85-0"></span>The "establish" and "split" checks depend on the P9000 XP Array zero downtime backup options listed in the table "Relation between particular zero downtime backup options and the ["establish"](#page-85-0) and "split" [checks"](#page-85-0) (page 86).

#### Table 20 Relation between particular zero downtime backup options and the "establish" and "split" checks

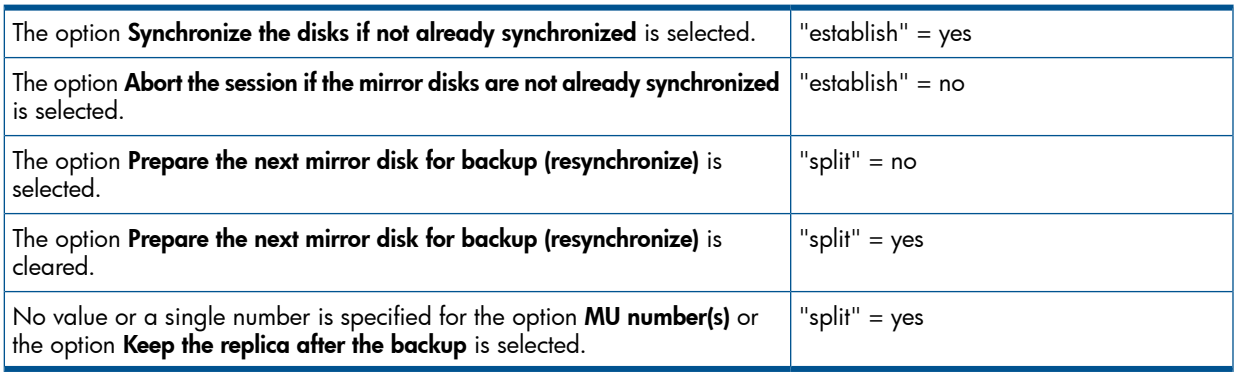

# 11 Restore

## **Introduction**

This chapter describes configuring and running a filesystem or disk image restore of the data backed up using the P9000 XP Array integration. The sections describe restore procedures using the Data Protector GUI and CLI.

The data backed up in a ZDB session can be stored on a disk array (ZDB to disk, ZDB to disk+tape) or on backup media (ZDB to tape, ZDB to disk+tape).

Available restore types are:

- Restore from backup media on LAN (standard restore). See ["Standard](#page-121-0) restore" (page 122).
- Split mirror restore. See "Split mirror [restore"](#page-87-0) (page 88).
- Instant recovery. See "Instant [recovery"](#page-91-0) (page 92).

#### Table 21 Restore types

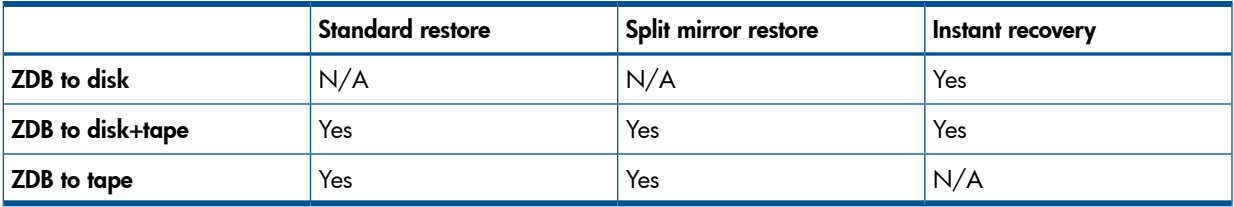

## Standard restore

Data backed up in ZDB-to-tape and ZDB-to-disk+tape sessions can be restored from the backup media to the application system through a LAN. For more information on this restore type, see the *HP Data Protector Help* index: "restore".

TIP: You can improve the data transfer rate by connecting a backup device to the application  $\cdot \Omega$ : system. For information on configuring backup devices, see the *HP Data Protector Help* index: "backups devices, configuring". For information on performing a restore using another device, see the *HP Data Protector Help* index: "selecting, devices for restore".

The procedure below is a general description of restoring the objects backed up in a ZDB session.

- 1. In the Context List, select Restore.
- 2. Select the objects for restore and click them to display their properties. In the Scoping Pane, select the application system as **Target client** under the **Destination** tab. For information on restore options, press F1.
- 3. Click Restore. The Start Restore Session dialog box appears.
- 4. Click **Next** to specify the report level and network load. Click **Next**.
- 5. If the Data Protector EMC Symmetrix Agent is also installed on the *target* client system, select P9000 XP restore. Click Next.

#### Figure 15 P9000 XP restore

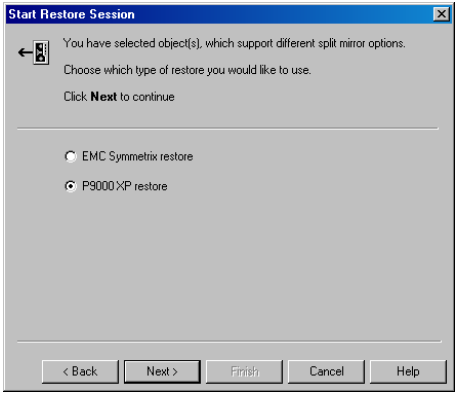

Click Next.

- 6. In the Start Restore Session window, select Disabled as Mirror mode. This sets a direct restore to the application system.
- <span id="page-87-0"></span>7. Click **Finish** to start the restore.

## Split mirror restore

#### **Considerations**

- Split mirror restore can be run with both replica types: split mirror and snapshot. The same split mirror restore procedure applies in both cases.
- You can start a split mirror restore session only after the preceding session using the same internal disks on the application system finishes with the disk pairs synchronization (the transition of the LDEV pairs into the PAIR state).

#### Split mirror restore process

Data is restored from backup media on LAN to the secondary LDEVs (S-VOLs), and then copied to the primary LDEVs (P-VOLs). The process consists of the following automated steps:

- 1. Applying replica set rotation (if a replica set is defined) to the specified replica set to select the replica for restore. For more information, see the *HP Data Protector Zero Downtime Backup Concepts Guide*.
- 2. Preparing the application system and the backup system.
- 3. Restoring data from the backup media on LAN to the backup system and copying this data to the application system.

## Split mirror restore procedure

- 1. In the Context List, select **Restore**.
- 2. Select the objects for restore and click them to display their properties.

**NOTE:** Select the application system as **Target client** under the **Destination** tab. If the backup system is selected, standard restore to the backup system is performed.

- 3. Click Restore. The Start Restore Session dialog box appears.
- 4. Click Next.
- 5. Specify the report level and network load. Click **Next**.
- 6. If the Data Protector EMC Symmetrix Agent is also installed on the *target* client system, select P9000 XP restore. Click Next.
- 7. Specify the split mirror restore options. See "P9000 XP split mirror restore [options"](#page-88-0) (page 89). For more information, see "Split mirror restore [options"](#page-88-1) (page 89).

#### <span id="page-88-0"></span>Figure 16 P9000 XP split mirror restore options

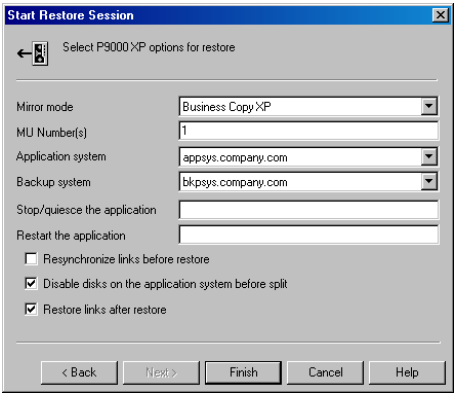

8. Click Finish to start the split mirror restore.

NOTE: If LVM mirroring is used, a warning appears during the session, since the volume group LDEVs in the physical volume group on the application system do not have HP BC P9000 XP pairs assigned. This warning should be ignored.

<span id="page-88-1"></span>For information on the general restore process, see the *HP Data Protector Help* index: "restore".

## Split mirror restore options

The following table explains the split mirror restore options.

#### Table 22 Split mirror restore options

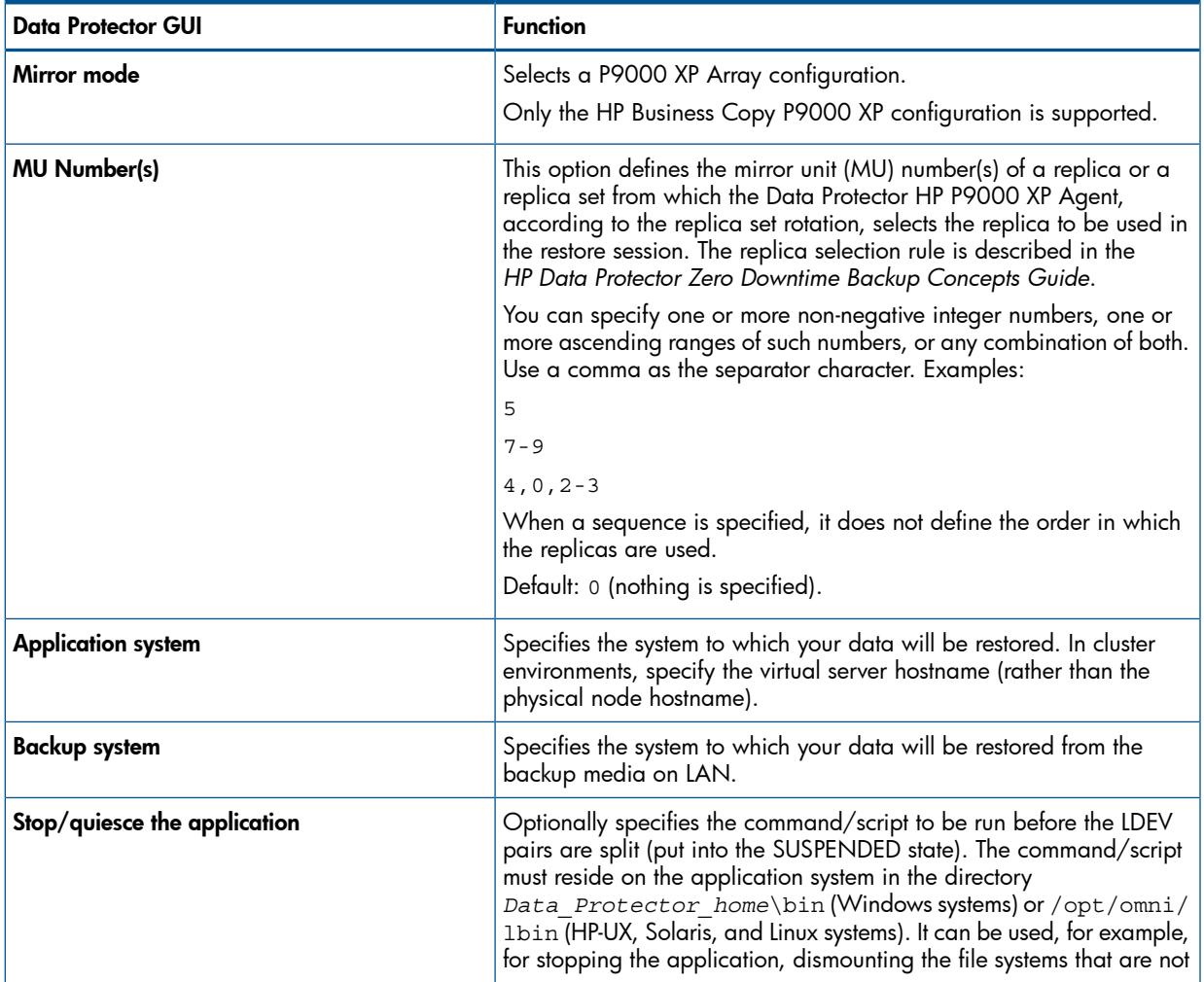

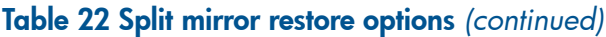

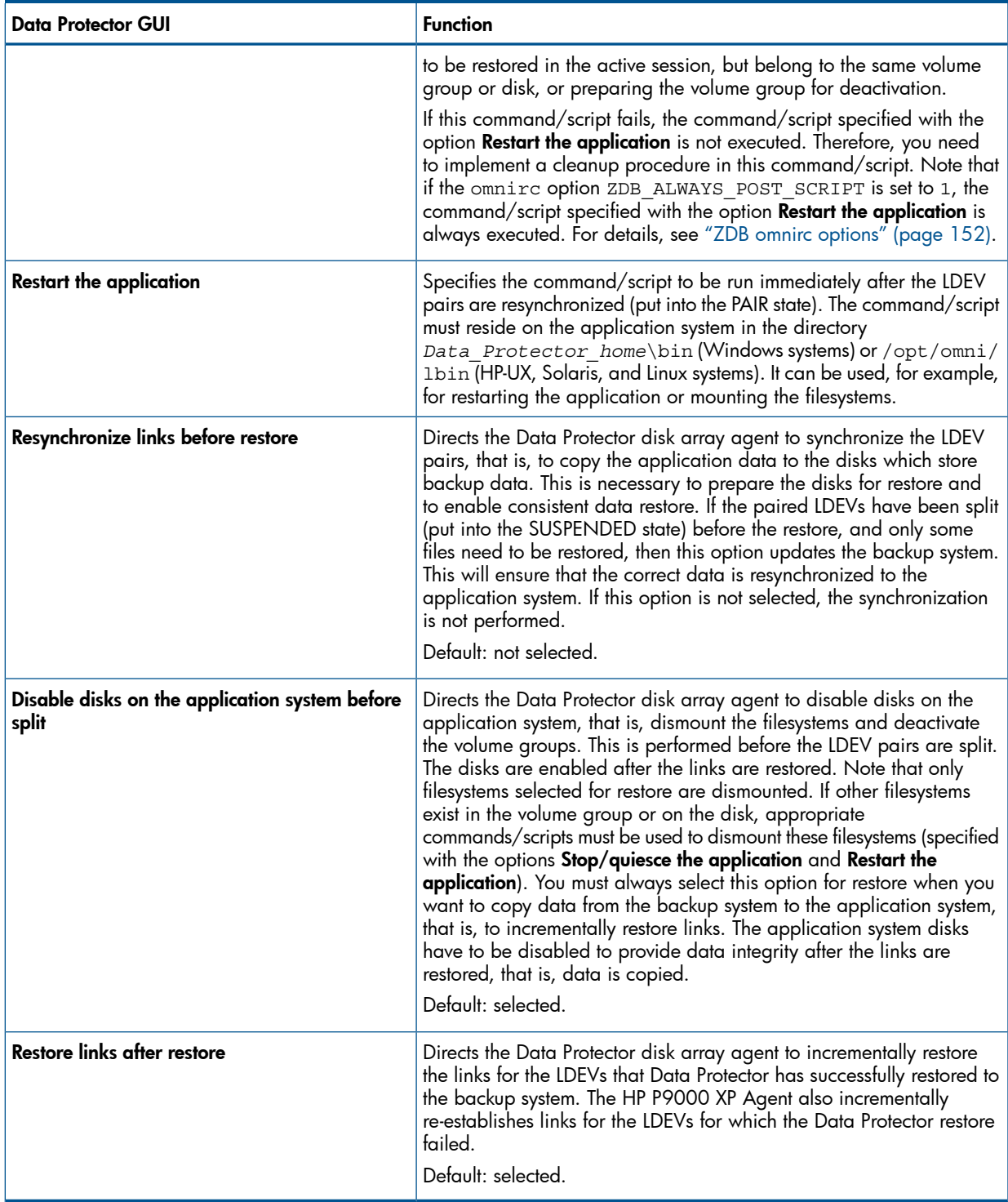

The chart below provides detailed split mirror restore flow depending on the options selected.

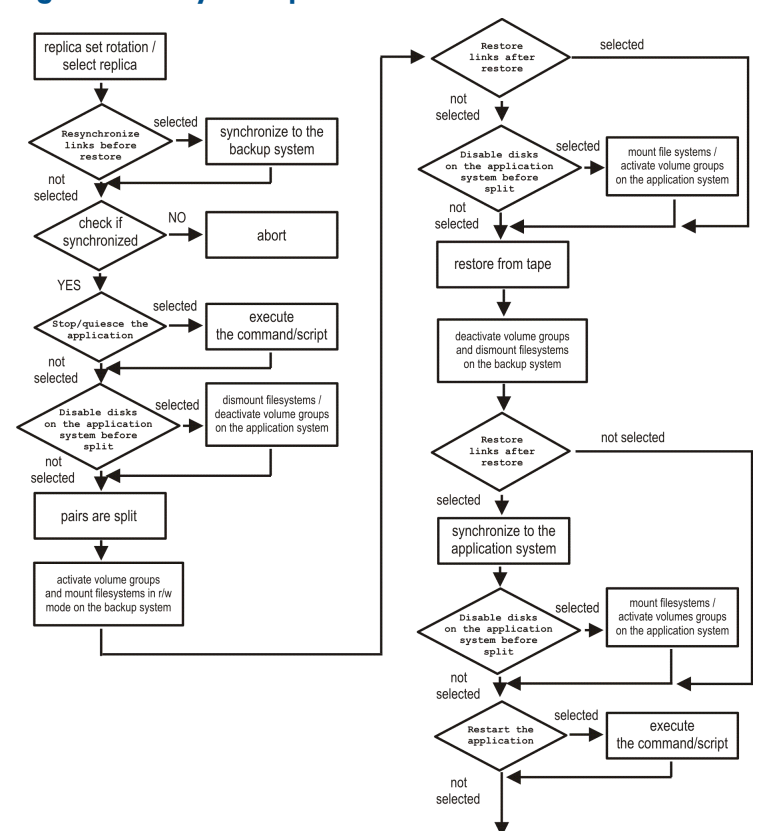

#### Figure 17 Filesystem split mirror restore flow

### Split mirror restore in a cluster

Split mirror restore in configurations with the application system in MC/ServiceGuard or a Microsoft server cluster requires additional steps.

#### MC/ServiceGuard procedure

- <span id="page-90-0"></span>1. Stop the filesystem cluster package: cmhaltpkg *ApplicationPackageName* This stops filesystem services and dismounts the mirrored volume group filesystem.
- 2. Deactivate the mirrored volume group from cluster mode and activate it in normal mode: vgchange -c n /dev/*mirror\_vg\_name*
	- vgchange -q n -a y /dev/*mirror\_vg\_name*
- 3. Mount the mirrored volume group filesystem: mount /dev/*mirror\_vg\_name*/*lv\_name* /*mountpoint*
- 4. Start split mirror restore. For details, see "Split mirror restore [procedure"](#page-122-0) (page 123).
- $\odot$ IMPORTANT: When specifying the application system, specify the hostname of the application system *node* on which the mirrored volume group was activated in the normal mode [\(Step](#page-90-0) 2 of this procedure).
	- 5. After the restore, dismount the mirrored volume group filesystem:

umount /*mountpoint*

6. Deactivate the mirrored volume group in normal mode and activate it in cluster mode:

vgchange -a n /dev/*mirror\_vg\_name* vgchange -c y /dev/*mirror\_vg\_name*

<span id="page-91-0"></span>7. Start the filesystem cluster package:

cmrunpkg *ApplicationPackageName*

### Instant recovery

Instant recovery restores data directly from a replica to the source volumes, without involving a backup device. All data (entire volume group on UNIX systems or entire disk on Windows systems) in the replica is restored. For instant recovery concepts, see the *HP Data Protector Zero Downtime Backup Concepts Guide*.

You can perform instant [recovery](#page-92-0) using the Data Protector GUI (see "Instant recovery using the GUI" [\(page](#page-92-0) 93)) or CLI (see "Instant [recovery](#page-93-0) using the CLI" (page 94)).

#### **Considerations**

- Only first-level mirrors or snapshot volumes can be used for instant recovery. Second-level (cascading) mirrors and snapshot volumes are not supported.
- Instant recovery can be run with both replica types: split mirror and snapshot. The same instant recovery procedure applies in both cases.
- When instant recovery starts, Data Protector disables the application system. This includes dismounting filesystems and exporting volume groups (on UNIX systems only). Before this is done, filesystems' and volume groups' status is checked, and only mounted filesystems and imported volume groups are dismounted and exported. At the end of the session, dismounted filesystems are mounted and exported volume groups are imported to the same mount points as were used during backup.
- You cannot start several instant recovery sessions using the same disk on the application system at once. A session can be started only after the preceding session using the same source volume on the application system finishes synchronization.
- IMPORTANT: After instant recovery, restored filesystems are mounted to the same mount  $\odot$ points/drive letters as they were at the backup time. If these mount points/drive letters have other filesystems mounted, these filesystems are automatically dismounted before instant recovery, and the restored filesystems are mounted afterwards.

For more information about P9000 XP Array instant recovery considerations and limitations, see the *HP Data Protector Product Announcements, Software Notes, and References* and the *HP Data Protector Zero Downtime Backup Concepts Guide*.

 $\mathcal{L}$ IMPORTANT: Instant recovery does not recover databases or applications. It only synchronizes the primary LDEVs on the application system with the secondary LDEVs on the backup system. To recover a database or application data, you need to perform additional steps.

Prior to instant recovery, Data Protector:

- checks the volume group configuration (on UNIX systems only)
- verifies the replica

These steps assure that data in the replica has been left intact after the replica was created. If either of these steps fails, the instant recovery session fails.

Once the replica is restored, it can be left unchanged or resynchronized, depending on the selected instant recovery options. For information, see "Instant [recovery](#page-93-1) options" (page 94).

## Instant recovery procedure

#### **Prerequisites**

<span id="page-92-0"></span>• Before performing a disk image instant recovery, manually dismount the disks before the instant recovery, and re-mount them afterwards.

#### Instant recovery using the GUI

- 1. In the Context List, select Instant Recovery.
- 2. Select the backup session whose replica you want to use for instant recovery. This can be done by selecting:
	- a zero downtime backup session ID and the corresponding ZDB backup specification name:

In the Scoping Pane, expand Restore Sessions and select the session from a list of ZDB-to-disk and ZDB-to-disk+tape sessions.

- a backup object type, a ZDB backup specification name, and a ZDB session ID:
	- In the Scoping Pane, expand Restore Objects. Backup object types are displayed. Examples of backup object types are filesystem, disk Image, SAP R/3, and Microsoft SQL Server. a.
	- **b.** Expand the backup object type for which you want to perform instant recovery. Available backup specifications used in ZDB-to-disk or ZDB-to-disk+tape sessions for the selected backup object type are displayed.
	- c. Expand the ZDB backup specification containing the required objects. Available ZDB sessions are displayed.

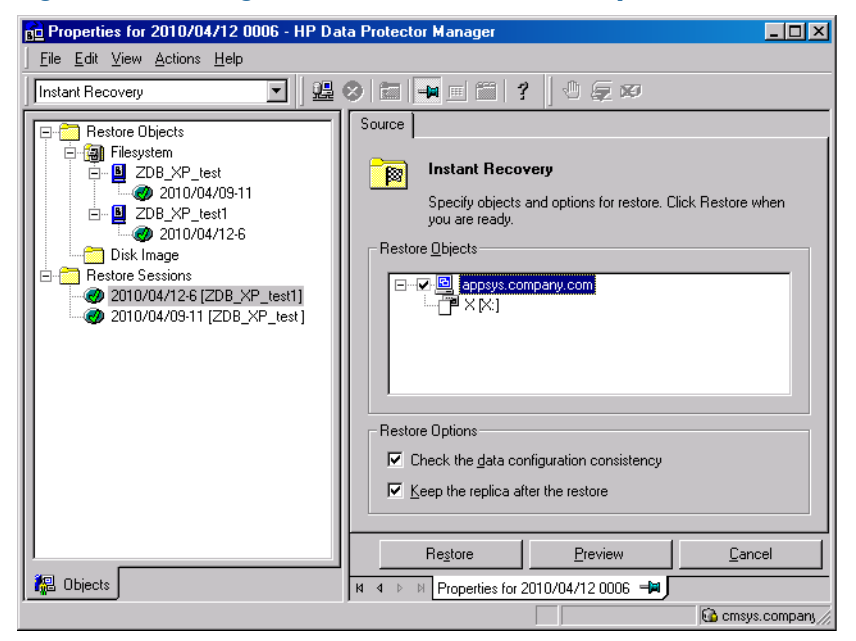

#### Figure 18 Selecting a session for instant recovery

3. In the Scoping Pane, click the desired ZDB session.

The application system and its mount points/drive letters backed up during the selected session are displayed.

4. Select the application system and specify the instant recovery options. For details, see ["Instant](#page-93-1) [recovery](#page-93-1) options" (page 94).

- 5. Click Restore to start the instant recovery, or Preview to preview it. Note that preview is available only for filesystem backup objects.
- 6. Select Start Restore Session to start instant recovery, or Start Preview Session to start the preview. Click OK.

<span id="page-93-0"></span>NOTE: You cannot use the CLI to perform instant recovery from ZDB to disk+tape after exporting or overwriting the media used in the session. Use the GUI instead. Note that backup media must not be exported or overwritten even after an object copy session.

#### Instant recovery using the CLI

<span id="page-93-2"></span>1. List all available ZDB-to-disk and ZDB-to-disk+tape sessions, identified by the session ID:

omnidbxp -ir -session -list

From the output, select the backup session whose replica you want to use for instant recovery.

2. Run:

```
omnir -host ClientName -session SessionID -instant_restore
[INSTANT_RECOVERY_OPTIONS]
```
where the meaning of the options is as follows:

*ClientName* The application system name.

*SessionID* The backup session ID ([Step](#page-93-2) 1 of this procedure).

For *INSTANT* RECOVERY OPTIONS, see "Instant [recovery](#page-93-3) options" (page 94).

<span id="page-93-3"></span><span id="page-93-1"></span>For further details, see the *HP Data Protector Command Line Interface Reference* or the omnidbxp and omnir man pages.

#### Instant recovery options

#### Table 23 Instant recovery options

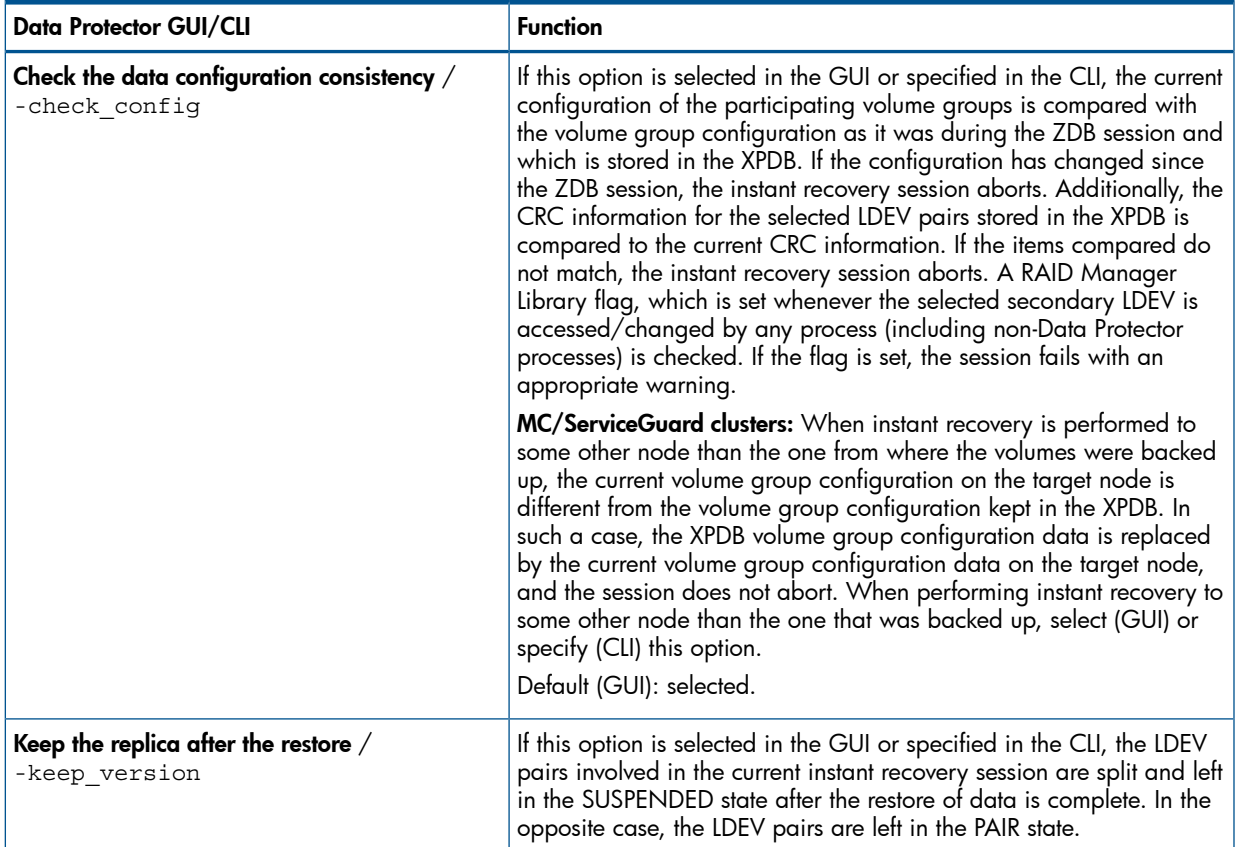

Table 23 Instant recovery options *(continued)*

| Data Protector GUI/CLI | <b>Function</b>                                                                                                    |
|------------------------|----------------------------------------------------------------------------------------------------|
|                        | Even if the instant recovery is successful, it is recommended to keep<br>the replica until the next ZDB session.                                                      |
|                        | Linux systems: This option must be selected (GUI) or specified (CLI) if $\mid$<br>the replica set consists of more than a single replica.<br>Default (GUI): selected. |

## Instant recovery and LVM mirroring

If you use an LVM mirroring configuration, perform the following instant recovery steps:

1. Reduce all logical volumes which have LVM mirrors, specifically, reduce or remove the mirrors that reside on primary LDEVs that are not paired with secondary LDEVs on the P9000 XP Array. This ensures that restored data cannot be accidentally overwritten by a synchronization of the LVM mirror.

Rebuild the LVM mirroring environment to the previous configuration.

- 2. Start the instant recovery session.
- 3. Extend the logical volume containing LVM mirroring disks (using the lvextend -m command) with the LVM mirror disk that was previously excluded from the logical volume.

### Instant recovery in a cluster

For information about and instructions for instant recovery in configurations with the application system in MC/ServiceGuard or a Microsoft server cluster, see "Instant [recovery](#page-142-0) in a cluster" [\(page](#page-142-0) 143).

# 12 Troubleshooting

## Before you begin

This chapter lists general checks and verifications plus problems you may encounter when using the P9000 XP Array integration. For general Data Protector troubleshooting information, see the *HP Data Protector Troubleshooting Guide*.

- Ensure that the latest official Data Protector patches are installed. For information on how to verify this, see the *HP Data Protector Help* index: "patches".
- For general Data Protector and integration-specific limitations, as well as recognized issues and workarounds, see the *HP Data Protector Product Announcements, Software Notes, and References*.
- For an up-to-date list of supported versions, platforms, and other information, see [http://](http://support.openview.hp.com/selfsolve/manuals) [support.openview.hp.com/selfsolve/manuals](http://support.openview.hp.com/selfsolve/manuals).

## Checks and verifications

• On the application and backup systems, examine system errors logged into:

Windows Server 2008: *Data Protector program data*\log\debug.log Other Windows systems: *Data\_Protector\_home*\log\debug.log HP-UX, Solaris, and Linux systems: /var/opt/omni/log/debug.log

• Ensure that RAID Manager Library is correctly installed on the application system and the backup system and is accessible by the HP P9000 XP Agent, that is, listed in the library path.

## General problems

#### Problem

#### A process stops responding when attempting to read data from a secondary LDEV (SVOL) in the PAIR state

When a secondary LDEV (S-VOL) is presented to the backup system, the LDEV pair it belongs to is in the PAIR state, and a process attempts to read the data from the secondary LDEV, the process stops responding. If such a problem occurs, all other processes attempting to read the data from such a secondary LDEV, for example the pvscan command, are affected, too.

#### Action

Unpresent the secondary LDEV from the backup system or unzone them.

 $\Delta$ CAUTION: Under the described circumstances, you should not try to restart the backup system before resolving the issue. Doing so may result in a data loss due to corruption of the involved file system. If the file system is corrupt, the backup system may even not be able to start up.

## Backup problems

#### Problem

You cannot select the HP P9000 XP mode in the Data Protector user interface when creating a ZDB backup specification

#### Action

Check that the HP P9000 XP Agent integration module is installed on the application and backup systems. To do that, open the cell info file located on the Cell Manager in the following directory:

Windows systems: *Data Protector program data*\Config\server\cell\cell info UNIX systems: /etc/opt/omni/server/cell/cell\_info

File contents should look similar to:

```
-host "sap001.company.com" -os "HP s800 HP-ux-11.10" -cc A.08.00 -da
A.08.00 -ssea A.08.00
-host "sap002.company.com" -os "HP s800 HP-ux-11.10" -cc A.08.00 -da
A.08.00 -ma A.08.00 -ssea A.08.00
```
#### Problem

#### On the application system, dismounting of a filesystem fails

#### Action

In the Stop/quiesce the application command line or Stop/quiesce the application script, stop all processes using the filesystem.

Use appropriate operating system tools or utilities to get a list of processes that are using the filesystem in order to identify any processes that lock the filesystem. For example, lsof on HP-UX.

#### Problem

#### On the backup system, mounting of a filesystem fails

#### Action

Check that the mountpoint directory exists on the backup system and that it is writable. On Windows Server 2003 and Windows Server 2008 systems, if the option **Automatically dismount the file** systems on the application system is selected, check if any processes are locking the filesystem.

#### Problem

#### Pair synchronization fails (the split fails)

To successfully split the pair, the HP P9000 XP Agent first checks its status. Pairs can only be split (in PSUS/SSUS status) after they are synchronized (in PAIR status). HP P9000 XP Agent checks the status of links after every 2 seconds and retries 10 times.

#### Action

Increase the time frame for synchronization by setting SSEA\_SYNC\_RETRY and SSEA\_SYNC\_SLEEP\_TIME options.

For more information, see "ZDB omnirc [options"](#page-151-0) (page 152).

#### Problem

#### P-VOL has no paired S-VOL

#### Action

Check the P9000 XP Array configuration as follows:

HP BC P9000 XP: All P-VOLs on the application system must have associated HP BC P9000 XP S-VOLs on the backup system.

**HP CA P9000 XP:** All P-VOLs on the application system must have associated HP CA P9000 XP S-VOLs on the backup system.

**HP CA+BC P9000 XP:** All P-VOLs on the application system must have associated HP CA P9000 XP S-VOLs on the backup system and all S/P-VOLs must have HP BC P9000 XP S-VOLs.

#### Problem

#### Invalid pair state of LDEVs

#### Action

Check the link state. If the link is split, use the Prepare/resync the mirror disks at the start of the **backup** option.

Configure and start RAID Manager P9000 XP instances manually. You can get a list of LDEVs from the backup session report. Alternatively, with newer models of the HP P9000 XP Disk Array Family, you can use also HP P9000 XP Remote Web Console (formerly known as HP Command View XP).

#### Problem

#### Missing details for a specific LDEV/MU# are reported

```
[Warning] From: SSEA@machine app.company.com ""
Time: 17.10.2008. 10:41:27 
Failed to get a BC pair for LDEV 55, MU# 1 in RAID 35371.
(Details unknown.)
[Normal] From: SSEA@machine app.company.com "" Time: 17.10.2008.
10:41:27
Resolving of backup objects on the application system completed.
[Normal] From: SSEA@machine_bu.company.com "" Time: 17.10.2008. 10:41:27 
Resolving backup objects on the backup system.
[Critical] From: SSEA@machine_bu.company.com "" Time: 17.10.2008. 10:41:29
Resolving of backup objects on the backup system failed.
```
#### Action

- 1. In the backup specification, specify an existing and configured LDEV/MU# on the backup system, or ensure that LDEV/MU# stated in the output is not set in the P9000 XP LDEV exclude file.
- 2. Restart the session.

#### Problem

#### Filesystems not resolved on the backup system

On Windows systems, in some initial configurations filesystems may not be resolved on the backup system. The filesystems do not show up at all, even after a manual pair or split operation is performed on the disk array.

#### Action

Using the device manager, remove the problematic disks from the disk array and rescan the backup system.

#### Problem

#### During a zero downtime backup session, when a second replica is selected from the replica set specified by the ZDB backup specification option MU number(s), the session fails

If more than one replica is specified in the ZDB backup specification option **MU number(s)**, and a ZDB session is run which, according to the replica selection rule, selects the second or any subsequent replica, the session fails.

#### Action

The problem may be related to the duplicate disk signatures assigned to the target volumes by the Windows operating system.

Perform the following:

- 1. Unpresent all involved target volumes from the backup system.
- 2. On the backup system, clean the Registry.

Windows Server 2003: Run the Scrubber utility by invoking the scrubber2003 command. You can download Scrubber from the website <http://support.microsoft.com/kb/277222/>.

Windows Server 2008: Run the DiskPart utility by invoking the diskpart command. Inside the DiskPart shell, run the command automount scrub.

- **3.** Put all involved P-VOL S-VOL pairs into the SUSPENDED state.
- 4. Present the target volumes to the backup system.
- **5.** Start the ZDB session once again.

## Split mirror restore problems

#### Problem

#### Session fails with the following message:

```
[Major] From: SSEA@machine.company.com "" Time: 17.10.2008. 11:06:46
Filesystem /dev/bc nested/hfs could not be dismounted from
/BC/fs/HFS/usr/sbin/vgchange -a n /dev/bc_nested
```
[Major] From: SSEA@machine.company.com "" Time: 17.10.2008. 11:06:47 [224:8]Volume group /dev/bc\_nested could not be deactivated.

#### Action

Ensure that the filesystem/volume group is not in use (you are positioned in the filesystem mountpoint directory), and then restart the session.

#### Problem

#### LDEV pair is in "STAT COPY" state when split mirror restore starts, and the session fails with:

```
[Critical] From: SSEA@machine.company.com "" Time: 16.10.2008. 17:25:00
The following BC pairs have an invalid status for the requested operation:
SEQ# LDEV Port TID LUN MU# Status SEQ# LDEV
-----------------------------------------------------
35371 00A8h ( 168) CL1-D 1 3 0 STAT_COPY 35371 01A5h
( 421)
35371 00A8h ( 168) CL1-D 1 3 0 STAT_COPY 35371 01A6h
( 422) 
     -----------------------------------------------------
[Critical] From: SSEA@machine.company.com "" Time: 16.10.2008. 17:25:00
Failed to resolve objects for Instant Recovery.
```
#### Action

Wait until the LDEV pair is in "PAIR" or "PSUS/SSUS" status, and then restart the session.

## Instant recovery problems

#### Problem

#### LDEV pair is in "STAT\_COPY" state when split mirror restore starts, and the session fails with:

[Critical] From: SSEA@machine.company.com "" Time: 16.10.2008. 17:25:00 The following BC pairs have an invalid status for the requested operation: SEQ# LDEV Port TID LUN MU# Status SEQ# LDEV ----------------------------------------------------- 35371 00A8h ( 168) CL1-D 1 3 0 STAT\_COPY 35371 01A5h ( 421) 35371 00A8h ( 168) CL1-D 1 3 0 STAT\_COPY 35371 01A6h ( 422) -----------------------------------------------------

[Critical] From: SSEA@machine.company.com "" Time: 16.10.2008. 17:25:00 Failed to resolve objects for Instant Recovery.

#### **Action**

Wait until the LDEV pair is in "PAIR" or "PSUS/SSUS" status, and then restart the session.

# Part IV HP 3PAR StoreServ Storage

This part describes how to configure the Data Protector HP 3PAR StoreServ Storage integration, and how to perform zero downtime backup using the HP 3PAR StoreServ Storage integration through native storage system support built-in in the Data Protector HP P6000 / HP 3PAR SMI-S Agent. For information on how to perform zero downtime backup and instant recovery using the HP 3PAR StoreServ Storage integration through the Data Protector Microsoft Volume Shadow Copy Service integration, see the *HP Data Protector Integration Guide for Microsoft Volume Shadow Copy Service*.

# 13 Configuration

## **Introduction**

<span id="page-101-0"></span>This chapter lists prerequisites and limitations of the Data Protector HP 3PAR StoreServ Storage integration when implemented with the Data Protector HP P6000 / HP 3PAR SMI-S Agent, and configuration steps that should be followed when the integration is implemented with either of the supporting Data Protector integration agents: HP 3PAR VSS Agent or HP P6000 / HP 3PAR SMI-S Agent.

## **Prerequisites**

• Obtain or install:

#### Data Protector licenses and components:

- Appropriate zero downtime backup extension and instant recovery extension licenses-to-use (LTU).
- HP P6000 / HP 3PAR SMI-S Agent installed on both the application system and the backup system.

For licensing information and installation and upgrade instructions, see the *HP Data Protector Installation and Licensing Guide*.

- Make sure the same operating system version is installed on both the application system and the backup system.
- If the application system and the backup system reside in a Data Protector cell with secured clients, ensure that access between both systems is allowed in both directions.
- Source volumes must have *snapshot space* (*copy space*) in a storage system's Common Provisioning Group (CPG) associated with.

## **Limitations**

- In cluster environments, the backup system must not be in the same cluster with the application system. Additionally, the backup system cannot be the cluster virtual server, it can only be a cluster node.
- Volumes that are made active by applying either of the following VLUN template types cannot be used as source volumes: Host set, Port presents.
- Instant recovery is not available.

For information on either of the following items, see the *HP Data Protector Product Announcements, Software Notes, and References*:

- General Data Protector and integration-specific limitations
- Supported platforms and integrations
- Supported backup and connectivity topologies

## Configuring the integration

Before you start with the configuration, make sure the prerequisites listed in ["Introduction"](#page-101-0) (page 102) (for HP P6000 / HP 3PAR SMI-S Agent) or in the *HP Data Protector Integration Guide for Microsoft Volume Shadow Copy Service* (for HP 3PAR VSS Agent) are fulfilled.

To prepare the Data Protector HP 3PAR StoreServ Storage integration for use with a storage system of the HP 3PAR StoreServ Storage family, you must perform the mandatory configuration step. In this step, you need to provide a Data Protector HP 3PAR StoreServ Storage integration agent the

data which the agent will use to establish connection to a Common Information Model Object Manager (CIMOM) provider of your choice. To integrate with this storage system family, Data Protector uses different integration agents, depending on the operating system running on the application and backup systems: HP 3PAR VSS Agent for Windows systems and HP P6000 / HP 3PAR SMI-S Agent for HP-UX systems (hereafter both referred to as Data Protector HP 3PAR StoreServ Storage integration agent).

## CIMOM provider connection configuration

The connection configuration data includes user credentials that you must add to the ZDB database (the 3PAR StoreServ part of SMISDB) in advance, before running Data Protector instant recovery (IR) sessions. The credentials are bound to a specific application system in the Data Protector cell. The Data Protector HP 3PAR StoreServ Storage integration agent then reads the credentials from the ZDB database each time a zero downtime backup or instant recovery session for data residing on a 3PAR StoreServ system is started.

NOTE: ZDB-to-disk, ZDB-to-disk+tape, and instant recovery sessions are only available in configurations where the application system and the backup system are running on a Windows operating system.

### Connection configuration data

To be able to connect to a CIMOM provider and perform zero downtime backup or instant recover sessions, the Data Protector HP 3PAR StoreServ Storage integration agent needs the following information:

- Fully qualified domain name or IP address of the system where the CIMOM service is running In case the system has multiple IP addresses configured, the address by which the system can be accessed by the Data Protector ZDB agent should be used.
- Whether the connection uses Secure Sockets Layer (SSL)
- Port number of the port on which the CIMOM service is accepting requests
- Username and password

These credentials must belong to a 3PAR StoreServ system user account with the *Edit* privilege level in the following 3PAR StoreServ system virtual domains, depending on the effective disk array configuration:

- Domain of the application system and the source volumes—When the source volumes and the application system belong to a specific domain
- All domains of a domain set—When the application system and the source volumes belong to this domain set
- All existing domains—When the application system and the source volumes do not belong to any domain

For more information on using the HP 3PAR StoreServ Storage authorization system, see the HP 3PAR StoreServ Storage documentation.

<span id="page-102-0"></span>The above information should be provided in advance for each CIMOM provider that the Data Protector HP 3PAR StoreServ Storage integration agent should connect to. It is stored in the HP 3PAR StoreServ Storage part of the SMISDB.

#### Configuration procedure

To add the required user credentials for an application system where the CIMOM service is running, use the Data Protector omnidbzdb command. Follow the steps:

1. Identify the source volumes that will be involved in the ZDB-to-disk or ZDB-to-disk+tape sessions.

- 2. Identify the 3PAR StoreServ system virtual domains or domain set to which the application system and the source volumes belong.
- 3. Choose a disk array user account that has a proper privilege level on the corresponding domains. Identify and write down its username and password that you will need in the next step.
- 4. Using the omnidbzdb --diskarray P10000 --ompasswd --add command (for HP 3PAR VSS Agent) or the omnidbzdb --diskarray 3PAR --ompasswd --add command (for HP P6000 / HP 3PAR SMI-S Agent), add the username and password that you acquired in the previous step to the ZDB database, providing the name of the application system you identified in [Step](#page-102-0) 1 of this procedure.

For command syntax and usage examples, see the omnidbzdb reference page in the *HP Data Protector Command Line Interface Reference* or the omnidbzdb man page.

- 5. Using the omnidbzdb --diskarray P10000 --ompasswd --check command (for HP 3PAR VSS Agent) or the omnidbzdb --diskarray 3PAR --ompasswd --check command (for HP 3PAR VSS Agent or HP P6000 / HP 3PAR SMI-S Agent), verify that the Data Protector HP 3PAR StoreServ Storage integration agent can connect to the disk array using the configured user authentication data.
- TIP: For each application system, you can add user credentials of multiple disk array user  $\cdot \nabla$ accounts. When several are configured for the same system, the Data Protector HP 3PAR StoreServ Storage integration agent checks user accounts in alphabetical order and uses the first account with sufficient privileges: the *Edit* privilege level on the application system and the source volumes.

For information on performing other tasks related to management of user credentials in the ZDB database, see the omnidbzdb reference page in the *HP Data Protector Command Line Interface Reference* or the omnidbzdb man page.

# 14 Backup

Zero downtime backup sessions that involve a storage system of the HP 3PAR StoreServ Storage family can be initiated:

- Through the Data Protector Microsoft Volume Shadow Copy Service integration if the application and backup systems are running on a Windows operating system, and have the Data Protector HP P6000 / HP 3PAR SMI-S Agent installed
- Natively if the application and backup systems are running on an HP-UX operating system, and have the Data Protector HP P6000 / HP 3PAR SMI-S Agent installed

For information about the supported configurations, ZDB types and replication techniques available on this storage system family, and storage system-specific ZDB considerations, see the *HP Data Protector Zero Downtime Backup Concepts Guide*.

For additional storage system-specific ZDB considerations, procedure for configuring ZDB backup specifications, and instructions for running ZDB sessions, see the *HP Data Protector Integration Guide for Microsoft Volume Shadow Copy Service*.

## ZDB types

Using the HP 3PAR StoreServ Storage integration through the Data Protector HP P6000 / HP 3PAR SMI-S Agent, you can only perform:

#### • ZDB to tape

The replica produced is streamed to backup media, typically tape, according to the backup type you have selected (Full, Incr, Incr1-9), and is deleted at the end of the backup session.

For more information on the ZDB types, see the *HP Data Protector Zero Downtime Backup Concepts Guide*.

## Creating backup specification

This section guides you through the process of configuring a ZDB backup specification for backing up data that resides on a storage system of the HP 3PAR StoreServ Storage family, in configurations where both the application and backup systems are running on an HP-UX operating system.

#### **Considerations**

• Consider all limitations that apply to the Data Protector HP 3PAR StoreServ Storage integration. See the *HP Data Protector Product Announcements, Software Notes, and References*, the *HP Data Protector Zero Downtime Backup Concepts Guide*, and the limitation list in ["Introduction"](#page-101-0) (page 102).

#### Procedure

- 1. In the Context List, select **Backup**.
- 2. In the Scoping Pane, expand Backup Specifications. Right-click Filesystem (for both object types: filesystem and disk image) and click Add Backup.

The Create New Backup dialog box appears.

In the Filesystem pane, select the Blank Filesystem Backup template or some other template which you might have created. For information on templates, see the *HP Data Protector Help* index: "backup templates".

Select Snapshot or split mirror backup as Backup type and HP 3PAR as Sub type. For description of options, press F1.

Click OK.

3. Under Client systems, select Application system and Backup system. If the application system is part of a server cluster, select the virtual server.

Under Replication mode, HP 3PAR local copy is preselected and cannot be changed.

Under Snapshot management options, Virtual copy is preselected for the snapshot type and cannot be changed.

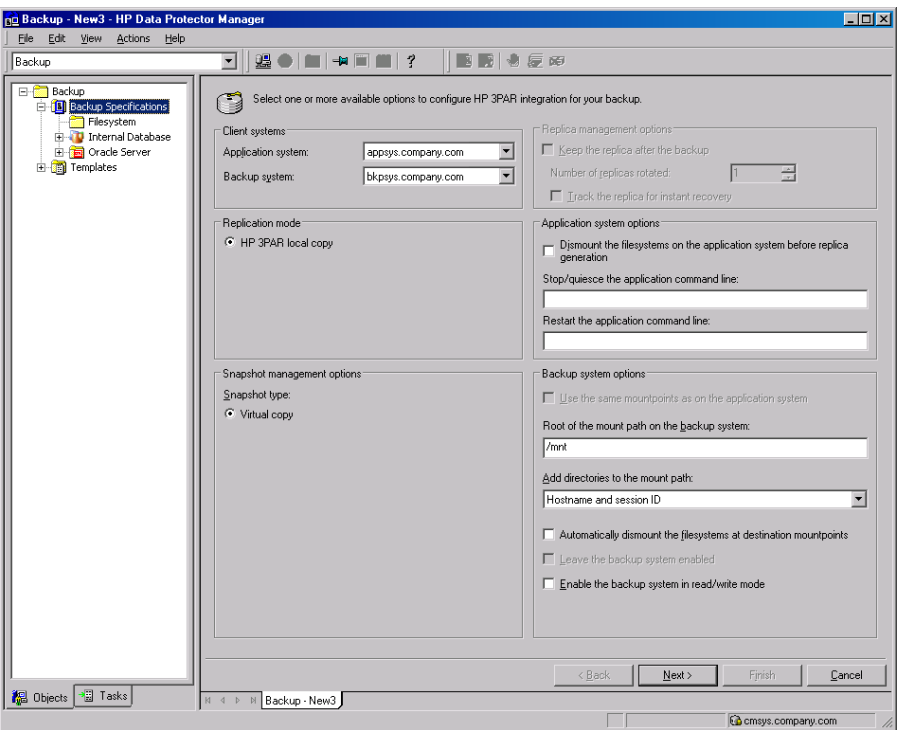

#### Figure 19 3PAR StoreServ Storage zero downtime backup options

- 4. Under Application system options and Backup system options, specify other zero downtime backup options as desired. For information, see ["Backup](#page-106-0) options" (page 107) or press F1. Click Next.
- 5. Select the desired backup objects.

**Filesystem backup:** Expand the application system and select the objects to be backed up. Note that all drive letters or mount points that reside on the system are displayed. You must select only the objects that reside on the disk array, otherwise the ZDB session fails.

Click Next.

#### Disk image backup: Click Next.

6. Select the devices to be used in the backup session.

To create additional copies (mirrors) of the backup image, specify the desired number of mirrors by clicking **Add mirror** or **Remove mirror**. Select separate devices for the backup image and each mirror.

For information on object mirroring, see the *HP Data Protector Help* index: "object mirroring". Click Next.

7. In the Backup Specification Options group box, click **Advanced** and then the HP 3PAR tab to open the options pane with HP 3PAR StoreServ Storage specific backup options.

You can specify Application system options and modify all other options, except Application system and Backup system (note that you can change them after you save the ZDB backup specification). See ["Backup](#page-106-0) options" (page 107) or press F1.

Click Next.

- 8. Following the wizard, open the scheduler to schedule the ZDB sessions. For more information, see ["Scheduling](#page-135-0) ZDB sessions" (page 136) or press F1. Click Next.
- 9. In the **Backup Object Summary** page, specify additional options.

Filesystem backup: You can modify options for the listed objects by right-clicking an object and then clicking **Properties**. For information on the object properties, press **F1**.

**Disk image backup:** Follow the steps:

- a. Click **Manual add** to add disk image objects.
- b. Select Disk image object and click Next.
- c. Select the client system. Optionally, enter the description for your object. Click Next.
- d. Specify General Object Options and Advanced Object Options. For information on these options, press F1.
- e. In the Disk Image Object Options window, specify disk image or raw logical volume sections.

Specify a disk image section:

/dev/rdsk/*Filename*, for example: /dev/rdsk/c2t0d0

On HP-UX 11.31 systems, the new naming system can be used:

/dev/rdisk/disk#, for example /dev/rdisk/disk2

Specify a raw logical volume section:

/dev/vg*number*/rlvol*Number*, for example: /dev/vg01/rlvol1

f. Click Finish.

Click Next.

<span id="page-106-0"></span>10. Save your ZDB backup specification.

## Backup options

The following tables describe the ZDB-related backup options that you can modify when configuring ZDB backup specifications that include storage systems of the HP 3PAR StoreServ Storage family.

#### Table 24 Client systems

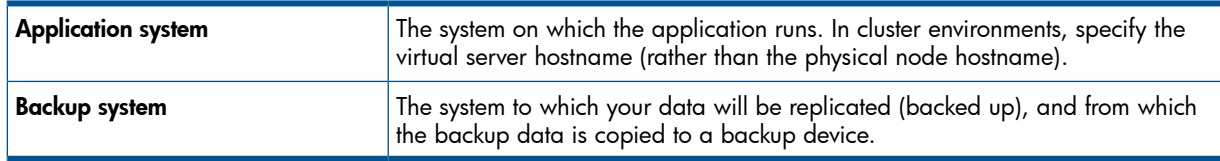

#### Table 25 Application system options

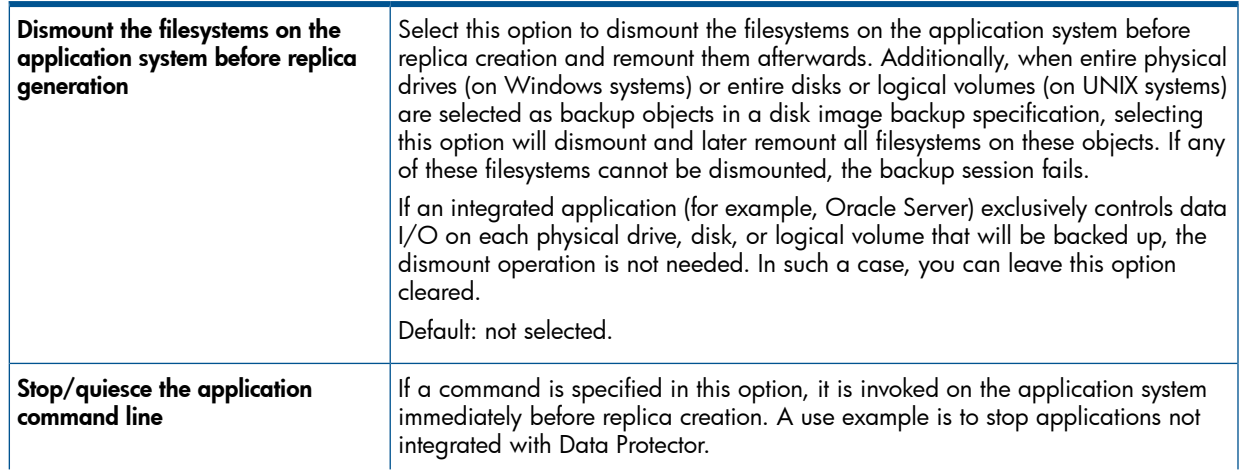

## Table 25 Application system options *(continued)*

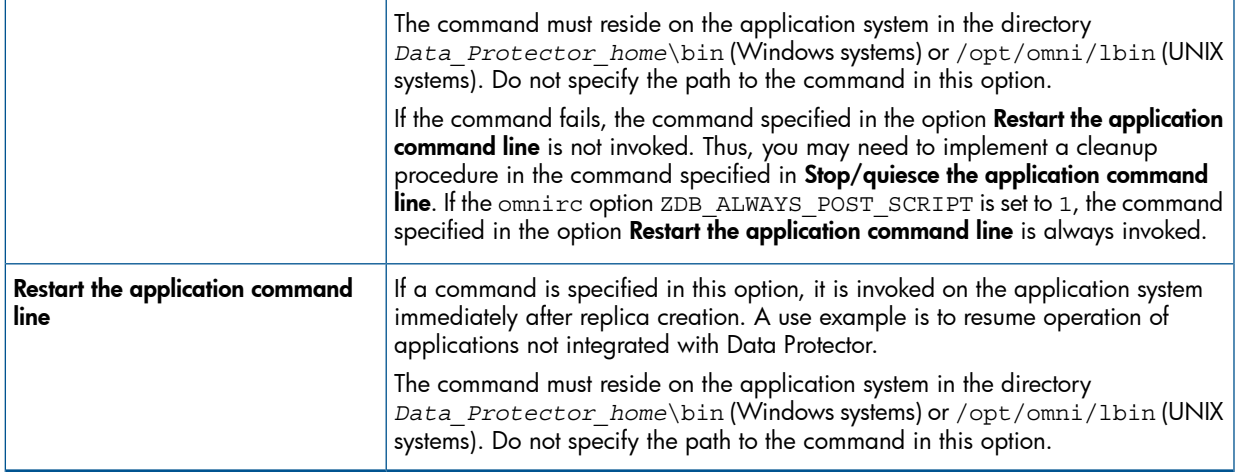

## Table 26 Backup system options

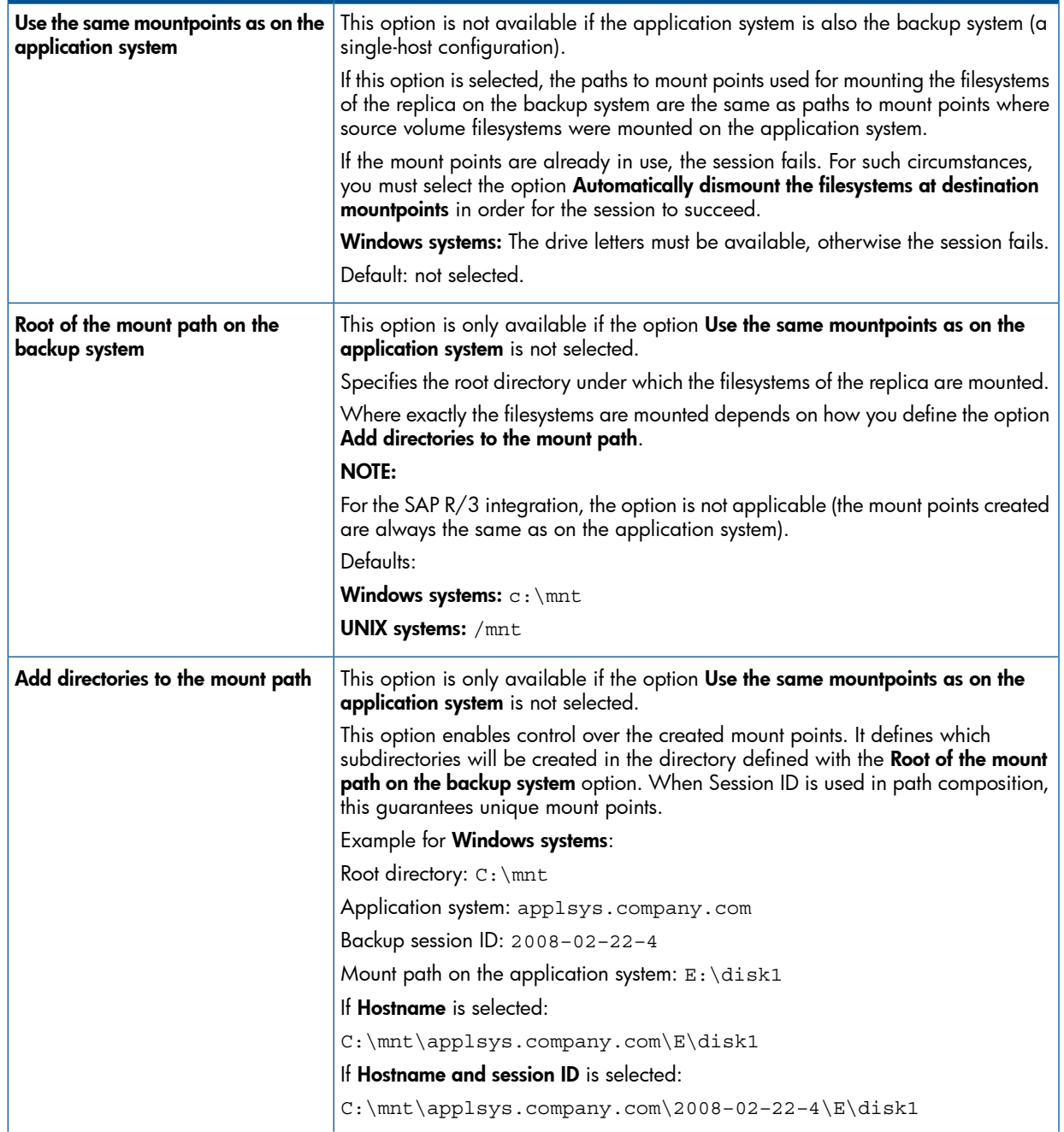
#### Table 26 Backup system options *(continued)*

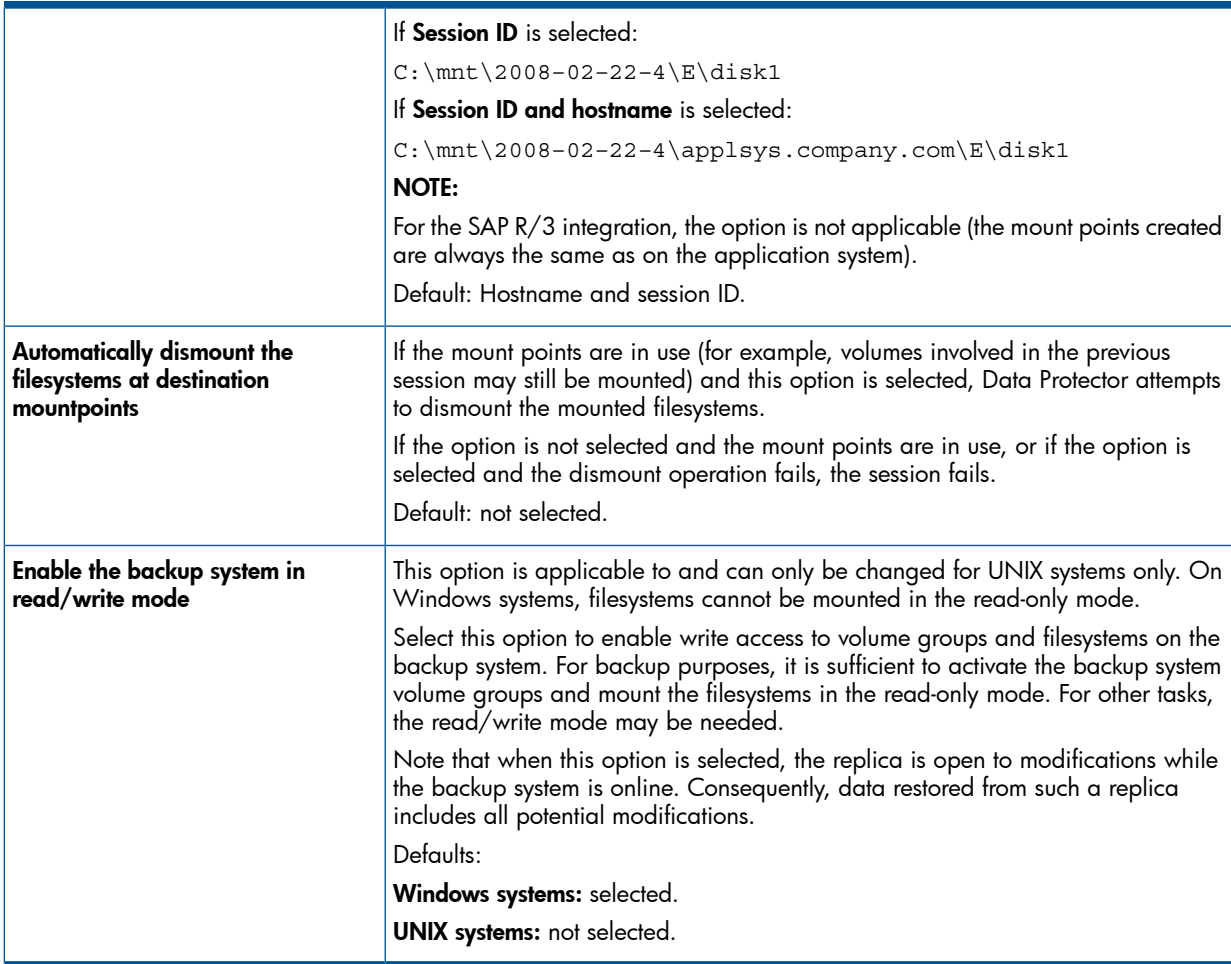

The following ZDB-related options are cleared by default, they are not available and cannot be changed:

- Keep the replica after the backup, Track the replica for instant recovery: The replica is always removed at the end of the ZDB session. Instant recovery is not available.
- **Leave the backup system enabled**: Data Protector always dismounts filesystems, exports volume groups (UNIX systems), and unpresents the target volumes on the backup system at the end of the ZDB session.

NOTE: In a particular ZDB session, the mount point paths to which filesystems of the replica are mounted on the backup system correspond the mount point paths to which source volumes were mounted on the application system if at least one of the following conditions is met:

- The GUI option Use the same mountpoints as on the application system is selected.
- The omnirc option ZDB\_PRESERVE\_MOUNTPOINTS is set to 1.

If the option Use the same mountpoints as on the application system is not selected, and the  $ominic$ option ZDB\_PRESERVE\_MOUNTPOINTS is set to 0, the mount point paths are determined by the GUI options Root of the mount path on the backup system and Add directories to the mount path, and the omnirc options ZDB\_MULTI\_MOUNT and ZDB\_MOUNT\_PATH are ignored.

# 15 Restore

Instant recovery sessions that involve a storage system of the HP 3PAR StoreServ Storage can only be initiated through the Data Protector Microsoft Volume Shadow Copy Service integration, provided that the corresponding zero downtime backup sessions were also initiated through this integration. This is only possible in configurations where the application and backup systems are running on a Windows operating system, and have the Data Protector HP 3PAR VSS Agent installed.

For information on replica handling during instant recovery, description of the instant recovery process, and storage system-specific instant recovery considerations, see the *HP Data Protector Zero Downtime Backup Concepts Guide* and the *HP Data Protector Help* index: "instant recovery: process overview".

For additional storage system-specific instant recovery considerations and instructions for running instant recovery sessions, see the *HP Data Protector Integration Guide for Microsoft Volume Shadow Copy Service*.

# 16 Troubleshooting

## Before you begin

This chapter lists general checks and verifications that you may need to perform when you encounter problems with the HP 3PAR StoreServ Storage integration. For general Data Protector troubleshooting information, see the *HP Data Protector Troubleshooting Guide*. For VSS-specific Data Protector troubleshooting information, see the *HP Data Protector Integration Guide for Microsoft Volume Shadow Copy Service*.

- Ensure that the latest official Data Protector patches are installed. For information on how to verify this, see the *HP Data Protector Help* index: "patches".
- For general Data Protector and integration-specific limitations, as well as recognized issues and workarounds, see the *HP Data Protector Product Announcements, Software Notes, and References*.
- For an up-to-date list of supported versions, platforms, and other information, see [http://](http://support.openview.hp.com/selfsolve/manuals) [support.openview.hp.com/selfsolve/manuals](http://support.openview.hp.com/selfsolve/manuals).

## Checks and verifications

• On the application and backup systems, examine system errors logged into: Windows Server 2008: *Data\_Protector\_program\_data*\log\debug.log Other Windows systems: *Data\_Protector\_home*\log\debug.log

HP-UX systems:/var/opt/omni/log/debug.log and/var/opt/omni/server/log/ debug.log

# Part V EMC Symmetrix

This part describes how to configure the Data Protector EMC Symmetrix integration, how to perform zero downtime backup and instant recovery using the EMC Symmetrix integration, and how to resolve the integration-specific Data Protector problems.

# 17 Configuration

## **Introduction**

<span id="page-112-0"></span>This chapter describes the configuration of the Data Protector EMC Symmetrix (EMC) integration. It also provides information on the EMC Symmetrix database file and Data Protector EMC log file.

#### **Prerequisites**

• Install:

#### EMC licenses and components:

- EMC Solution Enabler
- EMC Symmetrix TimeFinder or EMC Symmetrix Remote Data Facility (SRDF) microcode and license.

#### Data Protector licenses and components:

- Appropriate zero downtime backup extension and instant recovery extension licenses-to-use (LTU).
- EMC Symmetrix Agent.

For installation instructions, see the *HP Data Protector Installation and Licensing Guide*.

- You should be familiar with:
	- EMC command-line interface
	- Logical Volume Manager concepts
- Make sure the same operating system (and its version) is installed on the application and backup systems.
- If the application system and the backup system reside in a Data Protector cell with secured clients, ensure that access between both systems is allowed in both directions.
- Connect EMC to the application and backup systems.

See the *HP Data Protector Product Announcements, Software Notes, and References* for information on:

- General Data Protector and integration-specific limitations
- Supported platforms and integrations
- Supported backup and connectivity topologies

For information on supported configurations, see the *HP Data Protector Zero Downtime Backup Concepts Guide*.

## EMC Symmetrix database file and Data Protector EMC log file

## EMC Symmetrix database file

EMC Symmetrix database file contains the physical configuration information of SCSI parameters that define your storage complex. It is located in:

Windows systems:  $symapi\_home\db\symapsto d\b.bin$ 

HP-UX systems: /var/symapi/db/symapi\_db.bin

## Data Protector EMC log file

EMC log file keeps information about objects, devices, and device groups. It is located in:

Windows systems: *Data Protector home*\Config\client\tmp\emc

HP-UX systems: /var/opt/omni/tmp/emc

on the application and backup systems. Log files are named as R1\_*session\_name*.log or R2\_*session\_name*.log, where *session\_name* is composed of the sessionID, the forward slashes "/" replaced with dashes "-." For example:

R1\_1999-09-13-3.log

R2\_1999-09-13-3.log

The log contains:

- Resolved EMC configuration (mapping to EMC devices).
- Created and deleted device groups, and the devices added to device groups.
- Operations on device groups (splitting links, incremental establish, incremental restore, ...).
- Status of backup and restore objects.

Check both log files if you encounter any problems. The logs can also be useful if you leave the links split after backup/restore.

## Configuring the integration

Before you start with the configuration, make sure the prerequisites listed in ["Introduction"](#page-112-0) (page 113) are fulfilled. In addition, do the following:

Symmetrix Remote Data Facility (SRDF) configurations: Connect the application system to Application (R1) Symmetrix, and the backup system - to Backup (R2) Symmetrix.

Main Source (R1) Devices must be connected to the application system and have paired disks assigned. Paired Target (R2) Devices in the remote disk array must be connected to the backup system.

**TimeFinder configurations:** Connect the application and backup systems to the same disk array. Standard Devices must be connected to the application system and have paired disks assigned. BCV Devices must be connected to the backup system.

**Combined SRDF+TimeFinder configurations:** Connect the application system to Application (R1) Symmetrix, and the backup system - to Backup (R2) Symmetrix.

Main Source (R1) Devices must be paired to Target (R2) Devices in Backup (R2) Symmetrix. Backup (R2) Symmetrix Target (R2) Devices also function as TimeFinder Standard Devices. They must be paired to BCV (R2) Devices.

It is recommended that only TimeFinder BCV (R2) Devices be connected to the backup system. If SRDF Target (R2) Devices are connected as well, /etc/lvmtab may get lost in this configuration. To ensure the configuration is correct, re-create volume groups using vgscan, and delete potentially added pvlinks to SRDF Target (R2) Devices using vgreduce.

To configure the integration:

- Create the Data Protector EMC database file. See ["Creating](#page-114-0) Data Protector EMC database file" [\(page](#page-114-0) 115).
- If needed, rebuild the EMC Symmetrix database file. See ["Rebuilding](#page-114-1) EMC Symmetrix database file" [\(page](#page-114-1) 115).

## Creating Data Protector EMC database file

<span id="page-114-0"></span>Data Protector EMC database file, used to store configuration information, is the same as the EMC Symmetrix database file. Create this file:

- Prior to starting Data Protector backups
- Each time your disk configuration changes

Alternately, you can set the Run discovery of Symmetrix environment option in the backup specification. However, this operation may be time-consuming because it checks disk configuration through low-level SCSI commands.

To create the Data Protector EMC database file, run:

Windows systems: *Data Protector home*\bin\syma -init

HP-UX systems: /opt/omni/lbin/syma -init

<span id="page-114-1"></span>This command creates the Data Protector\Config\Client\EMC\symm.bin (Windows) or /var/opt/omni/client/emc/symm.bin (HP-UX) Data Protector EMC database file on both the application and backup systems.

### Rebuilding EMC Symmetrix database file

Rebuild the EMC Symmetrix database file with the current information about physical devices connected through SCSI buses to your system if:

- Your configuration changes
- You run the first command-line session

To scan the hardware and rebuild the database, execute:

symcfg discover

This command scans all SCSI buses on the system (not only those connected to EMC arrays). To display the contents of the EMC Symmetrix database file, run:

- syming -sym (displays all EMC devices).
- symbcy list dev (lists all BCV devices configured on EMC).
- symrdf list (lists all RDF disk devices known to the system).

See "EMC [Symmetrix—obtaining](#page-163-0) disk configuration data" (page 164) for more information.

### Automatic configuration of backup system

When you start a ZDB session, Data Protector performs necessary configuration steps, such as configuring volume groups and filesystems on the backup system. Based on the volume group, filesystem, and mount point configuration on the application system, Data Protector creates the same volume group and filesystem structure on the backup system and mounts these filesystems during ZDB sessions.

For more information on the mountpoint creation, see the *HP Data Protector Zero Downtime Backup Concepts Guide*.

# 18 Backup

## **Introduction**

This chapter describes configuring a filesystem or disk image ZDB using the Data Protector GUI.

You should be familiar with the EMC concepts and procedures and basic Data Protector ZDB functionality. See the EMC-related documentation and the *HP Data Protector Zero Downtime Backup Concepts Guide*.

### ZDB types

The only supported ZDB type is ZDB to tape.

With ZDB to tape, mirrors are created, and data from the replica is moved to backup media according to the tape backup type you have selected (Full, Incr, Incr1-9).

If the option Re-establish links after backup is not selected, the replica remains on a disk array until reused in the next backup session using the same EMC device pairs.

If the option **Re-establish links after backup** is selected, the replica is synchronized with the original after backup.

See the *HP Data Protector Zero Downtime Backup Concepts Guide* for more information on ZDB-to-tape process.

## Backup concepts

EMC backup consists of two phases:

1. Application system data gets synchronized to the backup system.

During this phase, the synchronization is performed on the level of participating volume groups (HP-UX) or disks (Windows). Therefore, if multiple filesystems/disk images are configured in the same volume group or on the same disk, the *whole* volume group or disk (all filesystems or disk images in this volume group or on disk) is synchronized to the backup system regardless of the objects selected for backup.

2. Synchronized backup system data is backed up to a backup device.

During this phase, only the objects selected for backup are backed up.

IMPORTANT: Such a concept enables the restore of selected objects (filesystems or disk images)  $\circled{r}$ for a split mirror restore and for a restore from backup media on LAN (filesystems, disk images or application objects).

With a split mirror restore, the links from the application to the backup system are synchronized before the restore, thus enabling the restore of the selected objects by establishing the current state of the application system data on the backup system, and then restoring the selected objects to the backup system, and finally resynchronizing the backup system to the application system.

## Backup in LVM mirroring configurations

Consider the following:

• Only the physical volumes that contain the logical volumes selected for backup will be considered for replication.

### Example

- A Volume Group (VG01) is made up of two physical volumes (PV1 and PV2)
- VG01 has two logical volumes (lvol1 and lvol2)
- The lvol1 has its logical extents on PV1, and lvol2 on PV2
- A backup object belonging to lvol1 is selected in the backup specification

PV1 will be selected for replication.

## Creating backup specifications

- IMPORTANT: Before you begin, consider all limitations regarding the EMC integration. For more  $\odot$ information, see the *HP Data Protector Product Announcements, Software Notes, and References* and the *HP Data Protector Zero Downtime Backup Concepts Guide*.
	- 1. In the Context List, select **Backup**.
	- 2. In the Scoping Pane, expand Backup and Backup Specifications. Right-click Filesystem, and click Add Backup.

The Create New Backup dialog box appears.

In the Filesystem pane, select the **Blank Filesystem Backup** template or some other template which you might have created. For information on templates, see the *HP Data Protector Help* index: "backup templates".

Select Split mirror backup as Backup type and EMC Symmetrix as Sub type. See the *HP Data Protector Help* for options' descriptions. Click OK.

3. Under Client systems, select Application system and Backup system. Also, specify the desired EMC configuration - TimeFinder, SRDF, or Combined (SRDF + TimeFinder).

See ["Backup](#page-118-0) options" (page 119) for information on options.

IMPORTANT: In EMC GeoSpan for Microsoft Cluster Service environments, select the backup  $\odot$ system for the active node and specify the TimeFinder configuration.

After a failover, select the backup system for the currently active node and save the backup specification.

Click Next.

4. Filesystem backup: Expand the application system and select the objects to be backed up. Note that all drive letters or mount points that reside on the system are displayed. You must select only objects that reside on the disk array, otherwise the backup session fails. Click Next.

Disk image backup: Click Next.

5. Select devices. Click **Properties** to set the device concurrency, media pool, and preallocation policy. For more information on these options, click Help.

To create additional copies (mirrors) of backup, specify the number of mirrors by clicking Add mirror or Remove mirror. Select separate devices for each mirror backup.

For information on object mirroring, see the *HP Data Protector Help* index: "object mirroring".

Click Next.

6. Under Backup Specification Options, click Advanced and then the EMC Symmetrix tab to open the EMC backup options pane.

Here, you can modify all options, except **Application system** and **Backup system**, as shown in ["Backup](#page-117-0) options" (page 118). See also ["Backup](#page-118-0) options" (page 119). For information on Filesystem Options, press F1.

### <span id="page-117-0"></span>Figure 20 Backup options

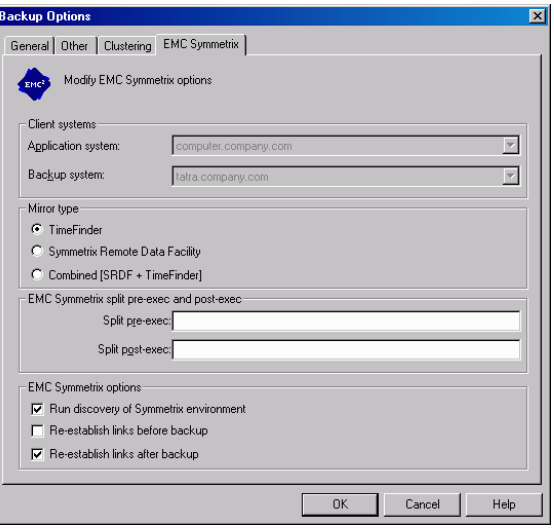

- 7. Following the wizard, open the scheduler (for information, press F1 or see ["Scheduling](#page-135-0) ZDB [sessions"](#page-135-0) (page 136)), and then the backup summary.
- 8. Filesystem backup: click Next.

### Disk image backup:

- a. Click **Manual add** to add disk image objects.
- b. Select **Disk image object** and click **Next**.
- c. Select the client and click **Next**.
- d. Specify General Object Options and Advanced Object Options. For information on these options, press F1.
- e. In the Disk Image Object Options window, specify disk image sections.

### HP-UX systems:

Specify a disk image section:

/dev/rdsk/*filename*, for example: /dev/rdsk/c2t0d0

Specify a raw logical volume section:

/dev/vg*number*/rlvol*number*, for example: /dev/vg01/rlvol1

#### Windows systems:

Use the following format:

\\.\PHYSICALDRIVE*#*

Where *#* is the current number of the disk to be backed up.

For information on finding current disk numbers (physical drive numbers), see the *HP Data Protector Help* index: "disk image backups".

### f. Click Finish and Next.

9. Save your backup specification. For information on starting and scheduling backup sessions, see ["Scheduling](#page-135-0) ZDB sessions" (page 136).

<span id="page-118-0"></span>NOTE: Backup preview is not supported.

## Backup options

The following tables describe EMC backup options. See also "EMC [integration"](#page-161-0) (page 162).

### Table 27 EMC backup options

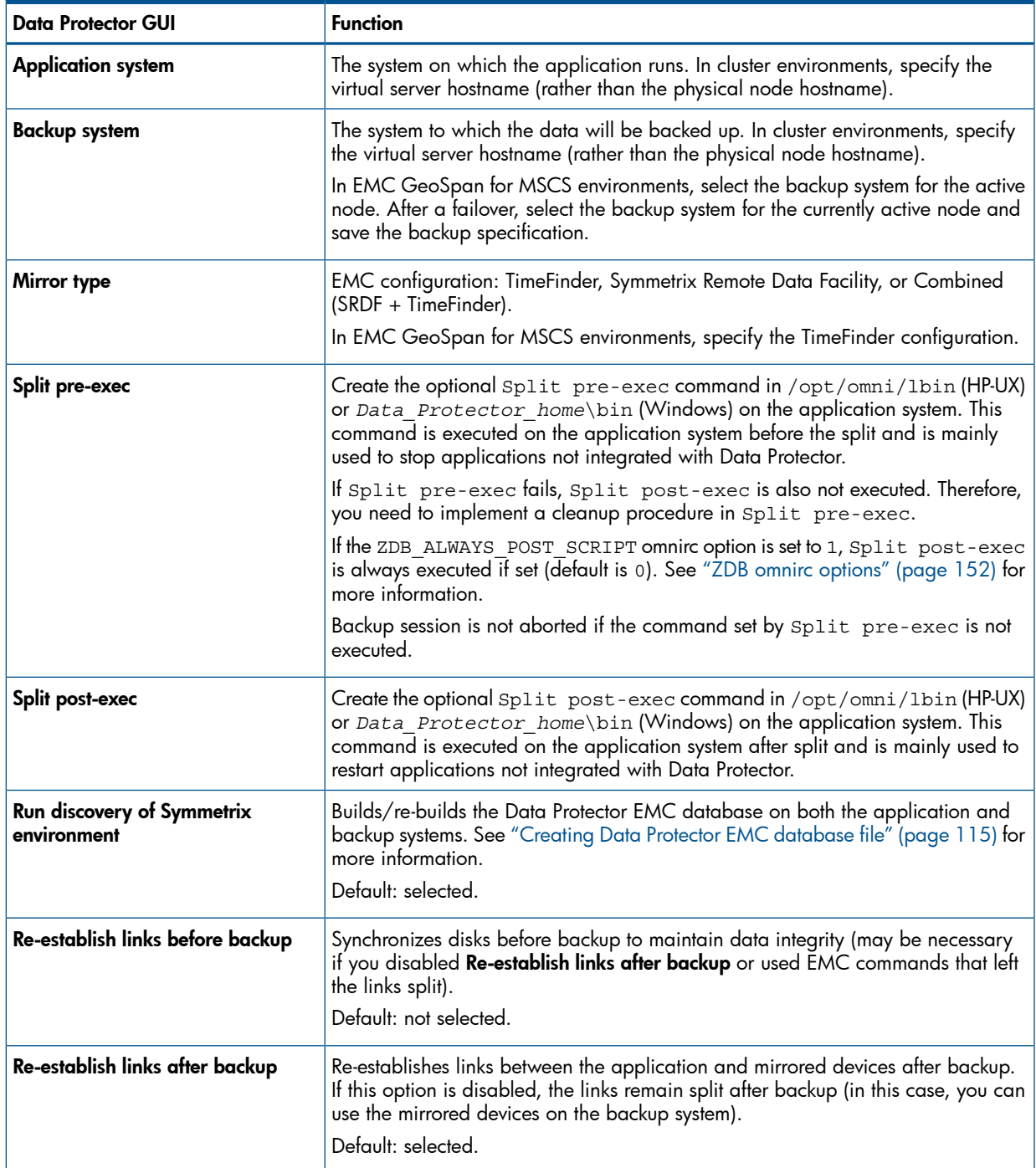

The chart and table below provide detailed backup flow according to the backup options selected.

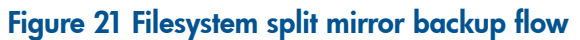

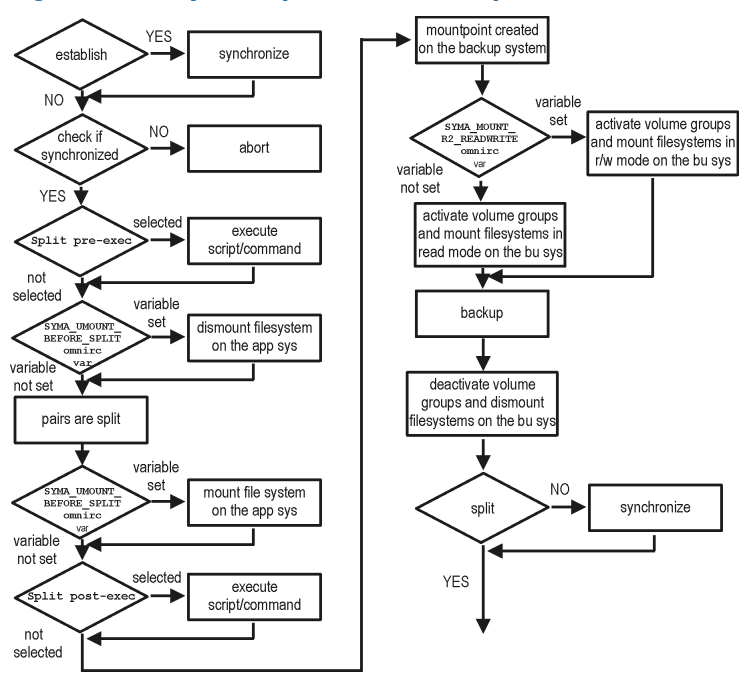

The "establish" and "split" checks depend on the following EMC backup options:

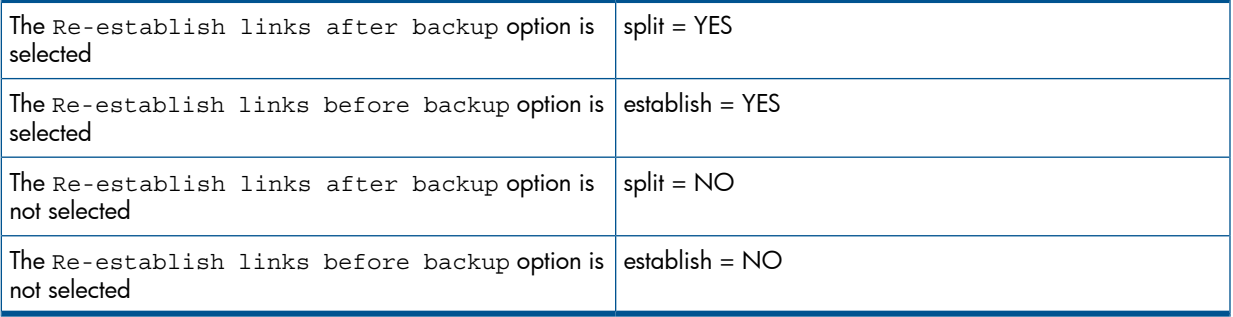

## Backup disk usage

If mirrored devices are not re-established after backup, they still contain the last version of backed up data. You can use these mirrored devices to quickly restore or view your data.

NOTE: Data can only be restored using EMC device mirroring facilities.

To view this data, enable mirrored devices by activating volume groups (HP-UX) and mounting filesystems. The log file containing information about volume groups and filesystems is located in:

#### Windows systems:

*Data\_Protector\_home*\Config\client\tmp\emc\R2\_*session\_name*.log

HP-UX systems: /var/opt/omni/tmp/emc/R2\_*session\_name*.log

where *session* name is composed of the sessionID, forward slashes "/" replaced with dashes  $^{\prime\prime}$ ."

## Testing backed up data

To test your backed up data:

- 1. Restore the data to the backup system or use mirrored devices not re-established after backup. Meanwhile, your applications run uninterrupted on the application system.
- 2. Test data integrity.

To restore to the backup system, follow the steps described in "Split mirror restore [procedure"](#page-122-0) [\(page](#page-122-0) 123) and set EMC split mirror restore options as explained in "EMC test restore [options"](#page-120-0) [\(page](#page-120-0) 121).

### EMC test options

NOTE: For testing, set the omnirc options SYMA\_UMOUNT\_BEFORE\_SPLIT to 0 (default), and SYMA\_MOUNT\_R2\_READWRITE to 1. For details, see "ZDB omnirc [options"](#page-151-0) (page 152).

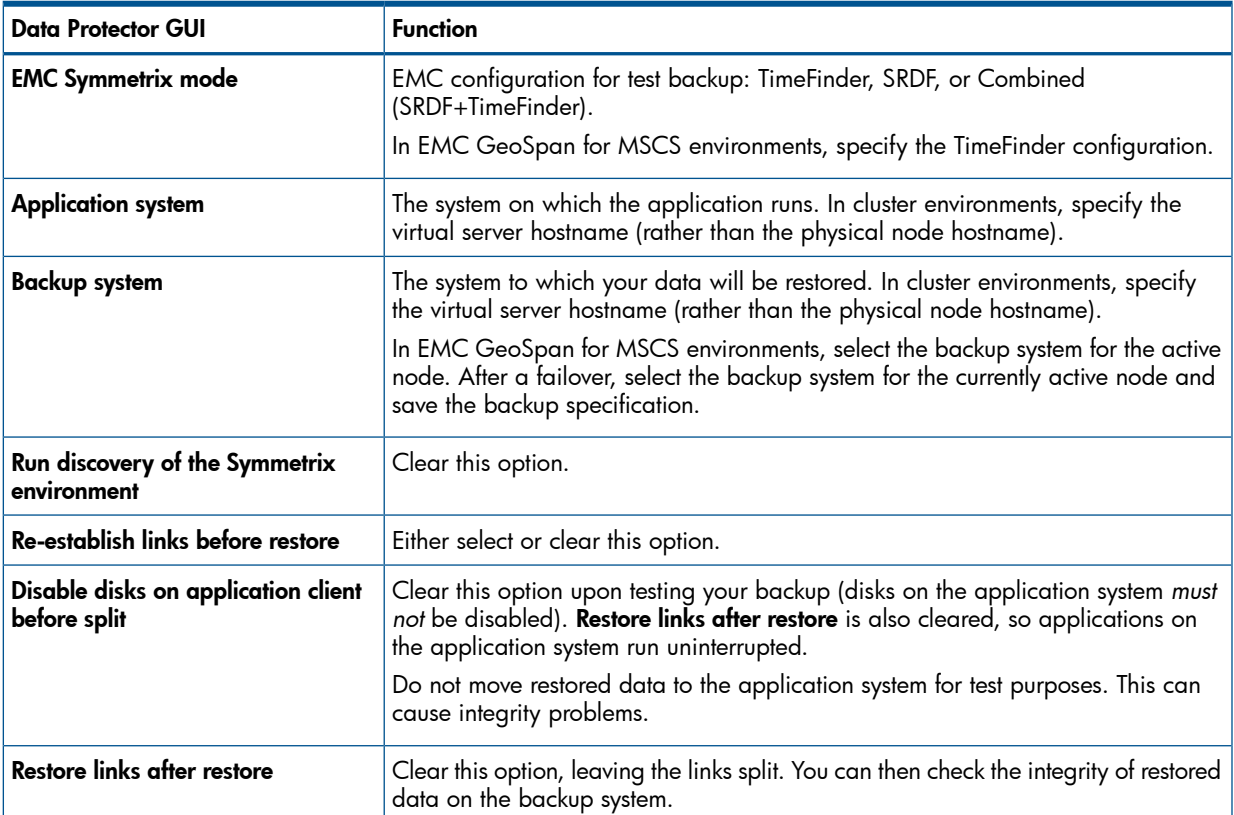

#### <span id="page-120-0"></span>Table 28 EMC test restore options

For more information about options, see "Split mirror restore [options"](#page-122-1) (page 123).

## Checking your restored data

If Restore links after restore is disabled, mirrored devices contain the restored version of data. To view this data, enable mirrored devices and mount filesystems.

Manually re-establish links using the appropriate EMC CLI command (symrdf or symmir), or enable the option Re-establish links before backup/Re-establish links before restore for the next backup/restore.

CAUTION: Do not restore data to the application system for test purposes. Otherwise, you will  $\Delta$ lose all data written to mirrored devices on the application system.

# 19 Restore

## **Introduction**

This chapter describes configuring and running a filesystem or disk image restore of the data backed up using the EMC integration. The sections describe restore procedures using the Data Protector GUI.

Available restore types are:

- Restore from backup media on LAN (standard restore). See ["Standard](#page-121-0) restore" (page 122).
- <span id="page-121-0"></span>Split mirror restore. See "Split mirror [restore"](#page-121-1) (page 122).

## Standard restore

Data is restored from the backup media to the application system through a LAN. Only selected backed up objects are restored. For more information on this restore type, see the *HP Data Protector Help* index: "restore".

TIP: You can improve the data transfer rate by connecting a backup device to the application  $\cdot \nabla$ system. For information on configuring backup devices, see the *HP Data Protector Help* index: "backups devices: configuring". For information on performing a restore using another device, see the *HP Data Protector Help* index: "selecting, devices for restore".

The procedure below is a general description of restoring the objects backed up in a ZDB session.

- 1. In the **Context List**, select **Restore**.
- 2. Select the objects for restore and click them to display their properties.

In the Scoping Pane, select the application system as Target client under the Destination tab. For information on restore options, press F1.

- 3. Click Restore. The Start Restore Session dialog box appears.
- <span id="page-121-2"></span>4. Click Next to specify the report level and network load. Click Next.
- 5. In the Start Backup Session window, select Disabled as EMC Symmetrix mode. This sets a restore from backup media on LAN. See ["Restore](#page-121-2) from backup media on LAN" (page 122).

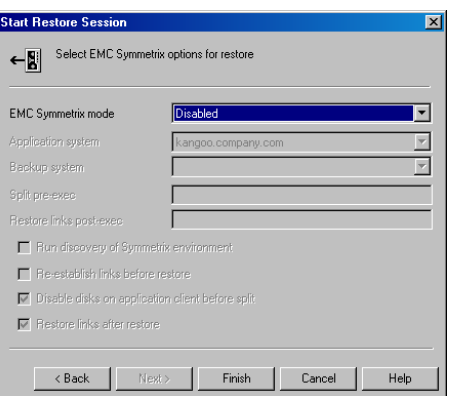

#### Figure 22 Restore from backup media on LAN

<span id="page-121-1"></span>6. Click Finish to start the restore.

## Split mirror restore

Split mirror restore consists of the following automated steps:

1. Preparing the backup and application systems.

2. Restoring data from backup media on LAN to the backup system and synchronizing this data to the application system.

<span id="page-122-0"></span>For a description of a split mirror restore process, see the *HP Data Protector Zero Downtime Backup Concepts Guide*.

### Split mirror restore procedure

- 1. In the Context List, select Restore.
- 2. Select the objects for restore and click them to display their properties.

NOTE: Select the application system as Target client under the Destination tab. If the backup system is selected, standard restore to the backup system is performed.

- 3. Click Restore. The Start Restore Session dialog box appears.
- 4. Click Next.
- 5. Specify the report level and network load. Click Next.
- 6. Select EMC Symmetrix restore. Click Next.
- <span id="page-122-2"></span>7. Specify the split mirror restore options. See "EMC [Symmetrix](#page-122-2) split mirror restore options" [\(page](#page-122-2) 123). For more information, see "Split mirror restore [options"](#page-122-1) (page 123).

#### Figure 23 EMC Symmetrix split mirror restore options

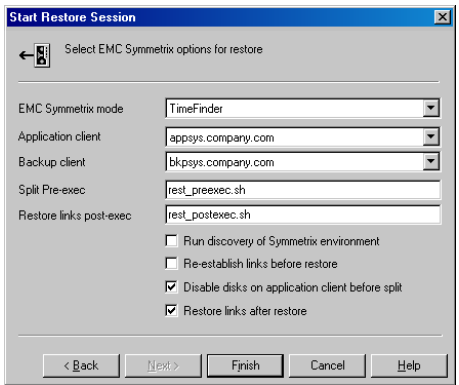

- 8. Click Finish to start the split mirror restore.
- <span id="page-122-1"></span> $\odot$ IMPORTANT: You cannot start split mirror backup/restore using the same disk on the application system at the same time. A split mirror session must be started only after the preceding session using the same disk on the application system finishes synchronization; otherwise, the session fails.

### Split mirror restore options

The following table explains split mirror restore options.

#### Table 29 EMC split mirror restore options

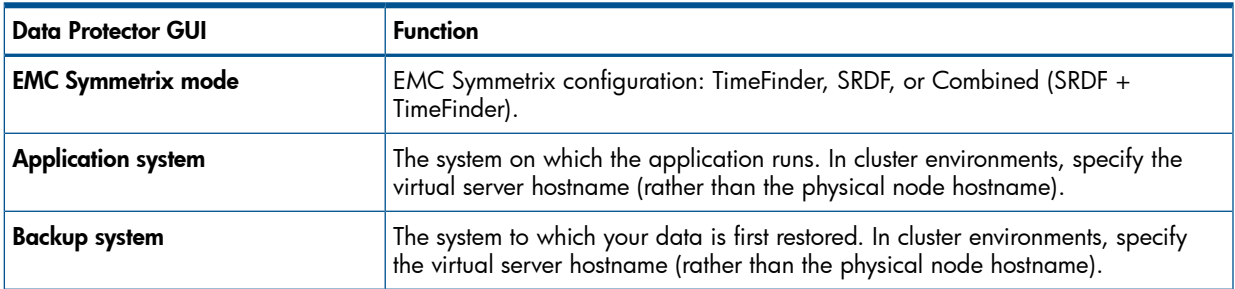

### Table 29 EMC split mirror restore options *(continued)*

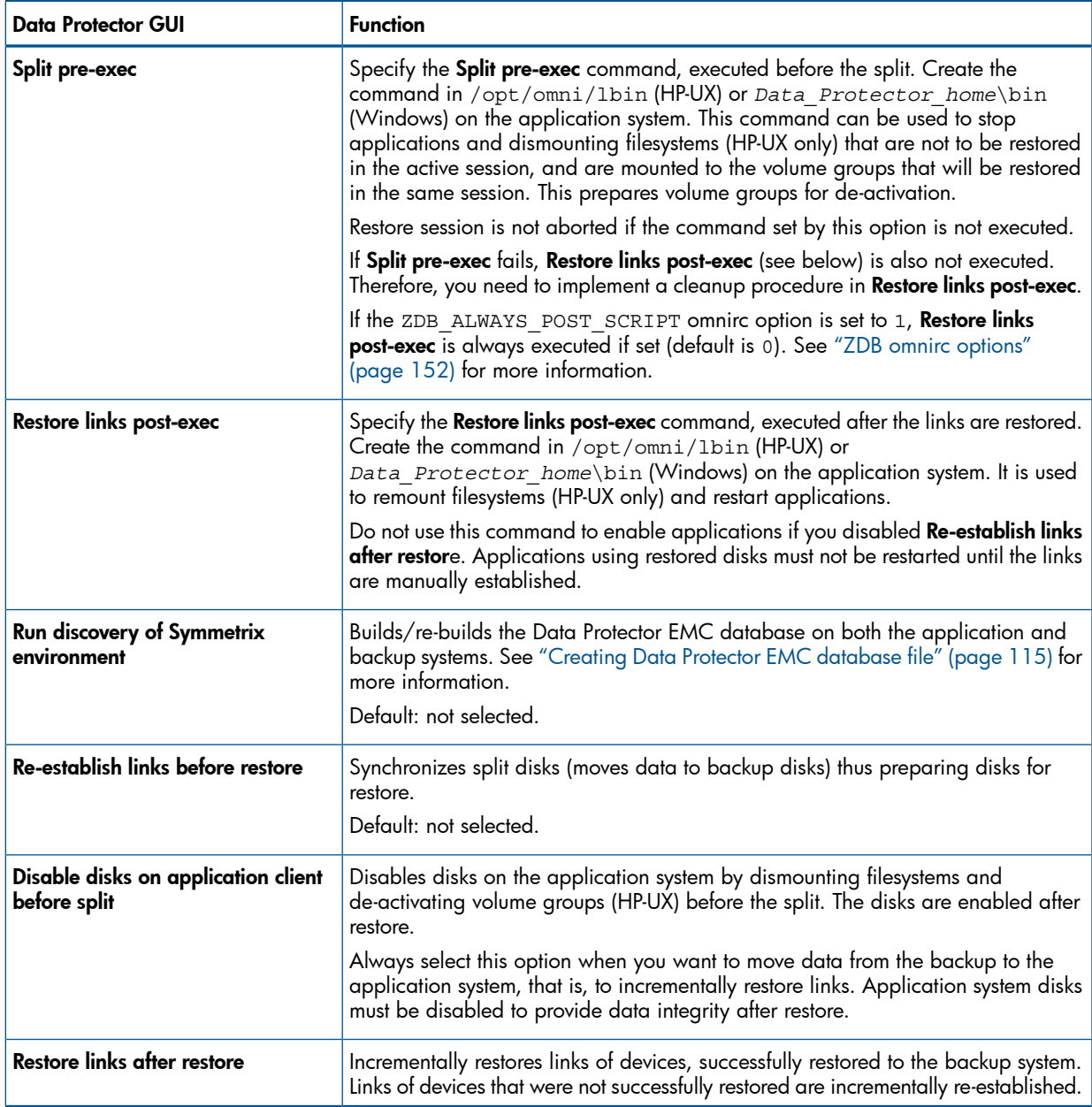

The chart below provides detailed split mirror restore flow according to the options selected.

#### Figure 24 Split mirror restore flow

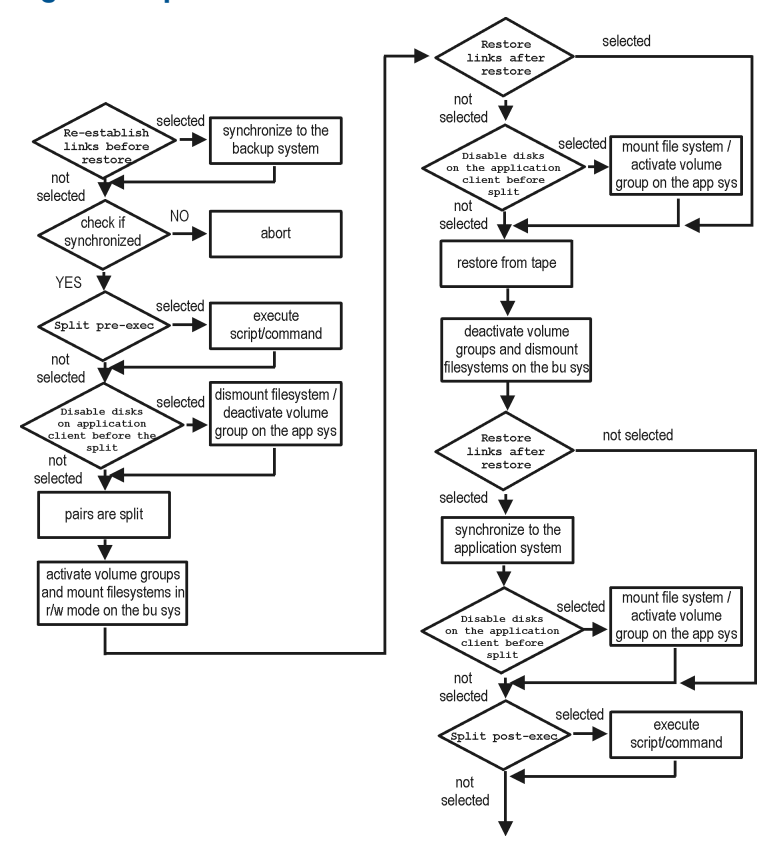

### Split mirror restore in a cluster

Split mirror restore in configurations with the application system in MC/ServiceGuard or a Microsoft server cluster requires additional steps. For details, see the sections that follow.

#### MC/ServiceGuard procedure

<span id="page-124-0"></span>1. Stop the filesystem cluster package:

cmhaltpkg *ApplicationPackageName*

This stops filesystem services and dismounts the mirrored volume group filesystem.

2. Deactivate the mirrored volume group from the cluster mode and activate it in the normal mode:

vgchange -c n /dev/*mirror\_vg\_name* vgchange -q n -a y /dev/*mirror\_vg\_name*

3. Mount the mirrored volume group filesystem:

mount /dev/*mirror\_vg\_name*/*lv\_name*/*mountpoint*

- 4. Start split mirror restore (see "Split mirror restore [procedure"](#page-122-0) (page 123)).
- $\Omega$ IMPORTANT: When specifying the application system, specify the hostname of the application system *node* on which the mirrored volume group was activated in the normal mode [\(Step](#page-124-0) 2 of this procedure).
	- 5. After restore, dismount the mirrored volume group filesystem: umount /*mountpoint*
	- 6. Deactivate the mirrored volume group in the normal mode and activate it in the cluster mode: vgchange -a n /dev/*mirror\_vg\_name*

vgchange -c y /dev/*mirror\_vg\_name*

7. Start the filesystem cluster package: cmrunpkg *ApplicationPackageName*

# 20 Troubleshooting

## Before you begin

This chapter lists general checks and verifications, and problems you may encounter when using the EMC integration. For general Data Protector troubleshooting information, see the *HP Data Protector Troubleshooting Guide*.

- Ensure that the latest official Data Protector patches are installed. For information on how to verify this, see the *HP Data Protector Help* index: "patches".
- For general Data Protector and integration-specific limitations, as well as recognized issues and workarounds, see the *HP Data Protector Product Announcements, Software Notes, and References*.
- For an up-to-date list of supported versions, platforms, and other information, see [http://](http://support.openview.hp.com/selfsolve/manuals) [support.openview.hp.com/selfsolve/manuals](http://support.openview.hp.com/selfsolve/manuals).

## Checks and verifications

• On the application and backup systems, examine system errors reported in:

Windows systems: *Data Protector home*\log\debug.log

HP-UX systems: /var/opt/omni/log/debug.log

## Backup problems

#### Problem

### You cannot select EMC mode in the Data Protector GUI when creating a backup specification

#### Action

Check that the EMC Symmetrix Agent integration module is installed on the application and backup systems. To do that, open the cell info file located on the Cell Manager in the following directory:

Windows Systems: *Data Protector program data*\Config\server\cell\cell info

UNIX system: /etc/opt/omni/server/cell/cell\_info

File contents should look similar to the following:

-host "hpsap001.bbn.hp.com" -os "hp s800 hp-ux-11.00" -cc A.08.00 -da A.08.00 -emc A.08.00 -host "hpsap002.bbn.hp.com" -os "hp s800 hp-ux-11.00" -cc A.08.00 -da A.08.00 -ma A.08.00 -emc A.08.00

### Problem

### On the application system, dismounting a filesystem fails

#### Action

In Split pre-exec script, stop all processes using the filesystem.

#### Problem

### Disks synchronization fails (split fails)

To successfully split the disks, EMC Agent first checks the status of the links. Links can only be split after all devices are synchronized. EMC Agent checks the status of links every 30 seconds and retries 15 times.

#### Action

Increase the time frame for synchronization by setting SYMA\_SYNC\_RETRY and SYMA SLEEP FOR SYNC omnirc options.

See "ZDB omnirc [options"](#page-151-0) (page 152) for more information.

#### Problem

#### EMC device is not part of a BCV pair

#### Action

If the TimeFinder or SRDF + TimeFinder configuration is used, check that all backup disks on the application system have an associated BCV device on the backup system.

#### Problem

#### Device group cannot be created

#### Action

Check if any of the previous sessions was improperly stopped, and run EMC Agent recovery for this session on the backup system. See ["Recovery](#page-133-0) using the EMC agent" (page 134) for instructions.

#### Problem

#### Adding a device into a device group/associating BCV to a device group fails

#### Action

Check if any of the previous backups was improperly stopped, and run EMC Agent recovery for this session on the backup system. See ["Recovery](#page-133-0) using the EMC agent" (page 134) for instructions.

#### Problem

#### Volume group on the backup system cannot be de-activated

#### Action

Stop the processes that run on the volume group filesystem.

#### Problem

#### Rebuilding the Data Protector EMC database fails

#### Action

Run a discovery from:

Windows systems: Data Protector home\bin\syma -init

#### UNIX systems: /opt/omni/lbin/syma -init

on both the application and backup systems. If the operation succeeds, disable the Run discovery of Symmetrix environment option and restart the backup.

If discovery fails, run the symcfg -discover command.

#### Problem

#### Resolving an object fails

#### Action

Check the EMC Agent log file on the application system and ensure that all objects logged into this file are created on the mirrored EMC devices.

#### Problem

#### Invalid link state on the EMC device

#### Action

Check the link state. If it is split, set the Re-establish links before backup option.

#### Problem

#### Preparation of the backup system fails when VxVM is used

This problem may be caused by the following:

- If a backup specification involves VxVM volume groups, EMC arrays do not support I/O on a BCV device in a synchronized state.
- The information about volume groups is not added to the VxVM configuration.

#### Action

- 1. Check if any backup objects in the backup specification belong to VxVM disk groups.
- 2. If there are objects belonging to VxVM volume groups, proceed as follows:
	- a. Check if a BCV is visible on the backup system.
	- b. Check the synchronization state of the BCV devices. If the BCV devices are synchronized, split them.
	- c. Run vxdisk scandisks.
	- d. Re-establish the mirror.

#### Error messages

This section provides information on error messages.

#### Message

```
[Major] From: SYMA@Backup (R2) System "" Time: 04/03/99 09:18:34
[223:324] SYMA-R2 Could not add device 048 from Symmetrix 000282600317 to device
group SYMA_REG_1999-03-04-2_0. 
(SYMAPI-The device is already a member of a device group)
One of previous sessions failed.
```
Actions

- Run a recovery of the failed session to create a consistent environment.
- Check that the /var directory is not full (if it is full, EMC Agent does not have enough space to write its record into the file; the session then fails). Clean the directory and restart the session.

#### Message

```
[Major] From: SYMA@Application (R1) System "" Time: 11/03/99 15:06:22
[223:193] SYMA-R2 Could not activate volume group /dev/tf1_fs2_b
```
Backup volume group is not deactivated or there is a problem with configuration.

#### Actions

- Run the same backup with debug on, and then check the EMC Agent R2 debug file on the backup system for LVM error messages.
- Try to split links and activate the backup volume group manually. If this is not done, the backup may fail with an error [223:193].

#### **Message**

```
[Major] From: SYMA@Application (R1) System "" Time: 3/31/99 11:32:58 AM
[223:406] Failed to initialize the SYMAPI session
(SYMAPI-The version of the symapi library is too old; please 
upgrade to a newer version of SYMAPI)
```
#### Action

Check the EMC Solution Enabler version.

#### **Message**

```
[Major] From: SYMA@Application (R1) System "" Time: 6/30/99 10:57:00 AM
[223:408] Failed to re-sync Symmetrix database. (SYMAPI-No Symmetrix 
devices were found)
```
#### Action

Run the same session with the option Run discovery of Symmetrix environment.

#### **Message**

```
[Major] From: SYMA@Application (R1) System "" Time: 3/31/99 2:17:43 PM
[223:407] Failed to rescan host devices and rebuild Symmetrix database
SYMAPI-Error opening the gatekeeper device for communication to the
Symmetrix)
```
#### Actions

- Run symcfg discover. If the problem persists, check the pseudo-devices file.
- If the device you want to use as a gatekeeper or BCV device is accessed through the HP-PB (NIO) SCSI bus controller, create pseudo-devices for all gatekeepers and BCV devices.
- See README file in /var/symapi/config/README.pseudo devices.

#### **Message**

```
[Major] From: SYMA@Backup (R2) System "" Time: 5/11/99 12:01:11 PM
[223:335] SYMA-R2 Failed to synchronize SRDF links in device group 
SYMA RDF2 1999-05-11-21 0 before backup. (SYMAPI-The operation failed
because another process has an exclusive lock on a locally-attached
```
Symmetrix)

```
[Major] From: SYMA@Backup (R2) System "" Time: 5/11/99 12:01:13 PM
SYMA-R2 Invalid SRDF link state of device 000 from Symmetrix 
000282600317 (links state=103)
```
#### Devices are not synchronized.

#### Action

Manually establish the links or use the option Establish Links Before Backup. If the problem persists, run:

symrdf -g *Dg\_name* establish -bypass

#### Δ CAUTION: See the symrdf man page about the bypass option before running this command.

#### **Message**

```
[Major] From: SYMA@twingo "" Time: 6/7/99 1:08:30 PM
[223:301] SYMA-R2 Device 006 from Symmetrix 000182600287 is not
part of a BCV pair
```
#### Actions

- Check backup options in the backup specification.
- Check the configuration in the backup specification.

#### **Message**

```
[Major] From: SYMA@Backup (R2) System "" Time: 8/4/99 3:26:27 PM
SYMA-R2 Invalid SRDF link state of device 001 from Symmetrix 
000282600317 (links state=103)
[Major] From: SYMA@Backup (R2) System "" Time: 8/4/99 3:26:28 PM
[223:361] SYMA-R2 Split of links(s), which belong to the object 
/dev/rdsk/c1t8d0, has failed. (Unexpected state of rdf link)
```
Connection between EMC R1 and R2 devices is not established.

#### Action

Run the same session with the option Re-establish links before backup.

#### **Message**

```
[Major] From: SYMA@Backup (R2) System "" Time: 8/30/99 11:37:12 AM
[223:125] SYMA-R2 Resolving of object /RDF/fs/HFS has failed 
(Volume group is not deactivated)
```
Volume group on the backup system is still activated.

#### Action

On the backup system, split the links and deactivate the backup volume group. Re-establish the links manually, or select the option Re-establish links before backup in the backup specification.

## Split mirror restore problems

#### Problem

#### Deactivating volume groups during restore fails (HP-UX only)

#### Action

In the Split pre-exec script, stop all processes using the affected volume groups and dismount all filesystems created on these volume groups that are not to be restored in the current session.

#### Problem

#### Disks synchronization fails (split fails)

To successfully split the disks, EMC Agent first checks the status of the links. Links can only be split after all devices are synchronized. EMC Agent checks the status of links every 30 seconds and retries 15 times.

#### Action

Increase the time frame for synchronization by setting SYMA\_SYNC\_RETRY and SYMA\_SLEEP\_FOR SYNC omnirc options.

See "ZDB omnirc [options"](#page-151-0) (page 152) for more information.

#### Problem

#### EMC device is not part of a BCV pair

#### Action

If the TimeFinder or SRDF + TimeFinder configuration is used, check that all backup disks on the application system have an associated BCV device on the backup system.

#### Problem

#### Device group cannot be created

#### Action

Check if any of the previous sessions was improperly stopped, and run EMC Agent recovery for this session on the backup system. See ["Recovery](#page-133-0) using the EMC agent" (page 134) for instructions.

#### Problem

#### Adding a device into a device group/associating BCV to a device group fails

#### Action

Check if any of the previous backups was improperly stopped, and run EMC Agent recovery for this session on the backup system. See ["Recovery](#page-133-0) using the EMC agent" (page 134) for instructions.

#### Problem

#### Rebuilding the Data Protector EMC database fails

#### Action

Run a discovery from:

Windows systems: *Data Protector home*\bin\syma -init

UNIX systems: /opt/omni/lbin/syma -init

on both the application and backup systems. If the operation succeeds, disable the Run discovery of Symmetrix environment option and restart the backup.

If discovery fails, run the symcfg -discover command.

#### Problem

#### Resolving an object fails

#### Action

Check the EMC Agent log file on the application system and ensure that all objects logged into this file are created on the mirrored EMC devices.

#### Problem

#### Invalid link state on the EMC device

#### Action

Check the state of the link. If it is split, set the Re-establish links before backup option.

#### Error messages

This section provides information on error messages.

#### Message

```
[Major] From: SYMA@Backup (R2) System "" Time: 04/03/99 09:18:34
[223:324] SYMA-R2 Could not add device 048 from Symmetrix 00028260031 to device 
group SYMA_REG_1999-03-04-2_0. 
(SYMAPI-The device is already a member of a device group)
```
One of previous sessions failed.

#### Actions

- Run a recovery of the failed session to create a consistent environment.
- Check that the  $\sqrt{var}$  directory is not full (if it is full, EMC Agent does not have enough space to write its record into the file; the session then fails). Clean the directory and restart the session.

#### **Message**

```
[Major] From: SYMA@Application (R1) System "" Time: 11/03/99 15:06:22
[223:193] SYMA-R2 Could not activate volume group /dev/tf1_fs2_b
```
Backup volume group is not deactivated or there is a problem with configuration.

#### Actions

- Run the same backup with debug on, and then check the EMC Agent R2 debug file on the backup system for LVM error messages.
- Try to split links and activate the backup volume group manually. If this is not done, the backup may fail with an error [223:193].

#### **Message**

```
[Major] From: SYMA@Application (R1) System "" Time: 3/31/99 11:32:58 AM
[223:406] Failed to initialize the SYMAPI session
(SYMAPI-The version of the symapi library is too old; please upgrade 
to a newer version of SYMAPI)
```
#### Action

Check the EMC Solution Enabler version.

#### **Message**

```
[Major] From: SYMA@Application (R1) System "" Time: 6/30/99 10:57:00 AM
[223:408] Failed to re-sync Symmetrix database. (SYMAPI-No Symmetrix 
devices were found)
```
#### Action

Run the same session with the option Run discovery of Symmetrix environment.

#### Message

```
[Major] From: SYMA@Application (R1) System "" Time: 3/31/99 2:17:43 PM
[223:407] Failed to rescan host devices and rebuild Symmetrix database
SYMAPI-Error opening the gatekeeper device for communication to the Symmetrix)
```
#### Actions

- Try to run symcfg discover. If the problem persists, check the pseudo-devices file.
- If the device you want to use as a gatekeeper or BCV device is accessed through the HP-PB (NIO) SCSI bus controller, create pseudo-devices for all gatekeepers and BCV devices.
- See README file in /var/symapi/config/README.pseudo devices.

#### Message

```
[Major] From: SYMA@Backup (R2) System "" Time: 5/11/99 12:01:11 PM
[223:335] SYMA-R2 Failed to synchronize SRDF links in device group 
SYMA_RDF2_1999-05-11-21_0 before backup. (SYMAPI-The operation 
failed because another process has an exclusive lock on a 
locally-attached Symmetrix)
[Major] From: SYMA@Backup (R2) System "" Time: 5/11/99 12:01:13 PM
SYMA-R2 Invalid SRDF link state of device 000 from Symmetrix 000282600317 
(links state=103)
```
Devices are not synchronized.

#### Action

Manually establish links or use the option Re-establish Links Before Restore. If the problem persists, run:

symrdf -g *Dg\_name* establish -bypass

Δ CAUTION: See the symrdf man page about the bypass option before running this command.

#### Message

[Major] From: SYMA@twingo "" Time: 6/7/99 1:08:30 PM [223:301] SYMA-R2 Device 006 from Symmetrix 000182600287 is not part of a BCV pair

#### **Actions**

Check the restore options.

#### **Message**

```
[Major] From: SYMA@Backup (R2) System "" Time: 8/4/99 3:26:27 PM
SYMA-R2 Invalid SRDF link state of device 001 from Symmetrix 
000282600317 (links state=103)
[Major] From: SYMA@Backup (R2) System "" Time: 8/4/99 3:26:28 PM
[223:361] SYMA-R2 Split of links(s), which belong to the object 
/dev/rdsk/c1t8d0, has failed. (Unexpected state of rdf link)
```
Connection between EMC R1 and R2 devices is not established.

#### Action

Run the same session with the option Re-establish links before restore.

#### **Message**

```
[Major] From: SYMA@Backup (R2) System "" Time: 8/30/99 11:37:12 AM
[223:360] SYMA-R2 Resolving of object /RDF/fs/HFS has failed
(Volume group is not deactivated)
```
Volume group on the backup system is still activated.

#### <span id="page-133-0"></span>Action

• On the backup system, split the links and deactivate the backup volume group. Re-establish the links manually or select the option Re-establish links before restore in the backup specification.

## Recovery using the EMC agent

If a backup or other operation did not finish successfully, the EMC environment is left in an undefined state, for example, with links split, device groups not deleted in the Data Protector EMC database file, filesystems on the backup system mounted, volume groups on the backup system activated, and so on.

In this case, invoke the EMC Agent (SYMA) recovery command to recover the environment. Information about EMC Agent objects, device groups, and volume groups is logged in the EMC Agent recovery files:

#### Windows systems:

*Data\_Protector\_home*\Config\Emc\symmR1.rec

*Data\_Protector\_home*\Config\Emc\symmR2.rec

#### HP-UX systems:

/var/opt/omni/emc/symmR1.rec

/var/opt/omni/emc/symmR2.rec

When a record is entered, it is marked as valid. If the session is not successful, the record is marked as invalid. Invalid records are automatically deleted when the EMC Agent recovery file exceeds a certain value, by default, SYMA\_REC\_FILE\_LIMIT =  $102400$  bytes.

To recover the environment, invoke the following command that re-establish links and delete device groups. Next split mirror backup or split mirror restore will dismount filesystems and de-activate volume groups on the backup system.

• On the application system:

Windows systems: *Data\_Protector\_home*\bin\syma -r1 -session *sessionID* -recovery

HP-UX systems: /opt/omni/lbin/syma -r1 -session *sessionID* -recovery

• On the backup system:

Windows systems: *Data\_Protector\_home*\bin\syma -no\_r1 -session *sessionID* -recovery [-split]

HP-UX systems: /opt/omni/lbin/syma -no\_r1 -session *sessionID* -recovery [-split]

<span id="page-134-0"></span>You can obtain *sessionID* from the Data Protector GUI as shown in ["Obtaining](#page-134-0) session ID" [\(page](#page-134-0) 135).

### Figure 25 Obtaining session ID

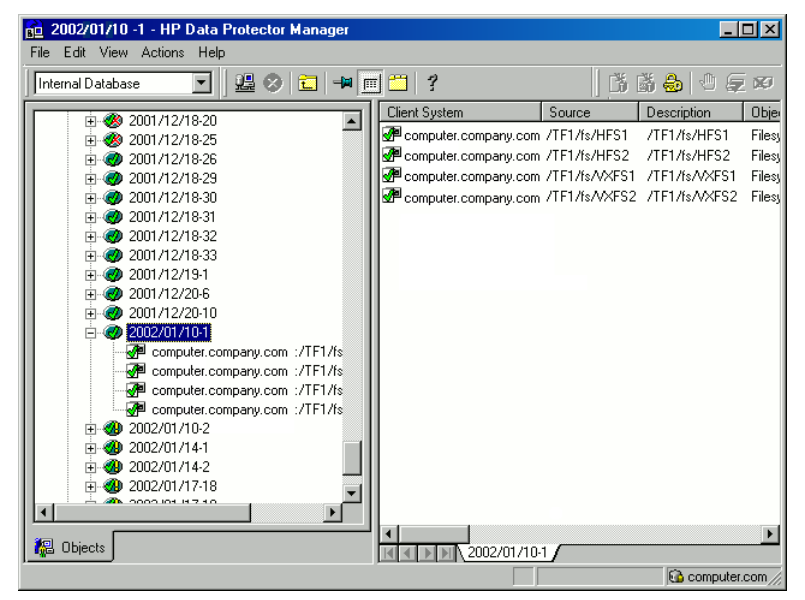

The split option disables synchronization of links.

This command reads the recovery file and recovers the state of the environment before the session.

NOTE: Do not edit or restore the EMC Agent recovery file.

# A Appendix

## Scheduling ZDB sessions

<span id="page-135-0"></span>To schedule a filesystem or disk image ZDB, create a new or modify an existing backup specification. For detailed steps, see the *HP Data Protector Help* index: "scheduling backups on specific dates and times".

For general information on scheduling, see the *HP Data Protector Help* index: "scheduled backups".

#### Figure 26 Scheduling ZDB to disk/disk+tape

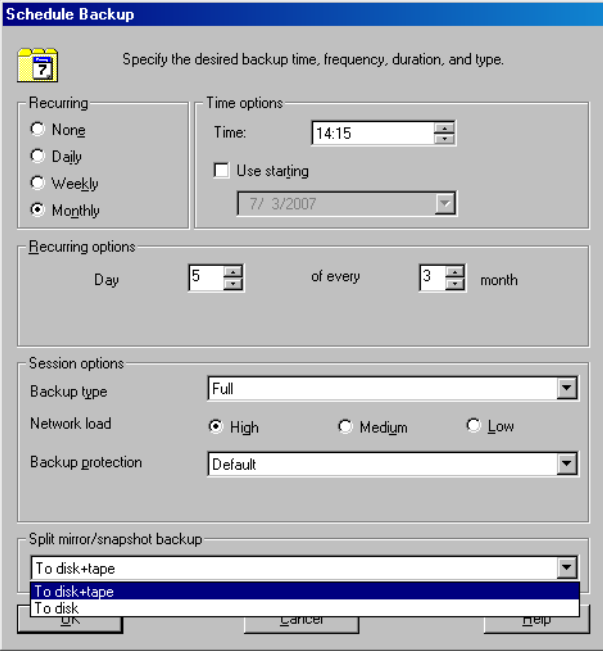

## Starting interactive ZDB sessions

#### **Prerequisites**

• In a Microsoft Cluster Service configuration, if a cluster resource disk is to be backed up, it should not be in a maintenance mode before the backup.

NOTE: When running concurrent ZDB sessions using one or several application systems, consider the limitations described in the *HP Data Protector Zero Downtime Backup Concepts Guide*.

### Using the GUI

- 1. In the **Context List**, select **Backup**.
- 2. In the Scoping Pane, expand Backup, Backup Specification, and Filesystem. Right-click the required backup specification, and select Start Backup.
- 3. The **Start Backup** dialog box appears. For ZDB to tape and ZDB to disk+tape, specify Backup Type.

To run ZDB to disk or ZDB to disk+tape (Track the replica for instant recovery selected), select

To disk or To disk+tape in the Split mirror/snapshot backup drop-down list.

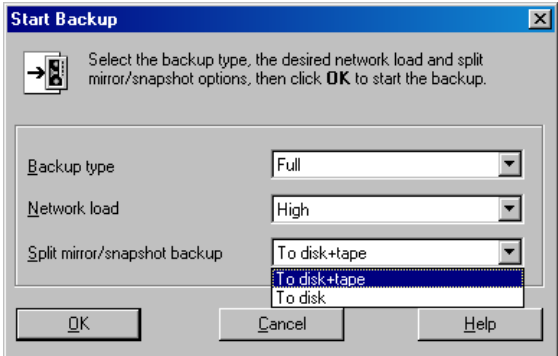

For information on options, press F1.

4. Click OK.

### Using the CLI

Execute:

ZDB to tape, ZDB to disk+tape: omnib -datalist *Name*

ZDB to disk: omnib -datalist *Name* -disk\_only

where *Name* is the backup specification name. For details, see the *HP Data Protector Command Line Interface Reference* or the omnib man page.

## Alternate paths support

For systems with multiple host adapters and connections to a disk array, the multi-path device management solution performs dynamic load balancing and monitors each path to ensure that the I/O subsystem completes its transactions. If a path between a disk array and a server fails, alternate path software automatically switches to an alternate path, removing the failed path from I/O rotation without data loss. Failover is transparent to applications, so they continue unaffected.

NOTE: On UNIX systems, the multi-path device management software used for the Data Protector HP P6000 EVA Disk Array Family integration to import volume groups on the backup system should be limited to the maximum supported number of paths.

NOTE: On HP-UX 11.31 systems, the multi-path device management software is not supported since the operating system has native device multi-pathing capability.

For information on which multi-path device management solutions are supported by specific Data Protector ZDB agents and disk array models, see the latest support matrices at [http://](http://support.openview.hp.com/selfsolve/manuals) [support.openview.hp.com/selfsolve/manuals](http://support.openview.hp.com/selfsolve/manuals).

With the HP P9000 XP Disk Array Family, you can control AutoPath load balancing using the OB2AUTOPATH\_BALANCING\_POLICY omnirc option (by default, AutoPath Round Robin load balancing policy is used). For more information, see "ZDB omnirc [options"](#page-151-0) (page 152). When using AutoPath, consider the following:

- During a ZDB-to-tape session, if a failover to an alternate path occurs and the AutoPath Shortest Queue Length load balancing is set, the session completes with errors.
- If a failover to an alternate path occurs during disk image backup without using raw logical volumes (rlvols), the session completes with errors. If rlvols are used, the session completes successfully.

NOTE: When using a disk array of the HP P6000 EVA Disk Array Family together with the multi-path device management software HP Secure Path, load balancing as configured by HP Secure Path is used; you cannot change the load balancing policy using Data Protector.

## Cluster configurations

Data Protector ZDB agents support:

- MC/ServiceGuard (on HP-UX systems) with all disk array models supported by Data Protector
- Veritas Cluster (on Solaris systems) with disk arrays of the HP P6000 EVA Disk Array Family and the HP P9000 XP Disk Array Family
- Microsoft Cluster Server (on Windows systems) with disk arrays of the HP P6000 EVA Disk Array Family and the HP P9000 XP Disk Array Family
- EMC GeoSpan for Microsoft Cluster Service (on Windows systems) with EMC Symmetrix disk arrays

If the application system is in a server cluster, the backup system must be outside this cluster: it may run in a different cluster or may not be part of a cluster at all.

 $\odot$ IMPORTANT: If the backup system is running in a server cluster, target volumes on this system must not be configured as cluster resources.

IMPORTANT: If a failover to the remote site happens, the disk array configuration changes from the combined HP CA+BC P9000 XP (HP P9000 XP Disk Array Family) or SRDF+TimeFinder (EMC Symmetrix) to HP BC P9000 XP (HP P9000 XP Disk Array Family) or TimeFinder (EMC Symmetrix). This means that the next ZDB session can no longer start automatically, so the ZDB backup specification must be updated to reflect the configuration change.

For more information on cluster support, see the *HP Data Protector Product Announcements, Software Notes, and References* and the *HP Data Protector Help* index: "cluster".

Sections below discuss supported ZDB cluster configurations.

"Client on the [application](#page-140-0) system in a cluster" (page 141) through "EMC [GeoSpan](#page-142-0) for Microsoft Cluster [Service"](#page-142-0) (page 143) illustrate Data Protector *application* backup disk array configurations and scenarios. For *filesystem and disk image* backup, only a Data Protector ZDB agent is needed; an application database and binaries are not installed as presented in the figures. On Windows systems, to perform zero downtime backup and instant recovery using Microsoft Volume Shadow Copy Service, the Data Protector component MS Volume Shadow Copy Integration must be installed.

NOTE: For applications in a cluster, use a floating IP address rather than a static one. This allows a successful backup to start even after a local failover.

## Client on the application system in a cluster, Cell Manager in a cluster

Cell Manager is installed in a cluster on any system that is not a backup or application system.

#### **Scenarios**

- Application failover during backup: session fails and must be restarted manually.
- Application failover before backup: session completes successfully.
- Cell Manager failover during backup: failed session is automatically restarted, provided the option Restart backup of all objects is selected.
- Cell Manager failover before backup: session completes successfully.

#### **Limitations**

• Not supported in Veritas Cluster.

Install:

- On the application system on all cluster nodes on local disks: application binaries, Data Protector integration software component, Data Protector ZDB agent.
- On the application system cluster shared disk: application database. Note that this shared disk must be on a disk array.
- On any system cluster shared disk: Cell Manager.
- On the backup system on local disks: Data Protector integration software component, Data Protector ZDB agent, Data Protector General Media Agent.

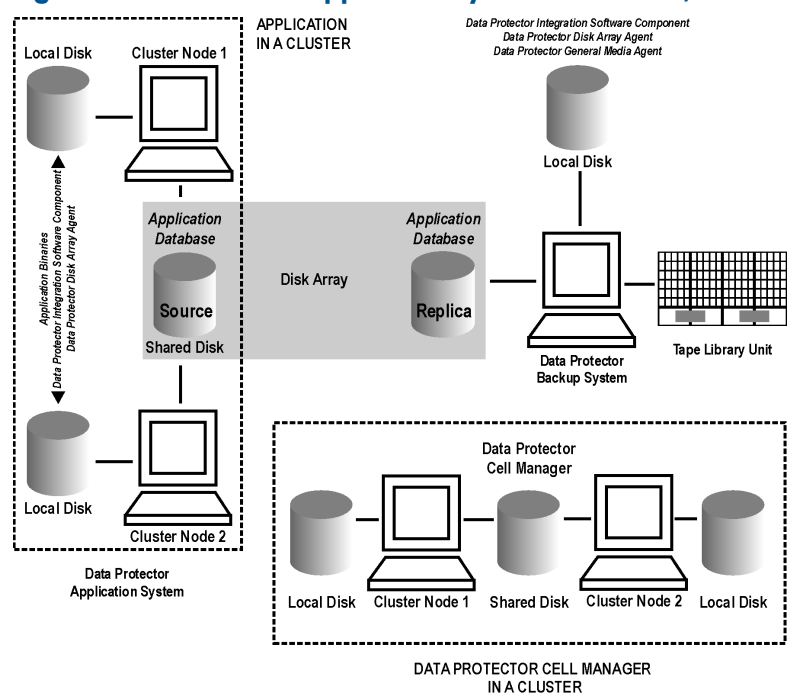

#### Figure 27 Client on the application system in a cluster, Cell Manager in a cluster

### Cell Manager on the backup system in a cluster

#### **Scenarios**

- Cell Manager failover during backup: session is automatically restarted, provided the option Restart backup of all objects is selected.
- Cell Manager failover in between backups: session completes successfully.

#### Limitations

• Not supported in Veritas Cluster.

Install:

- On the application system: application binaries, Data Protector integration software component, Data Protector ZDB agent.
- On the application system cluster shared disk: application database. Note that this shared disk must be a disk array replicated disk.
- On the backup system cluster shared disk: Cell Manager. Note that this shared disk must be a disk array replicated disk.
- On the backup system on all cluster nodes on local disks: Data Protector integration software component, Data Protector ZDB agent, Data Protector General Media Agent.

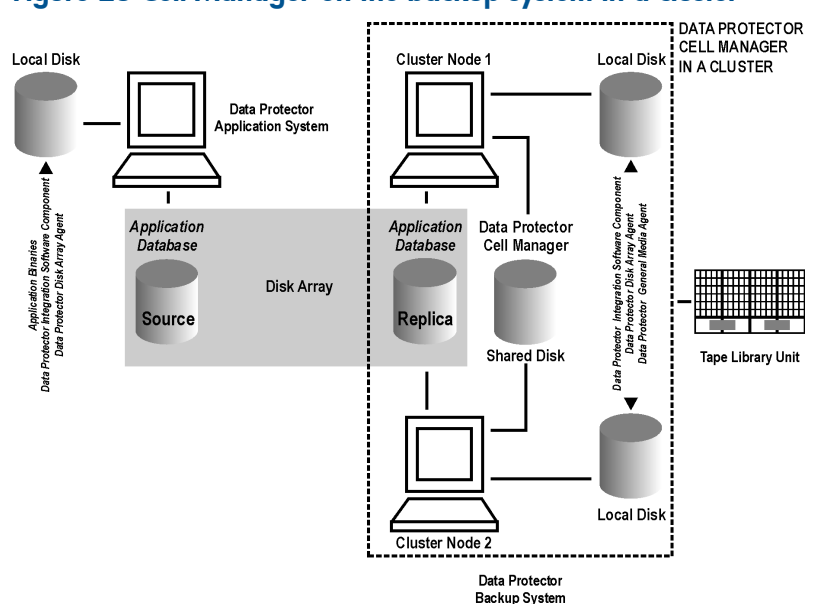

### Figure 28 Cell Manager on the backup system in a cluster

## Cell Manager and client on the application system in a cluster

#### **Scenarios**

- Application or Data Protector failover during backup: session is restarted automatically.
- Application or Data Protector failover in between backups: session completes successfully.

#### **Limitations**

- Not supported in Veritas Cluster.
- Split mirror restore is not possible (HP P9000 XP Disk Array Family, EMC Symmetrix). Install:
- On the application system on all cluster nodes on local disks: application binaries, Data Protector integration software component, Data Protector ZDB agent.
- On the application system cluster shared disk: application database. Note that this shared disk must be a disk array replicated disk.
- On the application system cluster shared disk: Cell Manager.
- On the backup system on local disks: Data Protector integration software component, Data Protector ZDB agent, Data Protector General Media Agent.
- Configure Cell Manager cluster's critical resources in the same cluster group/package as those for the application being backed up.

#### Figure 29 Cell Manager and client on the application system in a cluster

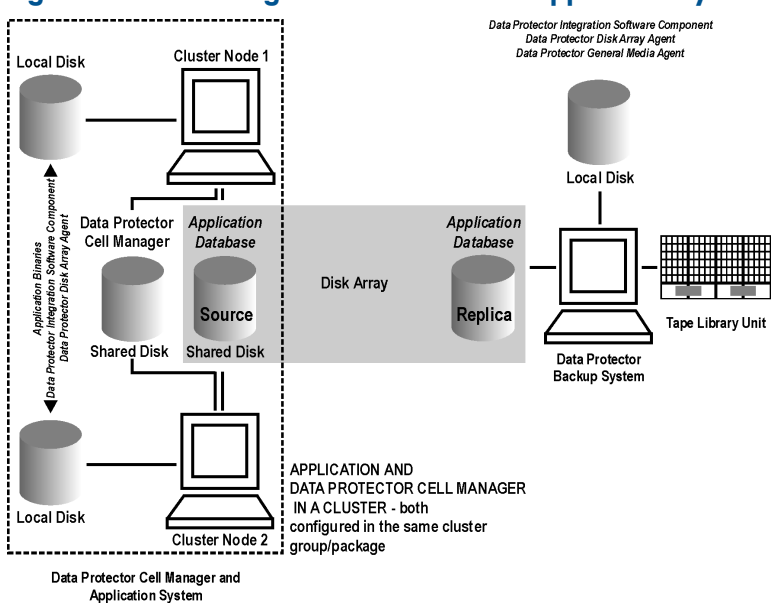

## Client on the application system in a cluster, Cell Manager not in a cluster

#### **Scenarios**

- Application failover during backup: session fails and must be restarted manually.
- Application failover in between backups: session completes successfully.

Install:

- On the application system on all cluster nodes on local disks: application binaries, Data Protector integration software component, Data Protector ZDB agent.
- On the application system cluster shared disk: application database. Note that this shared disk must be on a disk array.
- <span id="page-140-0"></span>• On the backup system on local disks: Data Protector integration software component, Data Protector ZDB agent, Data Protector General Media Agent.

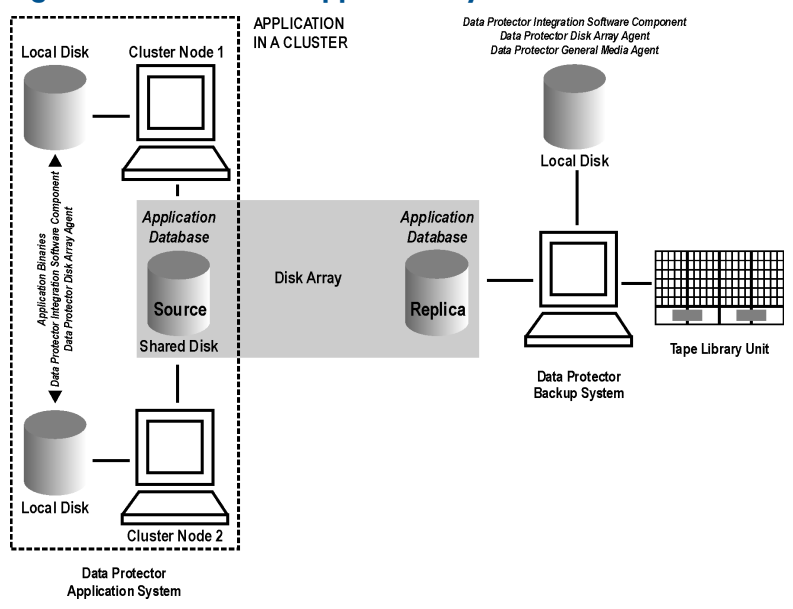

#### Figure 30 Client on the application system in a cluster

## Client on the application system in a cluster, Cell Manager on the backup system in a cluster

**Scenarios** 

- Application failover during backup: session fails and must be restarted manually.
- Application failover before backup: session completes successfully.
- Cell Manager failover during backup: failed session is automatically restarted, provided the option Restart backup of all objects is selected.
- Cell Manager failover before backup: session completes successfully.

### **Limitations**

Not supported in Veritas Cluster.

Install:

- On the application system on all cluster nodes on local disks: application binaries, Data Protector integration software component, Data Protector ZDB agent.
- On the application system cluster shared disk: application database. Note that this shared disk must be a disk array replicated disk.
- On the backup system cluster shared disk: Cell Manager.
- On the backup system on all cluster nodes on local disks: Data Protector integration software component, Data Protector ZDB agent, Data Protector General Media Agent.

#### Figure 31 Client on the application system in a cluster, Cell Manager on the backup system in a cluster

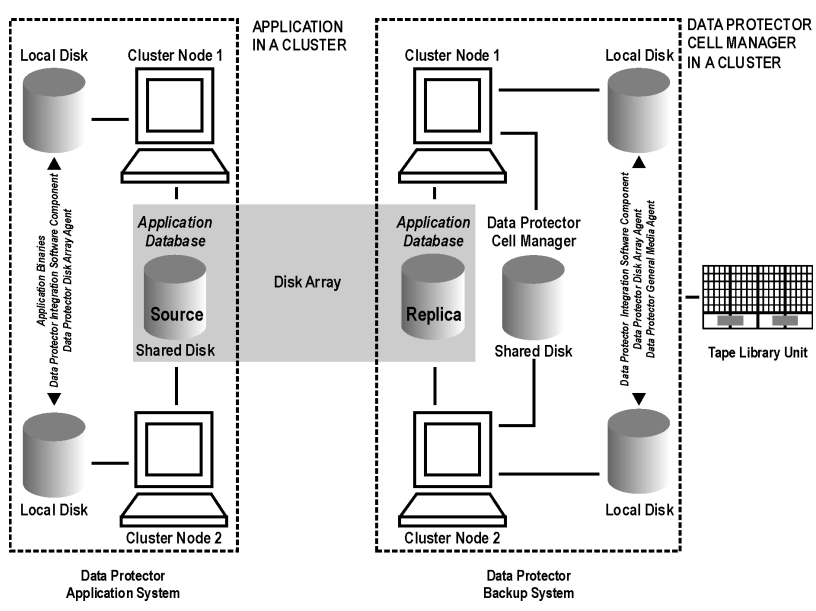

## EMC GeoSpan for Microsoft Cluster Service

Cell Manager is not in a cluster; application client is in a cluster on the application system.

EMC Symmetrix SRDF links are controlled by EMC GeoSpan, EMC Symmetrix TF links are controlled by Data Protector.

### **Scenarios**

- Application/hardware failover during backup: session fails and must be restarted manually. The backup system in the backup specification must be set as the backup system for the active node.
- Application failover before backup: session completes successfully if the backup system is set as the backup system for the active node.

Install:

- On the application system on all cluster nodes on local disks: application binaries, Data Protector integration software component, EMC Agent.
- On the application system cluster shared disk: application database. Note that this shared disk must be a disk array replicated disk.
- <span id="page-142-0"></span>• On the backup system on local disks: Data Protector integration software component, Data Protector EMC Agent, Data Protector General Media Agent.

#### Figure 32 EMC GeoSpan for Microsoft Cluster Service

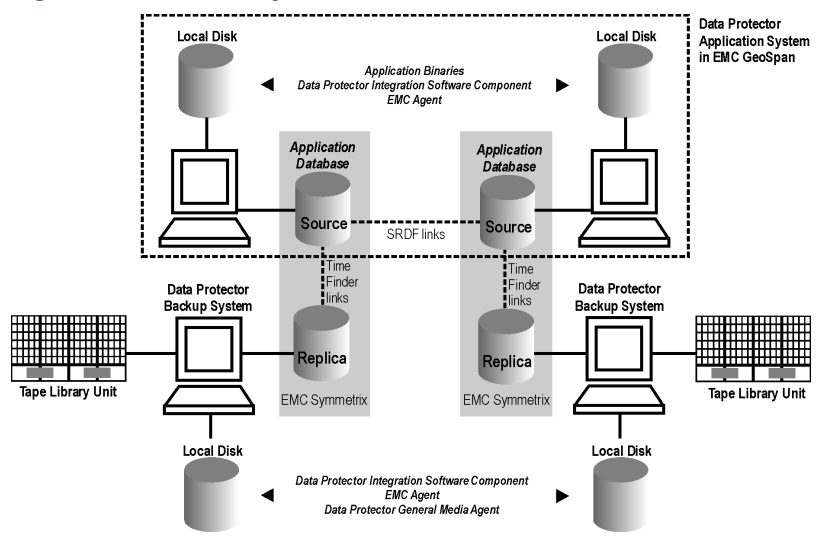

## Instant recovery in a cluster

With an application or filesystem running on MC/ServiceGuard or Microsoft Cluster Server on the application system, instant recovery requires some *additional* steps. Additionally, there are limitations regarding instant recovery on Microsoft Cluster Server.

 $\odot$ IMPORTANT: If HP-UX LVM mirroring is used, see also "Instant recovery and LVM [mirroring"](#page-94-0) [\(page](#page-94-0) 95).

## MC/ServiceGuard

#### Cluster File System

During an instant recovery procedure, Data Protector cannot automatically dismount and mount Cluster File System (CFS) volumes that will be recovered. You must manually dismount the filesystem before starting the instant recovery and manually mount it after instant recovery finishes. To enable manual mounting on the application system, set the omnirc option

ZDB\_IR\_MANUAL\_AS\_PREPARATION to 1. The instant recovery session will finish with warnings. See <sup>"C</sup>Ommon ZDB options" (page 152).

#### Procedure

1. Stop the application cluster package:

cmhaltpkg *ApplicationPackageName*

<span id="page-143-0"></span>2. In the *shell script for starting, shutting down and monitoring the database*, comment the lines that monitor application processes (by putting # at the beginning of the line).

Oracle example

```
#set -A MONITOR PROCESSES ora pmon $ {SID_NAME} ora dbw0 $ {SID_NAME}
ora ckpt_${SID_NAME} ora_smon_${SID_NAME} ora_lgwr_${SID_NAME}
ora_reco_${SID_NAME} ora_arc0_${SID_NAME}
```
This shuts down the application (database) running in the cluster without causing a failover.

- 3. Restart the application cluster package: cmrunpkg *ApplicationPackageName*
- 4. Shut down the application (database).
- 5. Start instant recovery. For instructions, see:
	- "Instant recovery [procedure"](#page-55-0) (page 56) (P6000 EVA Array)
	- "Instant recovery [procedure"](#page-92-0) (page 93) (P9000 XP Array)
- $\Omega$ IMPORTANT: When performing instant recovery to the node other than that backed up, select the Check the data configuration consistency instant recovery option.
	- 6. When the session finished, stop the application cluster package: cmhaltpkg *ApplicationPackageName*
	- 7. Uncomment the lines (delete #) commented in [Step](#page-143-0) 2 of this procedure to re-enable an application failover.
	- 8. Restart the application cluster package: cmrunpkg *ApplicationPackageName*
	- 9. After instant recovery, recover the database. For detailed procedures, see the database documentation.

NOTE: After resynchronization with the application system finishes, enable replicated volume groups on the application system in the exclusive mode by setting the ZDB\_IR\_VGCHANGE\_A omnirc option on the application system to vgchange -a e. For more information, see ["ZDB](#page-151-0) omnirc [options"](#page-151-0) (page 152).

## Microsoft Cluster Server

#### **Limitations**

- Instant recovery of a cluster quorum disk is not supported because the cluster service must never lose the connection with the quorum disk, which happens during instant recovery (when disks are unpresented).
- In the configuration where a local disk is mounted to a cluster resource disk, instant recovery of a such disk is not supported.
- Any target cluster disk resource must be owned by the currently active node. Instant recovery is not supported if the disk resource is owned by the non-active node.
- Instant recovery of combination of cluster and non-cluster disks is not supported.
#### **Considerations**

• In a Microsoft Cluster Server environment, disks are distinguished by their disk signature. Because two disks cannot have the same signature, the operating system dynamically changes the signature once it detects the replica on the backup system. During the instant recovery procedure, Data Protector restores the disk signature to ensure that the recovered disk will have the same signature as the original disk on the application system. Data Protector will display notifications, informing you about the changed signature.

#### **Prerequisites**

• On Windows Server 2008 systems, before running an instant recovery session, you need to bring the original disks online.

#### Procedure

- 1. Using the Cluster Administrator utility or Cluster CLI, take the application cluster resource offline. For detailed instructions, see the Microsoft Cluster Server documentation.
- 2. Shut down the application (database).
- 3. Start instant recovery. For instructions, see:
	- "Instant recovery [procedure"](#page-55-0) (page 56) (P6000 EVA Array)
	- "Instant recovery [procedure"](#page-92-0) (page 93) (P9000 XP Array)
- 4. Restart the application (database).
- 5. Recover the database. For detailed procedures, see the database documentation.
- 6. Using the Cluster Administrator utility or CLI, put the application cluster resource online.

# Instant recovery for P6000 EVA Array in HP CA+BC P6000 EVA configurations

### **Introduction**

This section describes the steps to be followed for executing instant recovery in HP Continuous Access + Business Copy (CA+BC) P6000 EVA environments of the HP P6000 EVA Disk Array Family using Data Protector.

The section gives details of the following:

- The different situations where HP CA+BC P6000 EVA impacts instant recovery
- Instant recovery concepts
- HP CA+BC P6000 EVA configurations supported for instant recovery
- How to plan and perform instant recovery in HP CA+BC P6000 EVA configurations

### **Prerequisites**

You should be familiar with the following:

- *HP Data Protector Zero Downtime Backup Concepts Guide*
- HP storage management appliance (SMA) documentation
- HP P6000 EVA Disk Array Family documentation
- Failover or cluster-failover documentation, such as the *HP Cluster Extension EVA user guide*

### **Overview**

With instant recovery, lost or corrupted data (or rather, the whole volumes containing it) is replaced with known good data. This good data resides on whole storage volumes, or virtual disks, which have been created previously as an HP BC P6000 EVA during a ZDB. These replicated target volumes are used for restores internally within the array, involving no other backup medium or device.

The general SMISA instant recovery flow is as follows:

- 1. The application system is prepared for restore by dismounting filesystems and taking volume groups offline.
- 2. Source volumes are masked or unpresented from the application system.
- 3. The identities of each matched pair of source and target storage volumes are exchanged. This involves the WWN, the name, and the comments of each volume.
- 4. The exchanged storage volume is unmasked or presented to the application system.
- 5. Volume groups are put online and filesystems remounted.

Each source storage volume that is backed up using ZDB has a matching target storage volume in the replica.

NOTE: To enable instant recovery, each pair of matched replica and source storage volumes must reside on the same disk array. This is required for a valid exchange of identities (step 3 in the general instant recovery flow above).

However, when a source volume is attached to a DR group and so participates in remote replication, the P6000 EVA Array does not allow the WWN of that virtual disk to be modified. Therefore, to prepare your environment for instant recovery and successfully recover your data, you need to carry out the following steps:

- 1. Manually prepare the storage volumes and the storage environment for instant recovery, as described in "Instant recovery in HP CA+BC P6000 EVA [environments"](#page-147-0) (page 148).
- 2. Perform instant recovery with the Data Protector HP P6000 / HP 3PAR SMI-S Agent.
- 3. Optionally, return the storage volumes and storage environment to the state they were in before instant recovery.

The following sections outline different HP CA+BC P6000 EVA configurations and the manual steps you need to follow for successful instant recovery.

### Supported instant recovery configurations

The manual steps needed to prepare the environment for instant recovery and bring it back after instant recovery differ depending on the current configuration of HP CA+BC P6000 EVA or DR group connections.

Identifying the setup depends on the following environment information:

- The current site for the source side of any DR groups that include the source storage volumes
- Whether the HP BC P6000 EVA or target storage volumes are on the same array as the source storage volumes (*local*), or on the remote side of the DR group (*remote*)

From this information, there are two possible configurations:

- Configuration I HP Business Copy P6000 EVA is on the local side of the HP CA P6000 EVA link
- Configuration II HP Business Copy P6000 EVA is on the remote side of the HP CA P6000 EVA link

### Configuration I – local HP Business Copy P6000 EVA

#### Figure 33 Replicas on the local site

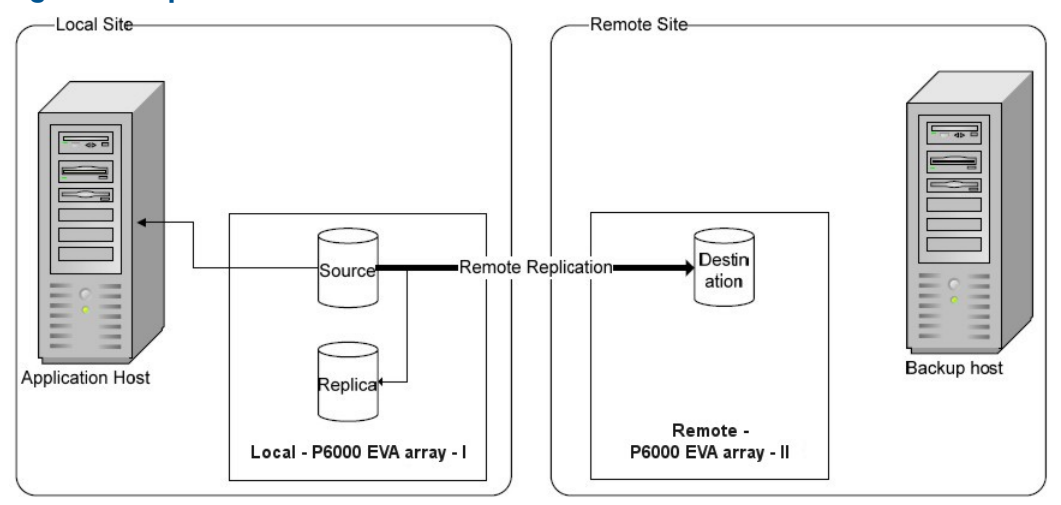

In this configuration, at the time of instant recovery, the source and replica storage volumes reside on the current local site.

NOTE: The source storage volume ("Source" in the diagram) acts as both the source of the replica storage volume and the source for the remotely replicated storage volume ("Destination" in the diagram).

The configuration may be a result of any of the following:

- Performing an HP BC P6000 EVA backup of a volume that is remotely replicated at backup time.
- Adding remote replication to a storage volume that was previously backed up by an HP BC P6000 EVA backup.
- Performing an HP CA+BC P6000 EVA backup with the HP BC P6000 EVA on the current local site.

#### Configuration II – remote HP Business Copy P6000 EVA

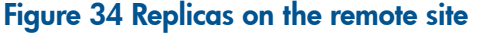

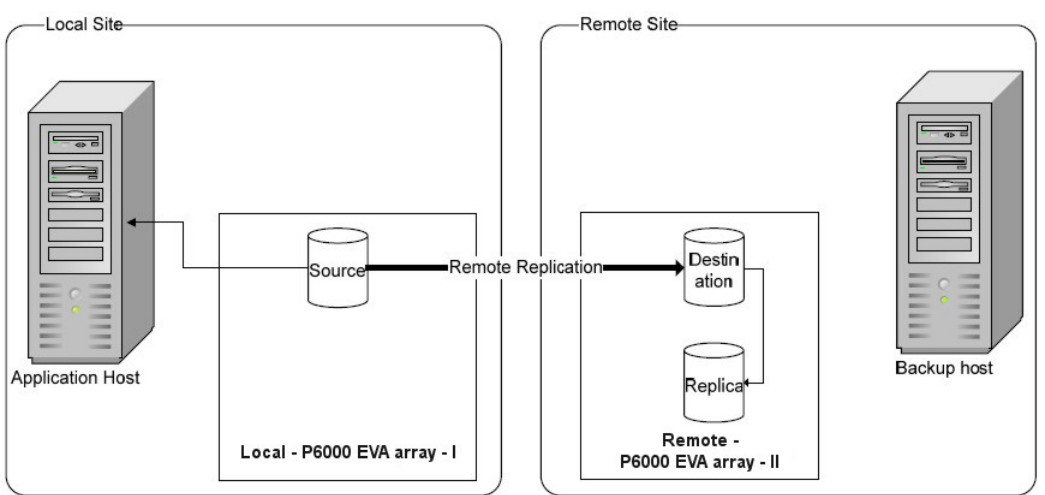

In this configuration, at the time of instant recovery, the customer environment has the source virtual disk residing on the local site. The remote replica (the replica of the source virtual disk replicated using HP CA P6000 EVA) and its local replica are both on the remote site.

NOTE: The storage volume marked "Destination" in the diagram is both the *destination* of the remote replication link and the *source* of the replica storage volume.

Such a configuration may be a result of any of the following:

- Performing an HP BC P6000 EVA backup of a storage volume that is remotely replicated, and then failing over the environment.
- Adding remote replication to a volume that was previously backed up by an HP BC P6000 EVA backup, and then failing over the environment.
- <span id="page-147-0"></span>• Performing an HP CA+BC P6000 EVA backup with the HP BC P6000 EVA on the current remote site.

### Instant recovery in HP CA+BC P6000 EVA environments

The initial steps of preparation for instant recovery are as follows:

- 1. Understand the current configuration of the environment.
- 2. Optionally, perform a DR group failover.
- 3. Modify the DR group so that the source storage volumes involved in restore no longer participate in the DR group.

The following flow chart summarizes this general process.

#### Figure 35 General instant recovery flow in HP CA+BC P6000 EVA environments

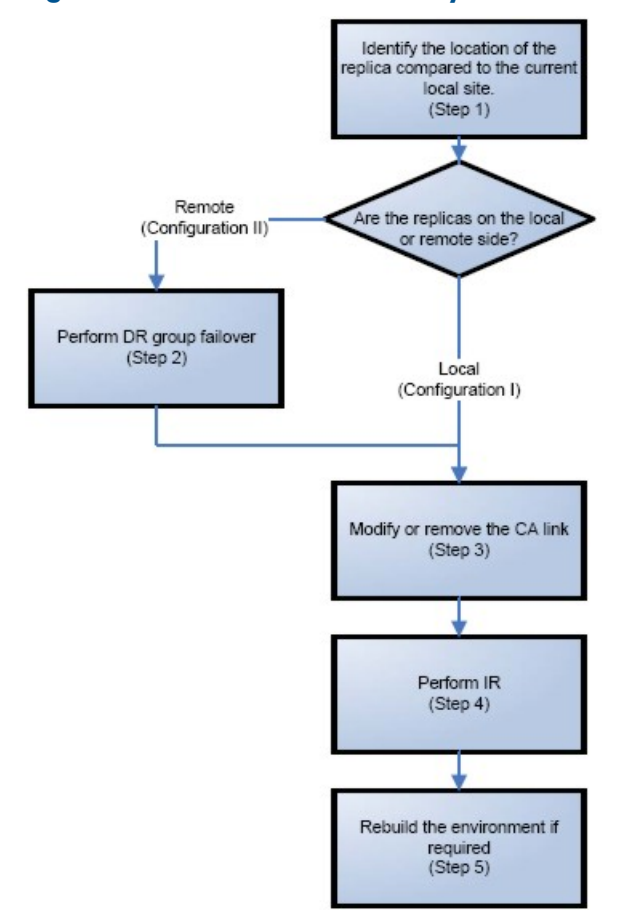

#### Step 1: Identifying the current configuration

The following steps help identify the location of the source and target volumes:

1. Select the session for which instant recovery will be performed.

List the sessions available for instant recovery using the Data Protector GUI (the **Instant Recovery** context) or the Data Protector CLI (the omnidbsmis command)

```
# omnidbsmis –list –session –ir
Found 2 P6000 EVA SMI-S session(s) in the internal \setminusdatabase:
Session ID IR Type Excluded Backup Specification
============================================================
2010/06/20-5 Yes Snapclone No VolDpdevpa2
2010/06/20-6 Yes Snapclone No VolDpdevpa2
#
```
2. Identify the source objects and the HP CA P6000 EVA link information.

Query the objects of the specific session using the omnidbsmis command. The following example is for a session with ID 2010/06/20-5.

```
# omnidbsmis -show -session 2010/06/20-5
Info on session "2010/06/20-5":
Target volume virtual disk name : \Virtual Disks\SNEHA\DP-200
8.06.20-5-04497CA1A\ACTIVE
Target volume virtual disk ID : 6005-08b4-0010-3a70-0000-90
00-0661-0000
Target volume virtual disk WWN : 6005-08b4-0010-3a70-0000-90
00-0661-0000
P6000 EVA Array Family name : DPCA
P6000 EVA Array Family ID : 5000-1fe1-5005-dc0
0
Target volume snapshot type : Snapclone
Source volume virtual disk ID : 6005-08b4-0010-3a70-0000-90
00-0042-0000
Session ID : 2010/06/20-5
Creation Date : Sun Jun 20 15:42:42 2010
IR flaq : 1
Excluded : 0
Source disk version : 0
Backup specification : VolDpdevpa2
Application System : dpdevpa2.hp.com
Backup specification<br>
Backup specification<br>
Application System : dpdevpa2.hp.com<br>
Backup System : dpdevpa2.hp.com
#
```
From this output, you can find the following information:

- The target/replica virtual disk WWN, UUID, and the name:
	- *WWN and UUID:* 6005-08b4-0010-3a70-0000-9000-0661-0000¸
	- *Name:* \Virtual Disks\SNEHA\DP-2010.06.20-5-04497CA1A\ACTIVE
- The source (of the replica) virtual disk UUID:
	- *UUID:* 6005-08b4-0010-3a70-0000-9000-0042-0000
- The P6000 EVA Array name and the WWN where the matched source and target volumes exist:
	- *Name:* DPCA
	- *WWN:* 5000-1fe1-5005-dc00
- 3. Use this information to locate the source storage volume and the P6000 EVA Array where it resides. You can also locate the target storage volume or the target virtual disk to verify that it still exists:
- a. Connect to the Storage Management Appliance or any other CV EVA management host that manages the specific P6000 EVA Array storage system.
- **b.** Browse through the **Virtual Disk** folder until the virtual disk with a matching UUID is found. In the following figure, the source virtual disk with a UUID of 6005-08b4-0010-3a70-0000-9000-0042-0000 has been located:

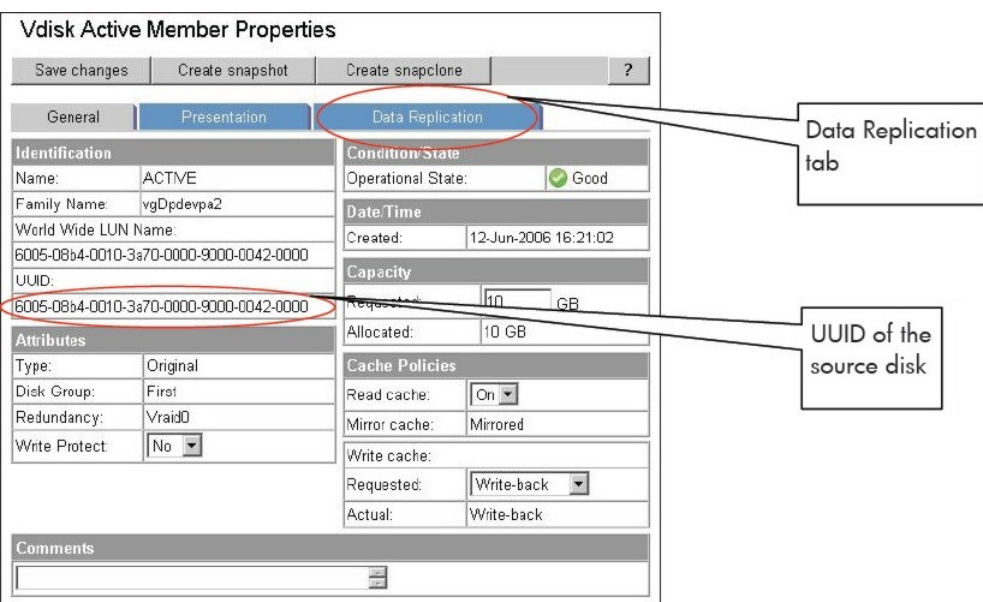

#### Figure 36 Locating the source virtual disk

- c. Select the Data Replication tab to identify HP CA P6000 EVA link properties for this virtual disk. The following information should be gathered from this panel:
	- DR group name
	- DR mode

#### Figure 37 Checking the DR mode

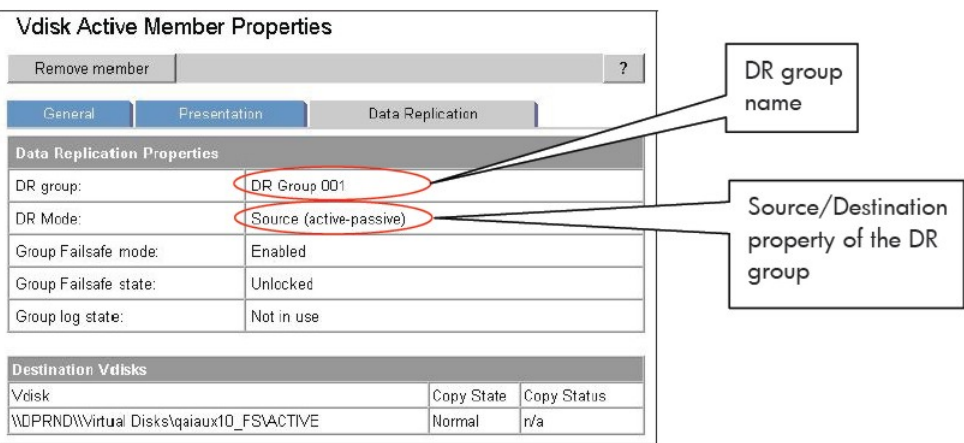

The DR mode is used to identify the configuration of the current environment:

- If the DR mode is "Source", the current environment is Configuration I local HP Business Copy P6000 EVA. In this case, proceed to "Step 3: [Modifying](#page-150-0) or removing the HP CA [P6000](#page-150-0) EVA link" (page 151).
- If the DR mode is "Destination", the current configuration is Configuration II remote HP Business Copy P6000 EVA. In this case, proceed to "Step 2: [Performing](#page-150-1) failover" [\(page](#page-150-1) 151).

NOTE: Complex environments may include a mixture of Configuration I and Configuration II. In this scenario, business copies exist that are both local and remote in relation to the source storage volumes. To handle this, perform the actions stated in Step 2: Performing Failover only to the DR groups with the "Destination" DR mode.

#### Step 2: Performing failover

<span id="page-150-1"></span>Use the information you have gathered regarding DR groups to perform failover as appropriate for the environment. For simple environments, this may include interactions with CV EVA or HP CA P6000 EVA GUI, as well as some configuration steps on the application system. Before taking such actions, see the appropriate documentation for full details.

For more complex environments, including clusters or other high-availability solutions, see the appropriate documentation for that solution before performing any failover actions.

<span id="page-150-0"></span>After performing the failover, proceed to step 3 to modify or remove the HP CA P6000 EVA link.

#### Step 3: Modifying or removing the HP CA P6000 EVA link

NOTE: Before taking any action, record the information relating to the DR groups. This includes such things as the virtual disks participating in the DR group, which P6000 EVA Array storage systems are being replicated to, the mode of operation, and other specific details.

Modify the environment so that the source virtual disks no longer participate in a DR group. You can do this is either of two ways:

- Reduce the DR group by removing each source virtual disk. Do this if the environment is complex and simplifying the DR groups will make it easier to reconfigure the environment.
- Delete the DR group completely. Do this if the HP CA P6000 EVA links are no longer needed or are easily reconfigurable.

For details of these methods, see the CV EVA user documentation or other specific documentation.

In the case of a DR group reduction, there may only be source storage volumes inside the DR group. A DR group must always have at least one virtual disk participating. In this case, it is advisable to create a temporary virtual disk and add it to the DR group. With this temporary storage volume, all source storage volumes may be removed from the DR group, and the DR group will still persist.

When this has been completed, proceed to step 4 to perform the instant recovery.

#### Step 4: Performing instant recovery

Using the Data Protector GUI or CLI, perform instant recovery with the selected session. This should complete successfully with the appropriately reconfigured environment.

When this has been completed, optionally proceed to rebuilding the HP CA P6000 EVA link.

#### Step 5: Rebuilding the HP CA P6000 EVA link (optional)

If required, return the new source virtual disks to the specific DR groups. Using the information you recorded in step 3 regarding the environment and specific DR groups, either rebuild or recreate the DR groups.

NOTE: Ensure that you use the newly-recovered storage volumes for this rebuild of the HP CA P6000 EVA links. These storage volumes should have the same names and the WWNs as the storage volumes used previously. However, as these are different virtual disks, the UUIDs will be different from those used by the application system before for the virtual disks.

For details, see the CV EVA documentation. You may also need to perform additional steps to bring the environment to the same initial state, including failing over the HP CA P6000 EVA links again, to return operation to the correct P6000 EVA Array storage systems and application servers.

# ZDB omnirc options

To customize operation of the ZDB agents, you can set options in the file

*Data\_Protector\_program\_data*\omnirc (Windows Vista, Windows 7, Windows Server 2008), *Data\_Protector\_home*\omnirc (other Windows systems), or /opt/omni/.omnirc (UNIX systems). The options must be set on the application system and the backup system. Changes to the options in the omnirc file on a particular system do not affect the agents that are already running on the system at the moment the changes are made. For information on the  $ominic$  file, see the *HP Data Protector Troubleshooting Guide* or the *HP Data Protector Help* index: "omnirc". Instructions on how to set the options are provided in the file itself.

### <span id="page-151-0"></span>Common ZDB options

This section explains omnirc options that can be set for all ZDB agents.

ZDB\_PRESERVE\_MOUNTPOINTS: Determines, together with ZDB\_MULTI\_MOUNT and ZDB\_MOUNT\_PATH, the mount point creation on the backup system.

If ZDB PRESERVE MOUNTPOINTS is set to 0 (default value), the mount point for a backed up filesystem is created as follows:

- When ZDB\_MULTI\_MOUNT is set to 1:
	- P6000 EVA Array:  $\circ$

```
BU_MOUNT_PATH/Application_System_Name/Mount_Point_Name_
on_Application_System_SessionID
```
◦ P9000 XP Array:

```
BU_MOUNT_PATH/Application_System_Name/Mount_Point_Name_
on_Application_System_LDEV_MU#
```
When ZDB\_MULTI\_MOUNT is set to 0 or not set:

*BU\_MOUNT\_PATH*/*Application\_System\_Name*/*Mount\_Point\_Name\_ on\_Application\_System*

where *BU\_MOUNT\_PATH* corresponds to one of the following locations on a Data Protector client:

- With ZDB\_MOUNT\_PATH set: *ZDB\_MOUNT\_PATH*
- With ZDB\_MOUNT\_PATH not set:
	- Windows Server 2008: *Data\_Protector\_program\_data*\tmp
	- Other Windows system: *Data\_Protector\_home*\tmp
	- **UNIX systems:** /var/opt/omni/tmp

If ZDB PRESERVE MOUNTPOINTS is set to 1, the mount point for a backed up filesystem is created on the backup system at:

- Windows systems: \*Mount\_Point\_Name\_on\_Application\_System* or *Drive\_Letter\_on\_Application\_System*:\
- UNIX systems: /*Mount\_Point\_Name\_on\_Application\_System*
- IMPORTANT: For zero downtime backup of disk images, Oracle 8/9/10 databases, SAP R/3  $\mathbb{O}$ databases, and Microsoft SQL Server 2000 databases, Data Protector adopts that ZDB\_PRESERVE\_MOUNTPOINTS is set to 1, and ignores its override and the options ZDB\_MULTI\_MOUNT and ZDB\_MOUNT\_PATH.

**ZDB\_MULTI\_MOUNT:** Determines, together with ZDB\_PRESERVE\_MOUNTPOINTS and ZDB\_MOUNT\_PATH, the mount point creation on the backup system.

ZDB\_MULTI\_MOUNT is ignored if ZDB\_PRESERVE\_MOUNTPOINTS is set to 1.

If ZDB\_MULTI\_MOUNT is set to 1 (default value), *SessionID* (P6000 EVA Array) or *LDEV MU#* (P9000 XP Array) is appended at the end of the mount point path, thus enabling every group of mount points for one replica in the replica set to be mounted to their own mount points.

If ZDB\_MULTI\_MOUNT is set to 0, the selected group of mount points for one replica in the replica set is mounted to the same mount points.

 $\circled{r}$ IMPORTANT: With EMC Symmterix, this option is ignored and Data Protector adopts that it is set to 0.

ZDB\_MOUNT\_PATH: Determines, together with ZDB\_PRESERVE\_MOUNTPOINTS and ZDB\_MULTI\_MOUNT, the mount point creation on the backup system.

ZDB\_MOUNT\_PATH is ignored if ZDB\_PRESERVE\_MOUNTPOINTS is set to 1.

By default, this option is not set. In this case, the first part of the mount point path is defined as:

Windows Server 2008: *Data Protector program data*\tmp

Other Windows systems: Data Protector home\tmp

UNIX systems: /var/opt/omni/tmp

To set this option, specify the first part of the mount point path.

NOTE: If the option Use the same mountpoints as on the application system is not selected in the GUI, the option ZDB MOUNT PATH is ignored and values of the ZDB options **Root of the mount** path on the backup system and Add directories to the mount path specified in the Data Protector GUI are used for mount point creation in the ZDB session instead.

**ZDB\_ALWAYS\_POST\_SCRIPT:** By default, the command specified in the option **Restart the application** command line is not executed if the command specified in the option Stop/quiesce the application command line fails.

If this option is set to 1, the command specified in the option **Restart the application command line** is always executed.

*Default:* 0.

ZDB\_IR\_VGCHANGE: On HP-UX platform, determines the mode in which replicated volume groups on the application system are activated after restore. The option can be set on the application system only.

NOTE: This option is not supported on EMC.

Select from the following modes:

- *Exclusive*: ZDB\_IR\_VGCHANGE\_A=vgchange -a e
- Shared: ZDB\_IR\_VGCHANGE\_A=vgchange -a s
- *Normal (default)*: ZDB\_IR\_VGCHANGE\_A=vgchange -q n -a y

ZDB\_IR\_MANUAL\_AS\_PREPARATION: To manually prepare the application system for instant recovery (dismounting filesystems and disabling volume groups), set this option to 1. After instant recovery, manually enable volume groups and mount filesystems again.

Use this option also if automatic preparation of the application system fails because the application data configuration changed after backup. For example, if a failover to a secondary cluster node occurred between backup and instant recovery, Data Protector may have difficulty matching the secondary node resources to resources that existed on the primary node during backup. *Default:* 0.

### P6000 EVA Array and 3PAR StoreServ Storage specific options

This section explains P6000 EVA Array and 3PAR StoreServ Storage specific omnirc options.

 $\mathcal{O}$ IMPORTANT: Use exclusive mode to enable instant recovery if an application/filesystem runs in the MC/ServiceGuard cluster on the application system.

 $\mathbb{O}$ IMPORTANT: Of the listed omnirc options, only the following apply to the 3PAR StoreServ Storage: ZDB\_SMISA\_LVM\_MIRRORING\_DISABLED, SMISA\_CHECKFORABORT\_DELAY, EVA\_CIMOM\_CONNECTION\_TIMEOUT, EVA\_CIMOM\_QUERY\_RETRIES, EVA\_CIMOM\_QUERY\_INTERVAL.

See also ["Common](#page-151-0) ZDB options" (page 152).

EVA\_HOSTNAMEALIASES: Allows a given ID to match the P6000 EVA Array host objects.

*Default:* no hostnames specified. To add more hostnames to the search, specify hostname object names for this option.

### Example

Your backup host is represented within CV EVA by:

- /Hosts/Backup hosts/MyHost Port1
- /Hosts/Backup hosts/MyHost\_Port2

To force P6000 EVA Array client to find these host objects, set:

EVA\_HOSTNAMEALIASES=MyHost\_Port1,MyHost\_Port2

EVA\_MSGWAITING\_INTERVAL: Determines the time interval between messages reporting the snapclone creation progress (monitored during ZDB-to-tape and ZDB-to-disk+tape sessions immediately after the backup system preparation). The backup option Delay the tape backup by a maximum of *n* minutes if the snapclones are not fully created must be selected.

*Default:* 10 minutes.

EVA\_CLONECREATION\_QUERY\_INTERVAL: Determines the time interval between queries checking the snapclone creation progress (appears during ZDB-to-tape and ZDB-to-disk+tape sessions immediately after backup system preparation). The backup option Delay the tape backup by a maximum of *n* minutes if the snapclones are not fully created must be selected. A shorter time interval ensures that snapclone completion is detected more promptly, but also increases the load on the P6000 EVA Array storage system.

#### *Default:* 5 minutes.

**ZDB\_VOLUMESCAN\_RETRIES:** During the backup system preparation, the system is scanned for new filesystem volumes. This option determines the number of scans required to identify the new volumes.

The option is only applicable on Windows.

*Default:* 5 retries. If scanning takes longer (a known problem on Windows Server 2003), increase the default setting.

ZDB\_POST\_RESCAN\_INIT\_DELAY: During the backup system preparation, the system is scanned for new filesystem volumes. This option sets the time period to wait before initiating next scan of new filesystem volumes.

The option is only applicable on Windows.

*Default:* 30 seconds.

ZDB\_LVM\_PREFERRED\_PVG: With HP-UX LVM mirroring, determines the physical volume group (PVG) to be selected for HP BC P6000 EVA pair replication. Data Protector checks the value of this option when at least one logical volume identified as a backup object is mirrored.

The option format is as follows:

ZDB\_LVM\_PREFERRED\_PVG=VGNAME1:PVG\_NAME;VGNAME2:PVG\_NAME; ...

For example, if three volume groups are participating in backup, you can define the following in your application system configuration file:

ZDB\_LVM\_PREFERRED\_PVG=/dev/vg01:PVG-0;/vgAppln1:PVG-1; /dev/vgAppln2:PVG-1

When the backup objects are from the volume group /dev/vg01, the HP P6000 / HP 3PAR SMI-S Agent applies the mirror selection rules and prefers PVG-0 over any other valid PVG defined for if when the same disk array is used. On other disk array, any valid PVG will be used.

ZDB\_SMISA\_LVM\_MIRRORING\_DISABLED: Determines if the LVM mirroring is enabled or not.

*Default:* 0 (LVM mirroring enabled). Possible: 0 | 1.

EVACA\_QUERY\_INTERVAL: Determines the time interval (in minutes) between queries of the P6000 EVA Array storage system for checking the progress of the logging and/or copying process on HP CA+BC P6000 EVA. Such querying occurs during a ZDB-to-tape session immediately after backup system resolving.

*Default:* 5 minutes.

**EVACA\_WAIT\_FOR\_NORMAL\_STATE:** Determines if the HP P6000 / HP 3PAR SMI-S Agent has to wait for the DR group write history log (DR group log) to move out of the "logging", "copying", or "merging" state back to the "not in use" state. With this option set, the DR group log state is monitored for the time period set by EVACA\_LOGGINGSTATE\_TIMEOUT,

EVACA\_COPYSTATE\_TIMEOUT, or EVACA\_MERGINGSTATE\_TIMEOUT. If at the end of the period the DR group log state has not returned to "not in use", the backup for the objects belonging to that DR group is aborted.

*Default:* 0 (not set). Possible: 0 | 1.

EVACA\_WAIT\_FOR\_NORMAL\_STATE\_TIMEOUT: Determines the time interval (in minutes) to wait for the DR group write history log (DR group log) found in the "logging", "copying", or "merging" state to move to the "not in use" state. After the timeout, the backup process skips the objects belonging to DR groups whose log is a state other than "not in use", and continues with backup of other objects specified in a ZDB backup specification. The option is only considered when EVACA\_WAIT\_FOR\_NORMAL\_STATE is set to 1.

*Default:* 15 minutes.

**EVACA\_LOGGINGSTATE\_TIMEOUT:** Determines the time interval (in minutes) to wait for the DR group write history log (DR group log) found in the "logging" state to move to the "not in use" state. After the timeout, backup process skips the objects belonging to DR groups whose log is in the "logging" state, and continues with backup of other objects specified in a ZDB backup specification.

*Default:* 10 minutes.

EVACA\_MSGWAITING\_INTERVAL: Determines the time interval (in minutes) between messages that report the progress of the logging and/or copying process on HP CA+BC P6000 EVA. This progress is monitored during a ZDB-to-tape session immediately after backup system resolving.

*Default:* 10 minutes.

**EVACA\_COPYSTATE\_TIMEOUT:** Determines the time interval (in minutes) after which the backup process stops waiting for the DR group write history log (DR group log) found in the "copying" state to move to the "not in use" state. Backup process skips the source virtual disks (in case of the source virtual disks backup) or the destination virtual disks (in case of the destination virtual disks backup) belonging to the DR groups whose log is in the "copying" state, and continues with backup of other objects specified in a ZDB backup specification.

#### *Default:* 15 minutes.

**EVACA\_MERGINGSTATE\_TIMEOUT:** Determines the time interval (in minutes) after which the backup process stops waiting for the DR group write history log (DR group log) found in the "merging" state to move to the "not in use" state. Backup process skips the source virtual disks (in case of the source virtual disks backup) or the destination virtual disks (in case of the destination virtual disks backup) belonging to the DR groups whose log is in the "merging" state, and continues with backup of other objects specified in a ZDB backup specification.

*Default:* 15 minutes.

**SMISA\_BACKUPPREPARE\_RETRY:** Determines the number of the HP P6000 / HP 3PAR SMI-S Agent queries checking for completion of container allocation or creation and setting the write cache policy on the source volumes to the write-through mode during zero downtime backup sessions. If

the operations do not complete by the time the last query is made, the HP P6000 / HP 3PAR SMI-S Agent aborts the currently running session.

*Default:* 10 queries.

SMISA\_BACKUPPREPARE\_DELAY: Determines the interval (specified in seconds) between the HP P6000 / HP 3PAR SMI-S Agent queries checking for completion of container allocation or creation and setting write cache policy on the source volumes to the write-through mode during zero downtime backup sessions.

*Default:* 120 seconds.

SMISA\_CONTAINERCREATION\_RETRY: Determines the number of the HP P6000 / HP 3PAR SMI-S Agent queries checking for completion of container allocation or creation during instant recovery sessions. If the operation does not complete by the time the last query is made, the HP P6000 / HP 3PAR SMI-S Agent aborts the currently running session.

*Default:* 10 queries.

SMISA\_CONTAINERCREATION\_DELAY: Determines the interval (specified in seconds) between the HP P6000 / HP 3PAR SMI-S Agent queries checking for completion of container allocation or creation during instant recovery sessions.

*Default:* 120 seconds.

SMISA\_MSGWAITING\_INTERVAL: Determines the interval (specified in seconds) between session messages reporting the progress of container allocation or creation during zero downtime backup and instant recovery sessions, between session messages reporting the progress of setting the write cache policy on the source volumes to the write-through mode during zero downtime backup sessions, and between session messages reporting the progress of deleting storage volumes from the disk array.

*Default:* 300 seconds.

**SMISA\_CHECKFORABORT\_DELAY:** Many operations that the HP P6000 / HP 3PAR SMI-S Agent triggers are long-lasting. During the wait for their completion, the agent periodically checks whether an abort request was issued. This option determines the interval (specified in seconds) between each pair of checks for the abort request.

*Default:* 2 seconds.

SMISA\_FORCE\_DISMOUNT: On Windows Server 2008 systems, determines whether the Data Protector HP P6000 / HP 3PAR SMI-S Agent performs forced dismount of the volumes which are locked by the Windows system processes and cannot be dismounted using the ordinary dismount operation. You can enable forced dismount operation by setting this option to 1.

*Default:* 0 (disabled). Possible: 0| 1.

**ZDB\_DONOT\_PRESENT\_DISKS:** During ZDB-to-disk sessions, if this option is set to 1, the HP P6000 / HP 3PAR SMI-S Agent does not present volumes to the backup system. ZDB-to-disk+tape and ZDB-to-tape sessions are not affected by the option.

*Default:* 0 (disabled). Possible: 0| 1.

ZDB\_SKIP\_LOCK\_AT\_DISMOUNT: On Windows systems, the HP P6000 / HP 3PAR SMI-S Agent locks the volumes on the application system prior to dismounting them. If this option is set to 1, the volumes do not get locked. Other operating systems are not affected by the option.

*Default:* 0 (disabled). Possible: 0| 1.

EVA\_CIMOM\_CONNECTION\_TIMEOUT: Determines the interval (specified in seconds) for which the HP P6000 / HP 3PAR SMI-S Agent waits for a response to an outstanding request from the CIMOM.

*Default:* 900 seconds.

EVA\_CIMOM\_QUERY\_RETRIES: CIMOM operations include communication over the network and may fail unexpectedly. This option determines the maximum number of retried attempts the HP P6000 / HP 3PAR SMI-S Agent performs if the CIMOM returns an unexpected response.

*Default:* 10 attempts.

**EVA\_CIMOM\_QUERY\_INTERVAL:** Determines the interval (specified in seconds) between each pair of attempts, whose maximum number is defined by EVA\_CIMOM\_QUERY\_RETRIES.

#### *Default:* 10 seconds.

SMISA\_ENFORCE\_MULTISNAP: Determines how Data Protector behaves in either of the following cases:

- multisnapping is not supported by the current P6000 EVA Array configuration
- disk array limitation on the number of source disks that can be involved in multisnapping is exceeded
- source disks are located on more than one P6000 EVA Array storage system

If multisnapping is enforced by SMISA\_ENFORCE\_MULTISNAP, the zero downtime backup session is aborted.

If multisnapping is not enforced, Data Protector creates target volumes sequentially (in the first case) or attempts to create target volumes with several multisnapping operations instead of only one (in the other two cases).

Note that SMISA\_ENFORCE\_MULTISNAP should not be used to enforce multisnapping in zero downtime backup sessions for backing up the Oracle Server data in ASM configurations, since the HP P6000 / HP 3PAR SMI-S Agent detects such sessions automatically.

*Default:* 0 (multisnapping not enforced). Possible: 0| 1.

SMISA\_WAIT\_MIRRORCLONE\_PENDING\_TIMEOUT: Determines the time period (specified in minutes) for which the HP P6000 / HP 3PAR SMI-S Agent waits for the mirrorclone link to transition from some other state into the synchronized state. If the time period expires before the mirrorclone link gets into the synchronized state, the HP P6000 / HP 3PAR SMI-S Agent aborts the session. The option affects only the zero downtime backup sessions for which the selected snapshot source is mirrorclone.

*Default:* 60 minutes.

**SMISA\_WAIT\_MIRRORCLONE\_PENDING\_RETRY:** Determines the interval (specified in seconds) between each pair of checks of the mirrorclone link state when waiting for the link to transition into the synchronized state. The option affects only the zero downtime backup sessions for which the selected snapshot source is mirrorclone.

*Default:* 30 seconds.

### P9000 XP Array specific options

This section explains P9000 XP Array-specific omnirc options.

See also ["Common](#page-151-0) ZDB options" (page 152).

**ZDB BACKUP VG EXIST:** On HP-UX platform, for systems configured with multiple HBAs and connections to a disk array, the alternate paths solution performs dynamic load balancing. By default, during preparation for backup and restore, Data Protector creates a volume group with the disk on the first HBA as the primary path.

To disable volume group autoconfiguration on the backup host and load balance the data across multiple paths manually, set this option to 1. The existing backup volume group will be used in the next backup or restore session.

**NOTE:** If this option is set, volume groups are not removed from  $/etc/1$  vm table on the backup system after each backup. For more information, see ["Backup](#page-80-0) options" (page 81).

#### *Default:* 0.

**OB2AUTOPATH\_BALANCING\_POLICY:** Determines the HP AutoPath load balancing policy used.

AutoPath provides enhanced data availability for systems configured with multiple host adapters and connections to a disk array. When several alternate paths are available, AutoPath dynamically balances data load between the alternate paths to achieve optimum performance.

Possible values are:

- 0 [none] No policy
- 1 [RR] Round Robin policy (default)
- 2 [SQL] Shortest Queue Length policy
- IMPORTANT: During a ZDB-to-tape session, if the AutoPath Shortest Queue Length  $\odot$ load balance policy is set and failover to an alternate path occurs, the session is aborted.
	- 3 [SST] Shortest Service Time policy

For more information, see the AutoPath documentation.

SSEA\_SPLIT\_REPORT\_RATE: During the split, the HP P9000 XP Agent checks the status of mirrored disks within an interval determined by SSEA\_SPLIT\_SLEEP\_TIME for the number of times determined by SSEA\_SPLIT\_RETRY.

SSEA\_SPLIT\_REPORT\_RATE determines the frequency of displaying the mirrored disks' status to the Data Protector Monitor. For example, if SSEA\_SPLIT\_SLEEP\_TIME is 2 seconds and SSEA\_SPLIT\_REPORT\_RATE is 5, the status is displayed for every fifth check (every 10 seconds).

#### *Default:* 5.

**SSEA\_SPLIT\_RETRY:** During the split, the HP P9000 XP Agent checks the mirrored disks' status within an interval determined by SSEA\_SPLIT\_SLEEP\_TIME. SSEA\_SPLIT\_RETRY determines the number of retries for the checks. If there is no progress after that, the split is aborted.

#### *Default:* 120 retries.

SSEA\_SPLIT\_SLEEP\_TIME: During the split, the HP P9000 XP Agent checks the mirrored disks status for the number of times determined by SSEA\_SPLIT\_RETRY. SSEA\_SPLIT\_SLEEP\_TIME determines the time interval between the status checks.

#### *Default:* 2 seconds.

**SSEA\_SYNC\_REPORT\_RATE:** During the disks' resynchronization, the HP P9000 XP Agent checks the mirrored disks' status within an interval determined by SSEA\_SYNC\_SLEEP\_TIME for the number of times determined by SSEA\_SYNC\_RETRY.

SSEA\_SYNC\_REPORT\_RATE determines the rate of displaying the mirrored disks status. For example, if SSEA\_SYNC\_SLEEP\_TIME is 5 seconds and SSEA\_SPLIT\_REPORT\_RATE is 2, the status is displayed for every second check (every 10 seconds).

#### *Default:* 2.

**SSEA\_SYNC\_RETRY:** During the disks' resynchronization, the HP P9000 XP Agent checks the mirrored disks' status within an interval specified by SSEA\_SYNC\_SLEEP\_TIME. SSEA\_SYNC\_RETRY determines the number of retries for these checks. If there is no progress after that, the resynchronization is aborted.

#### *Default:* 10 retries.

SSEA\_SYNC\_SLEEP\_TIME: During the disks' resynchronization, the HP P9000 XP Agent checks the mirrored disks' status for the number of times determined by SSEA\_SYNC\_RETRY. SSEA\_SYNC\_SLEEP\_TIME determines the time interval between the status checks.

#### *Default:* 5 seconds.

SSEA\_WAIT\_PAIRS\_PROPER\_STATUS: All disk pairs must be in proper status (either STAT\_PSUS/SSUS or STAT\_PAIR) before a process continues. This option determines the maximum waiting period for disk pairs to change to proper status.

SMB\_SCAN\_RDSK\_TIMEOUT: On Windows, during backup system preparation, the system is scanned for new devices. When new devices are detected, they appear on the backup system as new physical drives. This option sets the maximum time (in seconds) for which a ZDB Agent on the backup system waits for a new physical drive to appear.

*Default:* 30 seconds. Usually, it is sufficient, unless there are configuration problems on the backup system.

SMB\_SCAN\_FOR\_VOLUME\_TIMEOUT: On Windows, sets the maximum time (in seconds) for which a ZDB Agent on the backup system waits for new volumes to appear on the backup system. This happens after a physical drive is detected during backup system preparation.

*Default:* 300 seconds. Usually, it is sufficient, unless there are configuration problems on the backup system.

*Default:* 120 minutes.

SSEA\_FORCE\_DISMOUNT: On Windows Server 2008 systems, determines whether the HP P9000 XP Agent will perform forced dismount of the volumes which are locked by the Windows system processes and cannot be dismounted using the ordinary dismount operation. You can enable forced dismount operation by setting this option to 1.

*Default:* 0 (disabled). Possible: 0| 1.

MAXIMUM\_HOST\_LOCKING\_RETRY: The HP P9000 XP Agent will lock the backup system during the backup system preparation. The lock operation may fail due to concurrent ZDB sessions or similar actions. This option determines the maximum number of attempts by the HP P9000 XP Agent at locking the backup system.

*Default:* 60 attempts.

SSEA\_ATTACH\_RETRY: Prior to manipulating volumes on a disk array, the HP P9000 XP Agent must connect to an appropriate command device. In case of a problem with the SAN connectivity, establishing such a connection may fail. This option determines the number of attempts made by the HP P9000 XP Agent at connecting to the command device.

*Default:* 5 attempts.

**SSEA\_ATTACH\_SLEEP\_TIME:** Determines the interval (specified in seconds) between each pair of attempts of HP P9000 XP Agent at connecting to the command device.

*Default:* 10 seconds.

#### EMC specific options

This section explains EMC-specific omnirc options.

See also ["Common](#page-151-0) ZDB options" (page 152).

SYMA\_LOCK\_RETRY, SYMA\_SLEEP\_FOR\_LOCK: Each time EMC Agent calls the WideSky library, it initiates the WideSky session, which locks the EMC Symmetrix database file. Other sessions must wait to get the lock.

*Default:* 15 retries, 30 seconds sleep time.

SYMA\_SYNC\_RETRY, SYMA\_SLEEP\_FOR\_SYNC: To successfully split the disks, EMC Agent first checks the links' status (links can be split only after all devices are synchronized).

*Default:* 15 retries, 30 seconds sleep time.

These two options are also used for incremental restore of device groups. EMC Agent starts the incremental restore only when there are no write pending tracks to devices in the restore device group.

*Default:* 15 retries; checking the number of write pending track - every 30 seconds.

SYMA\_REC\_FILE\_LIMIT: Invalid records are automatically deleted when the EMC Agent recovery file exceeds a certain size.

*Default:* 102400 bytes.

#### SYMA\_MOUNT\_R2\_READWRITE:

Determines the mode in which volume groups and filesystems are activated and mounted:

- 0: read-only mode (default)
- 1: read/write mode

For backup, it is sufficient to activate volume groups and filesystems in read-only mode. If you use the mirror for DSS or other tasks after backup, this may not be sufficient.

#### SYMA\_UMOUNT\_BEFORE\_SPLIT:

Determines whether filesystems on the application system are dismounted before the split:

- 0: not dismounted (default)
- 1: dismounted before the split, remounted after (to ensure filesystem data is consistent)

A filesystem does not have a stop I/O to flush data from the filesystem cache to disk and stop I/O during the split. The only way to back up filesystems in split mirror mode is to dismount the mount point on the application system. If applications run on the filesystem, they control I/O to the disk. In this case, it is not necessary to dismount the filesystem before the split.

## User scenarios - examples of ZDB options

This section gives examples of backup policies with appropriate ZDB options.

### P6000 EVA Array integration

#### Example 1

ZDB to tape must be performed once a day (during the night). During the day, three copies must be available for instant recovery.

To implement such policy:

- Select Track the replica for instant recovery.
- Set Number of replicas rotated to 3.
- Select the desired snapshot source.
- Select the desired snapshot type.
- Select Same as source for the redundancy level.

The following option is selected automatically:

#### • Keep the replica after the backup

Then, schedule the ZDB backup specification to start three ZDB-to-disk sessions during the day and one ZDB-to-disk+tape session during the night.

#### Example 2

ZDB to tape must be performed every three hours. Replicas created are used for data mining (not for instant recovery) for the time period of three hours.

To implement such policy:

- Clear Track the replica for instant recovery.
- Select Keep the replica after the backup.
- Set **Number of replicas rotated** to 1.
- Select the desired snapshot source.
- Select the desired snapshot type.
- Select Leave the backup system enabled.
- On UNIX systems, optionally select **Enable the backup system in read/write mode**.
- Set the omnirc option ZDB\_ORA\_INCLUDE\_CF\_OLF to 1. For more information, see the *HP Data Protector Zero Downtime Backup Integration Guide*.

Then, schedule the ZDB backup specification to start one ZDB-to-tape session every three hours.

#### Example 3

ZDB to tape must be performed every three hours. The replica created must be available for instant recovery for 12 hours.

To implement such policy:

- Select Track the replica for instant recovery.
- Set **Number of replicas rotated** to 4.
- Select the desired snapshot source.
- Select the desired snapshot type.
- Select **Same as source** for the redundancy level.

The following option is selected automatically:

#### • Keep the replica after the backup

Then, schedule the ZDB backup specification to start eight ZDB-to-disk+tape sessions every three hours.

### P9000 XP Array integration

#### Example 1

A replica set is configured, with all replicas available for instant recovery. The next replica must be prepared according to replica set rotation after zero downtime backup and forcibly synchronized before the next zero downtime backup.

To implement such policy, select the following options:

- Track the replica for instant recovery
- Synchronize the disks if not already synchronized
- Prepare the next mirror disks for the backup (resynchronize)

The following option is selected automatically:

• Keep the replica after the backup

#### Example 2

A replica set is configured, with all replicas available for offline data processing after the ZDB session. The next replica must be prepared according to replica set rotation after the zero downtime backup, and the next ZDB session must be aborted if data processing is not finished.

NOTE: This example assumes that offline data processing involves splitting links before data processing and resynchronizing links afterwards.

To implement such policy, select the following options:

- Keep the replica after the backup
- Abort the session if the mirror disks are not synchronized
- Prepare the next mirror disks for the backup (resynchronize)
- Leave the backup system enabled

#### Example 3

A replica set is configured, with versions on replicas available for on-demand offline data processing (links are split on demand and the backup system is prepared for offline data processing manually), but not for instant recovery. The replica must be prepared at the start of a ZDB session.

To implement such policy:

- Select Synchronize the disks if not already synchronized.
- Clear Keep the replica after the backup.

### Example 4

A single replica is configured, with the version on the replica available for offline data processing. The replica must be prepared at the start of a ZDB session.

To implement such policy, select the following options:

- Keep the replica after the backup
- Synchronize the disks if not already synchronized
- Leave the backup system enabled

#### Conflicting Options

If a single replica is configured and the following options are selected, the second option is ignored, since the replica to be kept is at the same time the replica to be prepared for the next zero downtime backup:

- Keep the replica after the backup
- Prepare the next mirror disks for the backup (resynchronize)

NOTE: A conflict may also occur when a replica set is configured, depending on the replica set selection and the P9000 XP LDEV exclude file.

### EMC integration

#### Example 1

After zero downtime backup, the replica must be discarded and prepared for the next zero downtime backup at the end of the ZDB session.

To implement such backup policy:

- Select Re-establish links after backup.
- Do not select Re-establish links before backup.

#### Example 2

After zero downtime backup, the replica must be used for offline data processing and prepared at the start of the next ZDB session.

To implement such backup policy:

- Select Re-establish links before backup.
- Do not select Re-establish links after backup.

### Backup system mount point creation

Data Protector disk array integrations support configurations where multiple application systems are connected to a disk array and one system (the backup system) is responsible for backing up these applications. Local, remote, or remote plus local replication configuration (if supported on a particular array) can be used for ZDB in such a configuration. For more information on supported configurations, see the *HP Data Protector Zero Downtime Backup Concepts Guide*.

Each application system uses its own original storage, from which replicas are created; in case of ZDB to tape and ZDB to disk+tape, filesystems are mounted on the backup system.

### Filesystem and Microsoft Exchange Server backup

To perform a concurrent backup of multiple application systems, the mount points assigned to the filesystems in the original storage *do not need to be* different for each application system. The backup of the Microsoft Exchange Server application is performed as *filesystem* backup. With filesystem backup, Data Protector, during a ZDB session, creates or reuses unique mount points on the backup system. Data Protector then mounts filesystems to these mount points.

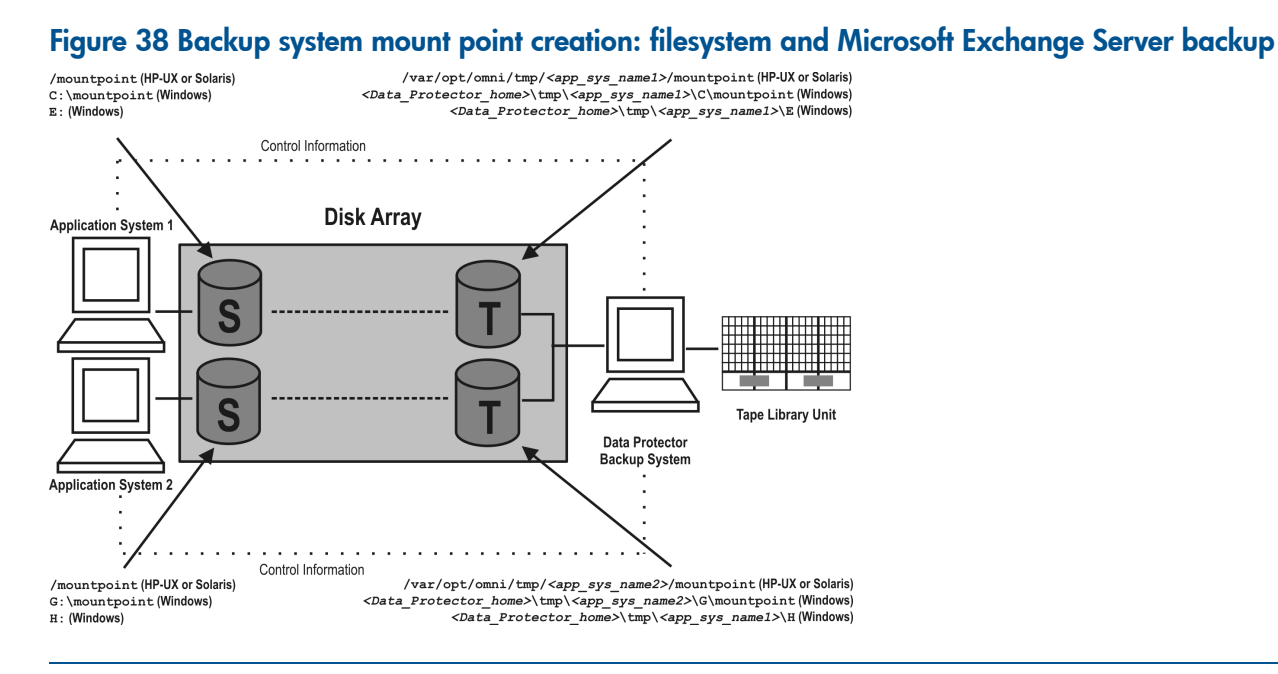

NOTE: The above example depicts the default Data Protector behavior. You can change the backup system mount point pathname creation by setting the ZDB\_PRESERVE\_MOUNTPOINTS, ZDB\_MOUNT\_PATH and ZDB\_MULTI\_MOUNT omnirc options in the .omnirc file.

### Application and disk image backup

The information in this section applies only for the backup of the following:

- Disk images
- Oracle
- SAP  $R/3$
- Microsoft SQL Server

For a list of applications, supported for a particular type of a disk array, see the *HP Data Protector Product Announcements, Software Notes, and References*.

#### Applications on filesystems

To perform a concurrent backup of multiple application systems, the mount points or drive letters assigned to the original storage *must be* different for each application system. Data Protector, during a ZDB session, creates mount points or drive letters with the same names as on the application system. Data Protector then mounts filesystems in a replica to these mount points.

If the mount points or drive letters are the same for different application systems, concurrent backup of such systems is not possible; backup of objects that belong to these mount points or drive letters must be run sequentially.

#### Applications on disk images + disk image backup

If your application uses disk images as the data source, or if you are performing a disk image backup without an application, the following applies: Data Protector, during a ZDB session, finds and uses raw device files (UNIX systems) or physical drive numbers (Windows systems) for the replica created from the original storage raw device files (UNIX systems) or physical drive numbers (Windows systems) on the backup system. Therefore, make sure the device file names and physical drive numbers are the same on the application and the backup systems.

Note that due to the limitation described above, snapshot integrations are not suitable for such backups (with snapshot integrations, Data Protector cannot guarantee that after presentation to the backup system replicas are assigned the same raw device files or physical drive numbers as on the application system).

NOTE: With the HP P9000 XP Disk Array Family, if the HP Business Copy (BC) P9000 XP first-level mirrors or snapshot volumes are configured, the integration always mounts the selected first-level mirror or snapshot volume to the same mount point.

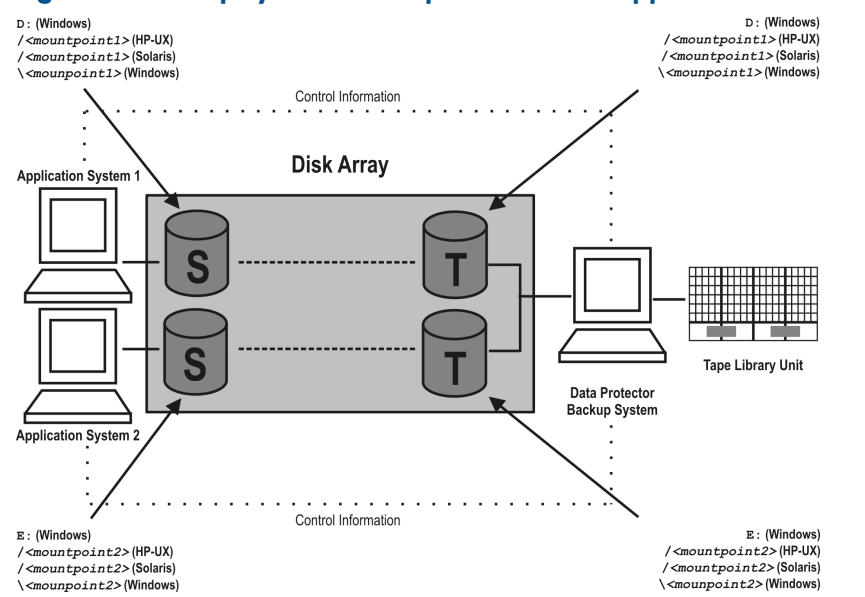

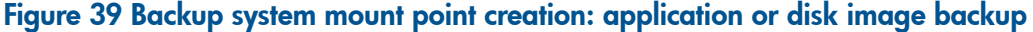

# EMC Symmetrix—obtaining disk configuration data

Obtaining disk information is necessary during installation and configuration. The examples below describe choosing and checking EMC devices (disks) for the correct connection type (TimeFinder, SRDF, SRDF+TimeFinder).

To check if the EMC configuration is correct, run:

- syminq to display disk type (blank, R1, R2, or BCV).
- symbcv list to display SLD-BCV pairs.
- symrdf list to display RDF1 RDF2 pairs.

# Example 1

The application system is connected to Primary (R1) Symmetrix and the backup system to Secondary (R2) Symmetrix. Disks 008 and 009 on the application system can be used for SRDF or SRDF+TimeFinder. To verify the configuration:

1. Run syminq on the application system and search for disk numbers in the Ser Num column.

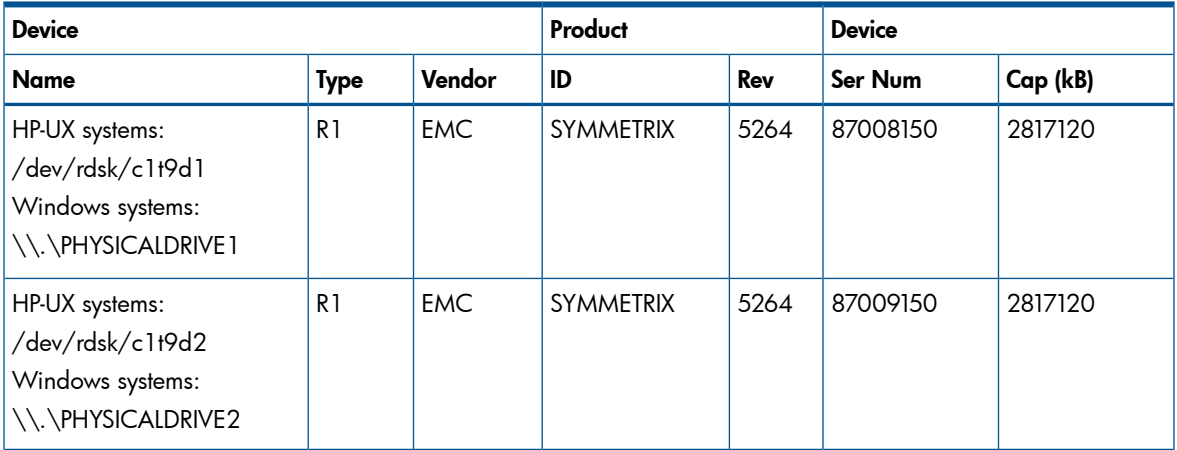

From the Type column, you see that the disks are R1 (required for SRDF and SRDF+TimeFinder).

2. To check if the disks have the same serial number on the backup system, run symrdf list on the backup system.

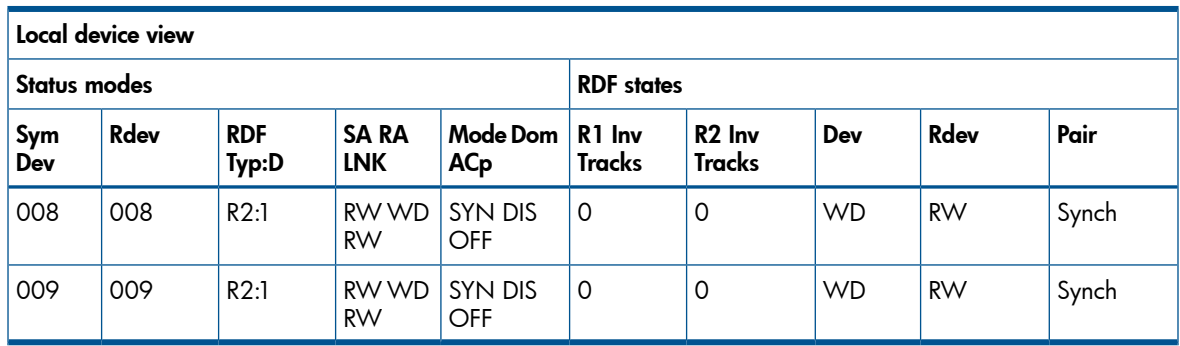

You see from the first two columns that the disks have the same numbers on both hosts.

3. Query additional information by running syminq and look for disks 008 and 009.

#### 4. If you have SRDF+TimeFinder:

a. Run symbcv list on the backup system to find associated BCVs.

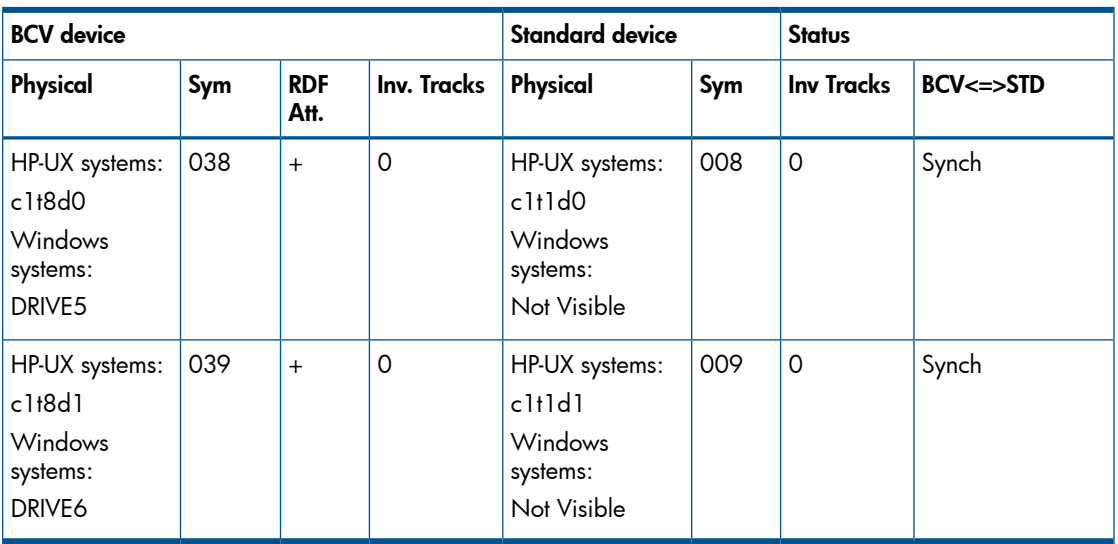

You can see which BCV belongs to which SLD. The first four columns contain information about BCVs, the last four about SLDs.

b. To ensure that the disks are correct, run syminq on the backup system and search for BCVs under disk numbers 038 and 039. The disk you find should be BCV.

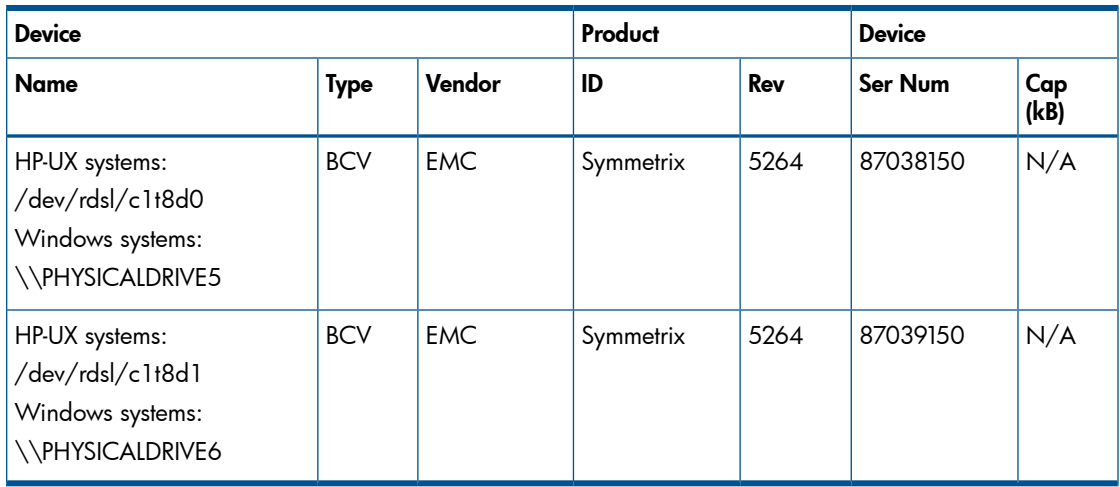

# Example 2

Both application and backup systems are connected to the same EMC. Disks 048 and 049 on the application system can be used for TimeFinder. To check the configuration:

1. Run syming on the application system and search for disk numbers in the Ser Num column.

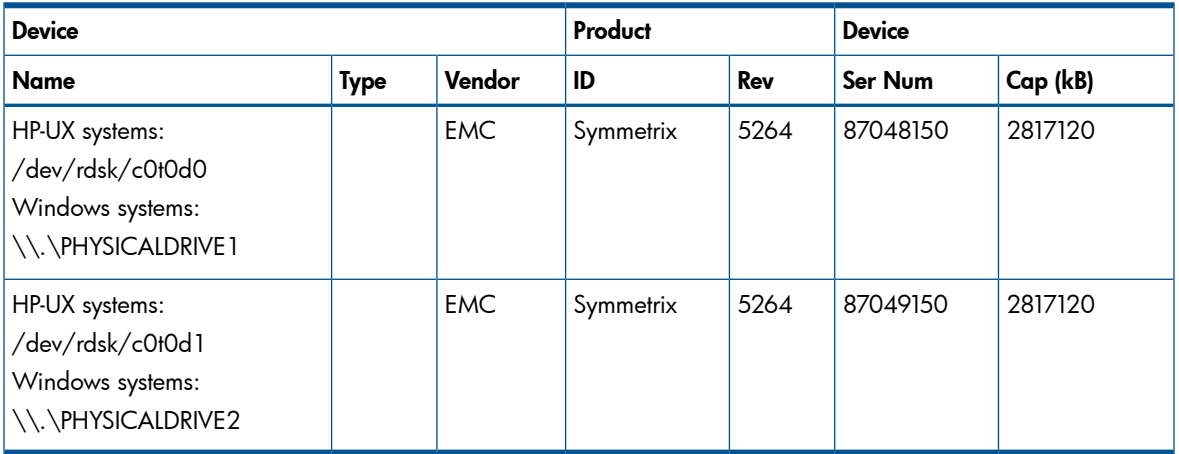

From the Type column, you see that the disk type is blank. However, it may also be R1 or R2, and the disks must have associated BCVs. These are all requirements for TimeFinder configurations.

2. Run symbcv list on the backup system and find your disk there.

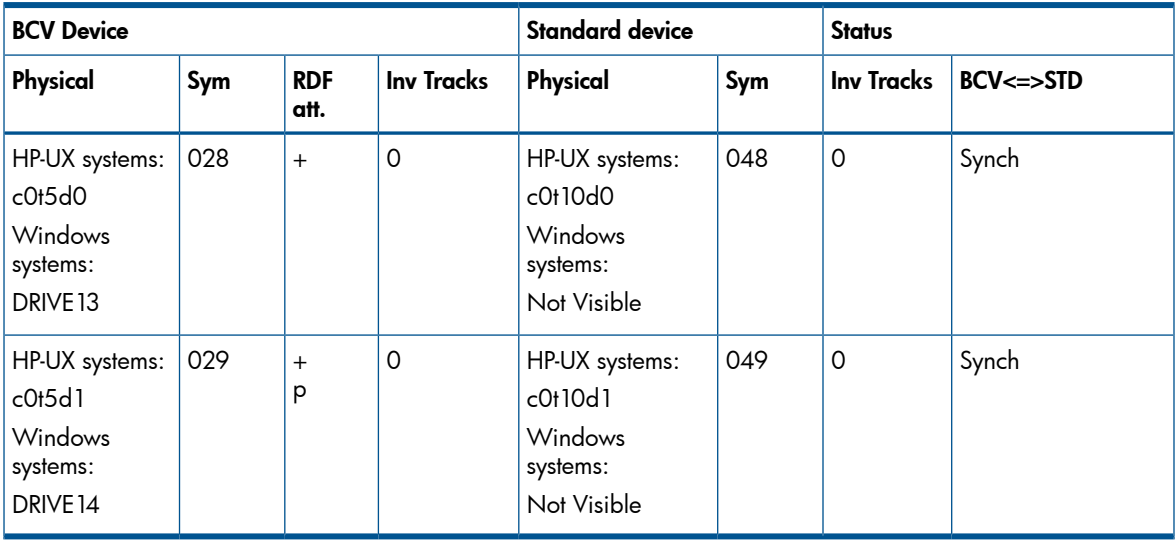

You can see which BCV belongs to which SLD. The first four columns contain information about BCVs, the last four about SLDs

You can double-check BCV by running syming on the backup system. The disk you find should be BCV.

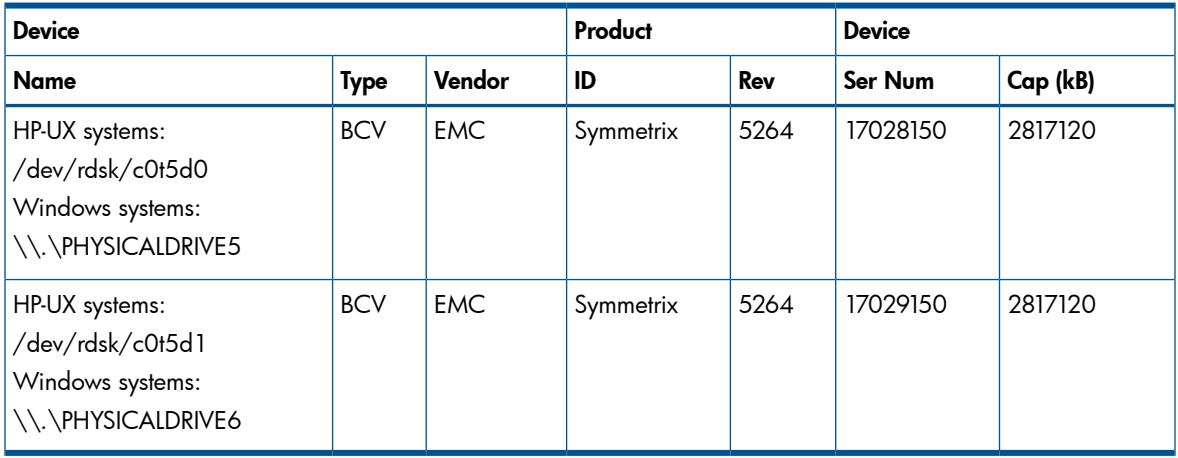

# Additional information for troubleshooting

### HP-UX systems

To identify physical devices belonging to a particular volume group, run:

#### On the application system:

- strings /etc/lvmtab All volume groups and devices belonging to volume groups are displayed.
- vgdisplay -v /dev/VG\_name Logical volumes and devices for a specified volume group are displayed.

### On the backup system:

- /usr/symcli/bin/symdg list Device group names and additional information about devices is displayed.
- /usr/symcli/bin/symdg show DgName Detailed information about devices and associated BCVs is displayed.

### Windows systems

Run symntctl with additional parameters to get information about disks, signatures, and drives. For more information, see the EMC documentation.

On the backup system, run:

- symdg list to display device group names and additional information about devices.
- symdg show DgName to display detailed information about devices and associated BCVs.

# **Glossary**

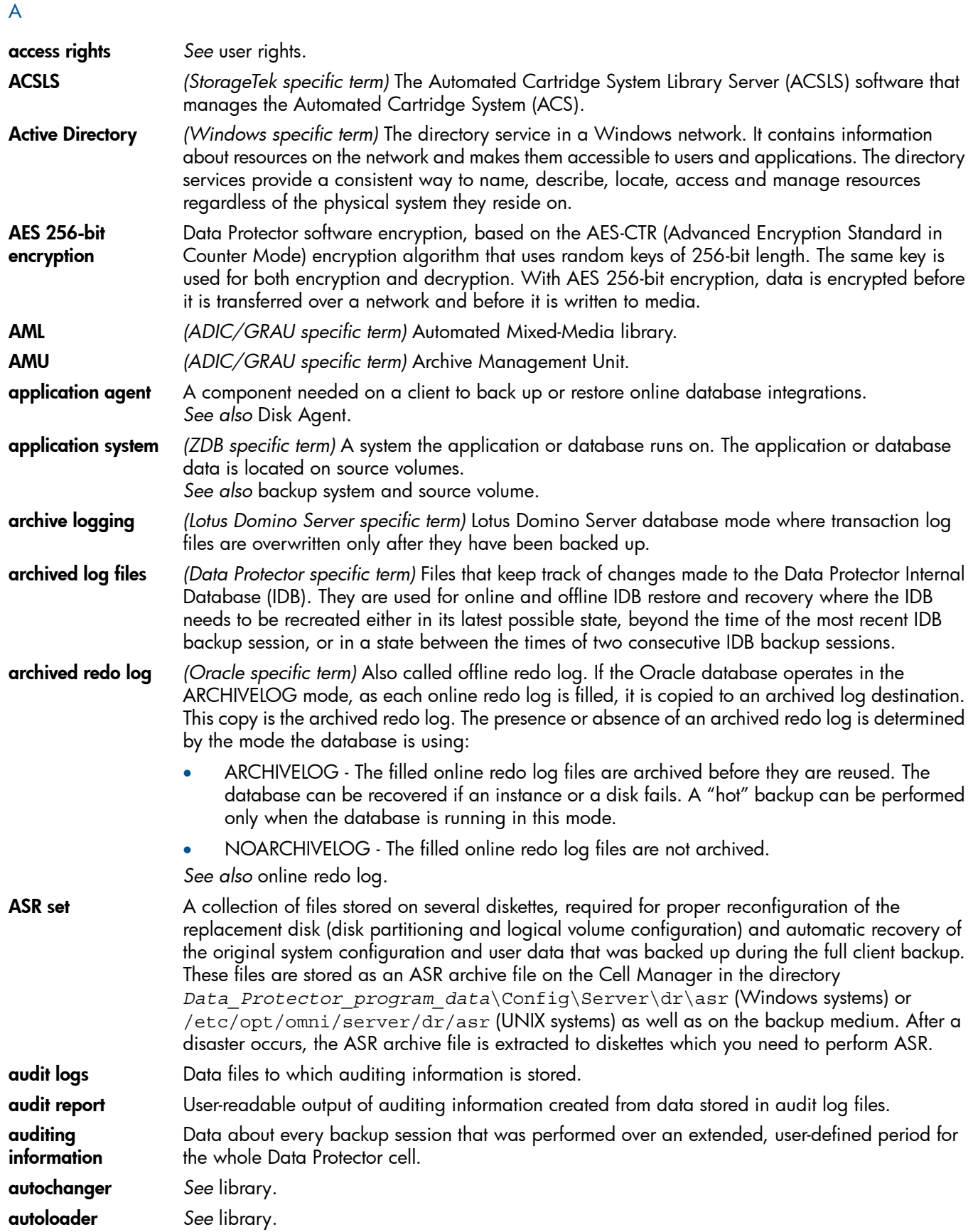

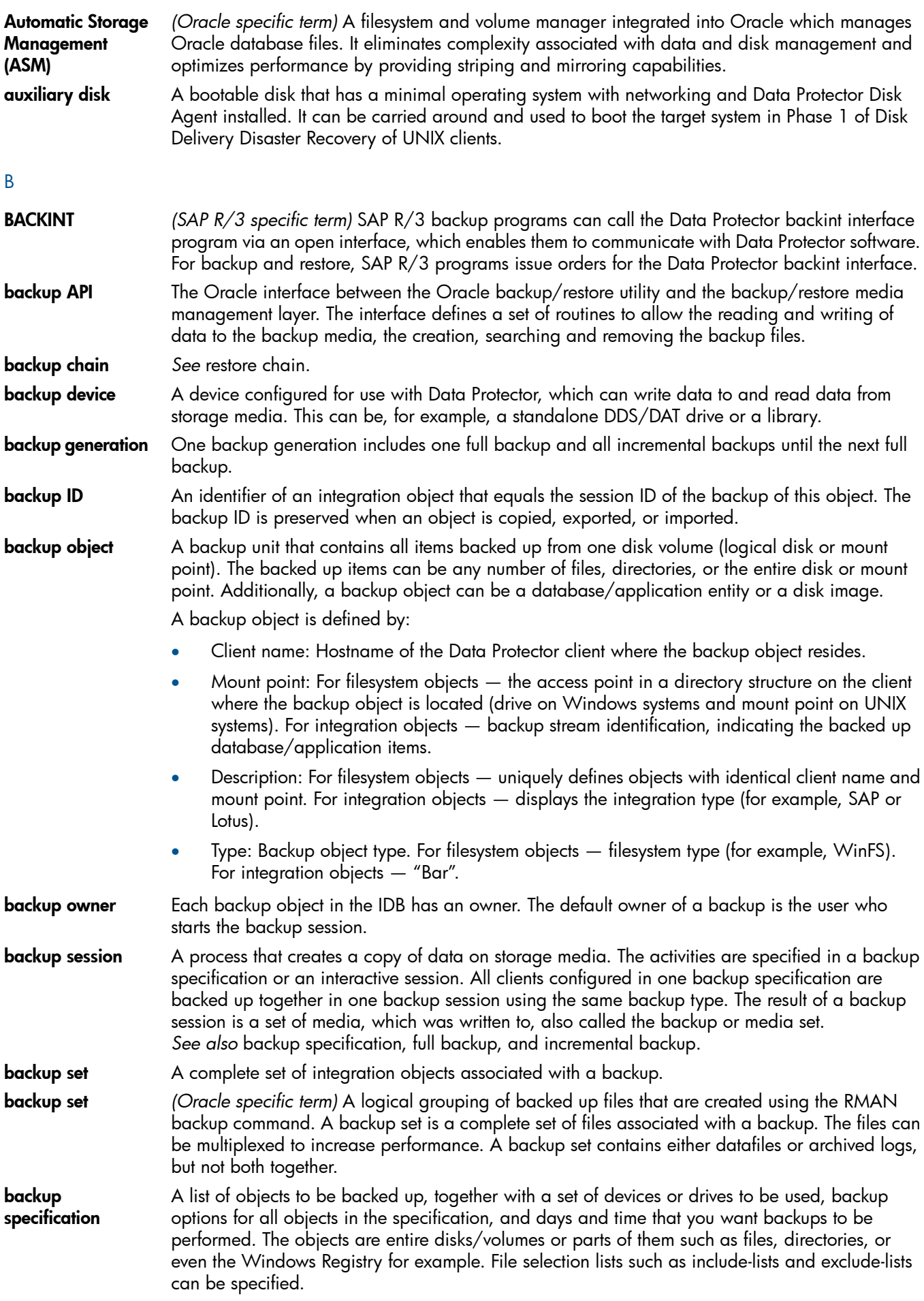

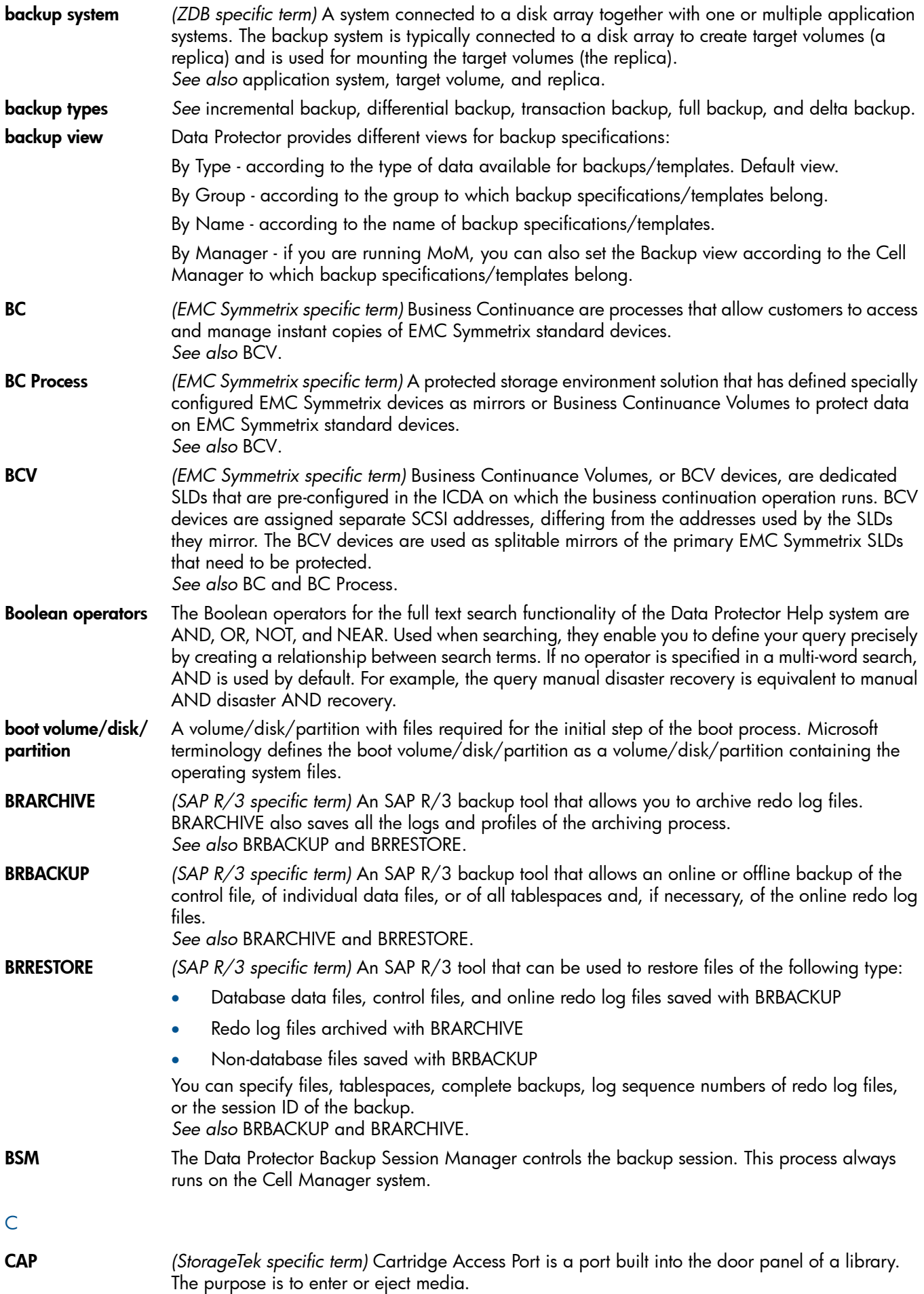

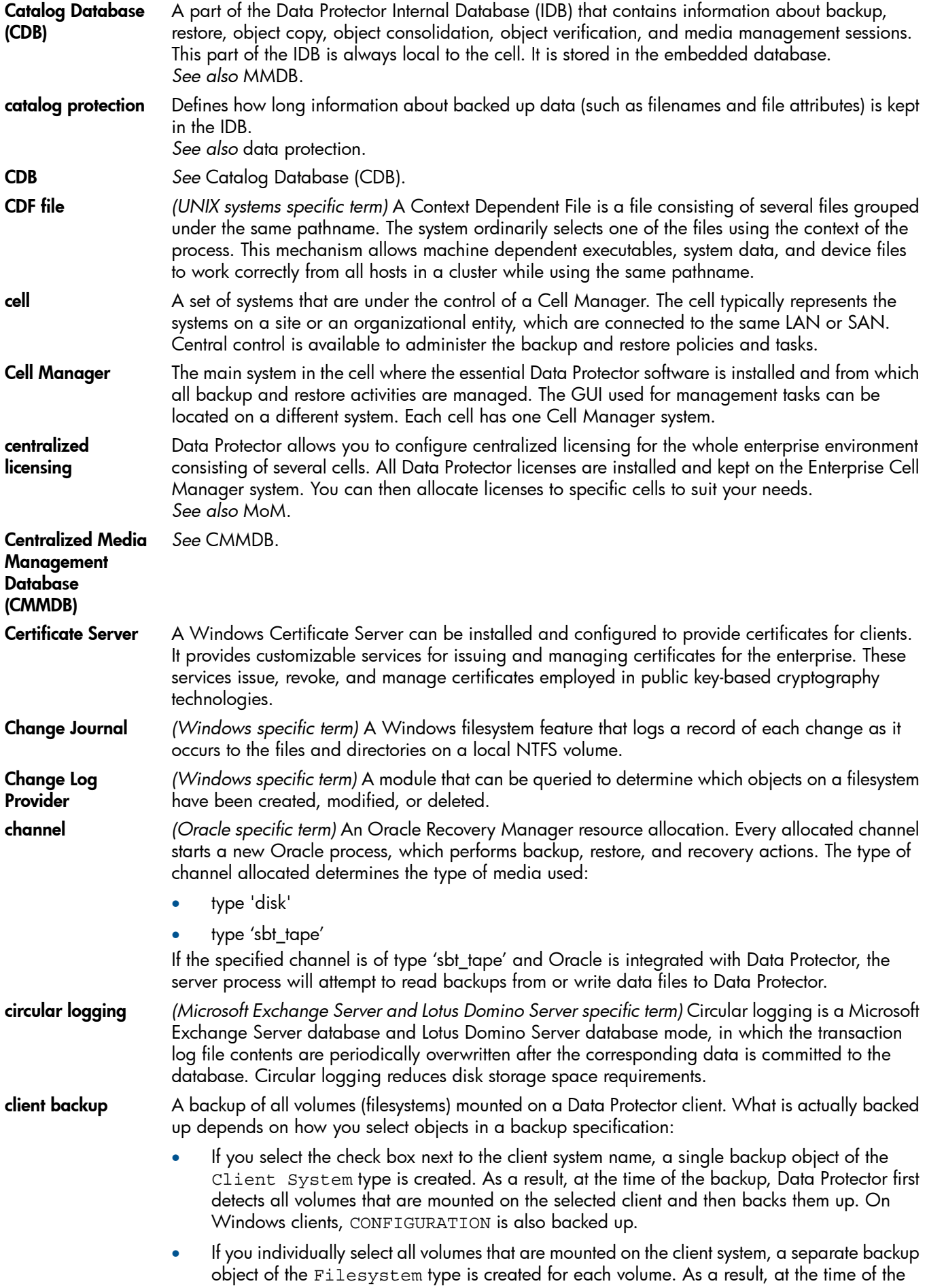

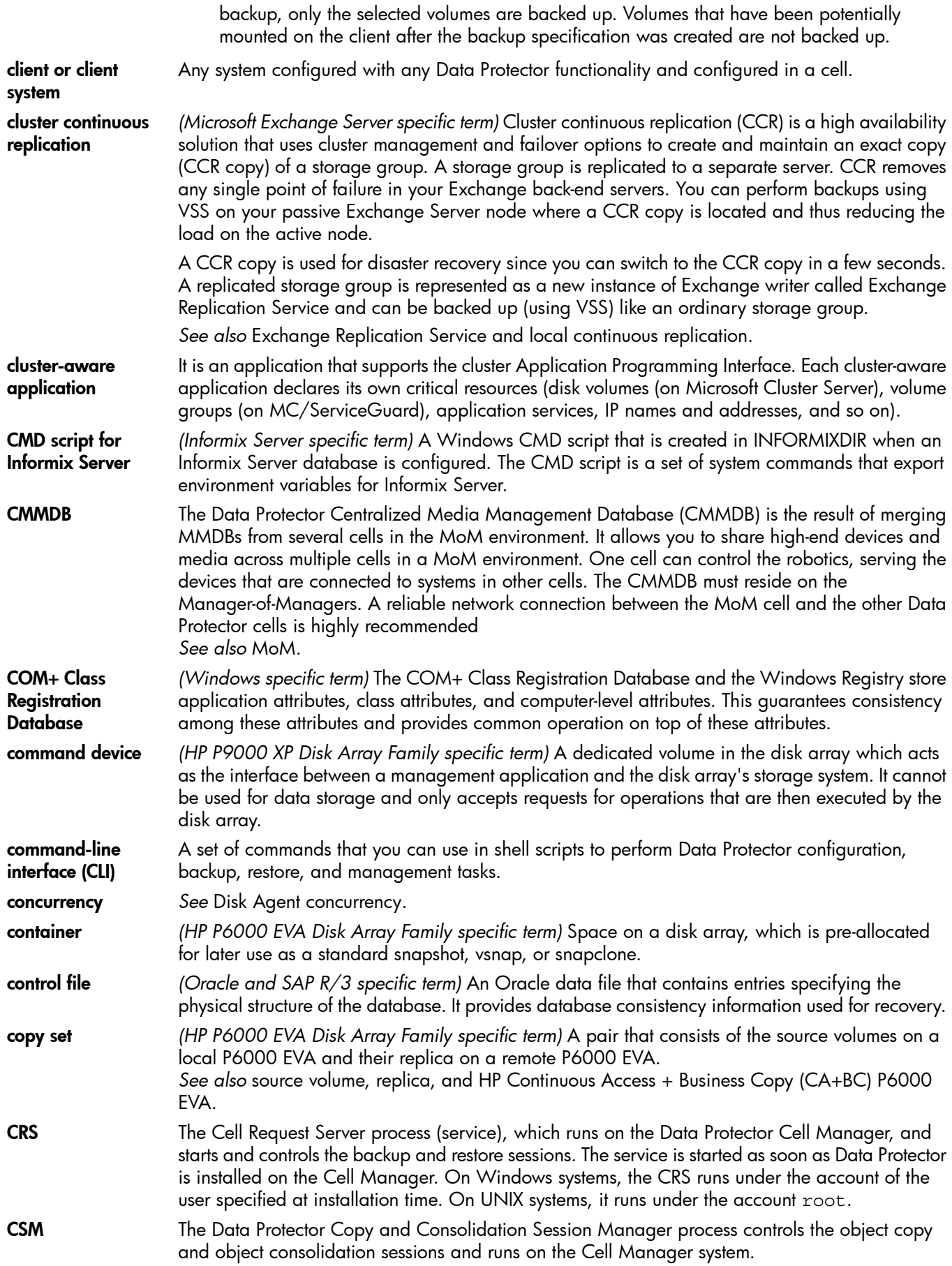

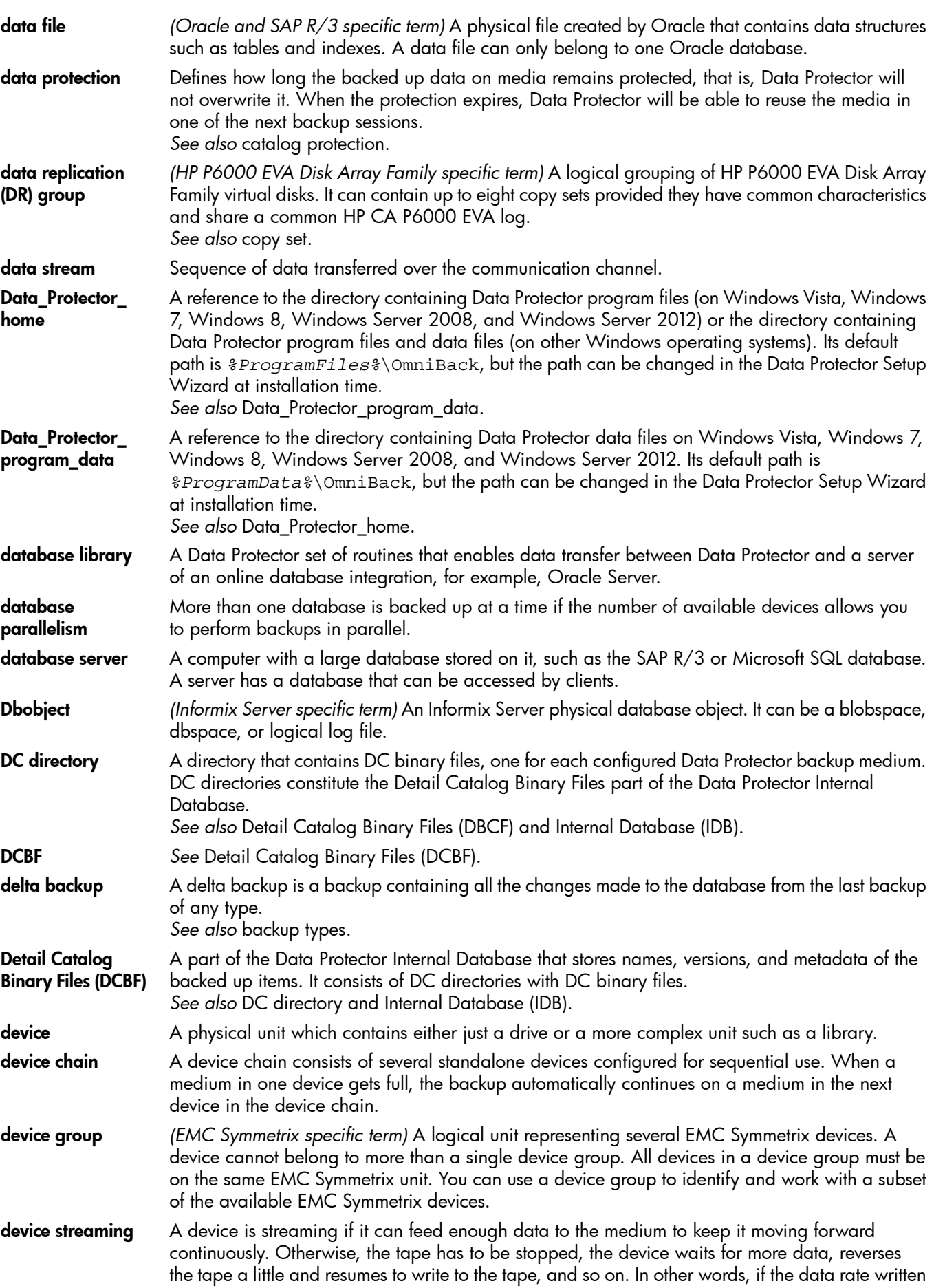

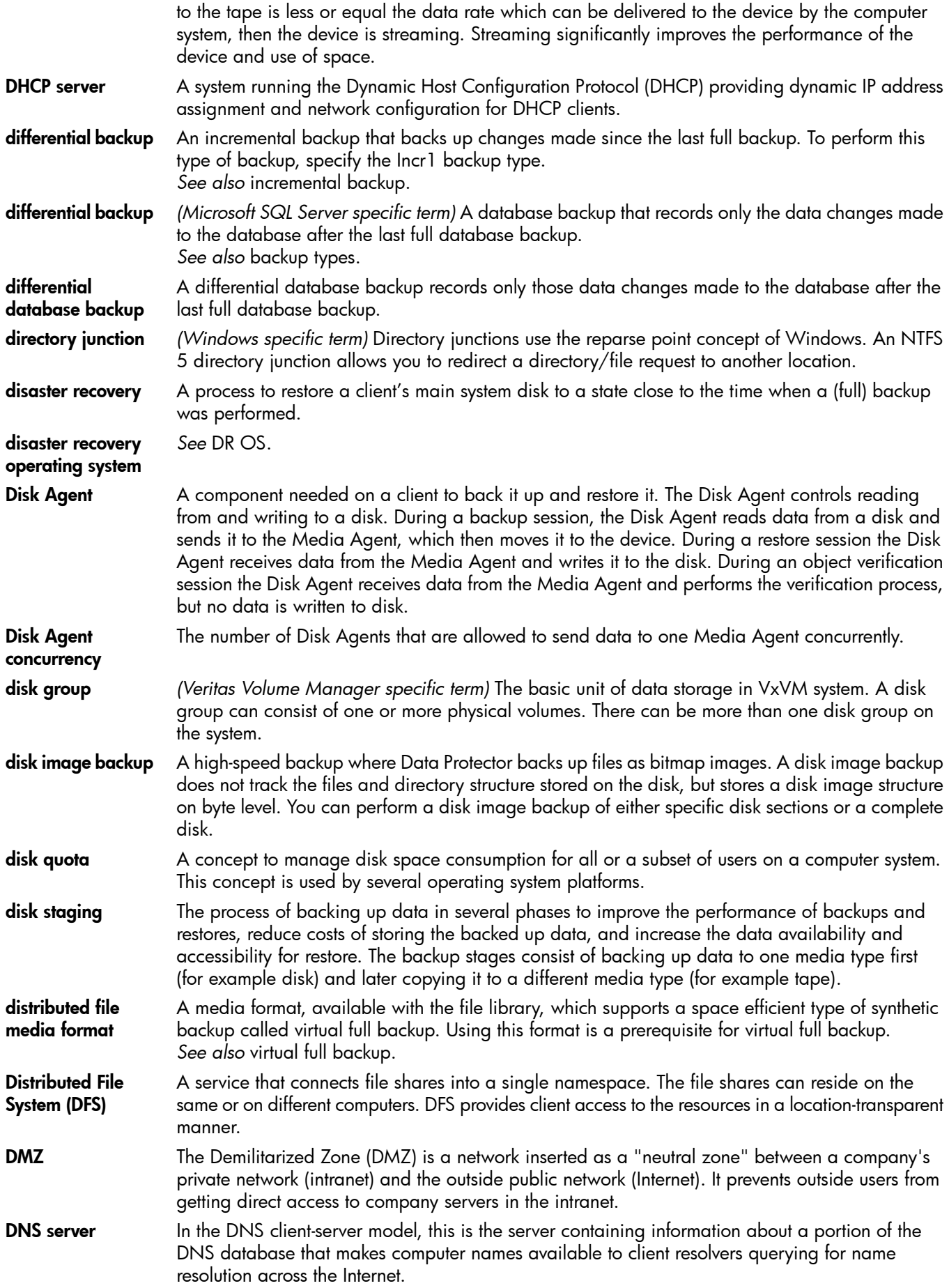

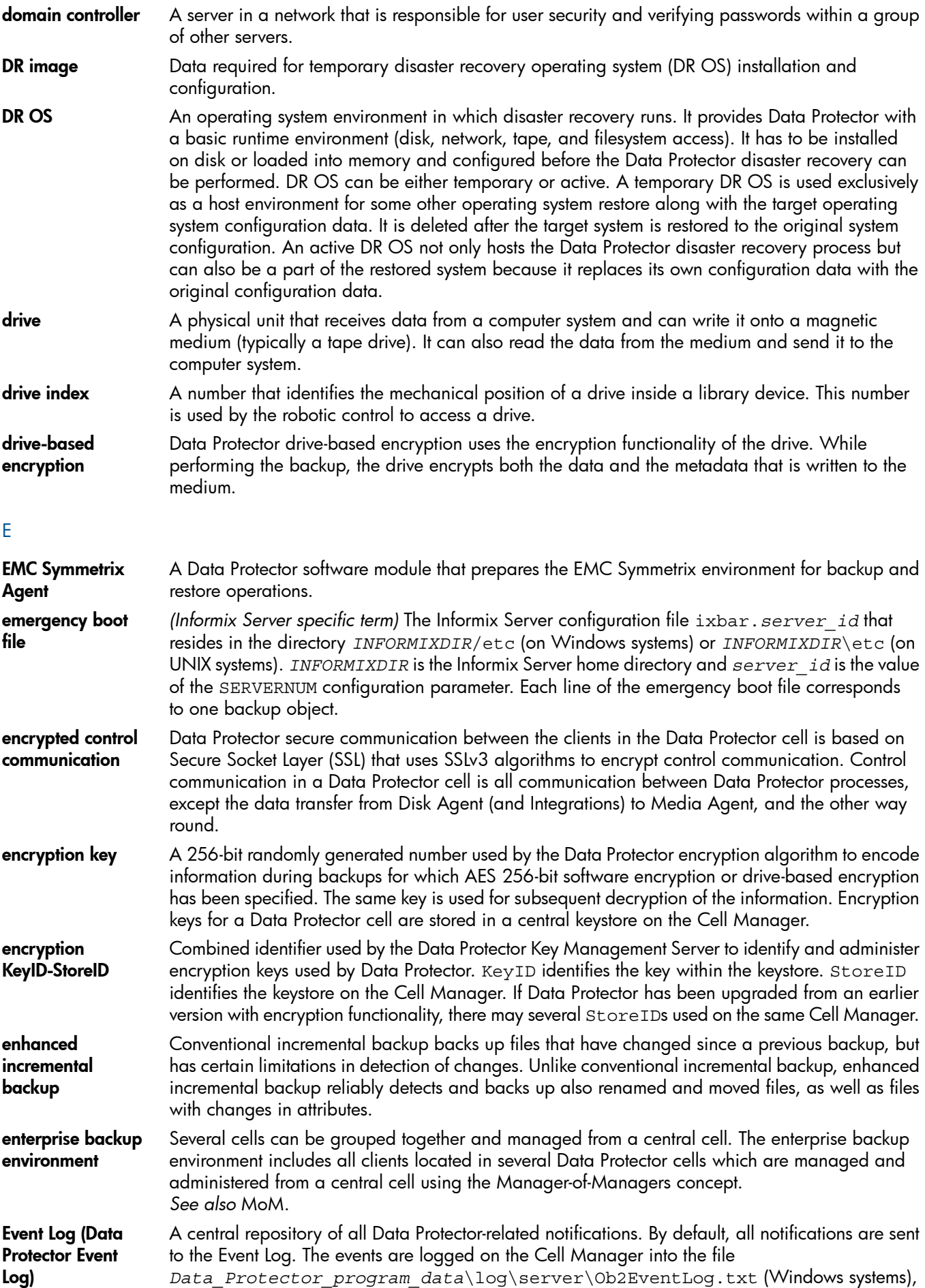

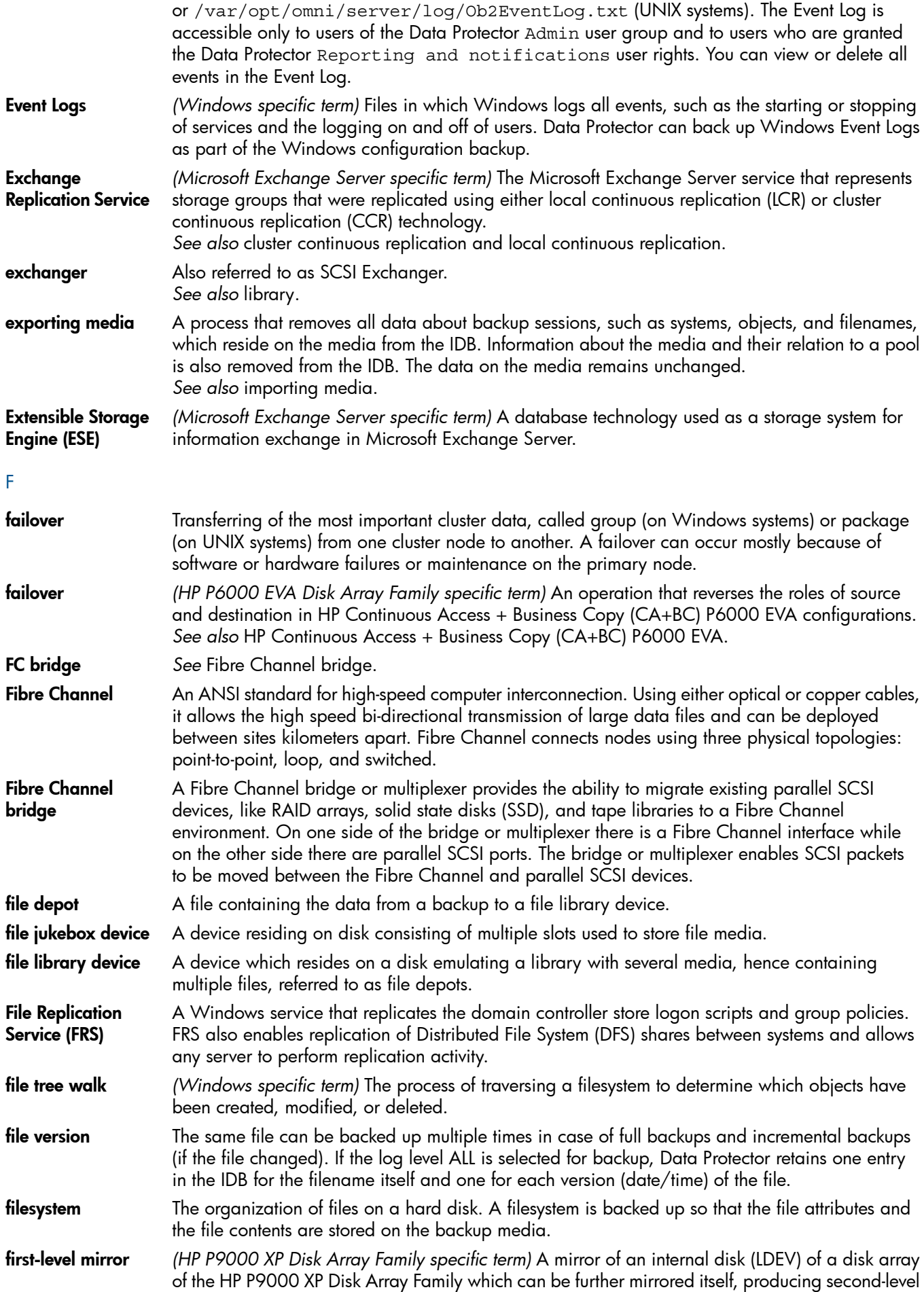

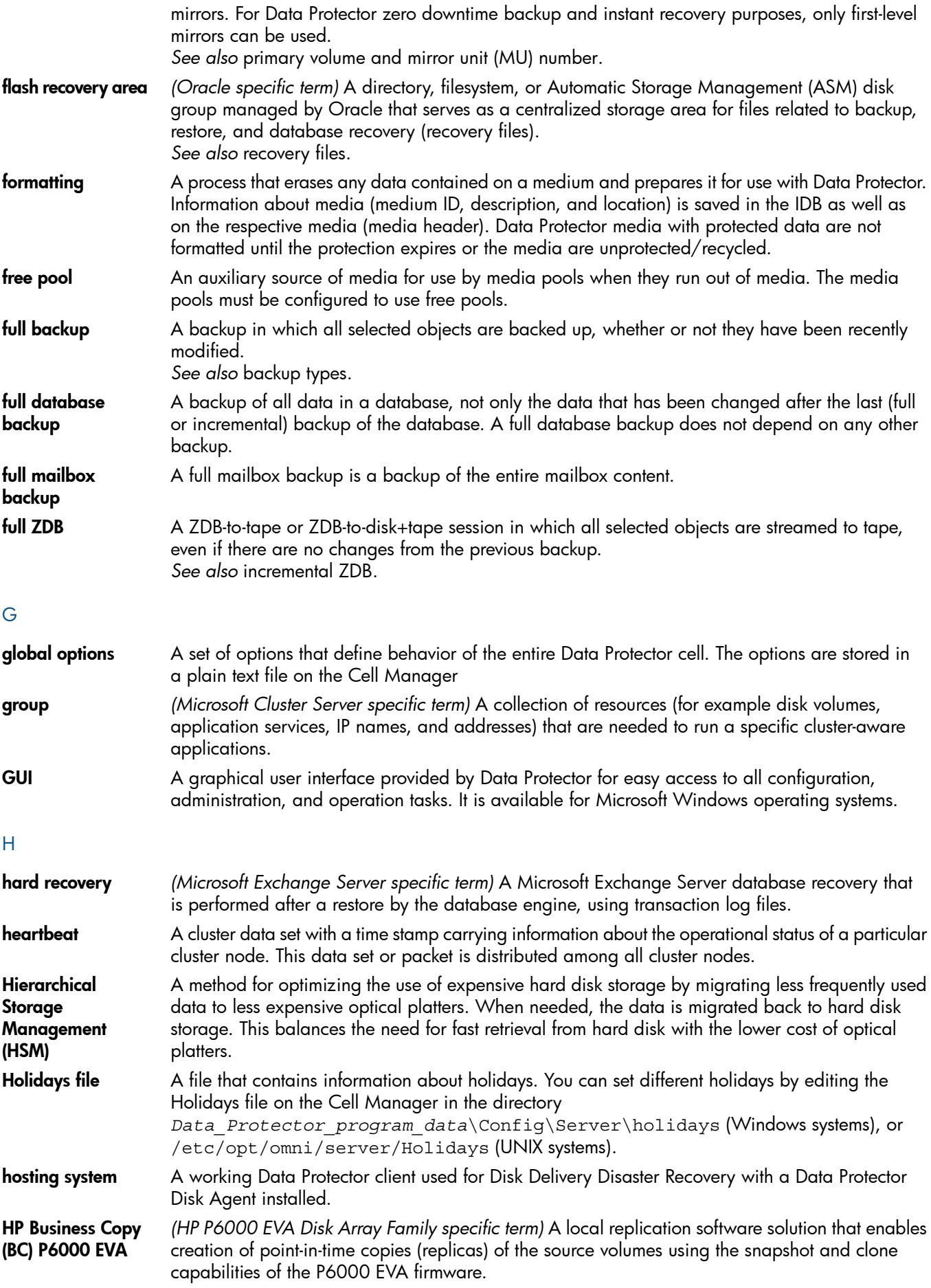

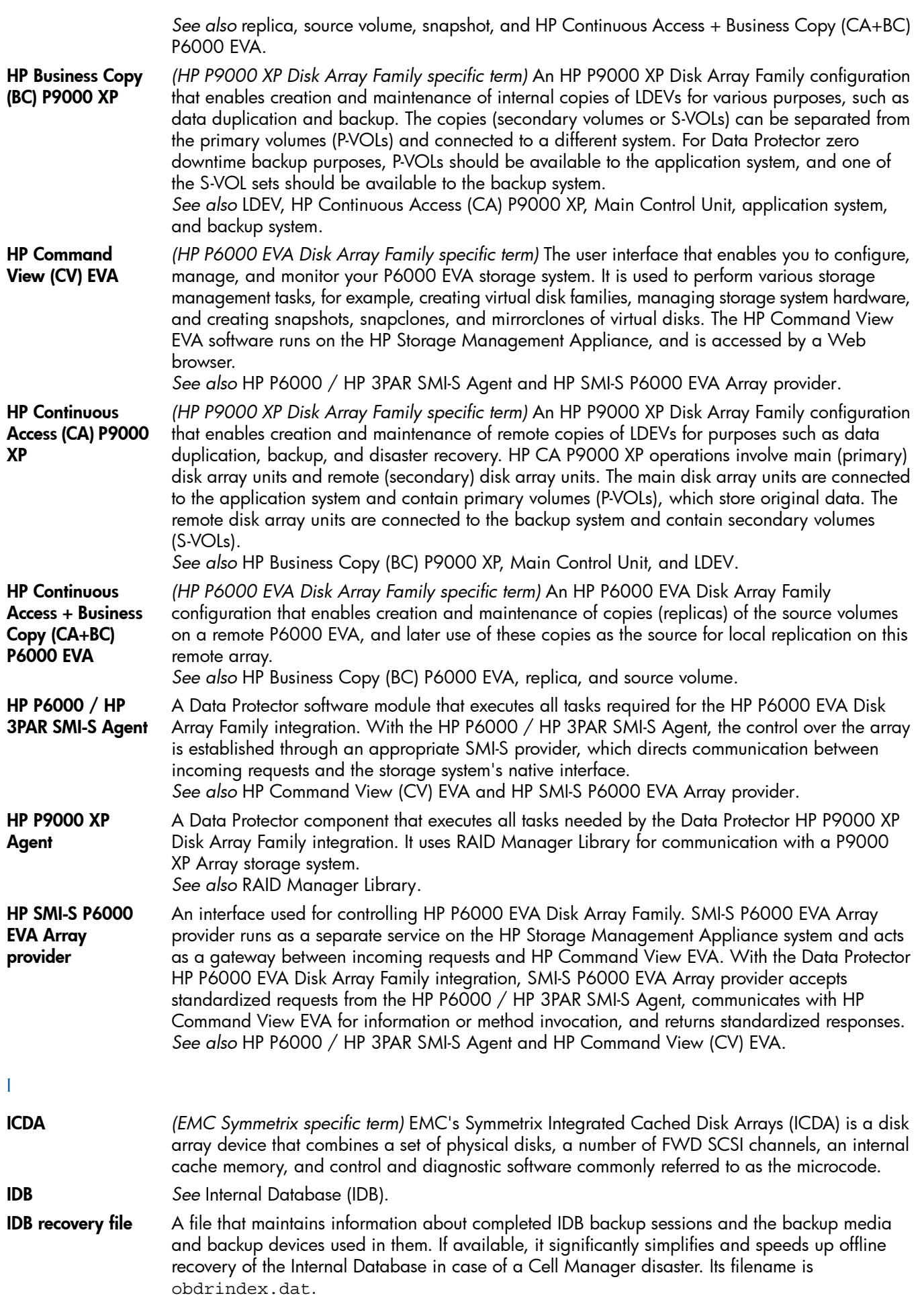

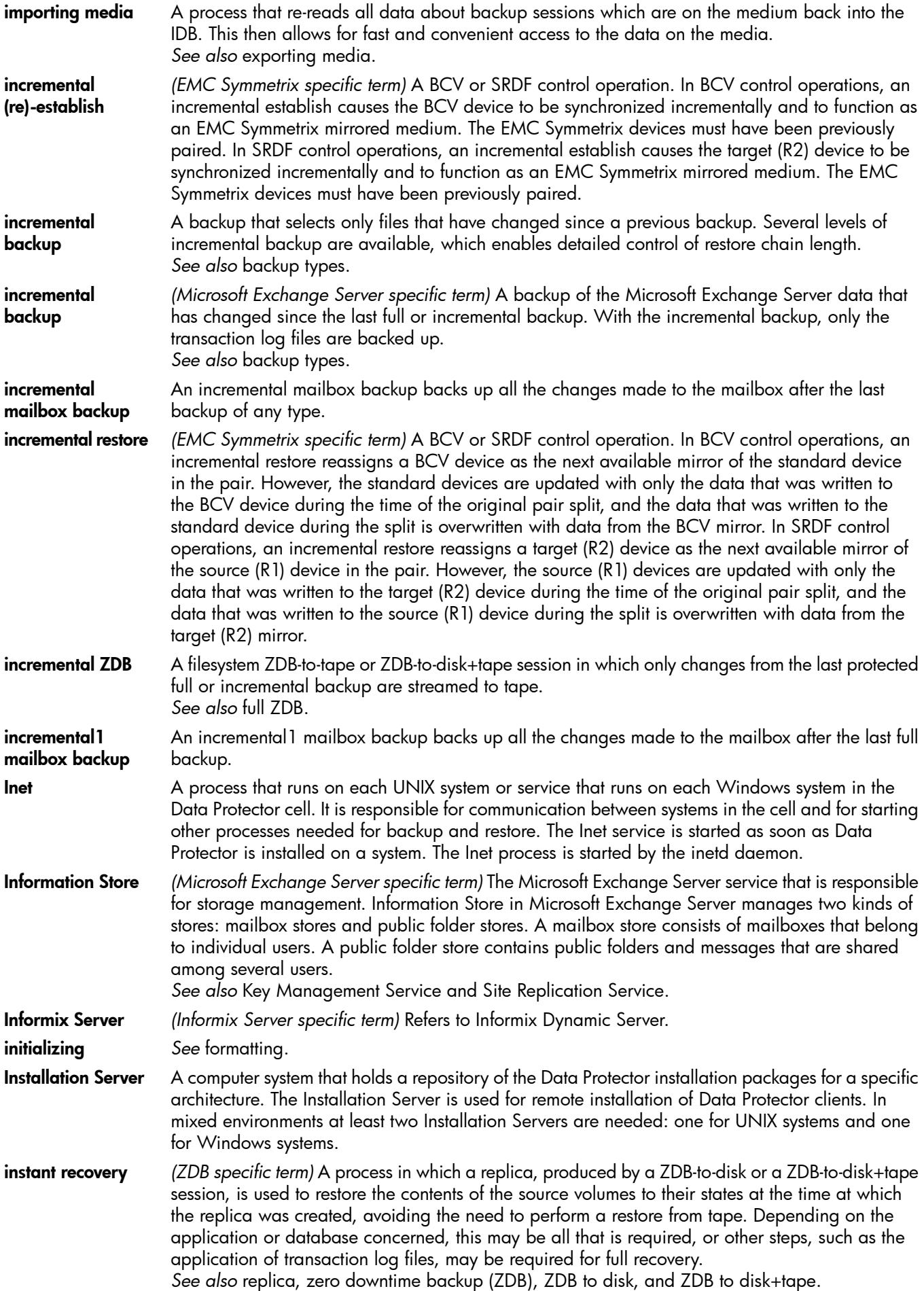
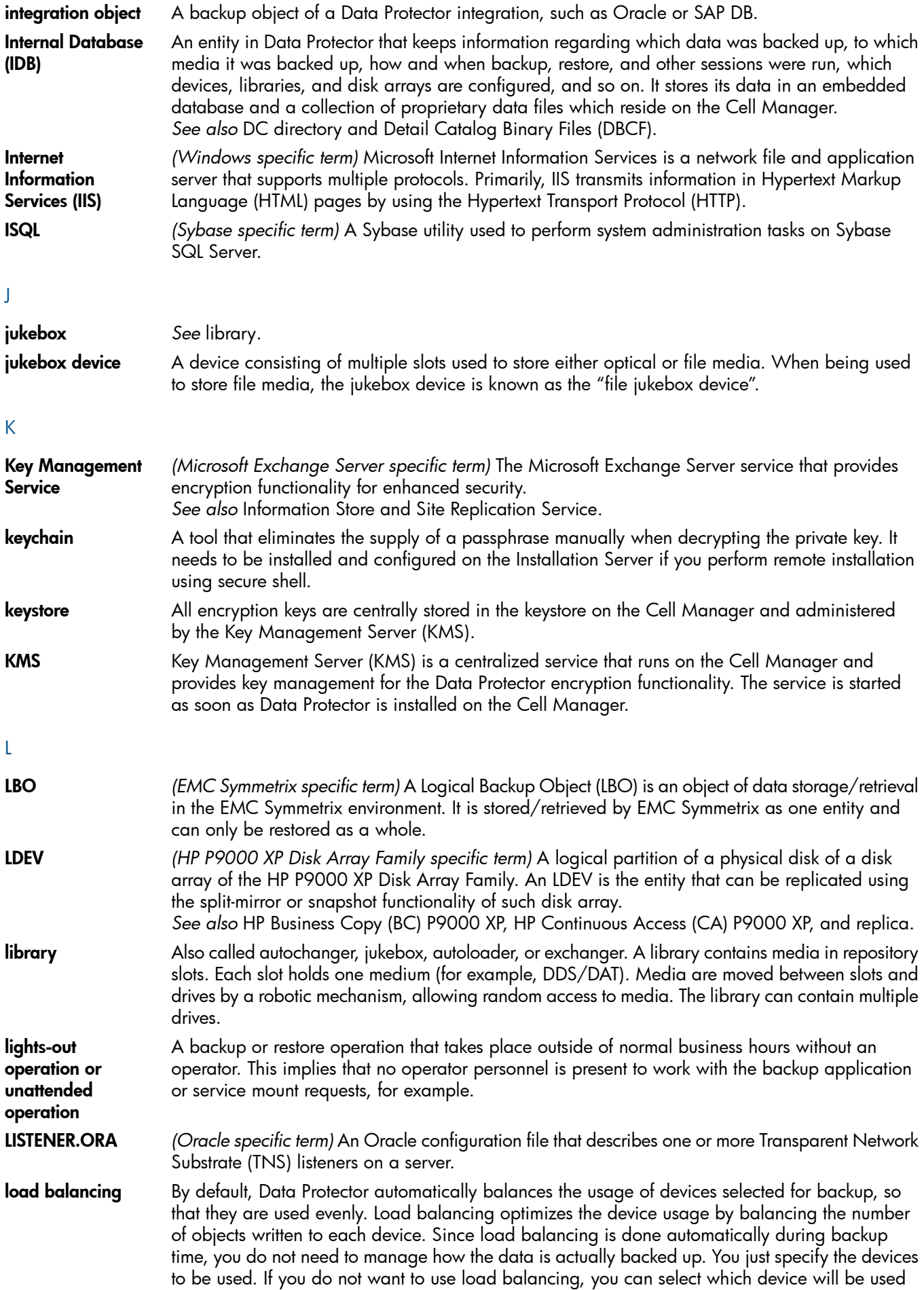

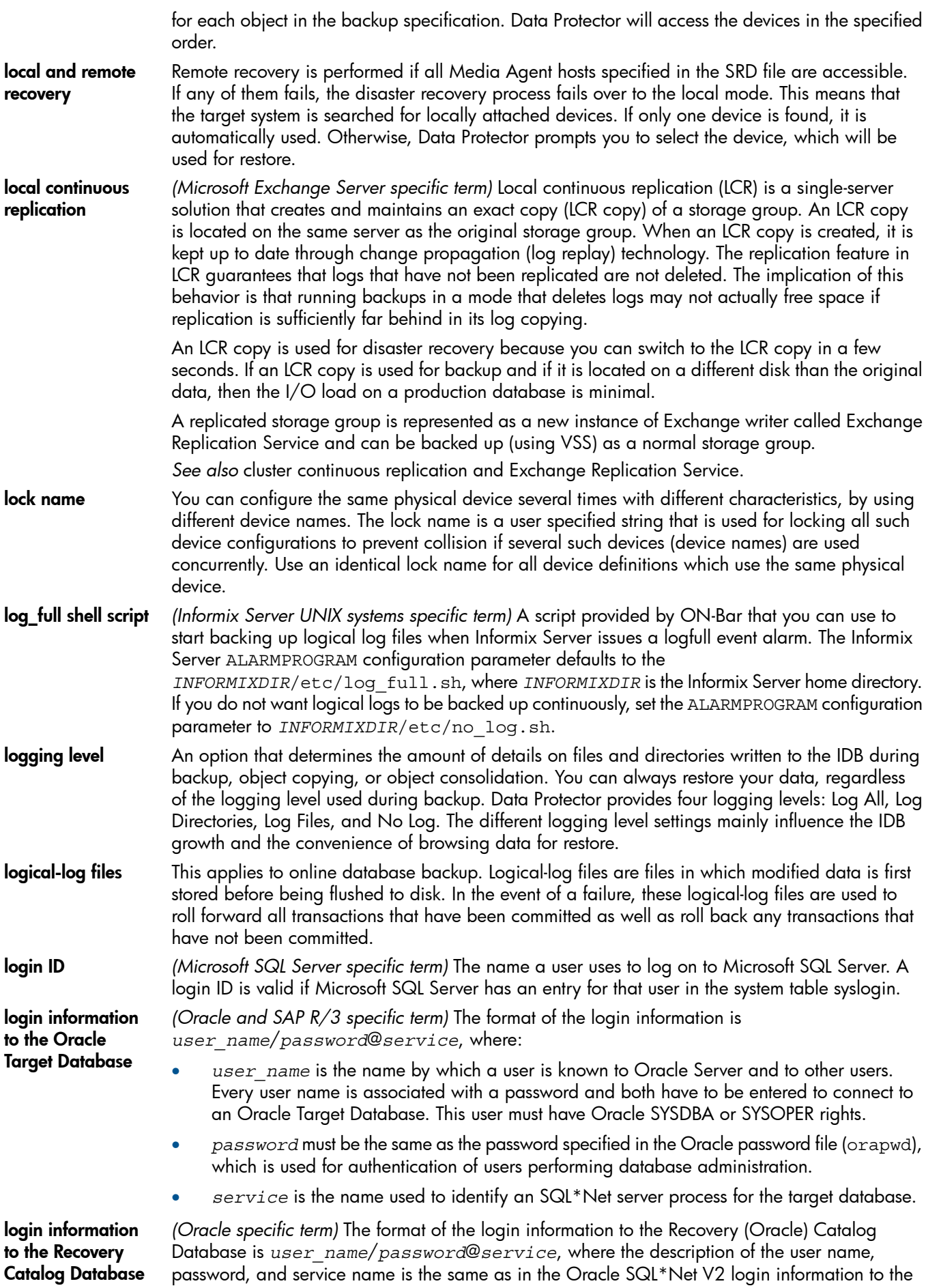

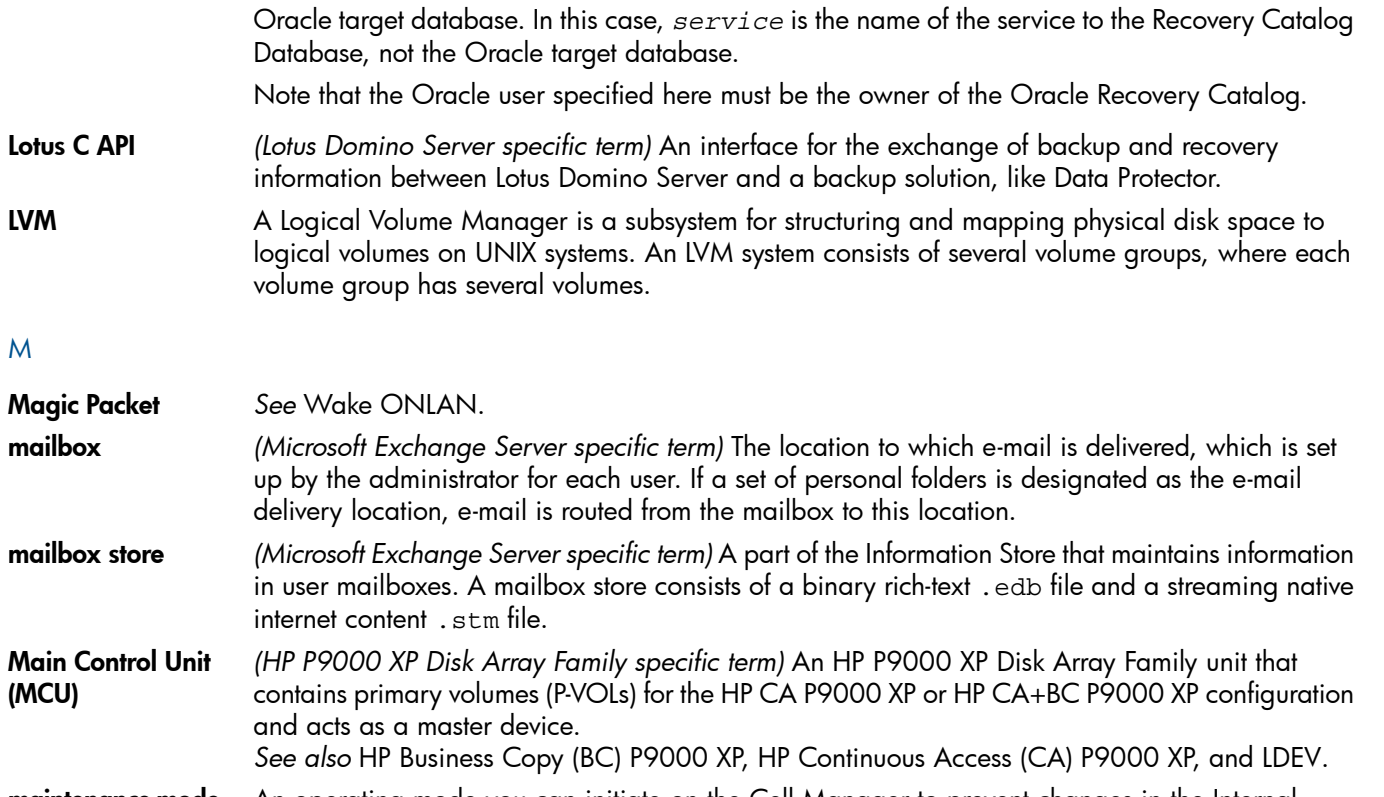

- maintenance mode An operating mode you can initiate on the Cell Manager to prevent changes in the Internal Database. It enables you to perform various maintenance tasks, such as upgrading and patching the Data Protector installation.
- make\_net\_ recovery make net recovery is an Ignite-UX command, which allows you to create a recovery archive over the network onto the Ignite-UX server or any other specified system. The target system can be recovered across subnets after booting either from a bootable tape created by the Ignite-UX make boot tape command or the system boots directly from the Ignite-UX server. Booting directly from the Ignite-UX server can be automated with the Ignite-UX bootsys command or interactively specified on the boot console.
- make\_tape\_ recovery make tape recovery is a command on Ignite-UX which creates a bootable recovery (installation) tape, customized for your system and enables you unattended disaster recovery by connecting the backup device directly to the target system and booting the target system from the bootable recovery tape. The backup device has to be locally connected to the client during the creation of the archive and recovery of the client.
- Manager-of-Managers (MoM) *See* MoM. MAPI *(Microsoft Exchange Server specific term)* The MAPI (Messaging Application Programming Interface) is the programming interface that lets applications and messaging clients interact with messaging and information systems. MCU *See* Main Control Unit (MCU). **Media Agent** A process that controls reading from and writing to a device, which reads from or writes to a medium (typically a tape). During a backup session, a Media Agent receives data from the Disk Agent and sends it to the device for writing it to the medium. During a restore or object verification session, a Media Agent locates data on the backup medium and sends it to the Disk Agent for processing. For a restore session, the Disk Agent then writes the data to the disk. A Media Agent also manages the robotics control of a library. media allocation policy Determines in which sequence media are used for backup. The Strict allocation policy directs Data Protector to prompt for a specific medium. The Loose policy directs Data Protector to prompt for any suitable medium. The Formatted First policy directs Data Protector to give preference to

unknown media, even if unprotected media are available in the library.

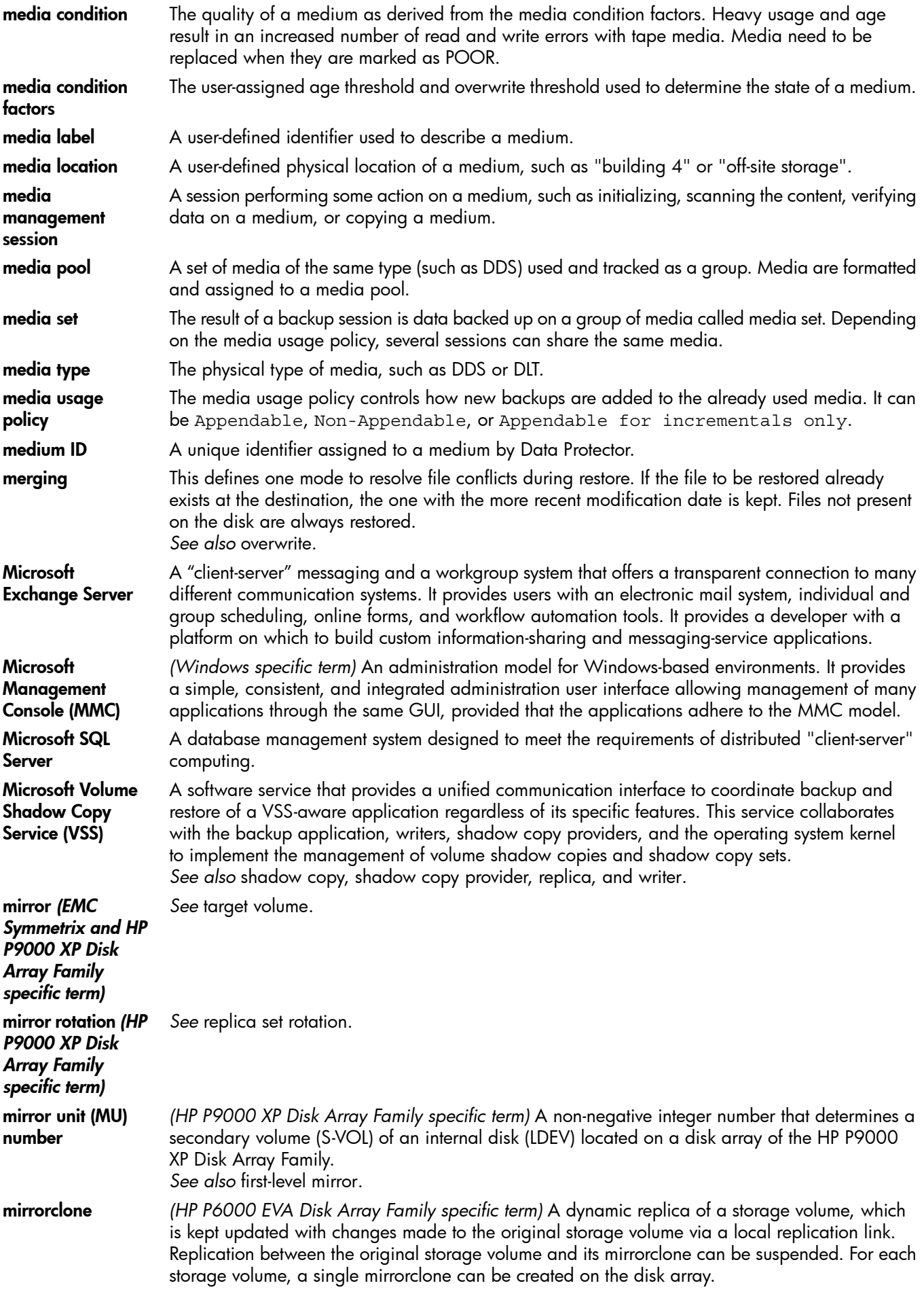

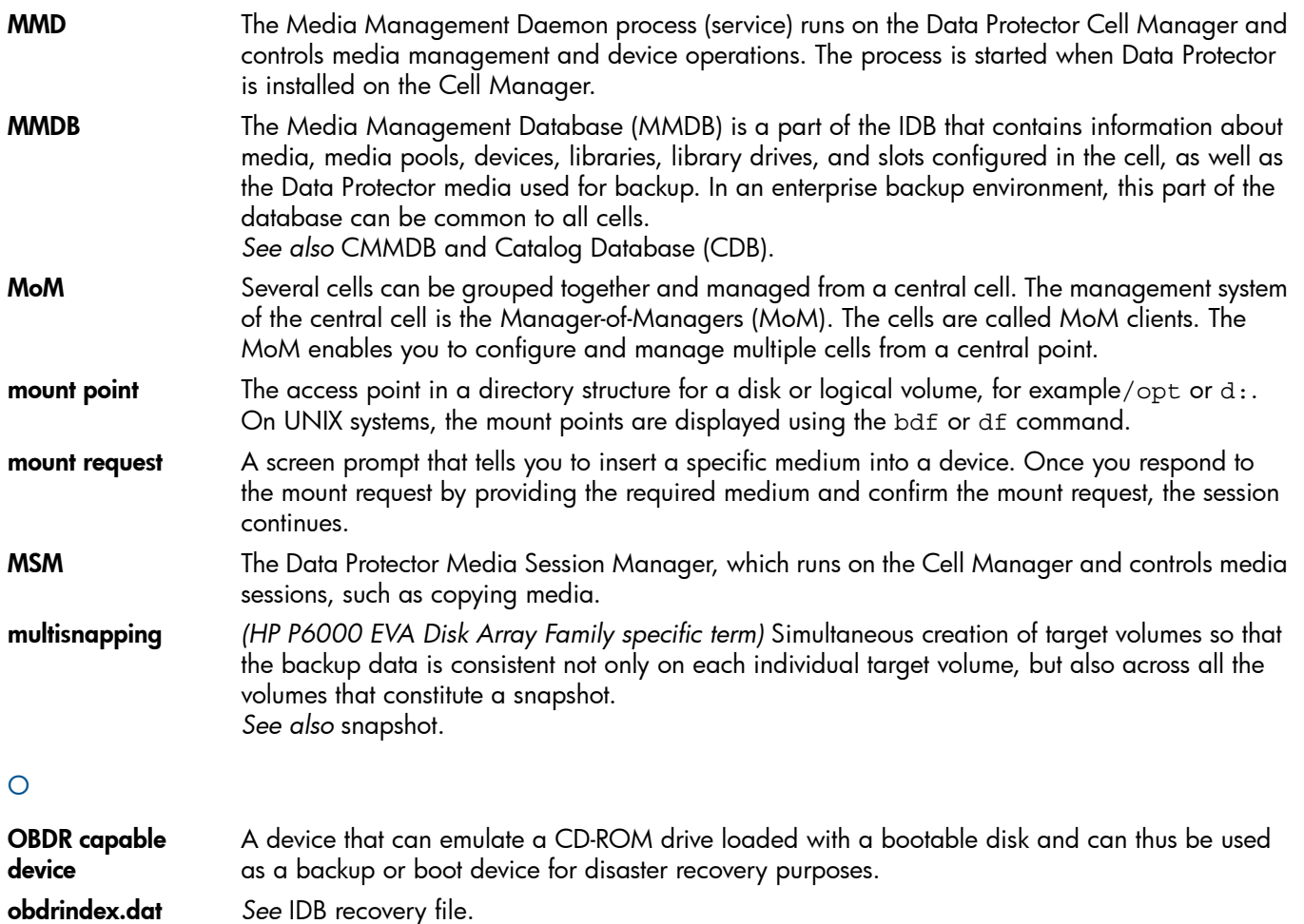

object *See* backup object. object consolidation The process of merging a restore chain of a backup object, consisting of a full backup and at least one incremental backup, into a new, consolidated version of this object. The process is a part of the synthetic backup procedure. The result is a synthetic full backup of the specified backup object.

object consolidation session A process that merges a restore chain of a backup object, consisting of a full backup and at least one incremental backup, into a new, consolidated version of this object.

**object copy** A copy of a specific object version that is created during an object copy session or a backup session with object mirroring.

object copy session A process that creates an additional copy of the backed up data on a different media set. During an object copy session, the selected backed up objects are copied from the source to the target media.

object copying The process of copying selected object versions to a specific media set. You can select object versions from one or several backup sessions to be copied.

object ID *(Windows specific term)* The object IDs (OIDs) enable access to NTFS 5 files no matter where in the system the files reside. Data Protector treats the OIDs as alternate streams of the files.

**object mirror** A copy of a backup object created using object mirroring. Object mirrors are often referred to as object copies.

object mirroring The process of writing the same data to several media sets during a backup session. Data Protector enables you to mirror all or some backup objects to one or more media sets.

object verification The process of verifying the data integrity of backup objects, from the Data Protector point of view, and the ability of Data Protector to deliver them to the required destination. The process can be used to provide a level of confidence in the ability to restore object versions created by backup, object copy, or object consolidation sessions.

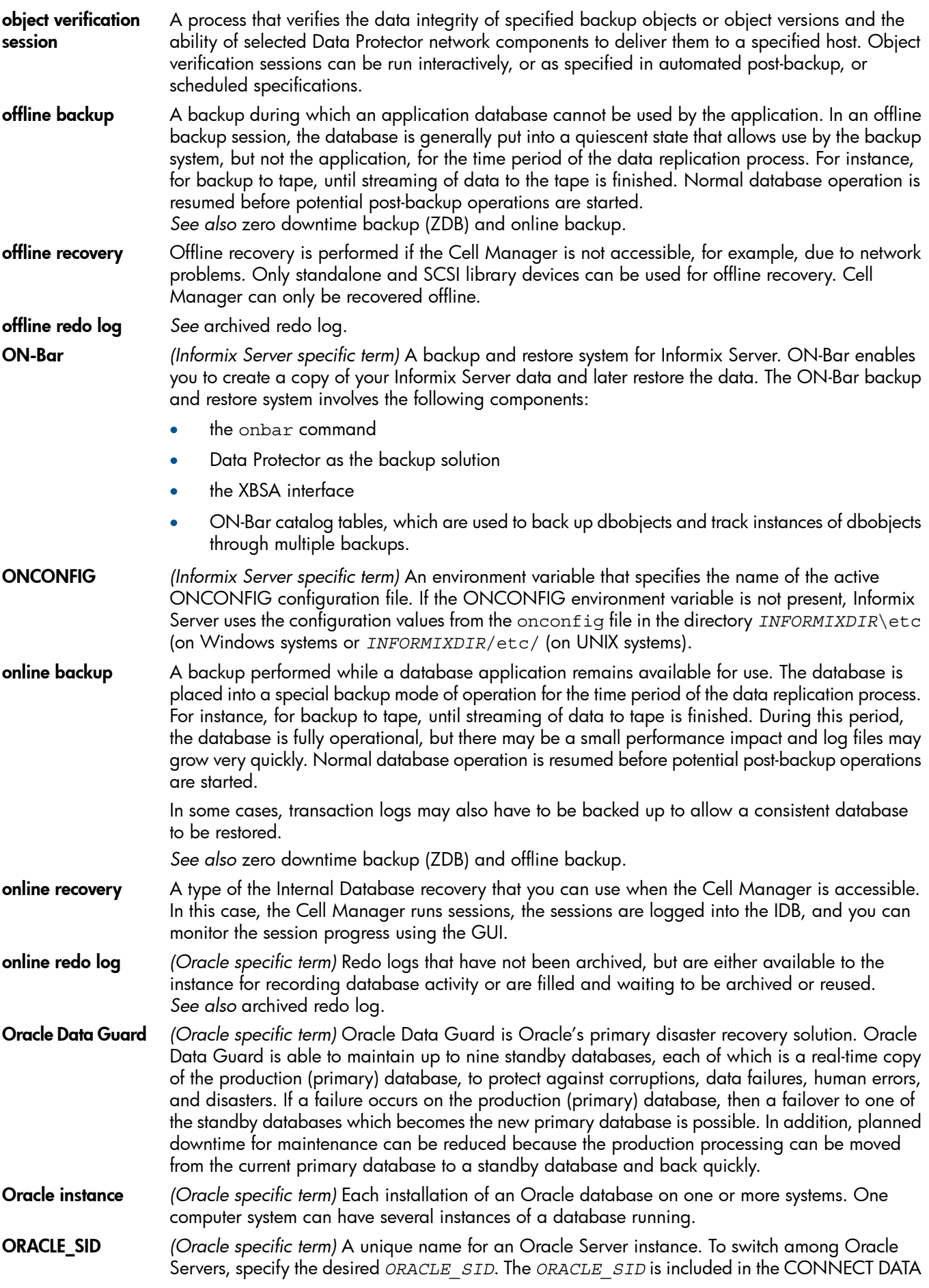

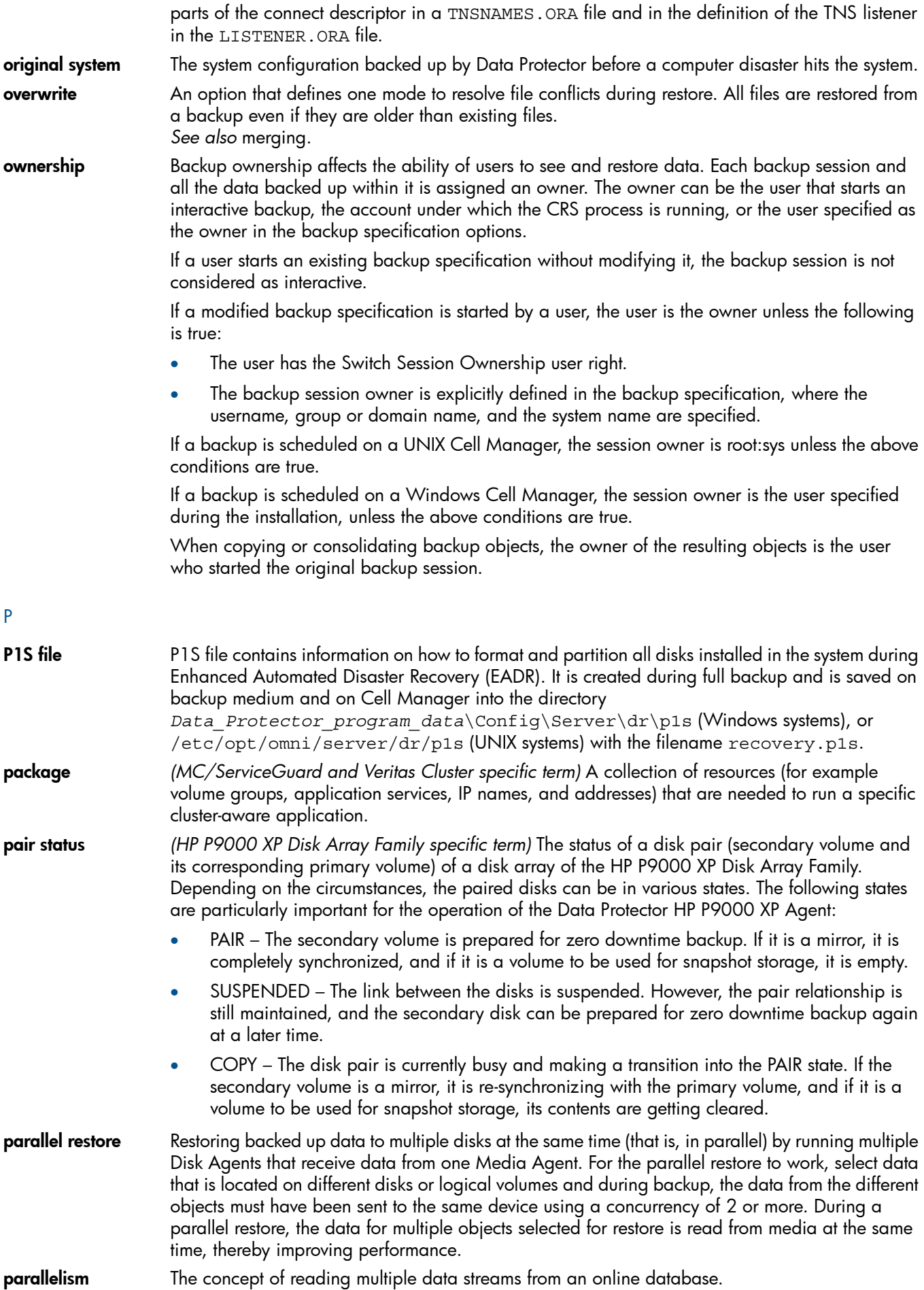

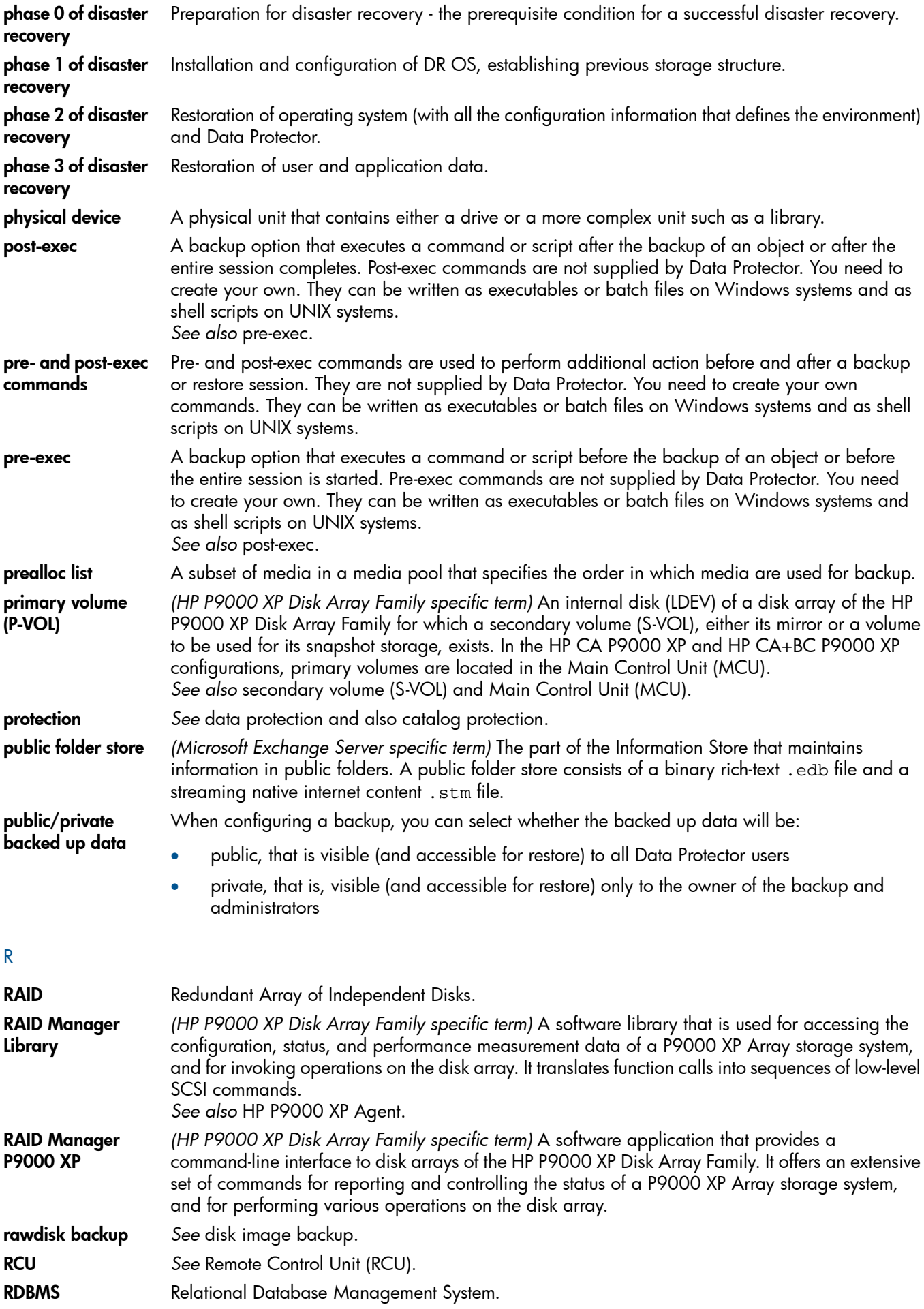

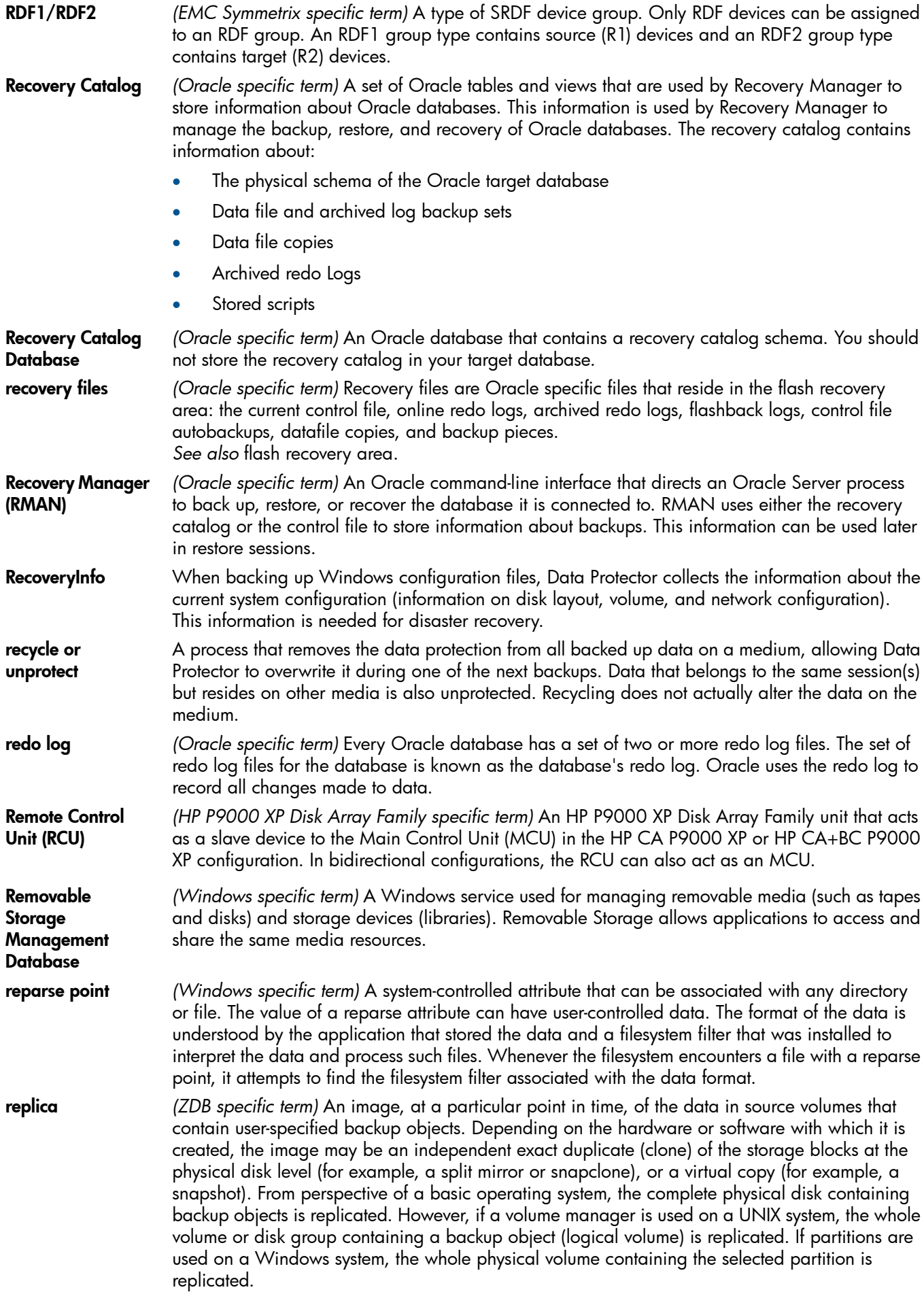

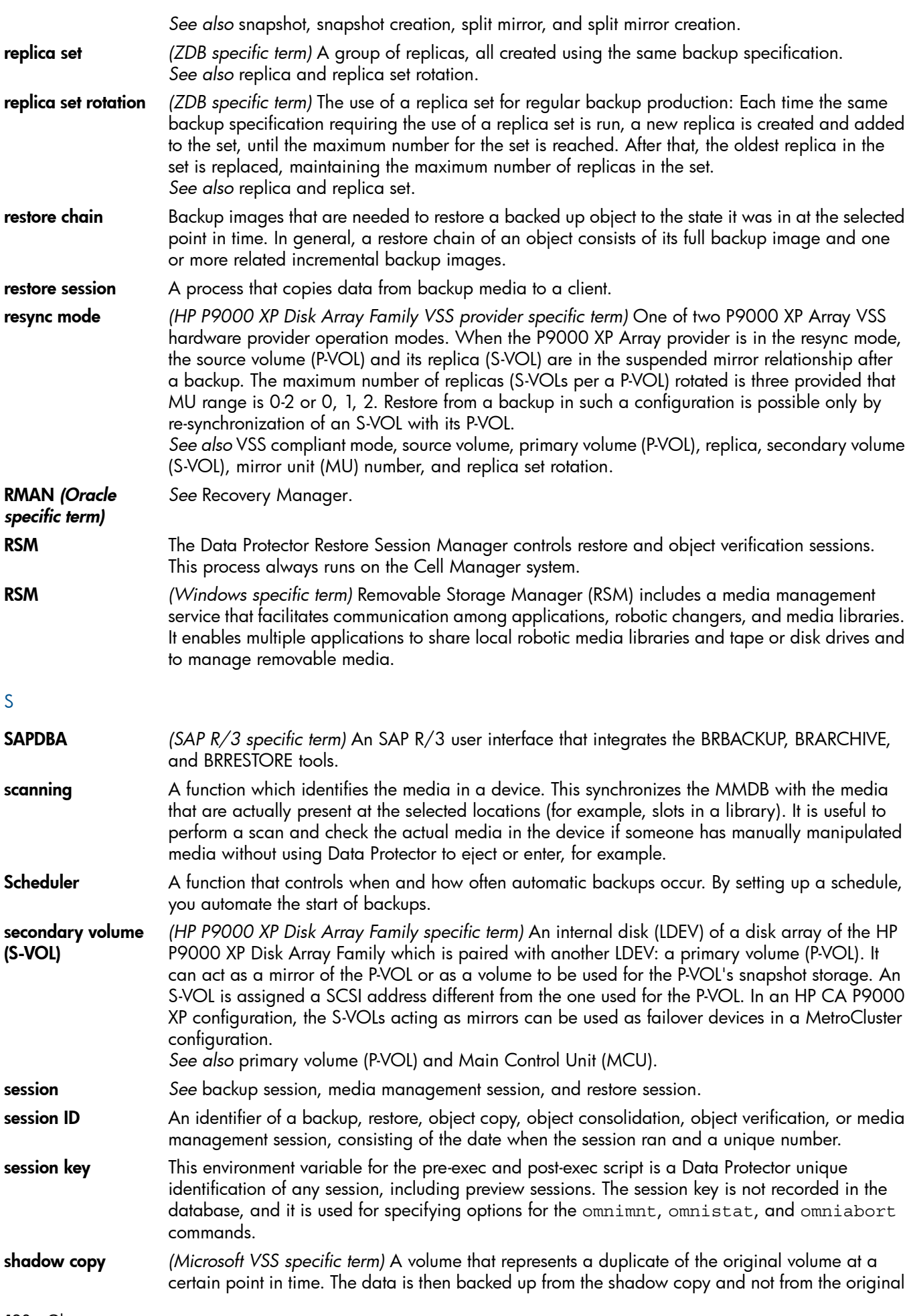

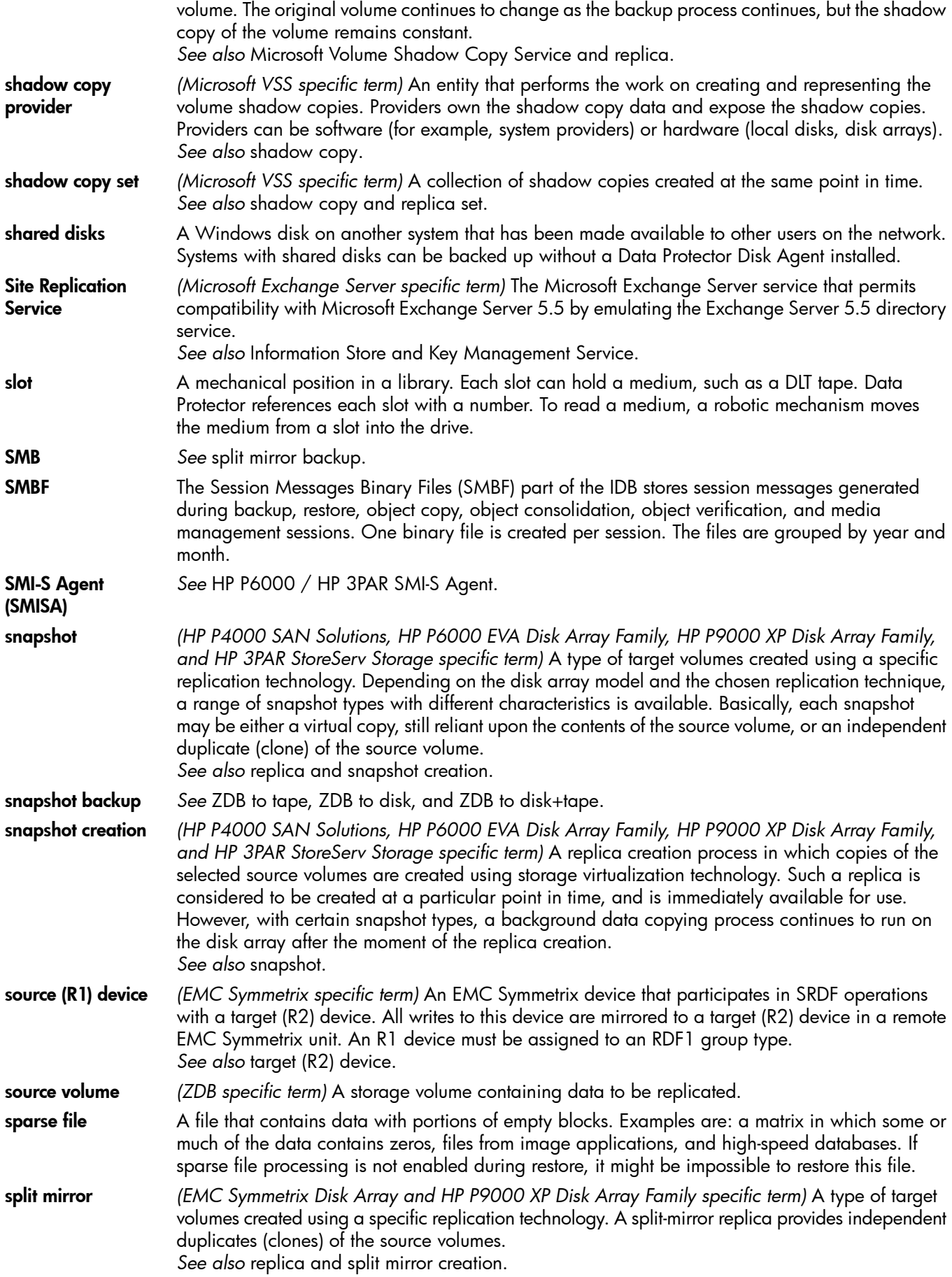

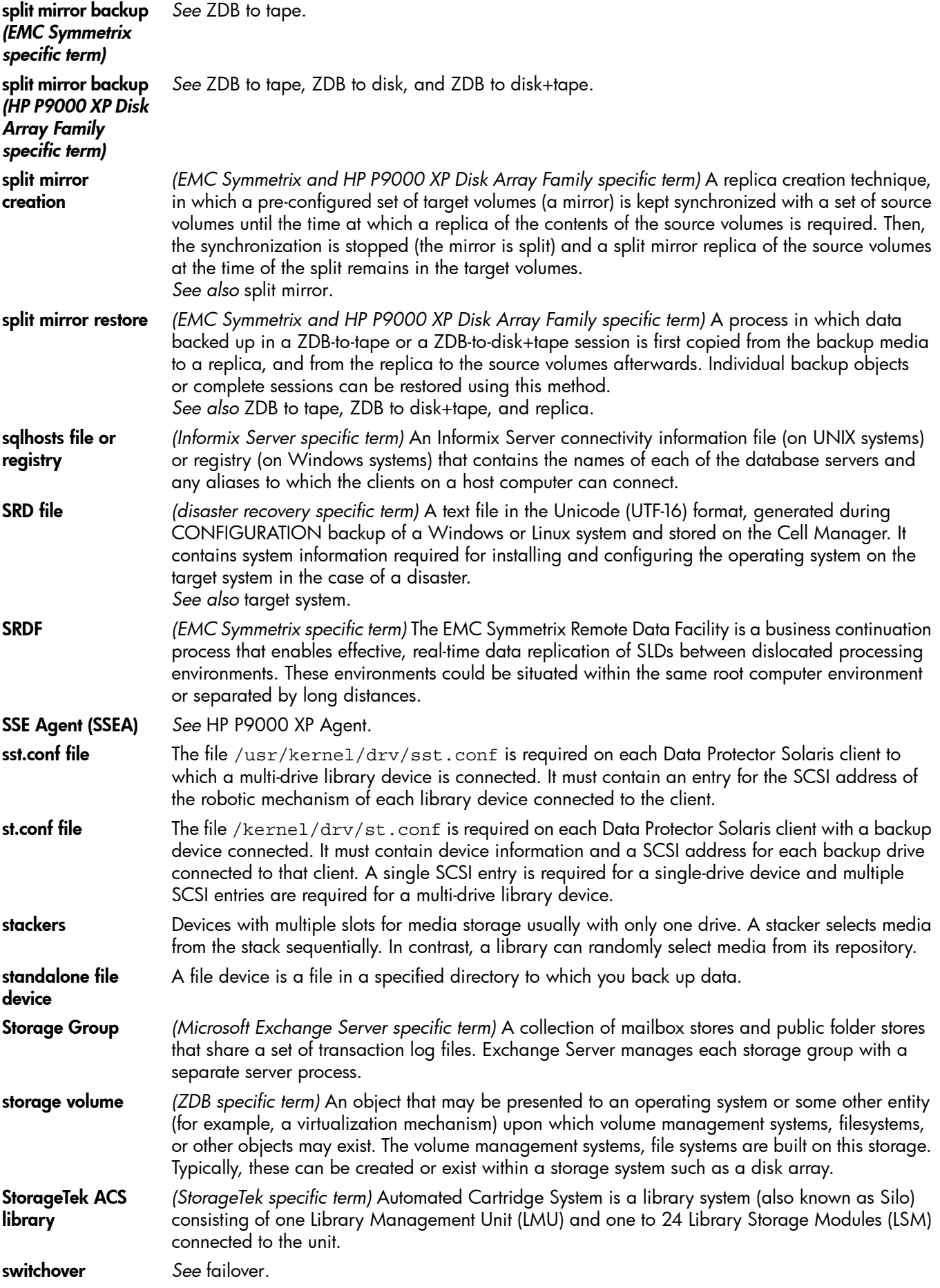

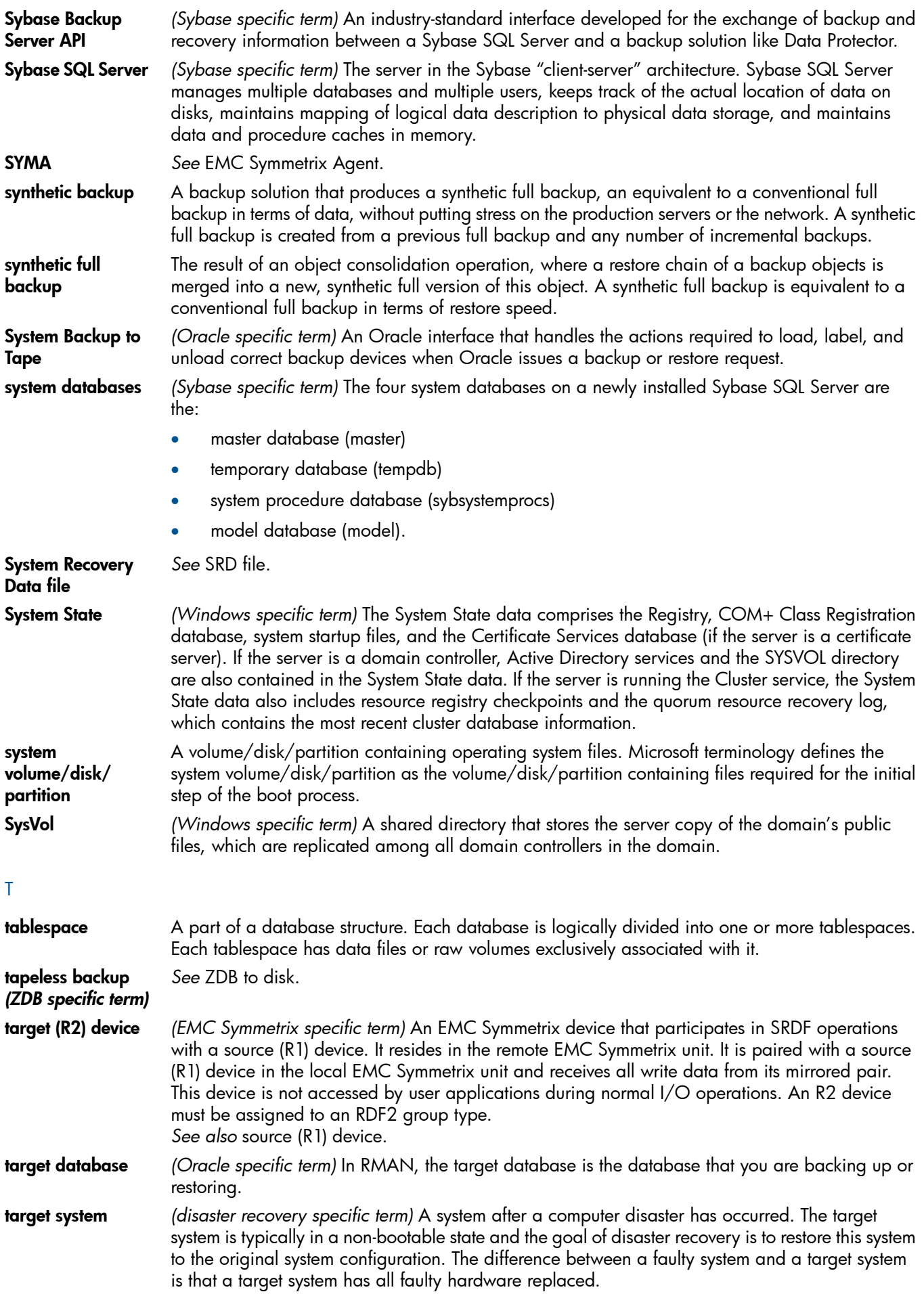

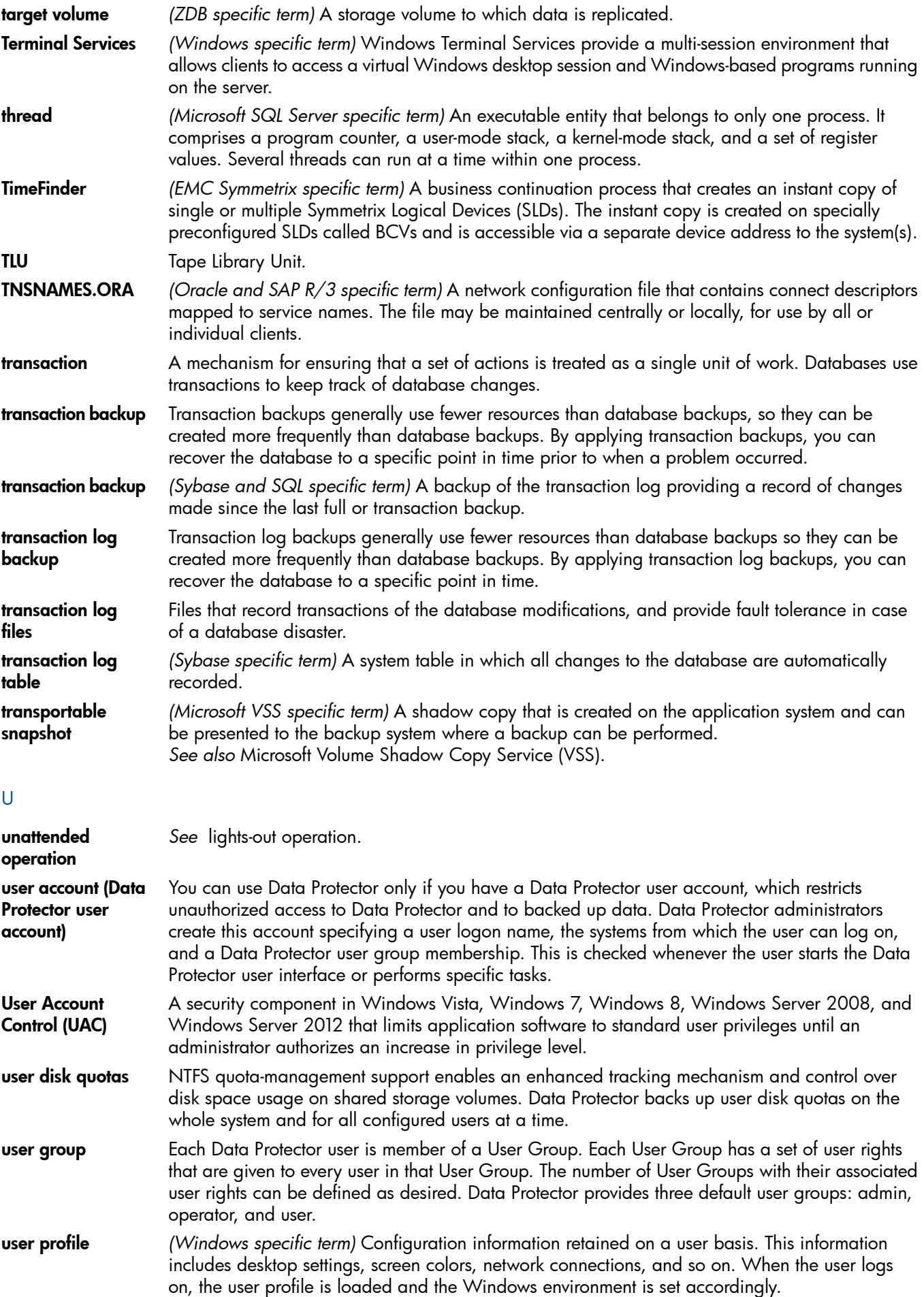

user rights User rights or access rights are the permissions needed to perform specific Data Protector tasks. Configuring a backup, starting a backup session, or starting a restore session are typical user rights. Users have the access rights of the user group to which they belong. user\_restrictions file A file that restricts specific user actions, which are available to Data Protector user groups according to the user rights assigned to them, to be performed only on specific systems of the Data Protector cell. Such restrictions apply only to Data Protector user groups other than *admin* and *operator*. V **vaulting media** The process of storing media to a safe and remote place. The media are brought back to the data center when they are needed for restore or are ready for reuse in subsequent backups. The vaulting procedure depends on your company's backup strategy and policies for data protection/reliability. **verify** A function that lets you check whether the Data Protector data on a specified medium is readable. Additionally, consistency within each block can be checked if the backup was performed with the cyclic redundancy check (CRC) option ON. Virtual Controller Software (VCS) *(HP P6000 EVA Disk Array Family specific term)* The firmware that manages all aspects of storage system operation, including communication with HP Command View EVA through the HSV controllers. *See also* HP Command View (CV) EVA. Virtual Device Interface *(Microsoft SQL Server specific term)* This is a Microsoft SQL Server programming interface that allows fast backup and restore of large databases. virtual disk *(HP P6000 EVA Disk Array Family specific term)* A unit of storage allocated from a storage pool of a disk array of the HP P6000 EVA Disk Array Family. A virtual disk is the entity that can be replicated using the snapshot functionality of such disk array. *See also* source volume and target volume. virtual full backup An efficient type of synthetic backup where data is consolidated using pointers instead of being copied. It is performed if all the backups (the full backup, incremental backups, and the resulting virtual full backup) are written to a single file library that uses distributed file medium format. Virtual Library System (VLS) A disk-based data storage device hosting one or more virtual tape libraries (VTLs). **virtual server** A virtual machine in a cluster environment defined in a domain by a network IP name and address. Its address is cached by the cluster software and mapped to the cluster node that is currently running the virtual server resources. This way all requests for a particular virtual server are cached by a specific cluster node. virtual tape *(VLS specific term)* An archival storage technology that backs up data to disk drives in the same way as if it were being stored on tape. Benefits of virtual tape systems include improved backup and recovery speed and lower operating costs. *See also* Virtual Library System (VLS) and virtual tape library (VTL). virtual tape library (VTL) *(VLS specific term)* An emulated tape library that provides the functionality of traditional tape-based storage. *See also* Virtual Library System (VLS). **VMware** management client *(VMware (Legacy) integration specific term)* The client that Data Protector uses to communicate with VMware Virtual Infrastructure. This can be a VirtualCenter Server system (VirtualCenter environment) or an ESX Server system (standalone ESX Server environment). volser *(ADIC and STK specific term)* A VOLume SERial number is a label on the medium to identify the physical tape used in very large libraries. A volser is a naming convention specific to ADIC/GRAU and StorageTek devices. volume group A unit of data storage in an LVM system. A volume group can consist of one or more physical volumes. There can be more than one volume group on the system. volume mountpoint *(Windows specific term)* An empty directory on a volume that can be used to mount another volume. The volume mount point acts as a gateway to the target volume. Provided that the volume is mounted, users and applications can refer to the data on the mounted volume by the full (merged) filesystem path as if both volumes are one integral part.

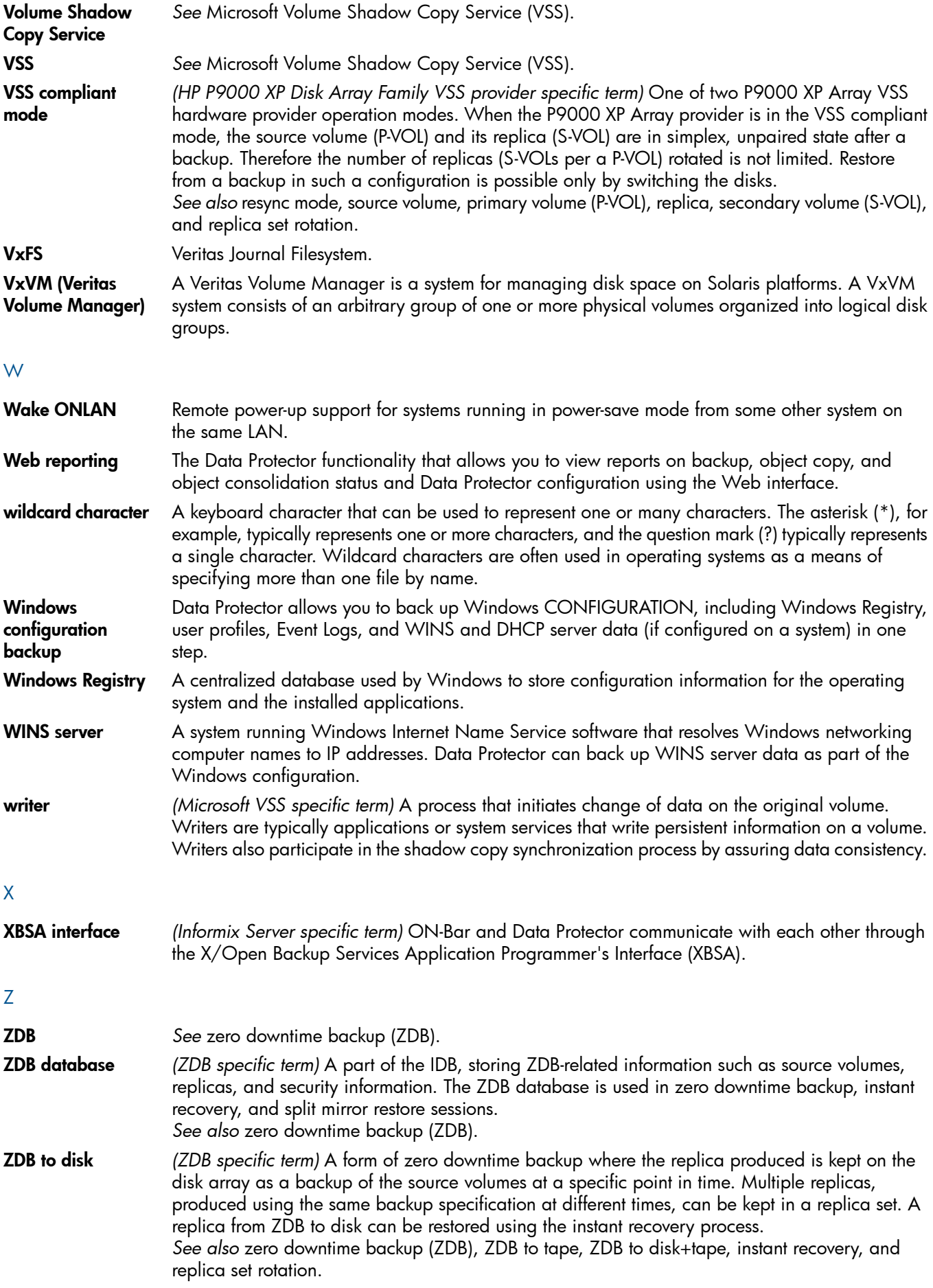

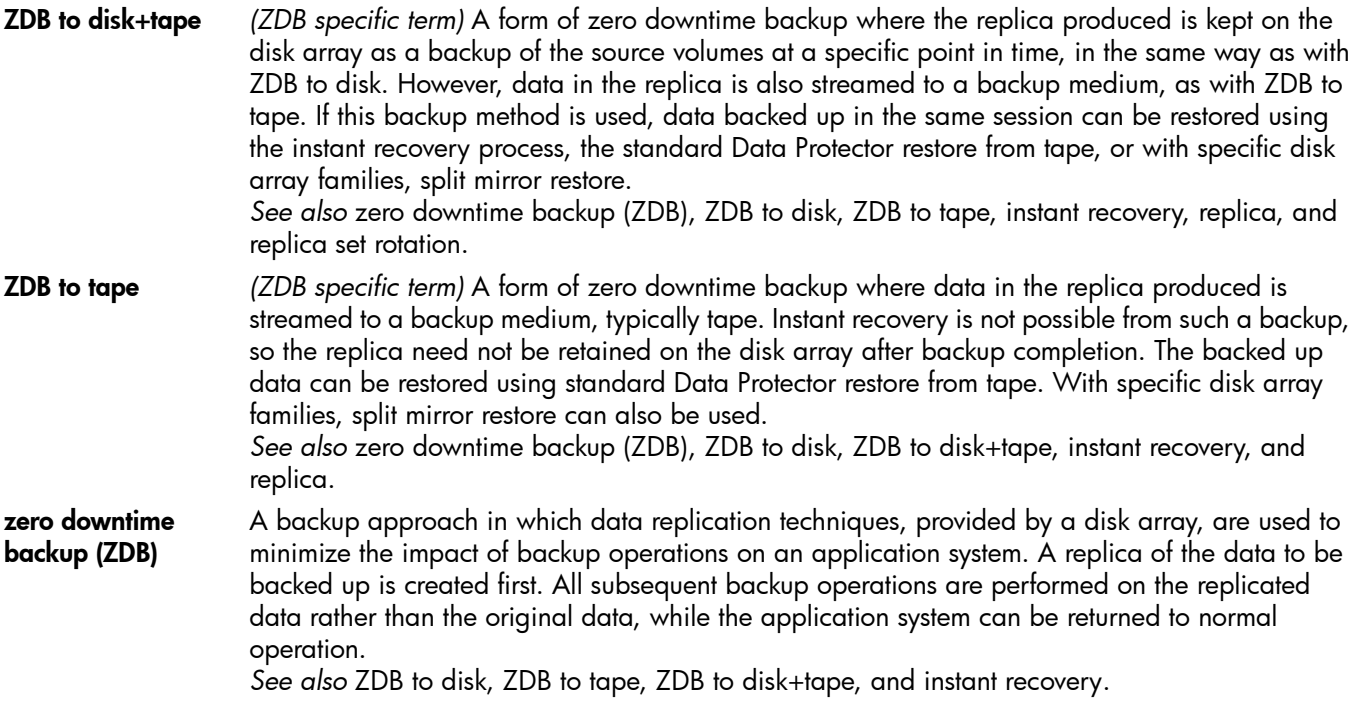

# Index

# Symbols

3PAR StoreServ Storage backup options, [107](#page-106-0) checks and verifications, [111](#page-110-0) CIMOM provider connection configuration, [103](#page-102-0) configuration overview, [102](#page-101-0) configuring backup specification, [105](#page-104-0) general overview, [102](#page-101-1) limitations, [102](#page-101-2) prerequisites, [102](#page-101-3) ZDB types, [105](#page-104-1)

# A

alternate paths, [137](#page-136-0) audience, [9](#page-8-0) automatic configuration of backup system EMC, [115](#page-114-0) P6000 EVA Array, [29](#page-28-0) automatic configuration of the backup system P9000 XP Array, [76](#page-75-0)

# B

backup EMC concepts, [116](#page-115-0) EMC troubleshooting, [127](#page-126-0) P6000 EVA Array considerations, [33](#page-32-0) P6000 EVA Array troubleshooting, [64](#page-63-0) P9000 XP Array concepts, [78](#page-77-0) P9000 XP Array troubleshooting, [96](#page-95-0) backup considerations P6000 EVA Array, [33](#page-32-0) backup disk usage on EMC, [120](#page-119-0) backup options 3PAR StoreServ Storage, [107](#page-106-0) EMC, [119](#page-118-0) EMC exemplary selections, [162](#page-161-0) P6000 EVA Array, [45](#page-44-0) P6000 EVA Array exemplary selections, [160](#page-159-0) P9000 XP Array, [81](#page-80-0) P9000 XP Array exemplary selections, [161](#page-160-0) backup overview EMC, [116](#page-115-1) P6000 EVA Array, [33](#page-32-1) P9000 XP Array, [77](#page-76-0) backup specification configuring for 3PAR StoreServ Storage, [105](#page-104-0) configuring on EMC, [117](#page-116-0) configuring on P6000 EVA Array, [42](#page-41-0) backup specifications configuring on P9000 XP Array, [78](#page-77-1) backup types EMC, [116](#page-115-2)

## C

checking restored data on EMC, [121](#page-120-0)

checks and verifications EMC troubleshooting, [127](#page-126-1) P9000 XP Array troubleshooting, [96](#page-95-1) checks and verifications: 3PAR StoreServ Storage troubleshooting, [111](#page-110-0) P4000 SAN Solutions troubleshooting, [22](#page-21-0) P6000 EVA Array troubleshooting, [64](#page-63-1) CIMOM provider connection configuration, 3PAR StoreServ Storage, [103](#page-102-0) connection configuration, P4000 SAN Solutions, [19](#page-18-0) cluster configurations, [138](#page-137-0) cluster specifics instant recovery, [143](#page-142-0) command devices on P9000 XP Array, [73](#page-72-0) configuration overview 3PAR StoreServ Storage, [102](#page-101-0) P4000 SAN Solutions, [19](#page-18-1) configuring EMC, [114](#page-113-0) P6000 EVA Array, [27](#page-26-0) P6000 EVA Array login information, [27](#page-26-1) P9000 XP Array, [73](#page-72-1) P9000 XP Array user authentication data, [74](#page-73-0) configuring backup specification 3PAR StoreServ Storage, [105](#page-104-0) EMC, [117](#page-116-0) P6000 EVA Array, [42](#page-41-0) configuring backup specifications P9000 XP Array, [78](#page-77-1) considerations backup on P6000 EVA Array, [33](#page-32-0) instant recovery on P6000 EVA Array, [54](#page-53-0) instant recovery on P9000 XP Array, [92](#page-91-0) split mirror restore on P9000 XP Array, [88](#page-87-0) conventions document, [14](#page-13-0) creating

Data Protector EMC database file, [115](#page-114-1)

# D

Data Protector EMC database file creating, [115](#page-114-1) deleting entries SMISDB, [32](#page-31-0) disk configuration data obtaining, EMC, [164](#page-163-0) document conventions, [14](#page-13-0) related documentation, [9](#page-8-1) documentation HP website, [9](#page-8-2) providing feedback, [16](#page-15-0)

#### E EMC

automatic configuration of backup system, [115](#page-114-0)

backup concepts, [116](#page-115-0) backup disk usage, [120](#page-119-0) backup options, [119](#page-118-0) backup overview, [116](#page-115-1) backup types, [116](#page-115-2) checking restored data, [121](#page-120-0) checks and verifications, [127](#page-126-1) configuration prerequisites, [114](#page-113-1) configuring, [114](#page-113-0) configuring backup specification, [117](#page-116-0) general overview, [113](#page-112-0) obtaining disk configuration data, [164](#page-163-0) preparing environment, [114](#page-113-2) prerequisites, [113](#page-112-1) restore overview, [122](#page-121-0) split mirror backup flow, [120](#page-119-1) split mirror restore, [122](#page-121-1) split mirror restore flow, [124](#page-123-0) split mirror restore in a cluster, [125](#page-124-0) split mirror restore options, [123](#page-122-0) split mirror restore procedure, [123](#page-122-1) standard restore, [122](#page-121-2) standard restore, procedure, [122](#page-121-3) test options, [121](#page-120-1) testing backed up data, [120](#page-119-2) troubleshooting backup, [127](#page-126-0) troubleshooting split mirror restore, [131](#page-130-0) ZDB to tape, [116](#page-115-2) EMC log file, [114](#page-113-3) EMC Symmetrix database file, [113](#page-112-2) rebuilding, [115](#page-114-2) examples EMC backup options, [162](#page-161-0) P6000 EVA Array backup options, [160](#page-159-1) P9000 XP Array backup options, [161](#page-160-0) exclude file *see* P9000 XP LDEV exclude file

## H

help obtaining, [15](#page-14-0) HP technical support, [15](#page-14-0) HP AutoPath limitations and considerations, [137](#page-136-1) HP BC P9000 XP configurations preparing environment, P9000 XP Array, [72](#page-71-0) HP CA P9000 XP configurations preparing environment, [72](#page-71-1) HP CA+BC P6000 EVA configurations preparing environment, [27](#page-26-2) HP CA+BC P9000 XP configurations preparing environment, [73](#page-72-2)

### I

instant recovery cluster specifics, [143](#page-142-0) cluster, P6000 EVA Array, [63](#page-62-0) cluster, P9000 XP Array, [95](#page-94-0) HP CA+BC P6000 EVA, [145](#page-144-0)

LVM mirroring, P9000 XP Array, [95](#page-94-1) MS Cluster Server procedure, [144](#page-143-0) P6000 EVA Array, [53](#page-52-0) P6000 EVA Array considerations, [54](#page-53-0) P6000 EVA Array troubleshooting, [68](#page-67-0) P9000 XP Array, [92](#page-91-1) P9000 XP Array considerations, [92](#page-91-0) P9000 XP Array troubleshooting, [99](#page-98-0) prerequisites on P6000 EVA Array, [56](#page-55-0) prerequisites on P9000 XP Array, [93](#page-92-0) using CLI on P6000 EVA Array, [58](#page-57-0) using GUI on P6000 EVA Array, [57](#page-56-0) using the CLI, on P9000 XP Array, [94](#page-93-0) using the GUI, on P9000 XP Array, [93](#page-92-1) instant recovery considerations P6000 EVA Array, [54](#page-53-0) P9000 XP Array, [92](#page-91-0) instant recovery in a cluster P6000 EVA Array, [63](#page-62-0) P9000 XP Array, [95](#page-94-0) instant recovery options P6000 EVA Array, [61](#page-60-0) P9000 XP Array, [95](#page-94-2)

#### L

limitations 3PAR StoreServ Storage, [102](#page-101-2) P4000 SAN Solutions, [18](#page-17-0) P6000 EVA Array , [25](#page-24-0) P9000 XP Array, [71](#page-70-0) LVM mirroring instant recovery on P9000 XP Array, [95](#page-94-1) preparing environment, [27](#page-26-3) preparing environment, P9000 XP Array, [73](#page-72-3) PVG-strict mirroring, [27](#page-26-3) PVG-strict mirroring, P9000 XP Array, [73](#page-72-3) LVM volume group identifying physical devices, [168](#page-167-0)

#### M

maintaining P6000 EVA Array, [31](#page-30-0) P9000 XP Array, [76](#page-75-1) mirrorclones on P6000 EVA Array, [29](#page-28-1), [34](#page-33-0) mount point creation application and disk image backup, [163](#page-162-0) filesystem and Microsoft Exchange Server backup, [162](#page-161-1) multisnapping on P6000 EVA Array, [34](#page-33-1)

## $\bigcap$

omnirc options, [152–160](#page-151-0) 3PAR StoreServ Storage specific, [153–157](#page-152-0) common ZDB, [152–153](#page-151-1) EMC specific, [159–160](#page-158-0) P6000 EVA Array specific, [153–157](#page-152-0) P9000 XP Array specific, [157–159](#page-156-0) options

backup examples, EMC, [162](#page-161-0) backup examples, P6000 EVA Array, [160](#page-159-1) backup examples, P9000 XP Array, [161](#page-160-0) backup, 3PAR StoreServ Storage, [107](#page-106-0) backup, EMC, [119](#page-118-0) backup, P6000 EVA Array, [45](#page-44-0) backup, P9000 XP Array, [81](#page-80-0) instant recovery, P6000 EVA Array, [61](#page-60-0) instant recovery, P9000 XP Array, [95](#page-94-2) split mirror restore, EMC, [123](#page-122-0) split mirror restore, P9000 XP Array, [89](#page-88-0) test, EMC, [121](#page-120-1)

#### P

P4000 SAN Solutions checks and verifications, [22](#page-21-0) CIMOM provider connection configuration, [19](#page-18-0) configuration overview, [19](#page-18-1) general overview, [18](#page-17-1) limitations, [18](#page-17-0) prerequisites, [18](#page-17-2) P6000 EVA Array, [27](#page-26-2) automatic configuration of backup system, [29](#page-28-0) backup considerations, [33](#page-32-0) backup flow for ZDB to disk, [51](#page-50-0) backup flow for ZDB to disk+tape, [52](#page-51-0) backup flow for ZDB to tape, [52](#page-51-0) backup options, [45](#page-44-0) backup overview, [33](#page-32-1) checks and verifications, [64](#page-63-1) configuration prerequisites, [27](#page-26-4) configuring, [27](#page-26-0) configuring backup specification, [42](#page-41-0) disk group pairs configuration file template, [28](#page-27-0) general overview, [24](#page-23-0) HP BC P6000 EVA configurations, [27](#page-26-5) instant recovery, [53](#page-52-0) instant recovery considerations, [54](#page-53-0) instant recovery in a cluster, [63](#page-62-0) instant recovery in HP CA+BC P6000 EVA, [145](#page-144-0) instant recovery options, [61](#page-60-0) instant recovery prerequisites, [56](#page-55-0) instant recovery using CLI, [58](#page-57-0) instant recovery using GUI, [57](#page-56-0) limitations, [25](#page-24-0) maintaining, [31](#page-30-0) mirrorclones, [29,](#page-28-1) [34](#page-33-0) multisnapping, [34](#page-33-1) prerequisites, [24](#page-23-1) replica creation and reuse, [35](#page-34-0) restore introduction, [53](#page-52-1) restore types, [53](#page-52-2) setting login information, [27](#page-26-6) snapshot sources, [34](#page-33-0) snapshot types, [34](#page-33-2) standard restore, [53](#page-52-3) storage redundancy levels, [35](#page-34-1) troubleshooting backup, [64](#page-63-0) troubleshooting instant recovery, [68](#page-67-0)

Vraid types, [35](#page-34-1) ZDB to disk, [34](#page-33-3) ZDB to disk+tape, [35](#page-34-2) ZDB to tape, [34,](#page-33-4) [105](#page-104-2) ZDB types, [34](#page-33-5) P9000 XP Array automatic configuration of the backup system, [76](#page-75-0) backup concepts, [78](#page-77-0) backup options, [81](#page-80-0) backup overview, [77](#page-76-0) checks and verifications, [96](#page-95-1) command devices, [73](#page-72-0) configuration prerequisites, [72](#page-71-2) configuring, [73](#page-72-1) configuring backup specifications, [78](#page-77-1) configuring user authentication data, [74](#page-73-0) general overview, [70](#page-69-0) general troubleshooting, [96](#page-95-2) instant recovery, [92](#page-91-1) instant recovery considerations, [92](#page-91-0) instant recovery in a cluster, [95](#page-94-0) instant recovery options, [95](#page-94-2) instant recovery prerequisites, [93](#page-92-0) instant recovery using the CLI, [94](#page-93-0) instant recovery using the GUI, [93](#page-92-1) limitations, [71](#page-70-0) LVM mirroring, [95](#page-94-1) maintaining, [76](#page-75-1) prerequisites, [70](#page-69-1) replica types, [77](#page-76-1) restore overview, [87](#page-86-0) restore types, [87](#page-86-1) setting exclude file, [75](#page-74-0) split mirror restore, [88](#page-87-0) split mirror restore flow, [90](#page-89-0) split mirror restore in a cluster, [91](#page-90-0) split mirror restore options, [89](#page-88-0) split mirror restore procedure, [88](#page-87-1) standard restore, [87](#page-86-2) standard restore procedure, [87](#page-86-3) troubleshooting backup, [96](#page-95-0) troubleshooting instant recovery, [99](#page-98-0) troubleshooting split mirror restore, [99](#page-98-1) user authentication data, configuring, [74](#page-73-0) ZDB to disk, [77](#page-76-2) ZDB to disk+tape, [77](#page-76-3) ZDB to tape, [77](#page-76-4) ZDB types, [77](#page-76-5) zero downtime backup flow, [86](#page-85-0) P9000 XP LDEV exclude file, [75](#page-74-0) example, [76](#page-75-2) syntax, [76](#page-75-3) preparing environment HP BC P9000 XP configurations, P9000 XP Array, [72](#page-71-0) HP CA P9000 XP configurations, [72](#page-71-1) HP CA+BC P6000 EVA configurations, [27](#page-26-2) HP CA+BC P9000 XP configurations, [73](#page-72-2) LVM mirroring, P6000 EVA Array, [27](#page-26-3) LVM mirroring, P9000 XP Array, [73](#page-72-3)

P6000 EVA Array, [27](#page-26-5) SRDF configurations, [114](#page-113-2) SRDF+TimeFinder configurations, EMC, [114](#page-113-4) TimeFinder configurations, EMC, [114](#page-113-5) prerequisites 3PAR StoreServ Storage, [102](#page-101-3) EMC, [113](#page-112-1) P4000 SAN Solutions, [18](#page-17-2) P6000 EVA Array , [24](#page-23-1) P9000 XP Array, [70](#page-69-1) purging SMISDB, [31](#page-30-1) PVG-strict mirroring, P6000 EVA Array, [27](#page-26-3) PVG-strict mirroring, P9000 XP Array, [73](#page-72-3)

#### Q

querying SMISDB, [31](#page-30-2) XPDB, [76](#page-75-1)

## R

rebuilding EMC Symmetrix database file, [115](#page-114-2) recovery using the EMC Agent, [134](#page-133-0) related documentation, [9](#page-8-1) replica creation and reuse P6000 EVA Array, [35](#page-34-0) replica types P9000 XP Array, [77](#page-76-1) restore introduction P6000 EVA Array, [53](#page-52-1) restore overview EMC, [122](#page-121-0) P9000 XP Array, [87](#page-86-0) restore types P6000 EVA Array, [53](#page-52-2) P9000 XP Array, [87](#page-86-1) running ZDB, using CLI, [137](#page-136-2) ZDB, using GUI, [136](#page-135-0)

## S

scheduling ZDB, [136](#page-135-1) security P9000 XP LDEV exclude file, [75](#page-74-0) setting login information on P6000 EVA Array, [27](#page-26-6) SMISDB, [26](#page-25-0) deleting entries, [32](#page-31-0) purging, [31](#page-30-1) querying, [31](#page-30-2) setting SMI-S P6000 EVA Array provider login information, [27](#page-26-1) ZDB database, [26](#page-25-0) snapclones on P6000 EVA Array, [34](#page-33-6) snapshot sources on P6000 EVA Array, [34](#page-33-0) snapshot types on P6000 EVA Array, [34](#page-33-2) snapclones, [34](#page-33-6) standard snapshots, [34](#page-33-7)

vsnaps, [34](#page-33-8) split mirror backup backup flow on EMC, [120](#page-119-1) split mirror restore cluster, EMC, [125](#page-124-0) cluster, P9000 XP Array, [91](#page-90-0) EMC, [122](#page-121-1) EMC flow, [124](#page-123-0) EMC troubleshooting, [131](#page-130-0) P9000 XP Array, [88](#page-87-0) P9000 XP Array considerations, [88](#page-87-0) P9000 XP Array flow, [90](#page-89-0) P9000 XP Array troubleshooting, [99](#page-98-1) procedure on EMC, [123](#page-122-1) procedure on P9000 XP Array, [88](#page-87-1) split mirror restore in a cluster EMC, [125](#page-124-0) P9000 XP Array, [91](#page-90-0) split mirror restore options EMC, [123](#page-122-0) P9000 XP Array, [89](#page-88-0) SRDF configurations preparing environment, [114](#page-113-2) SRDF+TimeFinder configurations preparing environment, [114](#page-113-4) standard restore EMC, [122](#page-121-2) EMC procedure, [122](#page-121-3) P6000 EVA Array, [53](#page-52-3) P9000 XP Array, [87](#page-86-2) standard restore procedure P9000 XP Array, [87](#page-86-3) standard snapshots P6000 EVA Array, [34](#page-33-7) storage redundancy levels P6000 EVA Array, [35](#page-34-1) Subscriber's Choice, HP, [15](#page-14-1)

#### T

technical support HP, [15](#page-14-0) service locator website, [16](#page-15-1) test options on EMC, [121](#page-120-1) testing backed up data on EMC, [120](#page-119-2) TimeFinder configurations preparing environment, [114](#page-113-5) troubleshooting 3PAR StoreServ Storage checks and verifications, [111](#page-110-0) EMC backup, [127](#page-126-0) EMC checks and verifications, [127](#page-126-1) EMC split mirror restore, [131](#page-130-0) P4000 SAN Solutions checks and verifications, [22](#page-21-0) P6000 EVA Array backup, [64](#page-63-0) P6000 EVA Array checks and verifications, [64](#page-63-1) P6000 EVA Array instant recovery, [68](#page-67-0) P9000 XP Array backup, [96](#page-95-0) P9000 XP Array checks and verifications, [96](#page-95-1) P9000 XP Array instant recovery, [99](#page-98-0) P9000 XP Array split mirror restore, [99](#page-98-1)

#### U

user authentication data configuring for P9000 XP Array, [74](#page-73-0)

#### V

Vraid types P6000 EVA Array, [35](#page-34-1) vsnaps on P6000 EVA Array, [34](#page-33-8)

### W

websites HP, [16](#page-15-1) HP Subscriber's Choice for Business, [15](#page-14-1) product manuals, [9](#page-8-2)

# X

XPDB, [72](#page-71-3) querying, [76](#page-75-1)

# Z

ZDB backup flow on P9000 XP Array, [86](#page-85-0) running using CLI, [137](#page-136-2) running using GUI, [136](#page-135-0) scheduling, [136](#page-135-1) ZDB database SMISDB, [26](#page-25-0) XPDB, [72](#page-71-3) ZDB to disk backup flow on P6000 EVA Array, [51](#page-50-0) P6000 EVA Array, [34](#page-33-3) P9000 XP Array, [77](#page-76-2) ZDB to disk+tape backup flow on P6000 EVA Array, [52](#page-51-0) P6000 EVA Array, [35](#page-34-2) P9000 XP Array, [77](#page-76-3) ZDB to tape backup flow on P6000 EVA Array, [52](#page-51-0) EMC, [116](#page-115-2) P6000 EVA Array, [34](#page-33-4), [105](#page-104-2) P9000 XP Array, [77](#page-76-4) ZDB types 3PAR StoreServ Storage, [105](#page-104-1) P6000 EVA Array, [34](#page-33-5) P9000 XP Array, [77](#page-76-5)